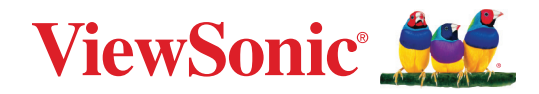

# **IN01 Series**

## **Commercial Touch Display User Guide**

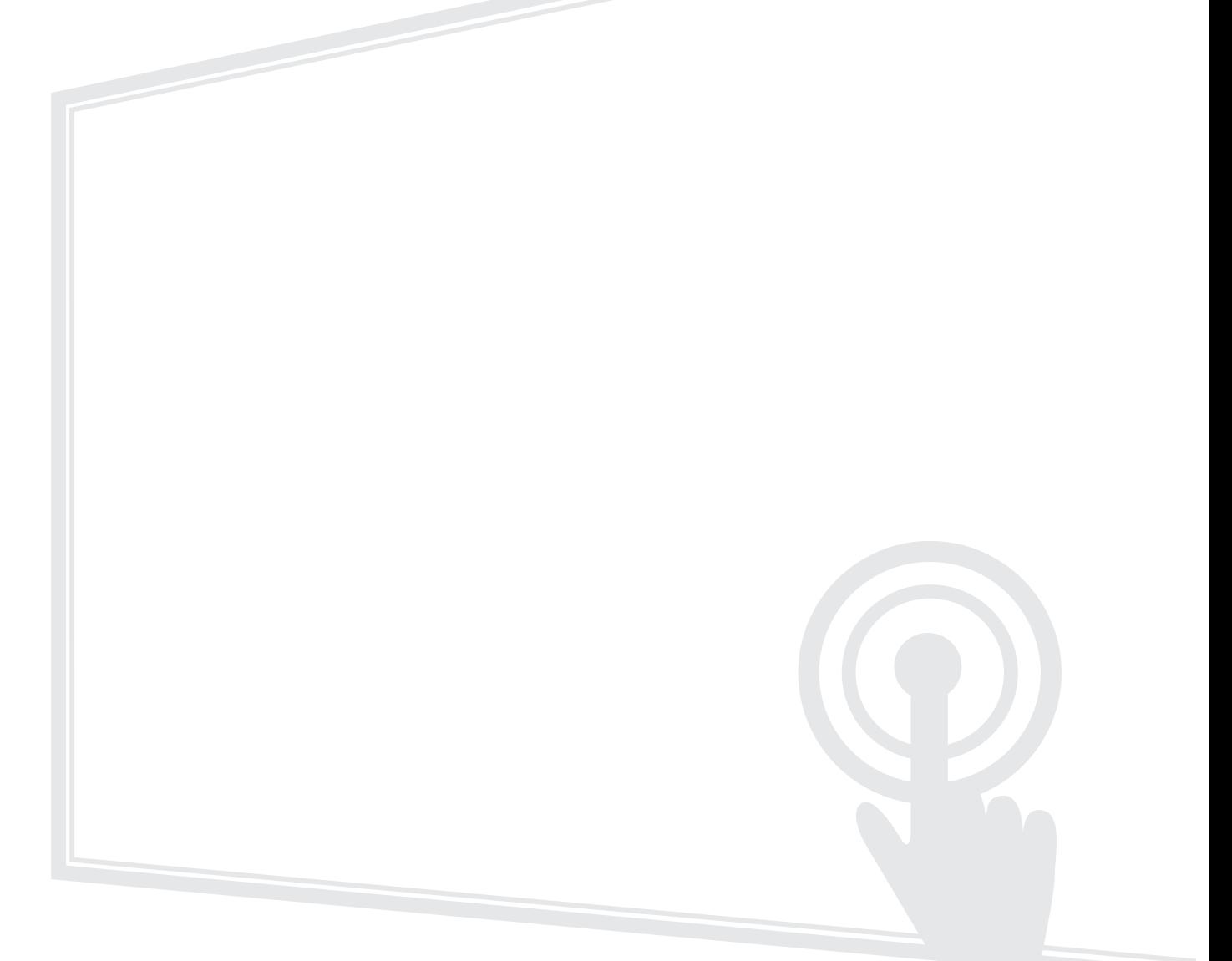

IMPORTANT: Please read this User Guide to obtain important information on installing and using your product in a safe manner, as well as registering your product for future service. Warranty information contained in this User Guide will describe your limited coverage from ViewSonic**®** Corporation, which is also found on our web site at http://www.viewsonic.com in English, or in specific languages using the Regional selection box of our website.

> Model No. VS20038 | VS20039 P/N: IN6501 | IN7501

# **Thank you for choosing ViewSonic®**

As a world-leading provider of visual solutions, ViewSonic<sup>®</sup> is dedicated to exceeding the world's expectations for technological evolution, innovation, and simplicity. At ViewSonic®, we believe that our products have the potential to make a positive impact in the world, and we are confident that the ViewSonic® product you have chosen will serve you well.

Once again, thank you for choosing ViewSonic®!

# <span id="page-2-0"></span>**Safety Precautions**

Please read the following **Safety Precautions** before you start using the device.

- Keep this user guide in a safe place for later reference.
- Read all warnings and follow all instructions.
- Do not use the device near water. To reduce the risk of fire or electric shock, do not expose the device to moisture.
- Never remove the rear cover. This display contains high-voltage parts. You may be seriously injured if you touch them.
- Avoid exposing the device to direct sunlight or other sources of sustained heat.
- Do not install near any heat sources such as radiators, heat registers, stoves, or other devices (including amplifiers) that may increase the temperature of the device to dangerous levels.
- Use a soft, dry cloth to clean the external housing. For more information, refer to the "Maintenance" section.
- When moving the device, be careful not to drop or bump the device on anything.
- Do not place the device on an uneven or unstable surface. The device may fall over resulting in an injury or a malfunction.
- Do not place any heavy objects on the device or connection cables.
- If smoke, an abnormal noise, or a strange odor is present, immediately turn the device off and call your dealer or ViewSonic®. It is dangerous to continue using the device.
- The device is a monitor with an LED backlight intended for general office use.
- Do not attempt to circumvent the safety provisions of the polarized or grounding-type plug. A polarized plug has two blades with one wider than the other. A grounding-type plug has two blades and a third grounding prong. The wide blade and the third prong are provided for your safety. If the plug does not fit into your outlet, obtain an adapter and do not attempt to force the plug into the outlet.
- When connecting to a power outlet, DO NOT remove the grounding prong. Please ensure grounding prongs are NEVER REMOVED.
- Protect the power cord from being treaded upon or pinched, particularly at the plug, and at the point where it emerges from the equipment. Ensure that the power outlet is located near the equipment so that it is easily accessible.
- Only use attachments/accessories specified by the manufacturer.
- When a cart is used, use with caution when moving the cart/equipment combination to avoid injury from tipping over.
- Disconnect the power plug from the AC outlet if the device is not being used for a long period of time.
- Place the device in a well-ventilated area. Do not place anything on the device that prevents heat dissipation.

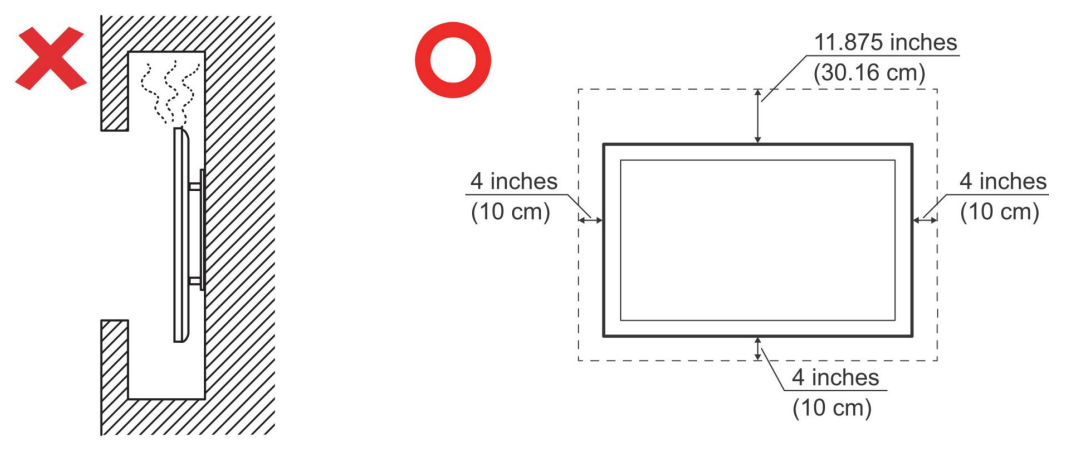

- Refer all servicing to qualified service personnel. Service will be required when the unit has been damaged in any way, such as:
	- ͫ if the power supply cord or plug is damaged
	- » if liquid is spilled onto or objects fall in the unit
	- ͫ if the unit is exposed to moisture
	- » if the unit does not operate normally or has been dropped

# **Contents**

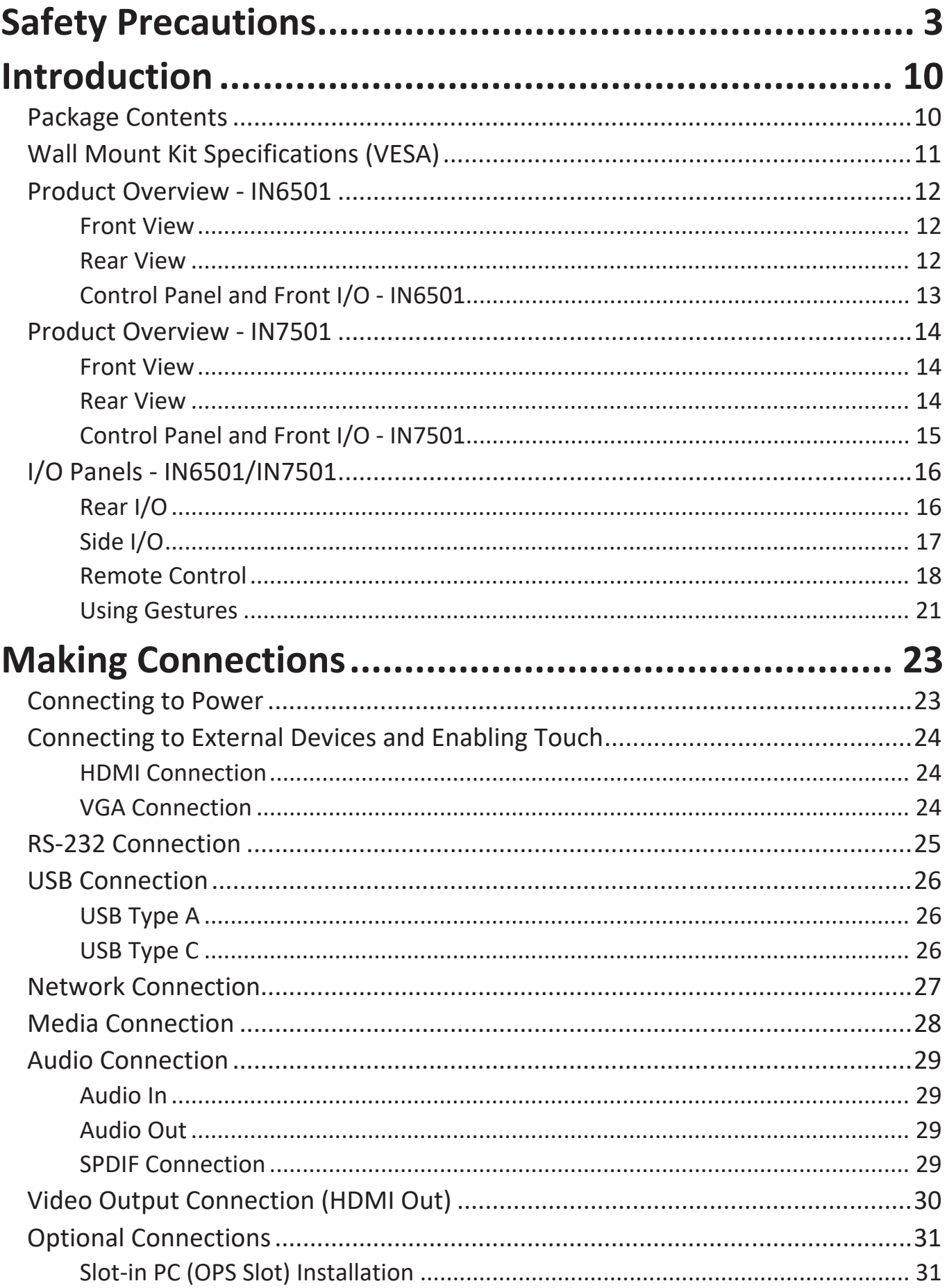

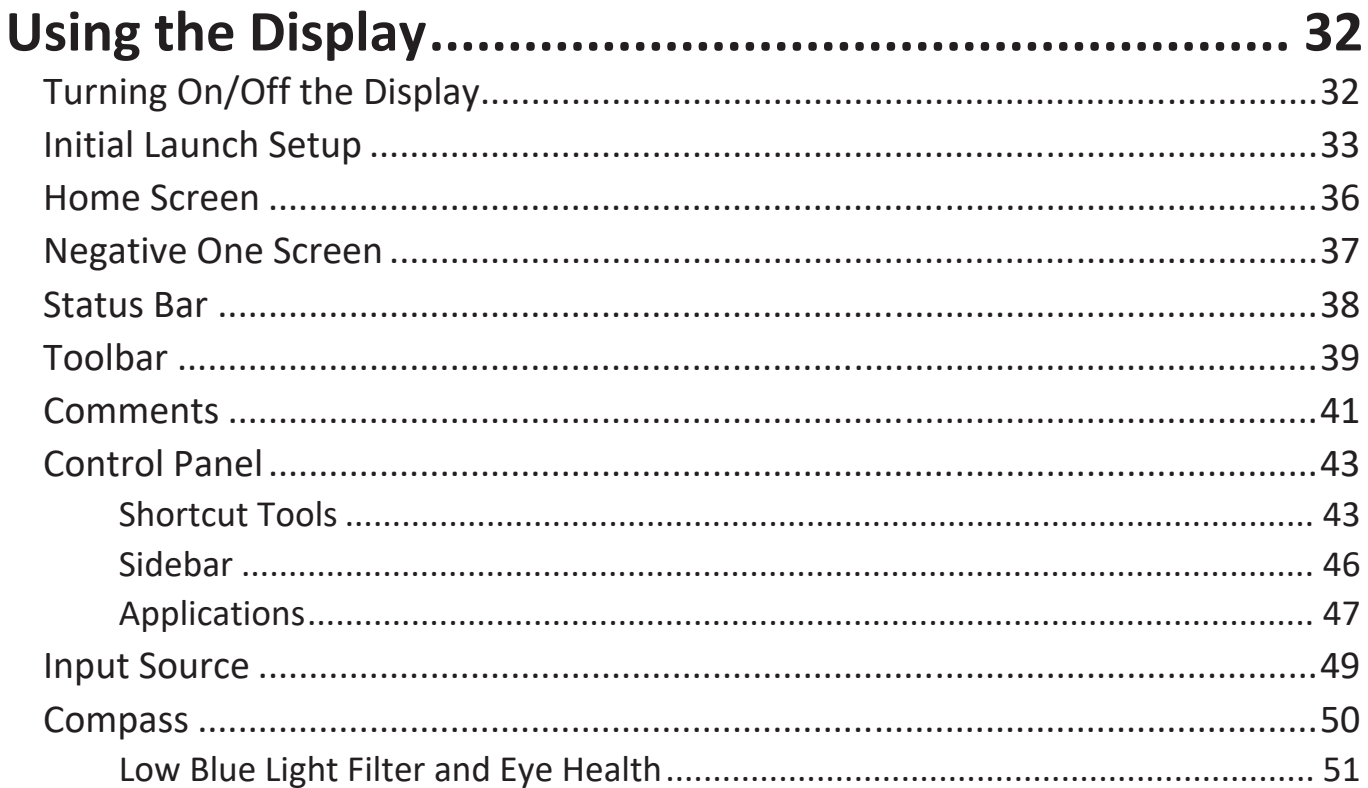

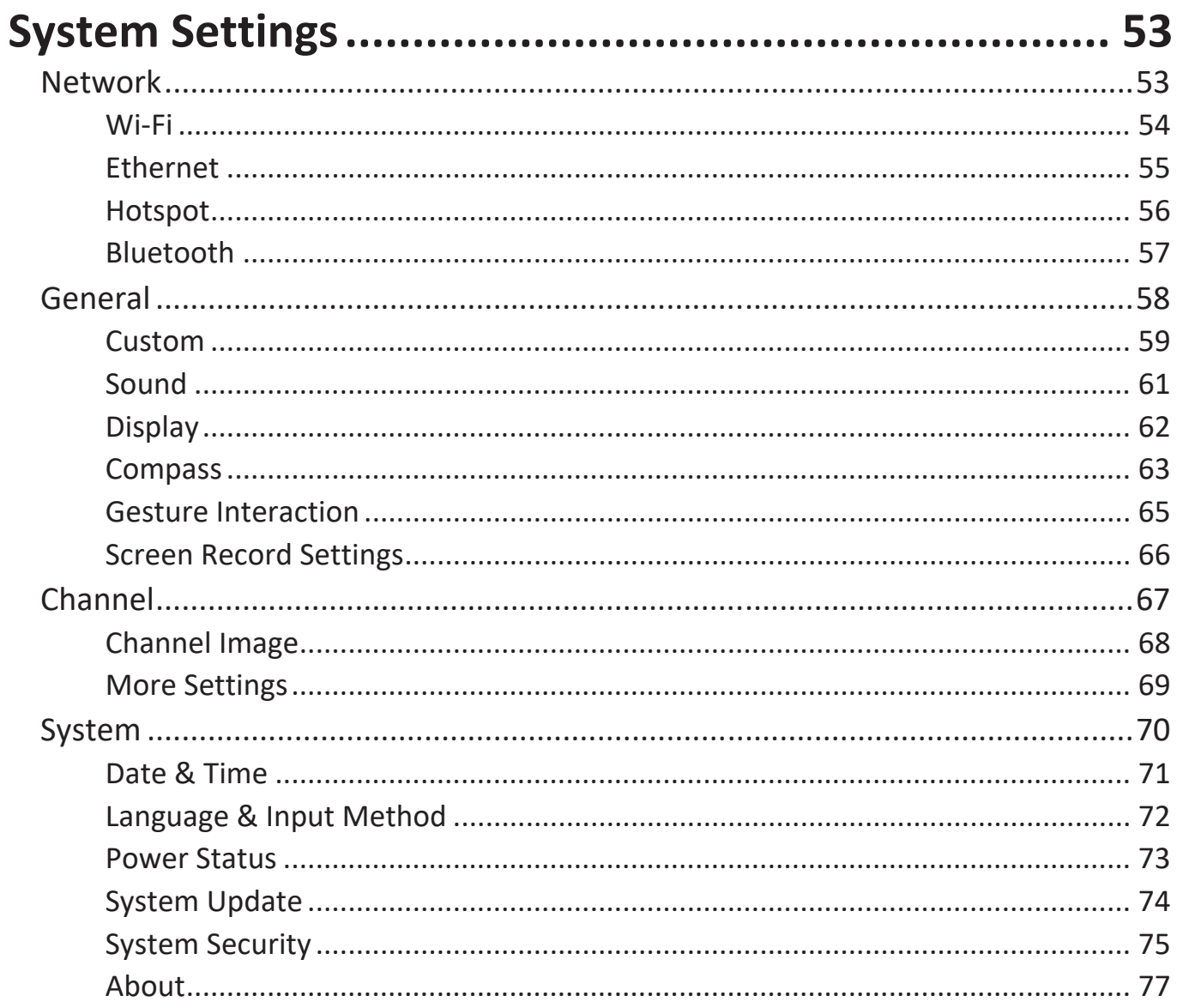

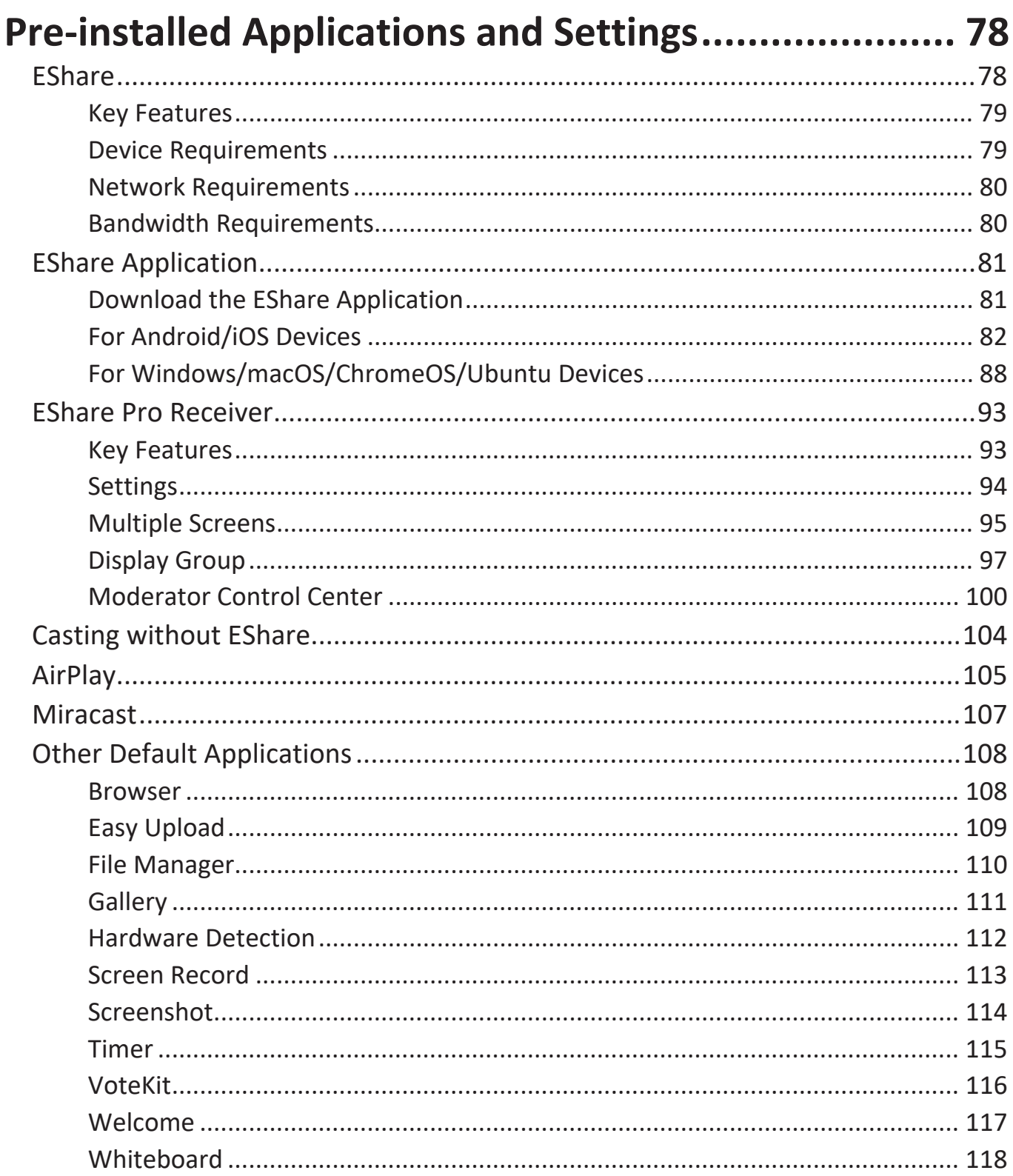

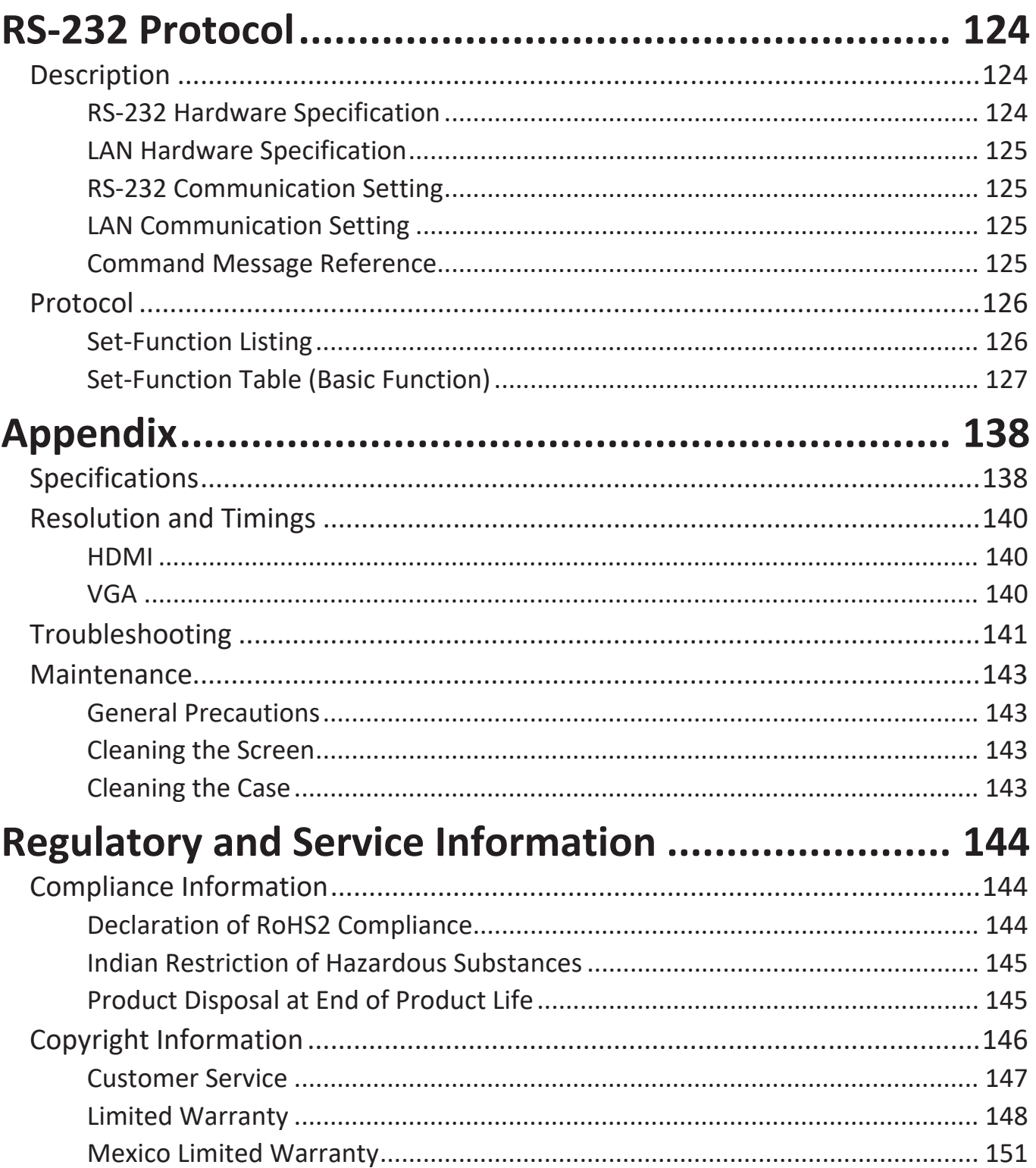

# **Introduction**

## **Package Contents**

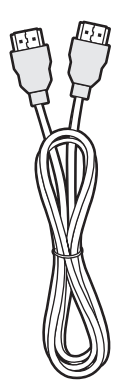

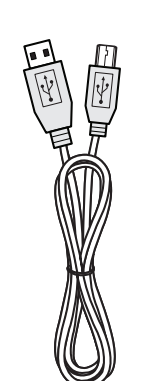

1.5V 1.5V

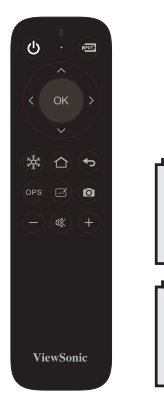

HDMI cable 5m Touch USB Cable (for IN6501) 3m Touch USB Cable (for IN7501)

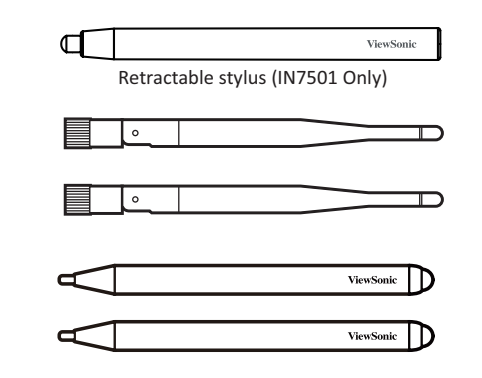

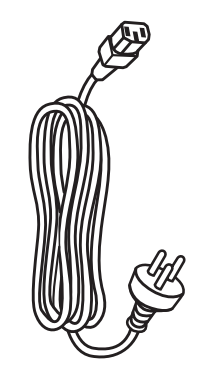

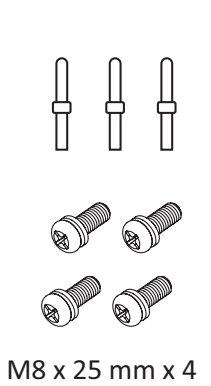

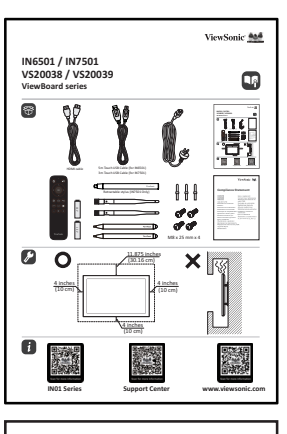

ViewSonic<sup>466</sup>

#### **Compliance Statement**

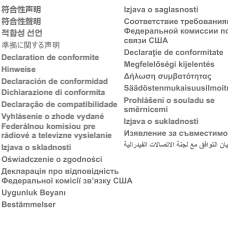

- 1 x HDMI Cable (3 m) Power Cable
- 1 x Remote Control 2 x Batteries
- 
- 
- 
- 
- Compliance Statement
- 
- 
- 1 x USB Touch Cable  $(5 \text{ m})^1$  1 x USB Touch Cable  $(3 \text{ m})^2$
- 2 x Touch Pen 1 x Retractable Stylus<sup>2</sup>
- 3 x Touch Pen Tip 2 x Wi-Fi Dual Band Antenna
- 4 x Screws Quick Start Guide
- **NOTE:** The cables included in your package may vary depending on your country. Please contact your local reseller for more information.

<sup>1 -</sup> For IN6501

<sup>2 -</sup> For IN7501

## <span id="page-10-0"></span>**Wall Mount Kit Specifications (VESA)**

**NOTE:** Please follow the instructions in the wall mount installation guide to install your wall mount. If attaching to other building materials, please contact your nearest dealer.

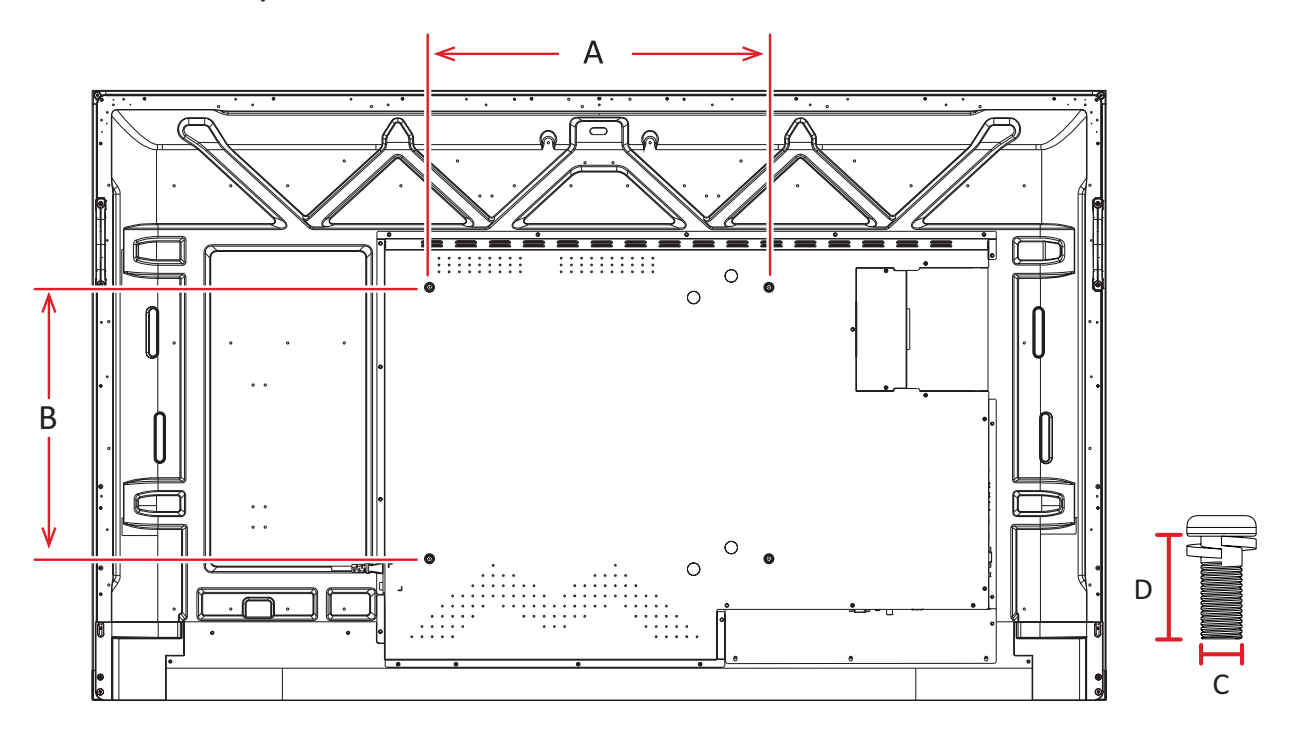

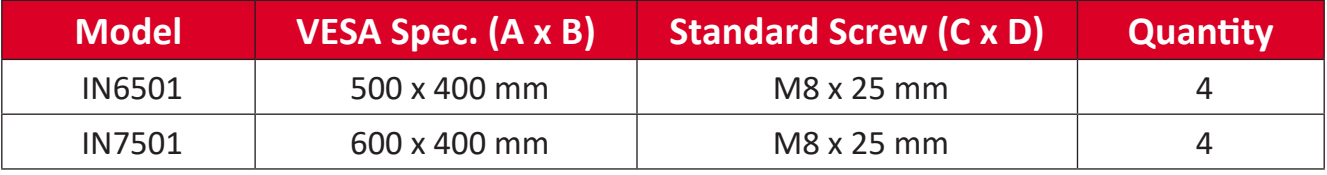

**NOTE:** Do not use screws that are longer than the standard dimension, as they may cause damage to the inside of the display.

## <span id="page-11-0"></span>**Product Overview - IN6501**

#### **Front View**

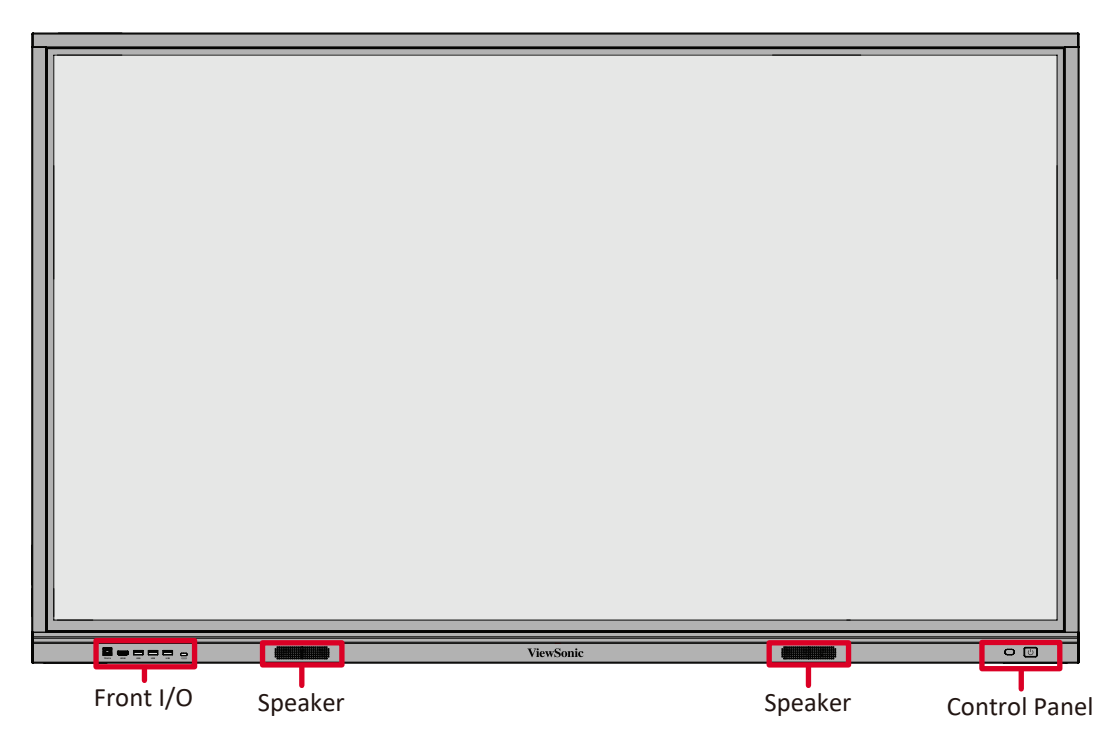

**Rear View**

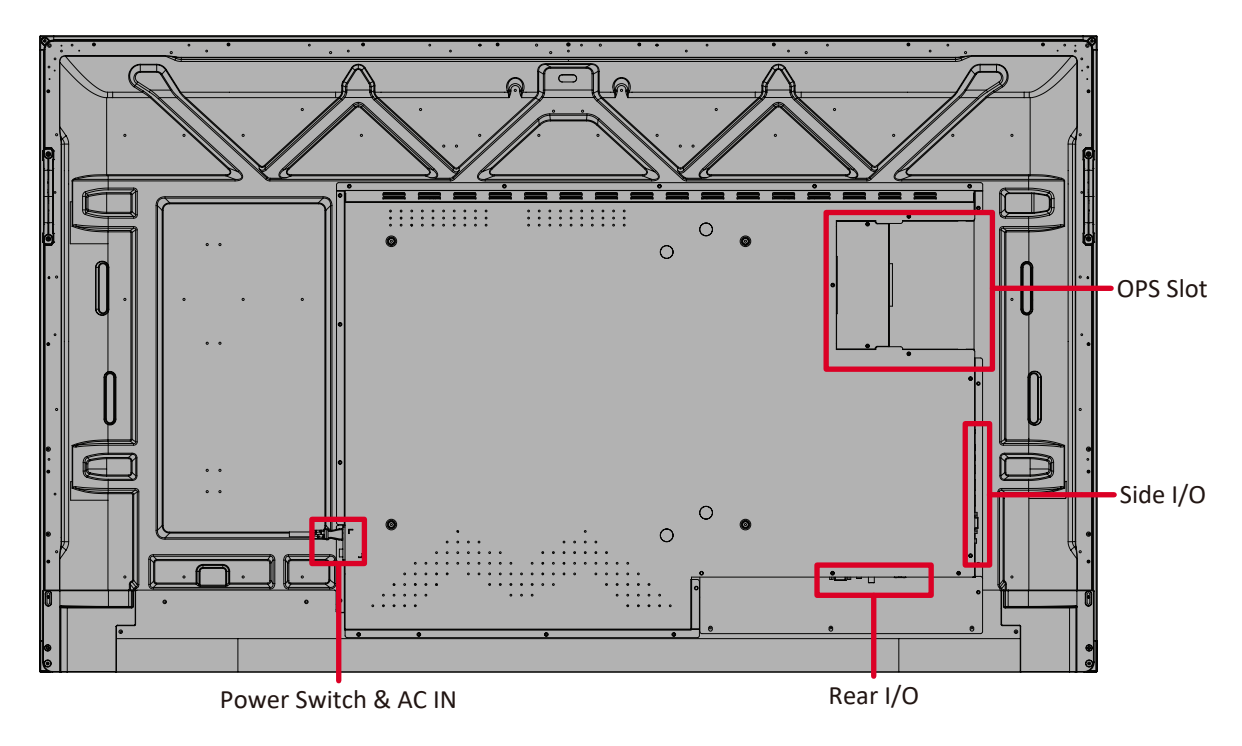

### <span id="page-12-0"></span>**Control Panel and Front I/O - IN6501**

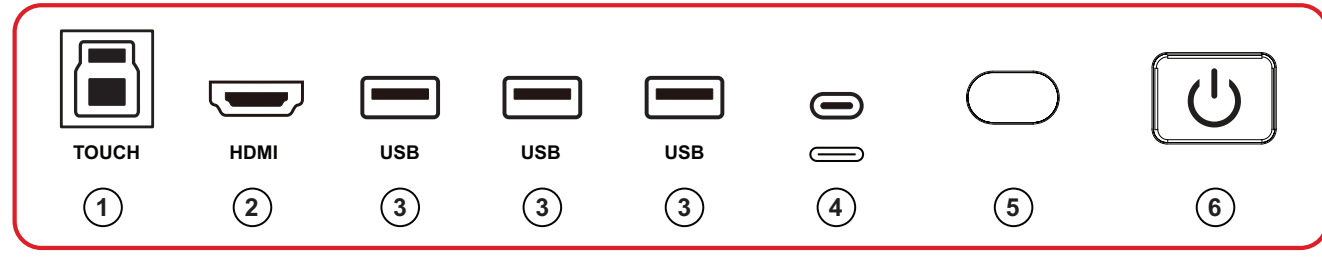

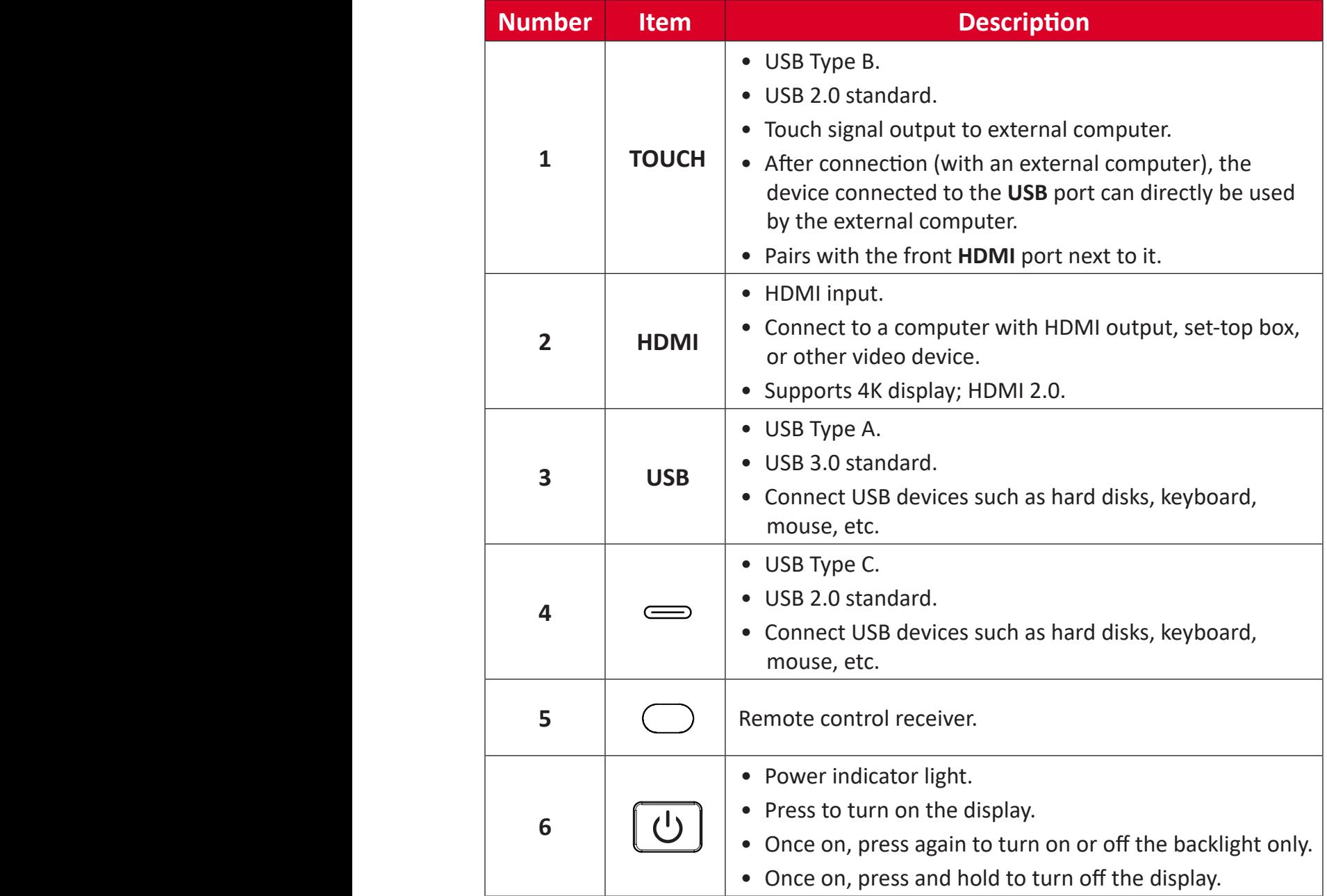

## <span id="page-13-0"></span>**Product Overview - IN7501**

#### **Front View**

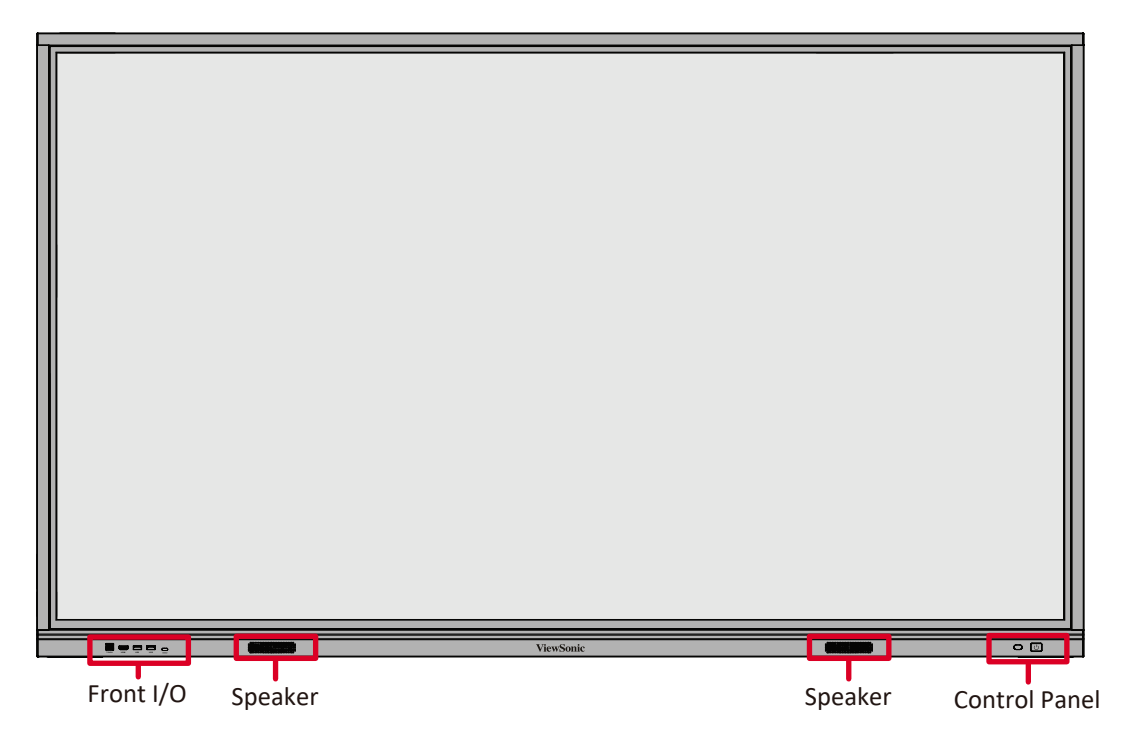

**Rear View**

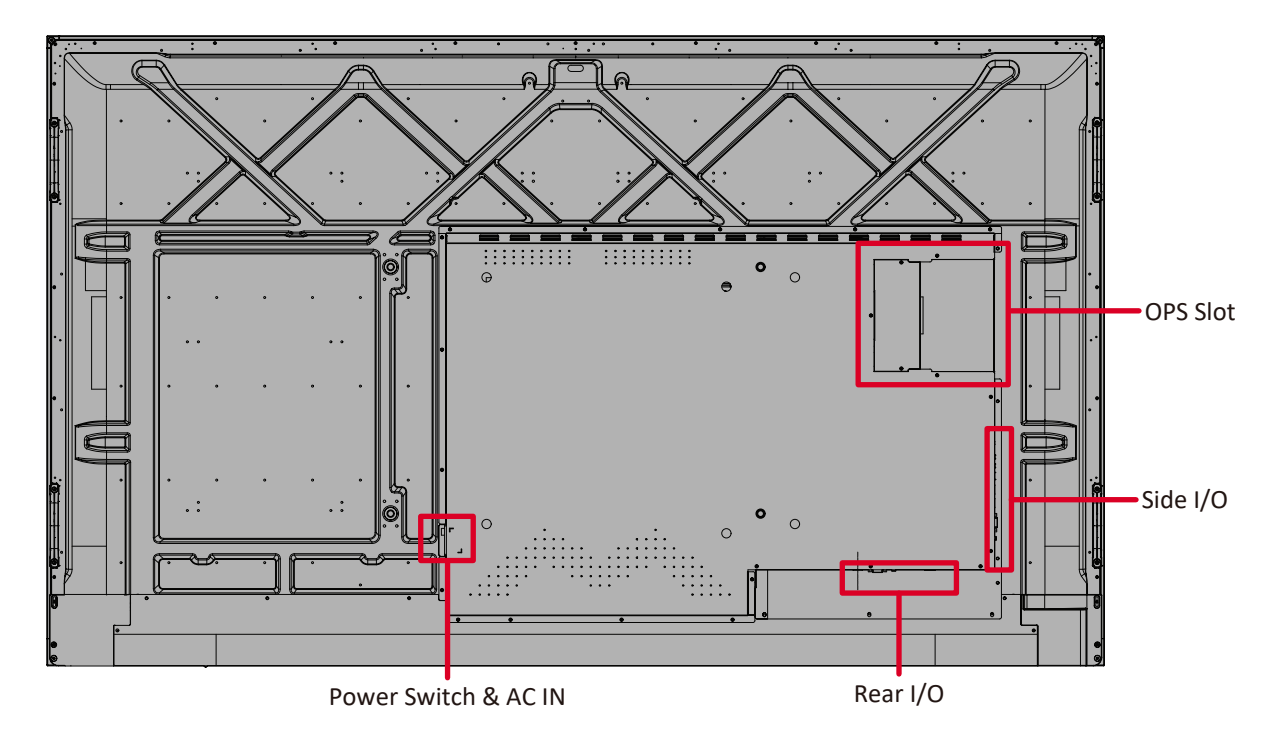

### <span id="page-14-0"></span>**Control Panel and Front I/O - IN7501**

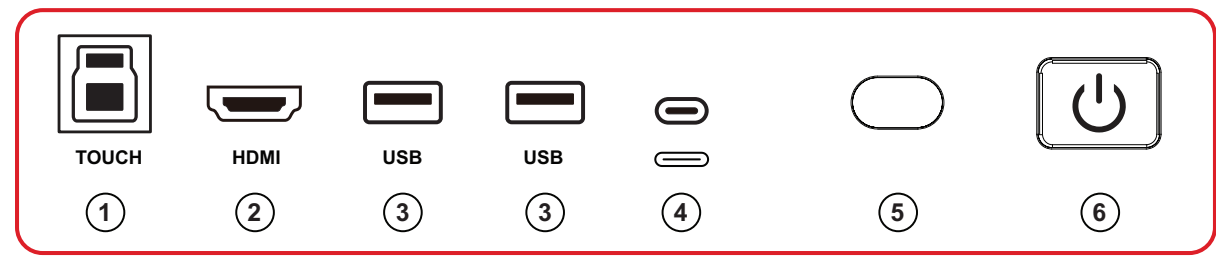

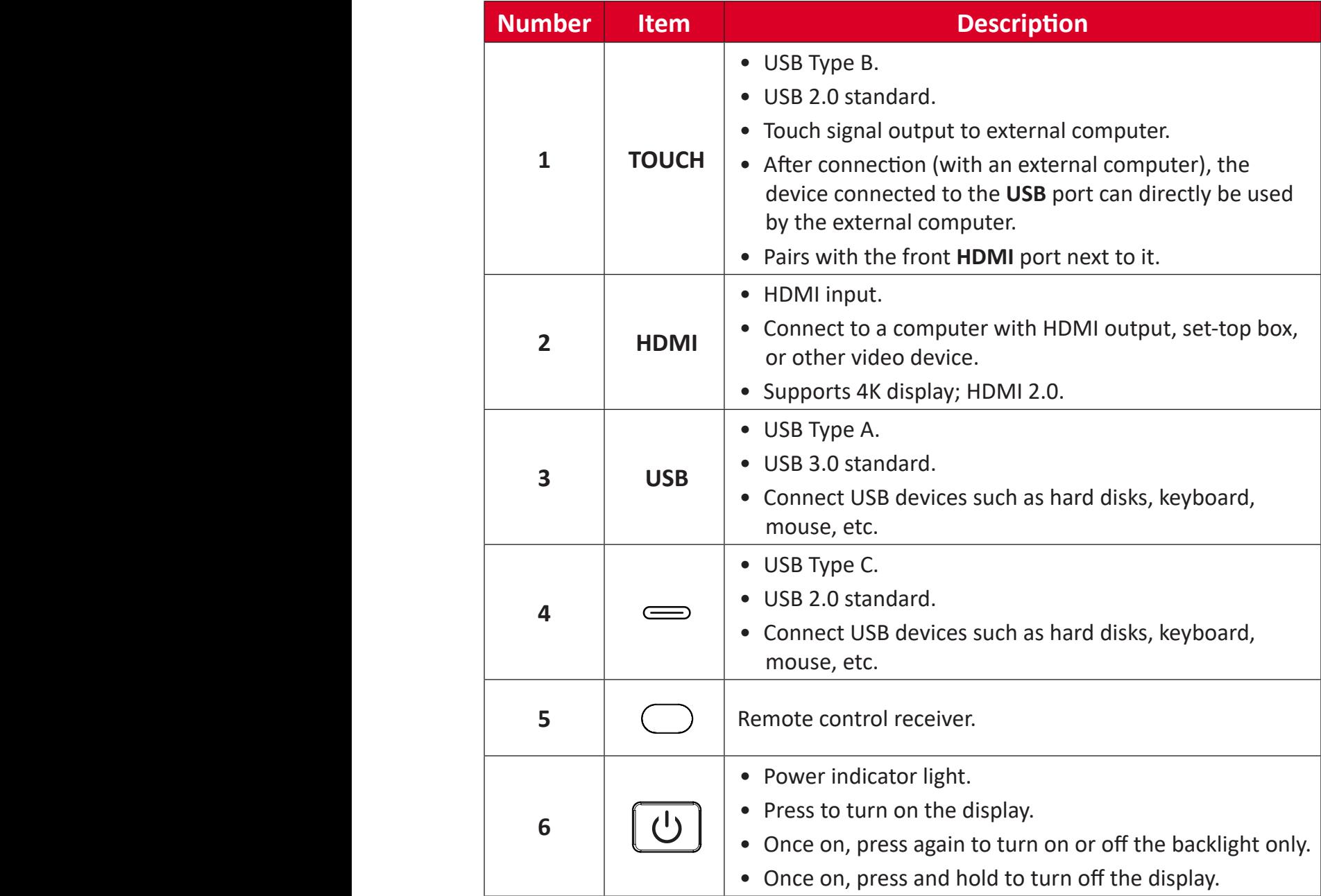

# <span id="page-15-0"></span>**I/O Panels - IN6501/IN7501**

**Rear I/O**

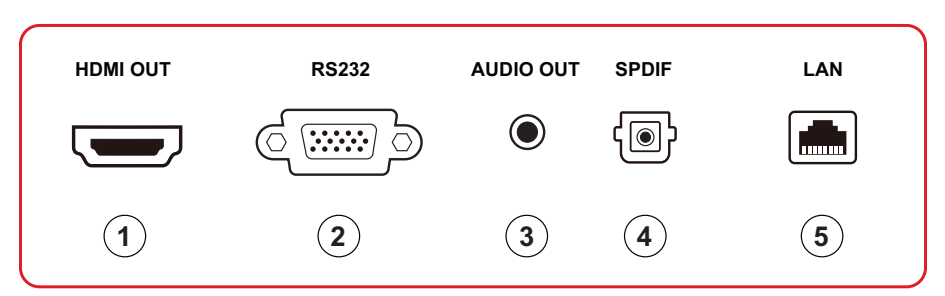

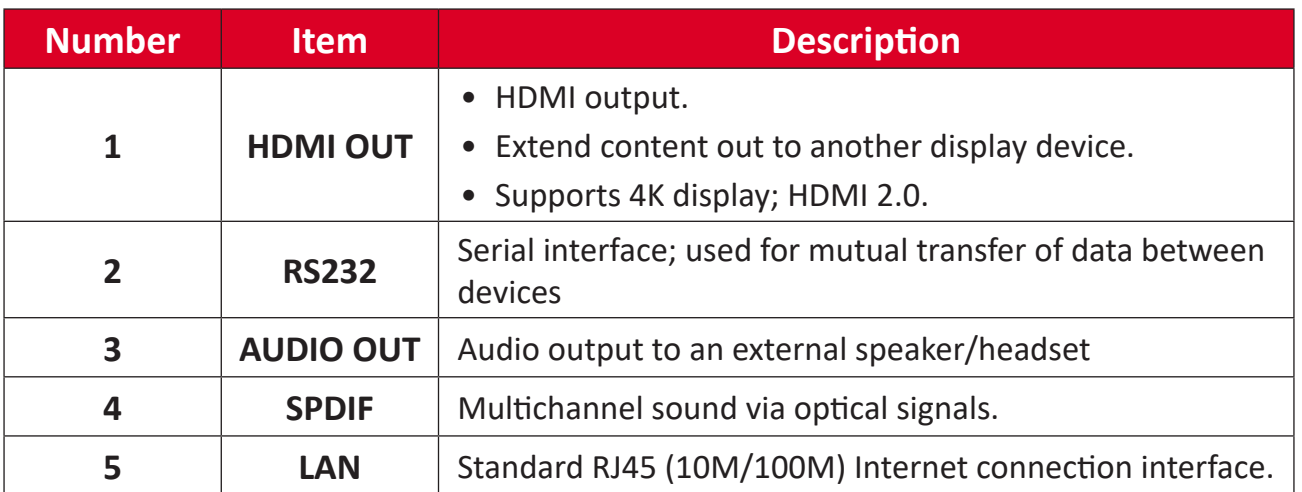

## <span id="page-16-0"></span>**Side I/O**

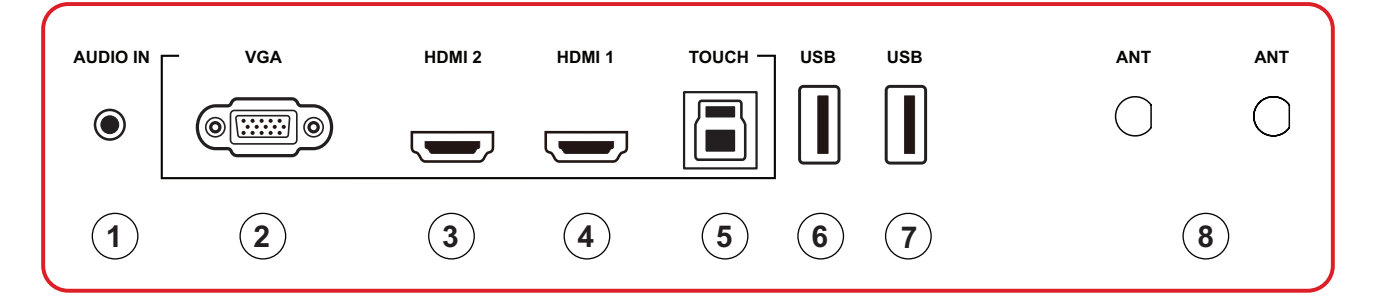

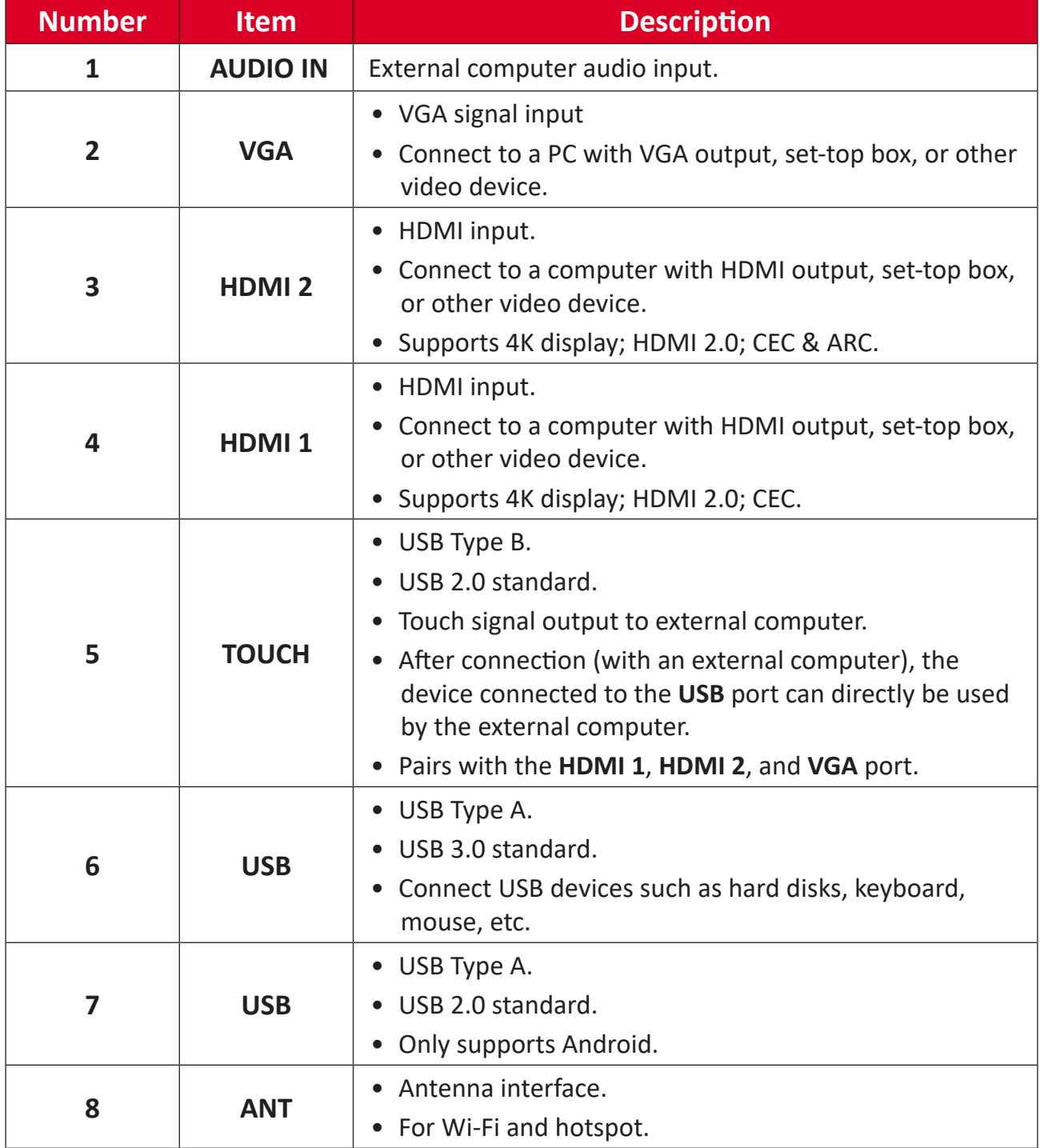

#### <span id="page-17-0"></span>**Remote Control**

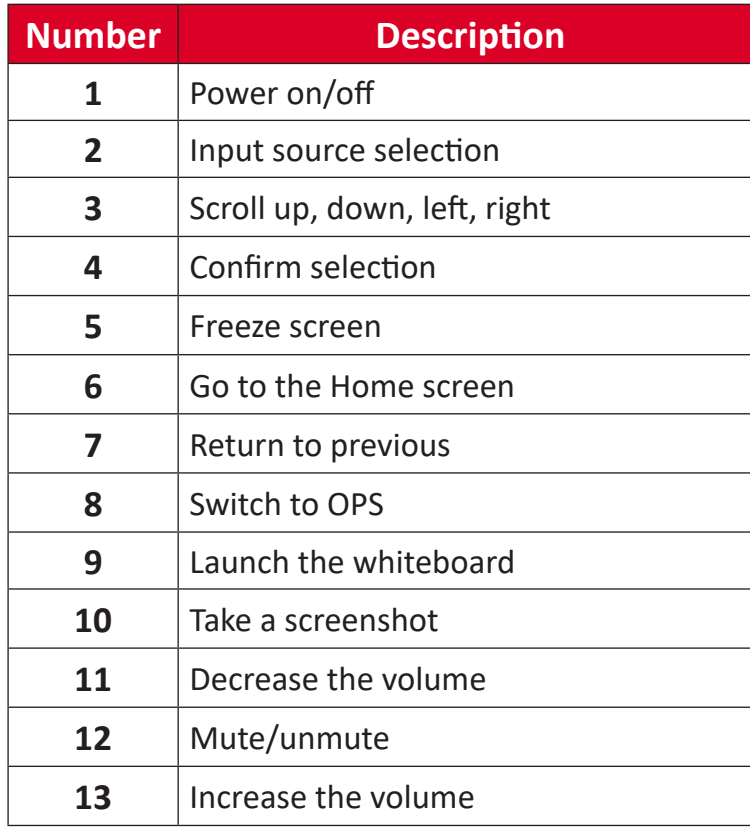

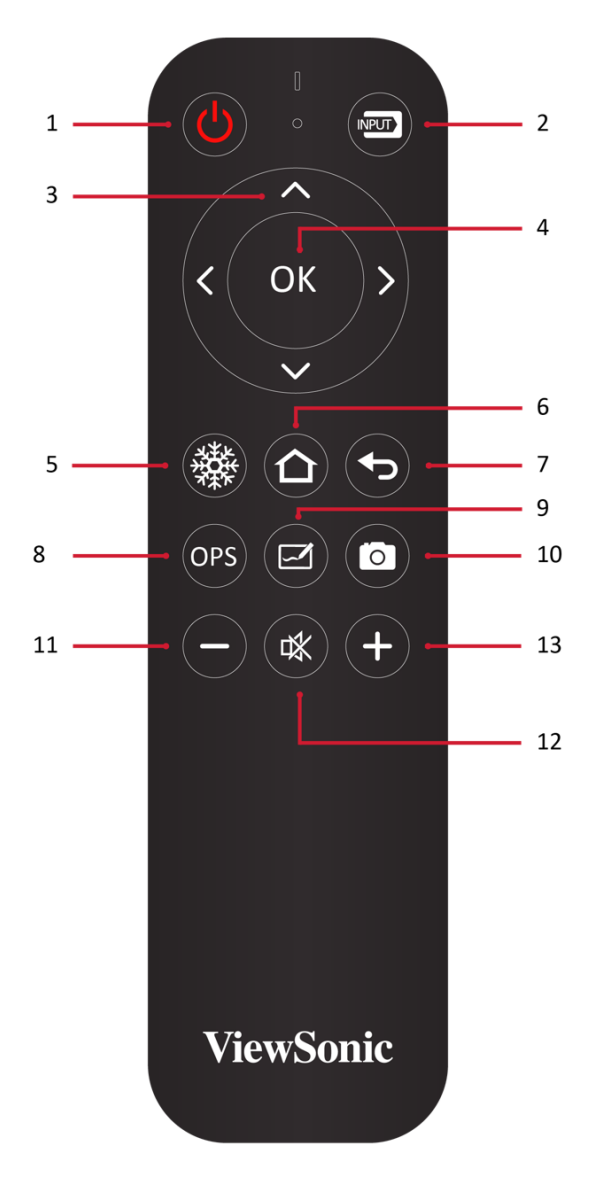

#### **Inserting Remote Control Batteries**

To insert batteries into the remote control:

- **1.** Remove the cover on the rear of the remote control.
- **2.** Insert two "AAA" batteries, ensuring the "+" symbol on the battery matches the "+" on the battery post.
- **3.** Replace the cover by aligning it with the slot on the remote control and snapping the latch shut.

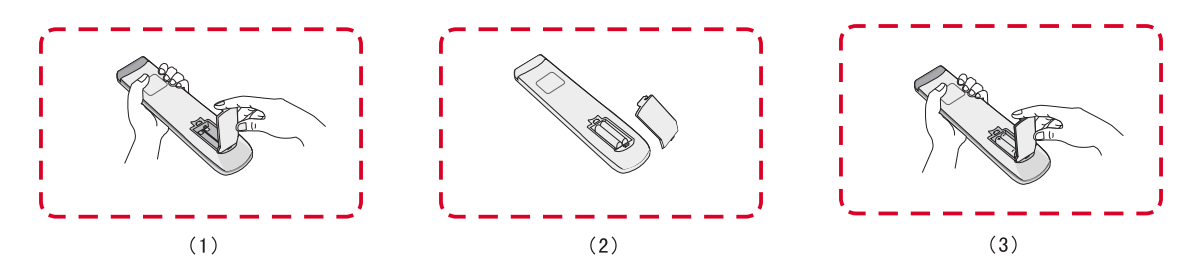

**WARNING:** There is a risk of explosion if batteries are replaced with the incorrect type.

**NOTE:** 

- It is recommended that you do not mix battery types.
- Always dispose of old batteries in an environmentally friendly way. Contact your local government for more information on how to dispose of batteries safely.

#### **Remote Control Receiver Range**

The working range of the remote control is shown here. It has an effective range of 8 meters, 30° degrees left and right. Please make sure there is nothing obstructing the remote control's signal to the receiver.

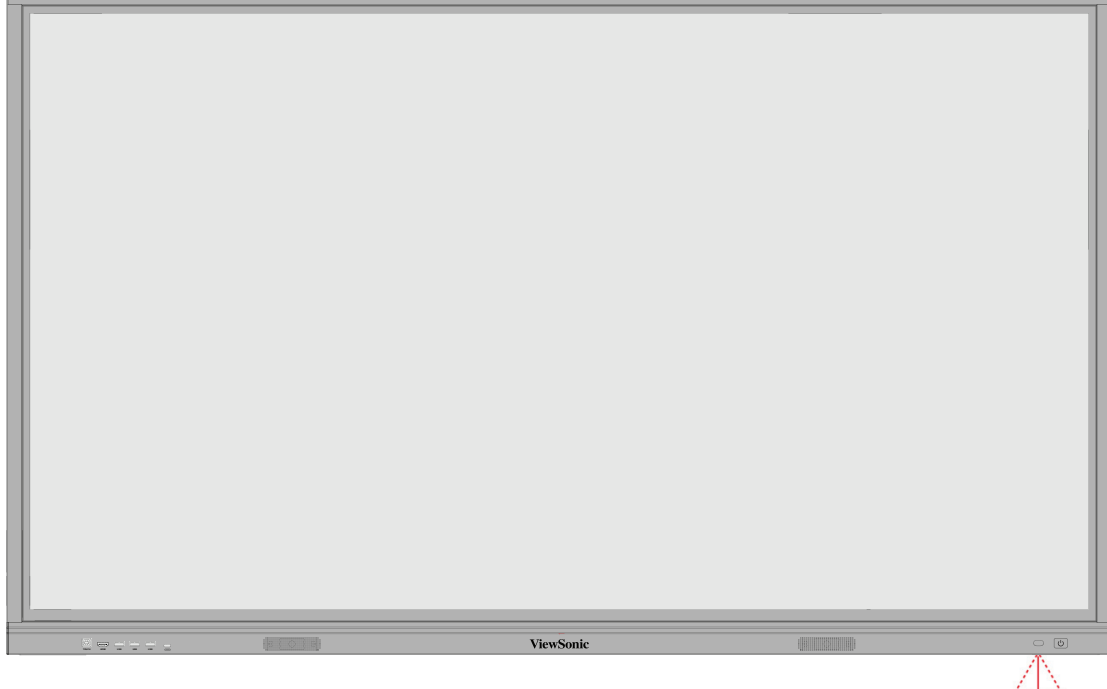

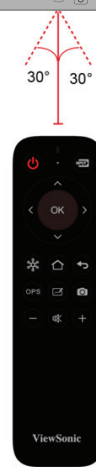

#### <span id="page-20-0"></span>**Using Gestures**

Touch gestures allow the user to use pre-determined commands without using a keyboard or mouse. Using gestures on the ViewBoard, the user can select/deselect objects, change the location of an object, access settings, erase digital ink, and much more.

#### **Select and Deselect an Object (Clicking)**

Press and release the ViewBoard to select/deselect options or objects. This is like a single, standard left mouse click.

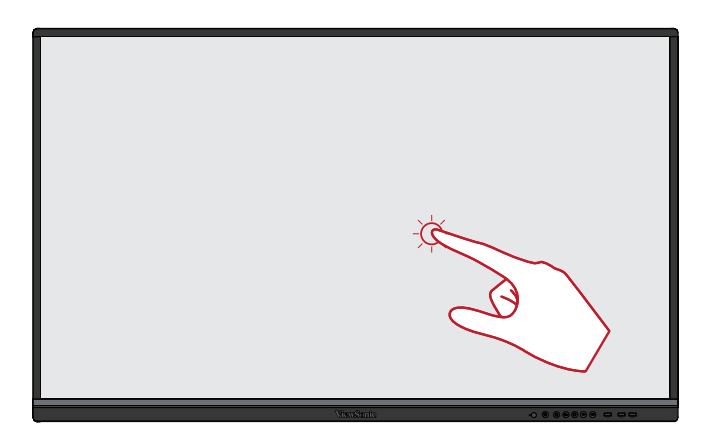

#### **Display Menu Options (Right-Clicking)**

Press and hold the ViewBoard with your finger. This is like a single, standard right mouse click.

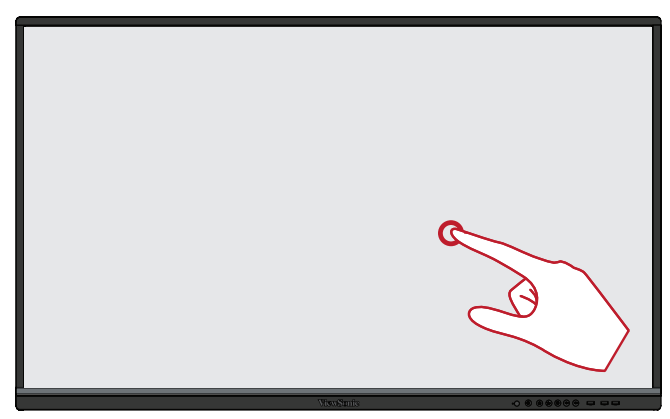

#### **Double-Clicking**

Quickly press and release twice in the same location on the ViewBoard. This is like a double, standard left mouse click.

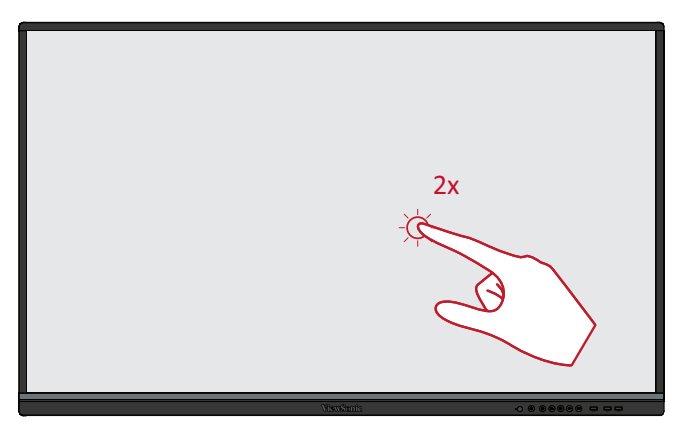

#### **Moving an Object**

Press and hold the object on the ViewBoard and slowly drag it with your finger to your desired location.

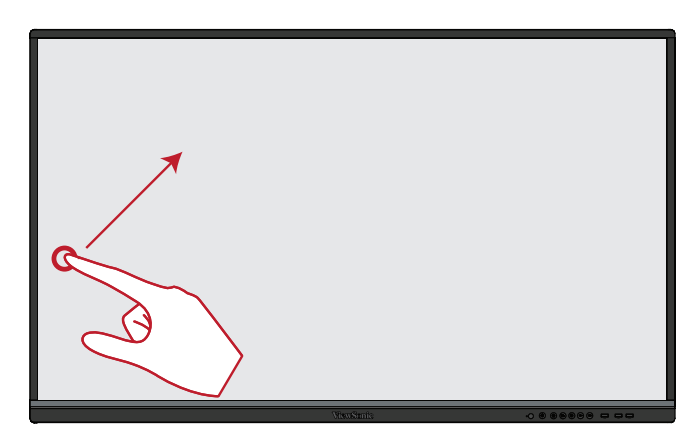

#### **Erasing Digital Ink**

Use your flattened hand, palm, or fist on the ViewBoard and move your hand across the area which you wish to erase.

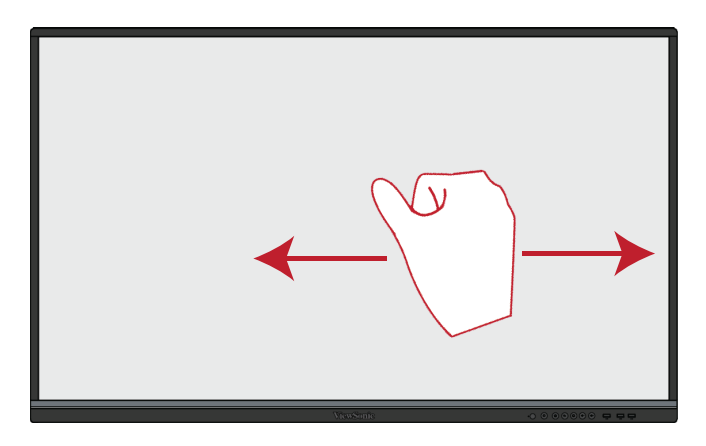

#### **Swipe Up for General Settings**

Swipe up from the bottom of the ViewBoard to launch the General Settings.

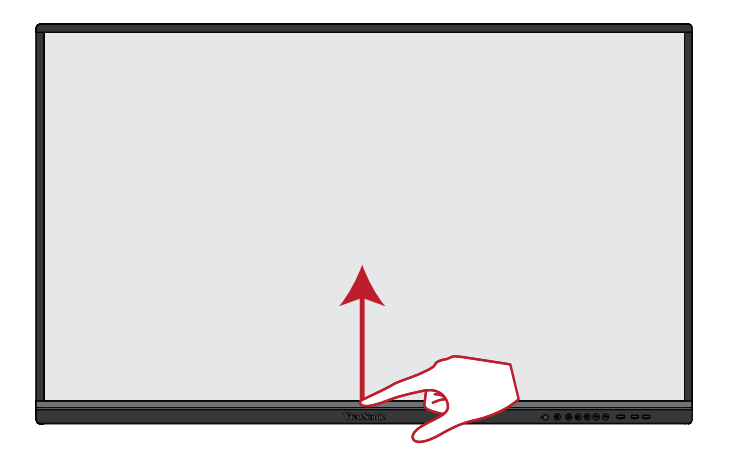

# <span id="page-22-0"></span>**Making Connections**

**Connecting to Power**

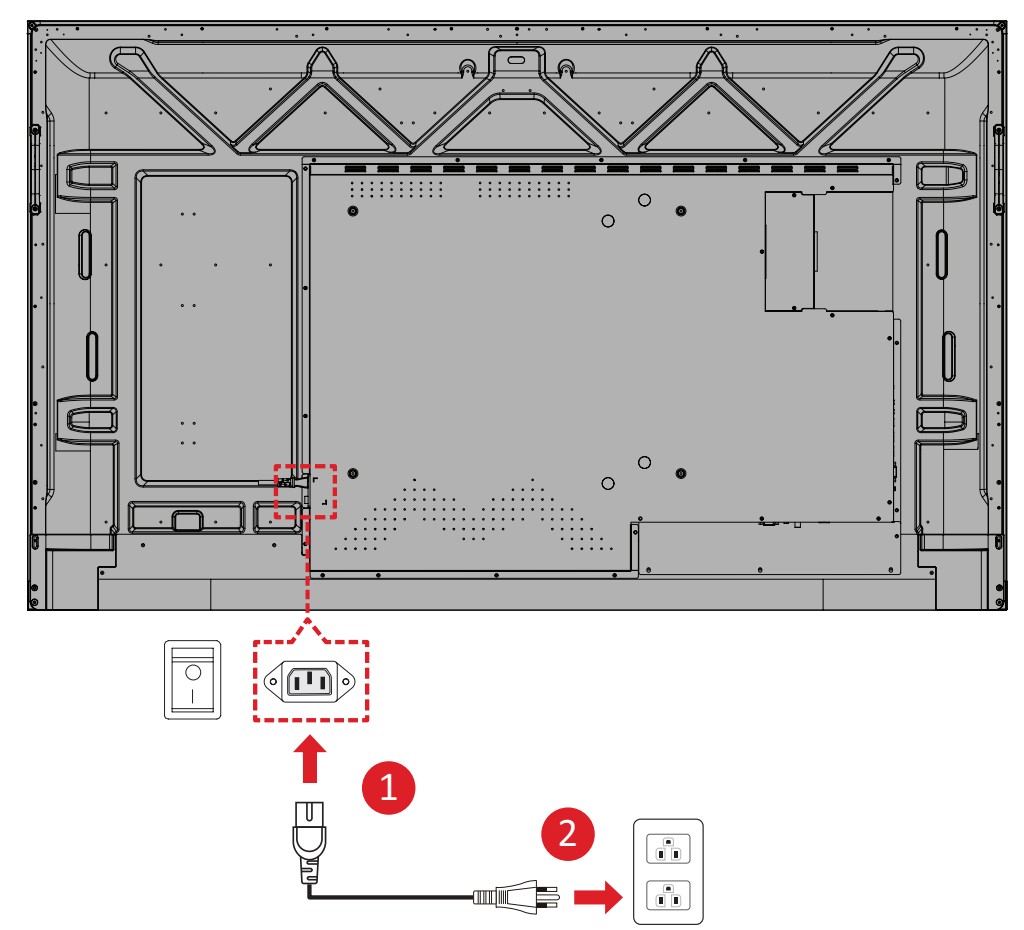

- **1.** Connect the power cord to the AC IN jack at the rear of the display.
- **2.** Plug the power cord plug into a power outlet.

## <span id="page-23-0"></span>**Connecting to External Devices and Enabling Touch**

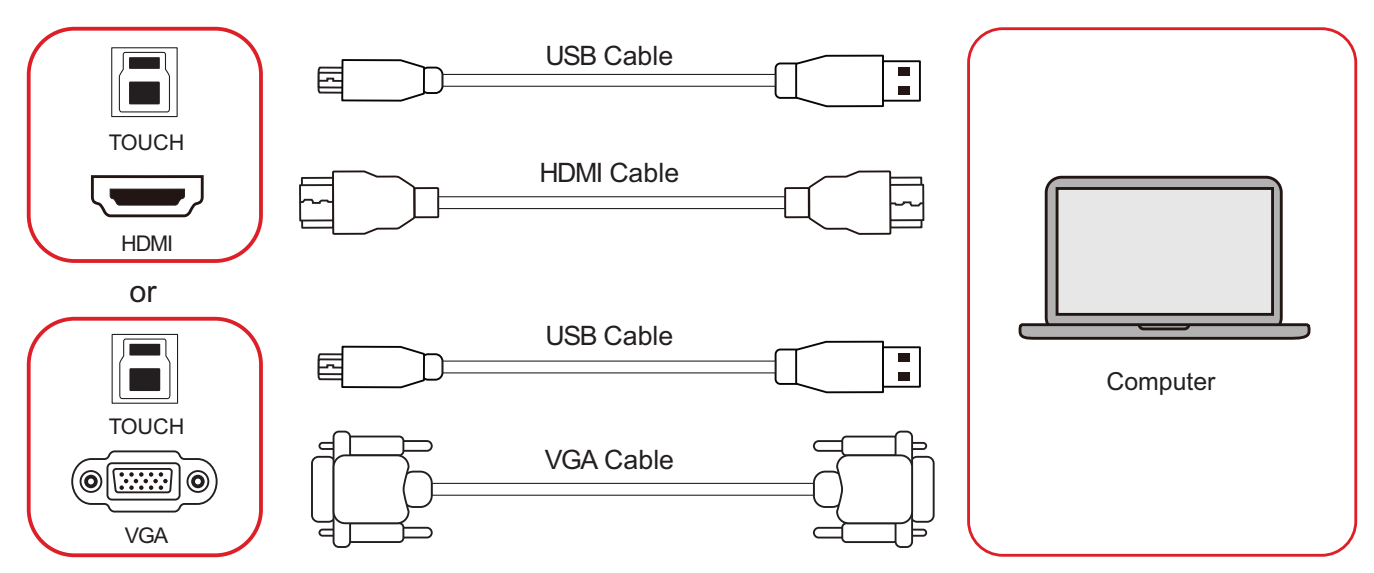

Your external device(s) can be connected in any of the following configurations:

#### **HDMI Connection**

To connect via HDMI:

- **1.** Connect an HDMI cable from your external device to the **HDMI/HDMI 1/HDMI 2** port on the display.
- **2.** Connect a USB Type B to A to the external device from the appropriate **TOUCH**  port of the display.
	- **NOTE:** The front I/O **TOUCH** port is for the front I/O **HDMI** port. The side I/O **TOUCH** port is for the **HDMI 1**, **HDMI 2**, and **VGA** ports.

#### **VGA Connection**

To connect via VGA:

- **1.** Connect a VGA cable from your external device to the **VGA** port on the display.
- **2.** Connect a USB Type B to A to the external device from the **TOUCH** port of the display.
	- **NOTE:** The front I/O **TOUCH** port is for the front I/O **HDMI** port. The side I/O **TOUCH** port is for the **HDMI 1**, **HDMI 2**, and **VGA** ports.

## <span id="page-24-0"></span>**RS-232 Connection**

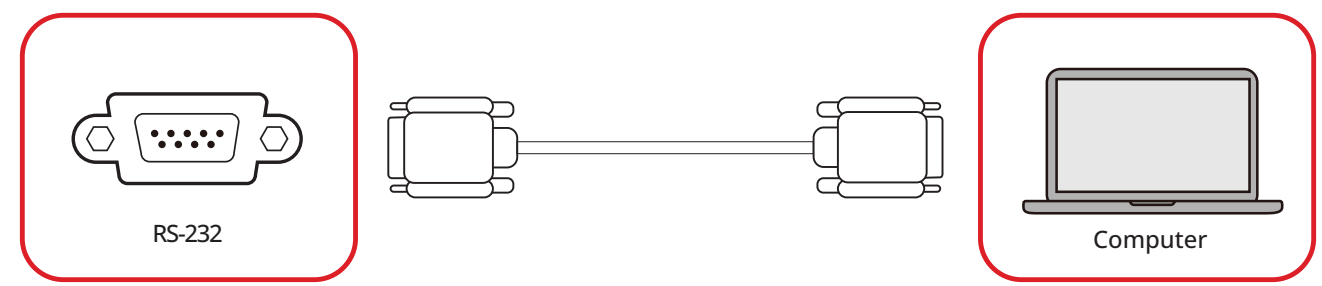

When you use a RS-232 serial cable to connect the display to an external computer or control system, certain functions can be controlled remotely such as: power on and off, volume adjustment, input select, brightness, and more.

## <span id="page-25-0"></span>**USB Connection**

Just like any PC, it is easy to connect various USB devices and other peripherals to the display.

### **USB Type A**

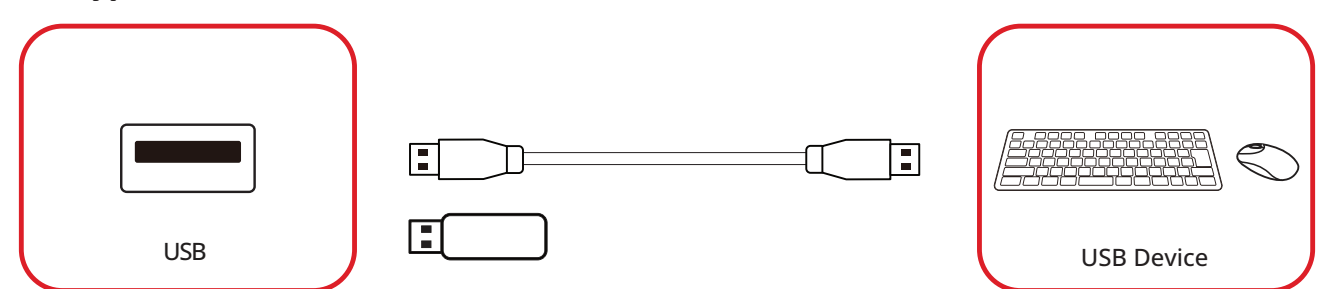

Plug the USB device or storage drive into a USB Type A port of the display.

#### **USB Type C**

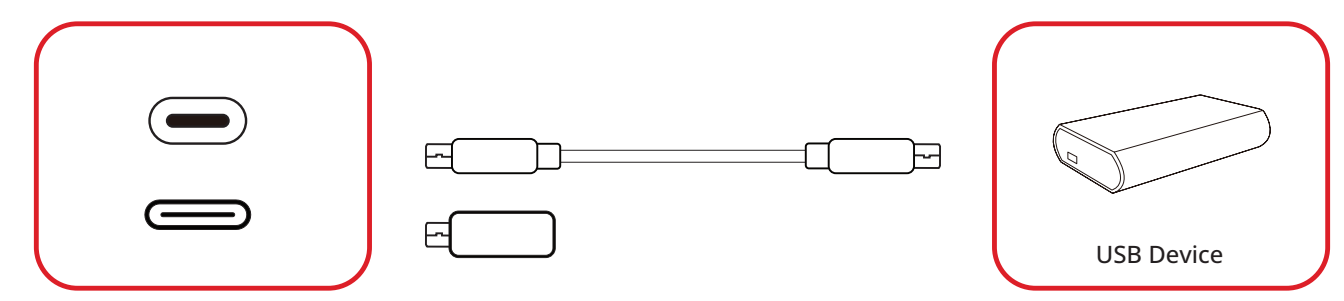

Plug the USB device or storage drive into the USB Type C port of the display.

## <span id="page-26-0"></span>**Network Connection**

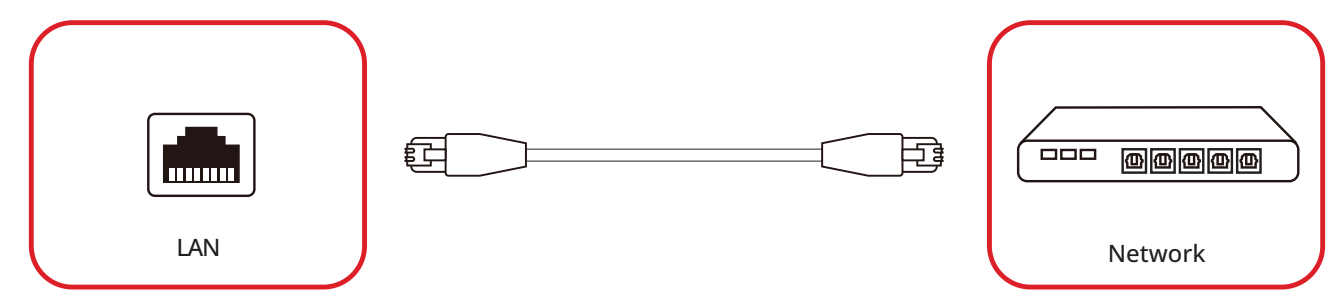

To connect to a local network, connect an Ethernet cable to your network, then connect the other end to a **LAN** port of the display.

## <span id="page-27-0"></span>**Media Connection**

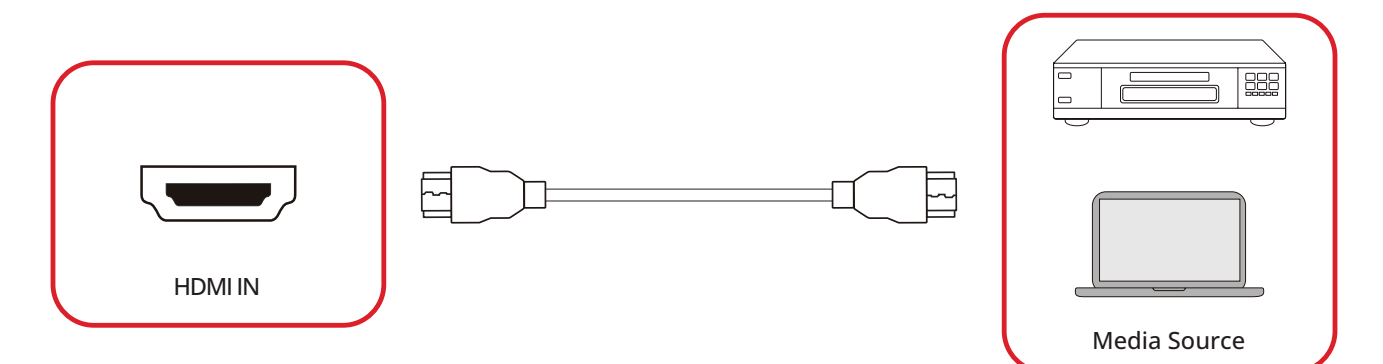

To connect to a media source:

- **1.** Connect an HDMI cable to a **HDMI** port on the display and peripheral device.
- **2.** Press the **INPUT** button on the remote control and switch to the HDMI input source.

## <span id="page-28-0"></span>**Audio Connection**

The display supports **Audio In**, **Audio Out**, and **SPDIF**.

### **Audio In**

To play audio from your external device through the display's speakers, connect one end of an audio cable to your external device, and the other end to the display's **AUDIO IN** port.

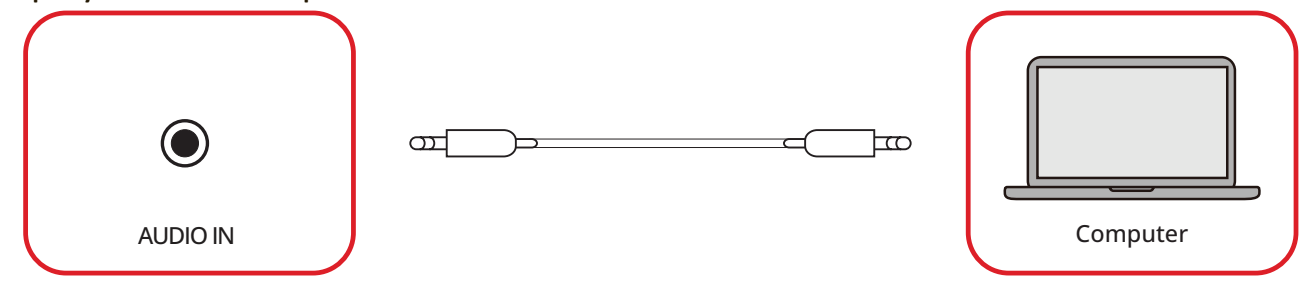

### **Audio Out**

To play audio from the display through an external speaker, connect one end of an audio cable to the external speaker, and the other end to the display's **Audio Out** port.

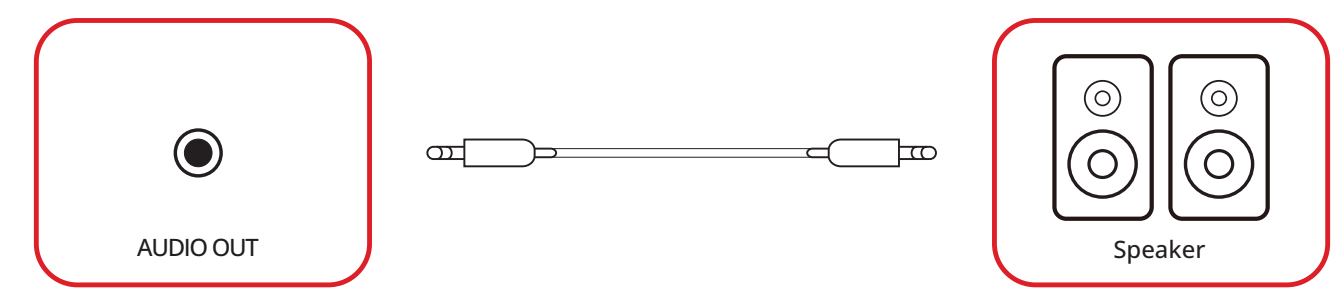

### **SPDIF Connection**

To connect to an external sound system, connect an optical cable from the display's **SPDIF** port to your sound system's optical connector.

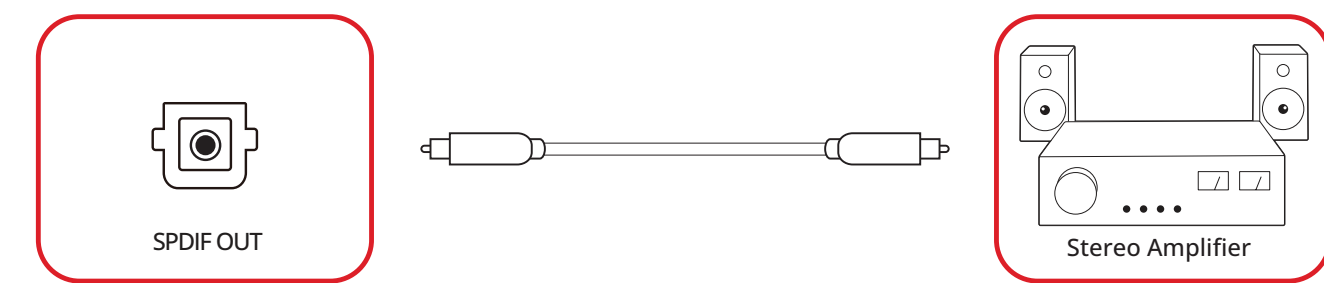

# <span id="page-29-0"></span>**Video Output Connection (HDMI Out)**

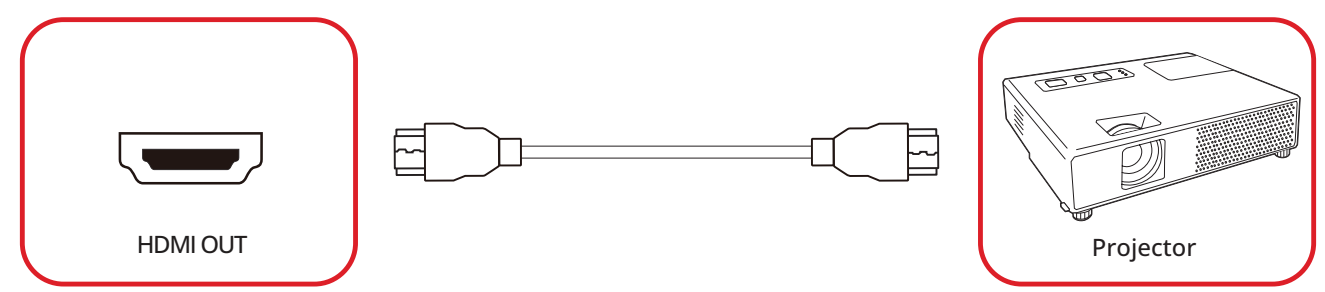

To output video via a display device:

- **1.** Connect an HDMI cable to the **HDMI IN** port of your display device, and the other end to the **HDMI OUT** port of the display.
- **2.** Press the **INPUT** button on the remote control and switch to the HDMI IN input source.

## <span id="page-30-0"></span>**Optional Connections**

The display comes with an **OPS Slot** for an optional add-on such as a slot-in PC (e.g., VPC-25-O).

### **Slot-in PC (OPS Slot) Installation**

**1.** Carefully insert the slot-in PC into the **OPS Slot** of the display.

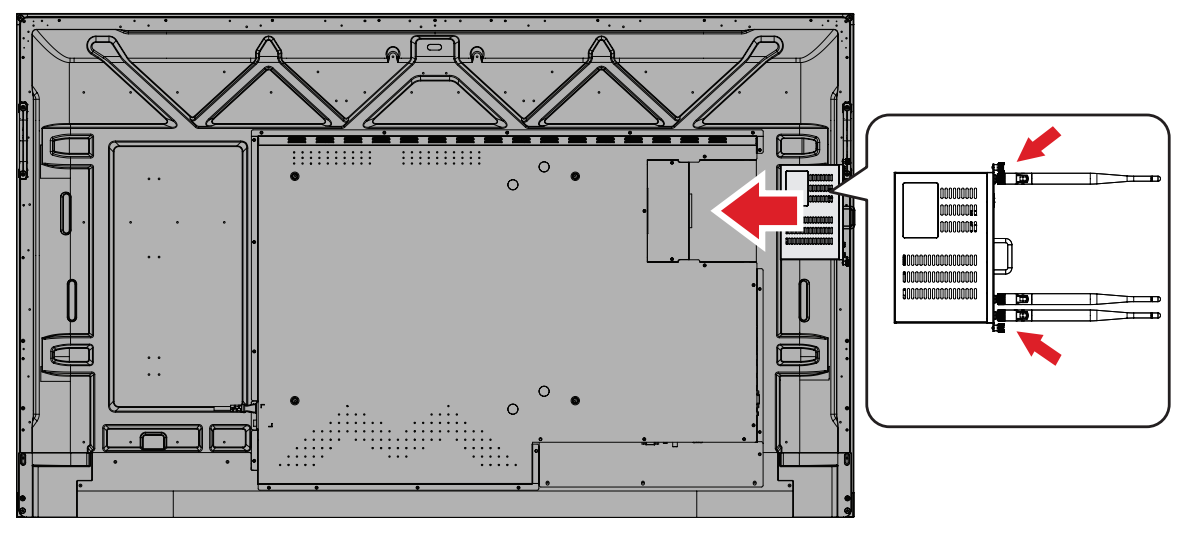

**2.** Secure the slot-in PC to the display.

# <span id="page-31-0"></span>**Using the Display**

## **Turning On/Off the Display**

**1.** Make sure the power cord is connected, plugged into a power outlet, and the Power Switch is in the "on" position.

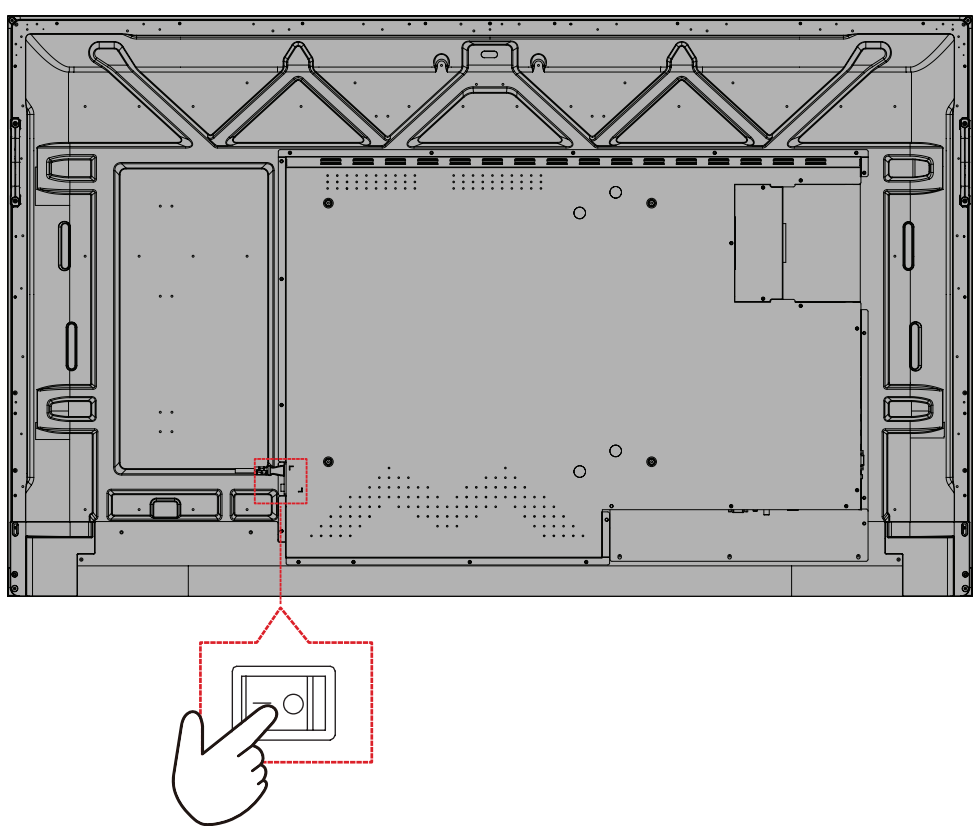

**NOTE:** The Power Switch is located at the rear of the display.

**2.** Press the **Power** button to turn on the display.

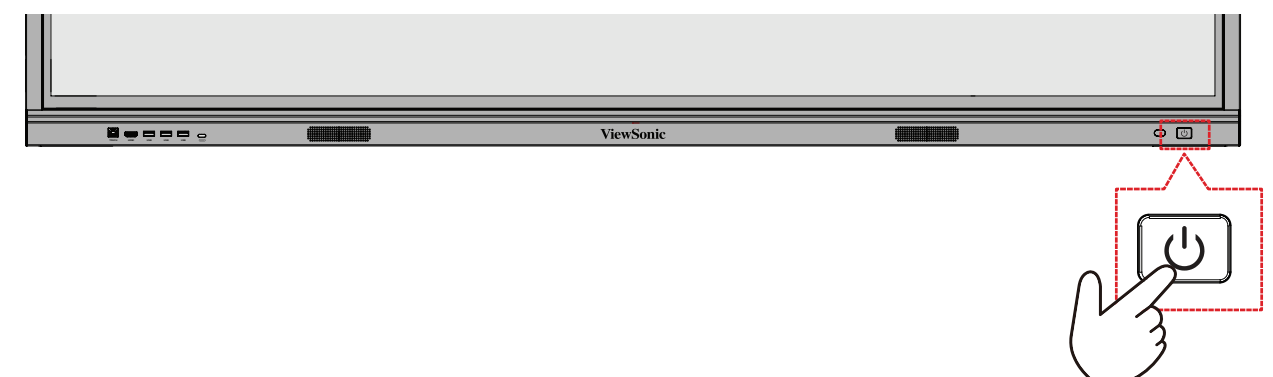

**3.** To turn the display off, press and hold the **Power** button.

## <span id="page-32-0"></span>**Initial Launch Setup**

When you first turn on your display, an initial setup wizard will launch.

**1.** Choose your preferred Language.

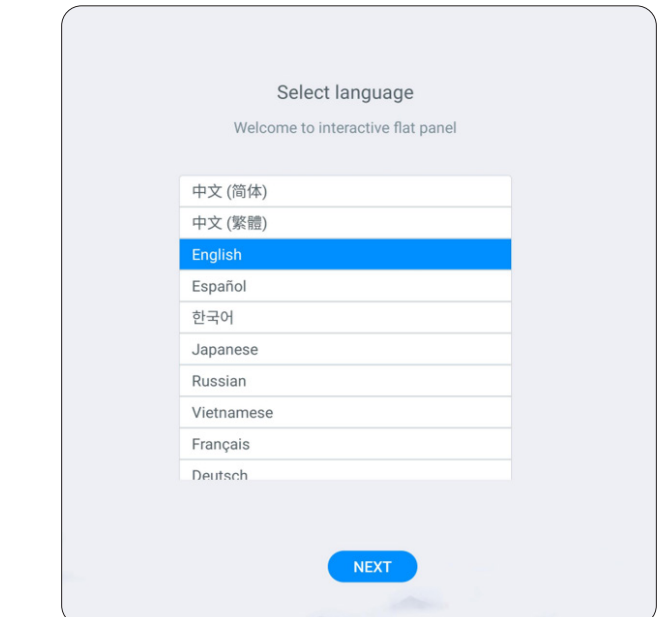

**2.** Setup and connect to a network.

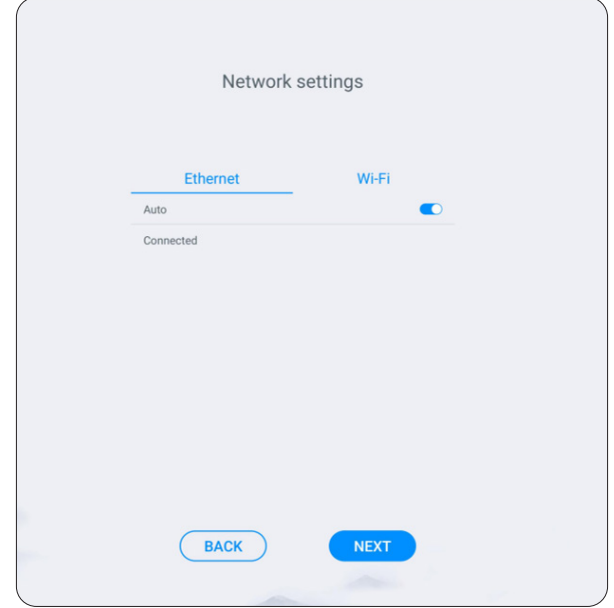

**3.** Set and adjust the Date and Time.

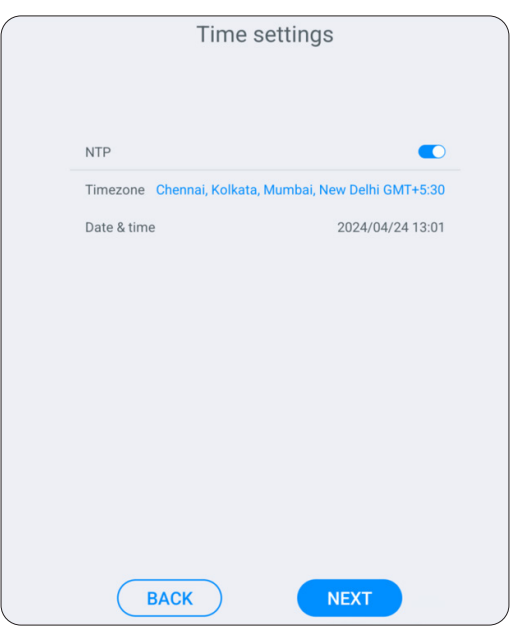

**4.** Enter a name for the display.

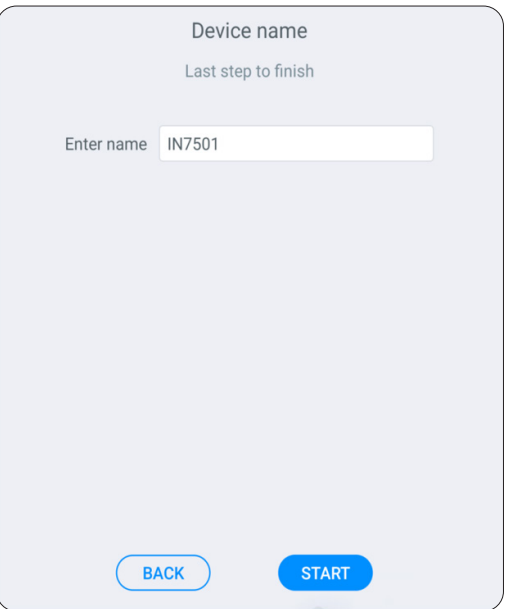

**5.** Complete the initial setup.

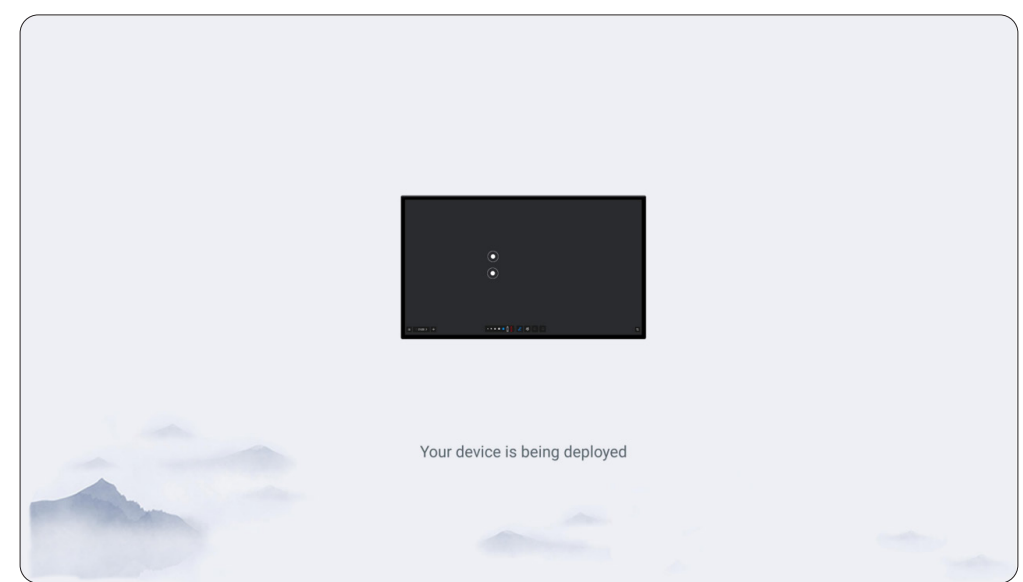

## <span id="page-35-0"></span>**Home Screen**

After the display is turned on and setup the Home Screen will load.

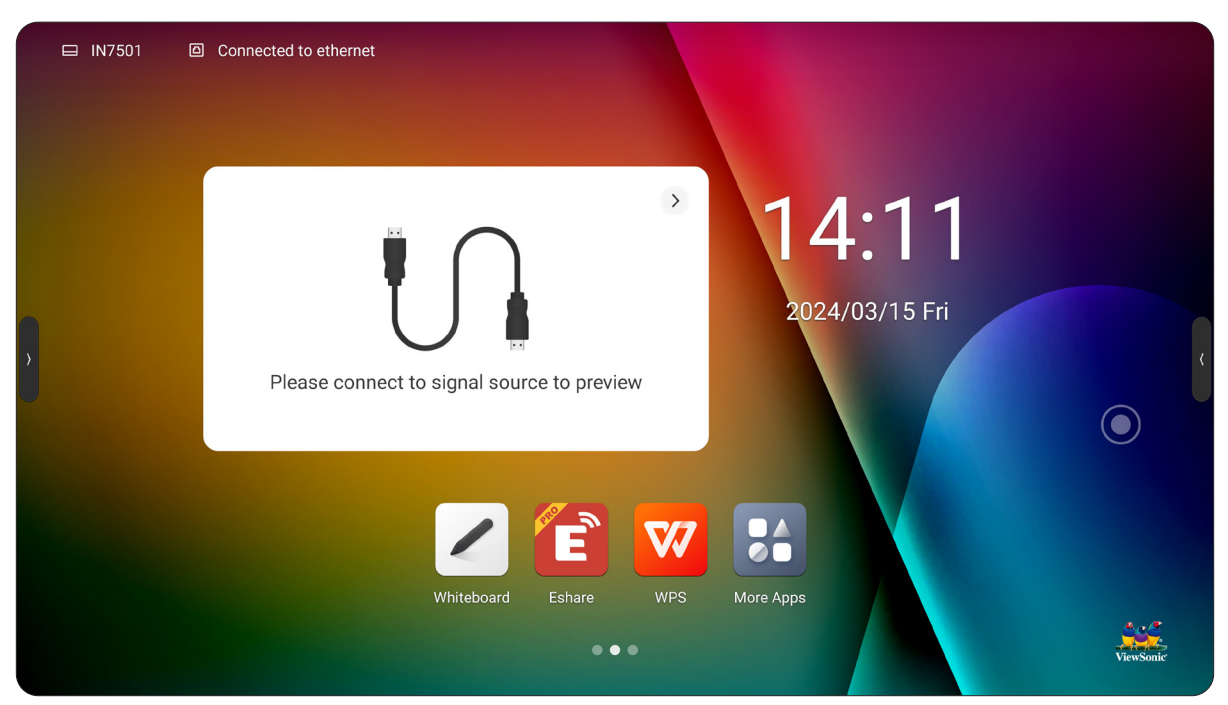

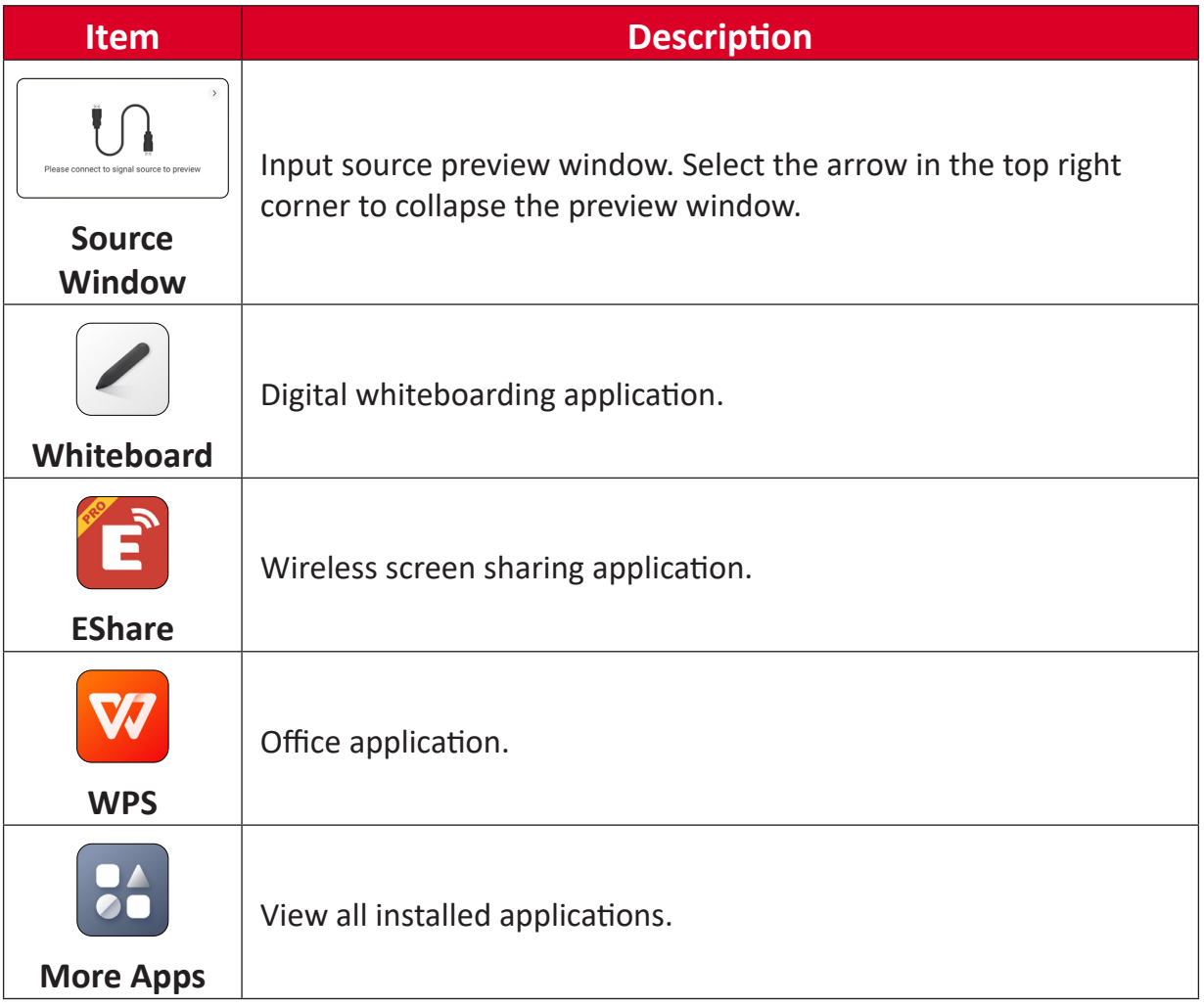
# **Negative One Screen**

On the Home Screen you can slide left and right. The left negative one screen displays the input source and the right screen displays an application.

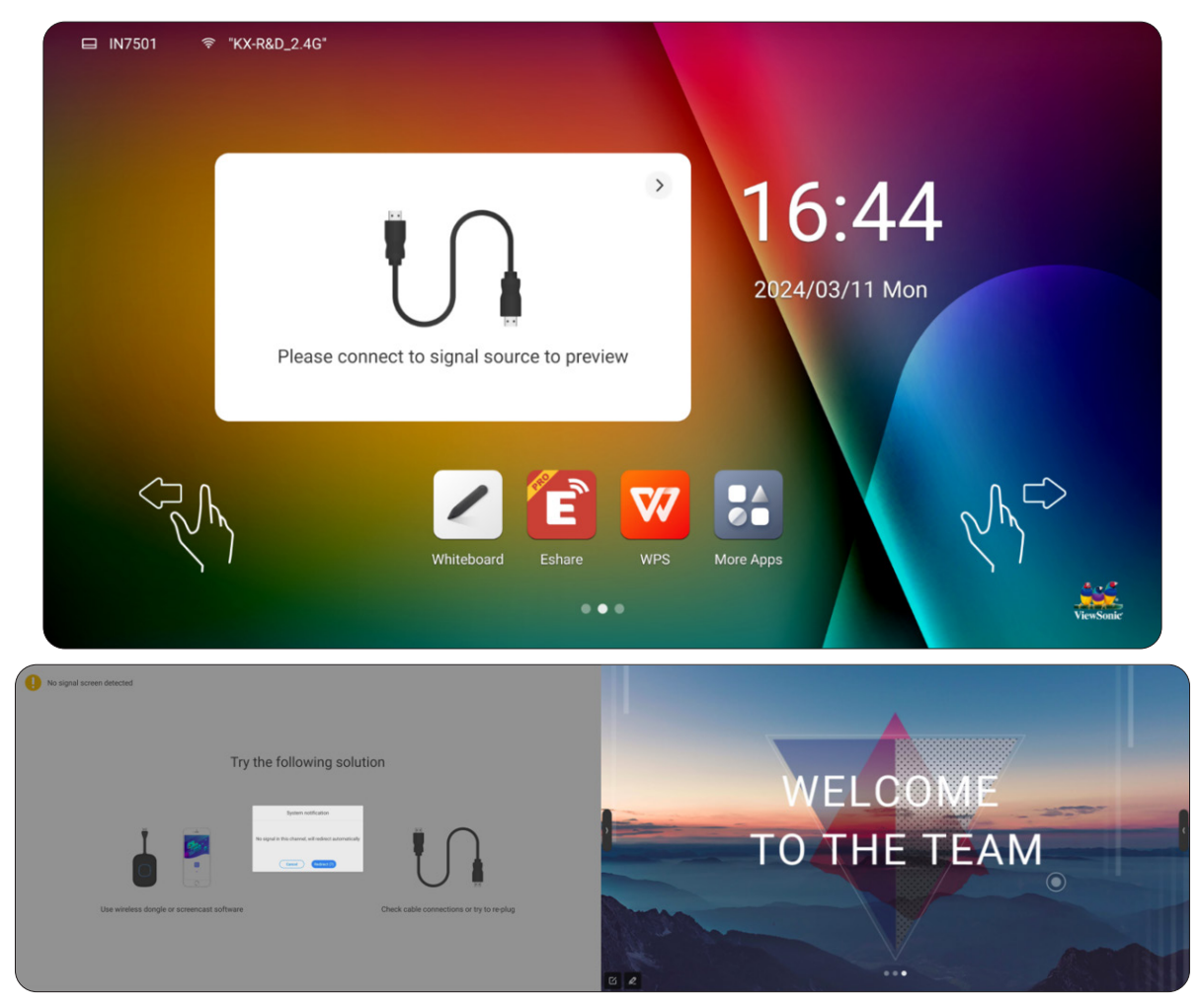

### **Status Bar**

The Status Bar shows the device name and network status.

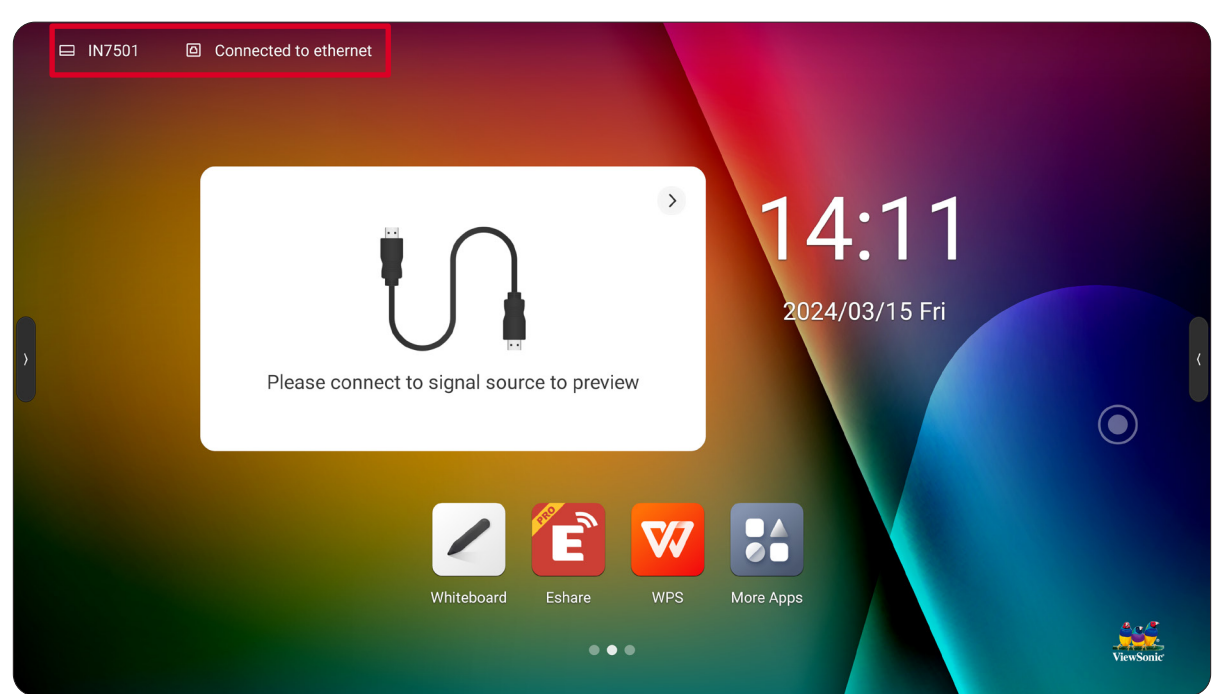

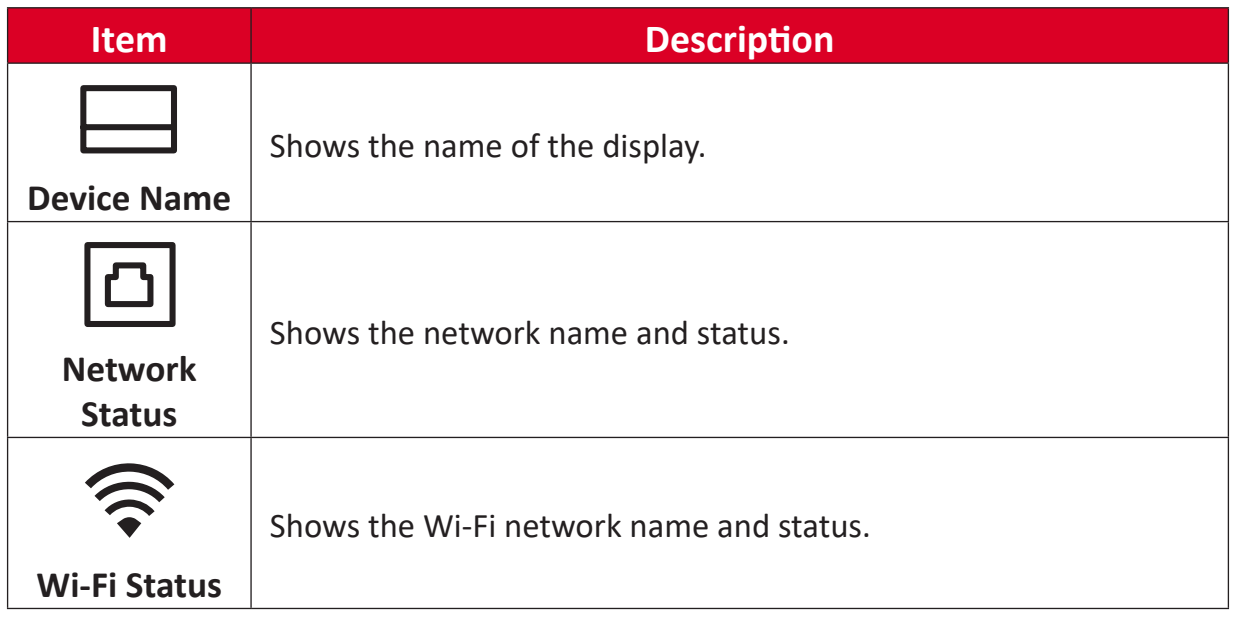

# **Toolbar**

The Toolbar is where your applications and tools can be found. Trigger icons are on the edge of the launcher for quick access.

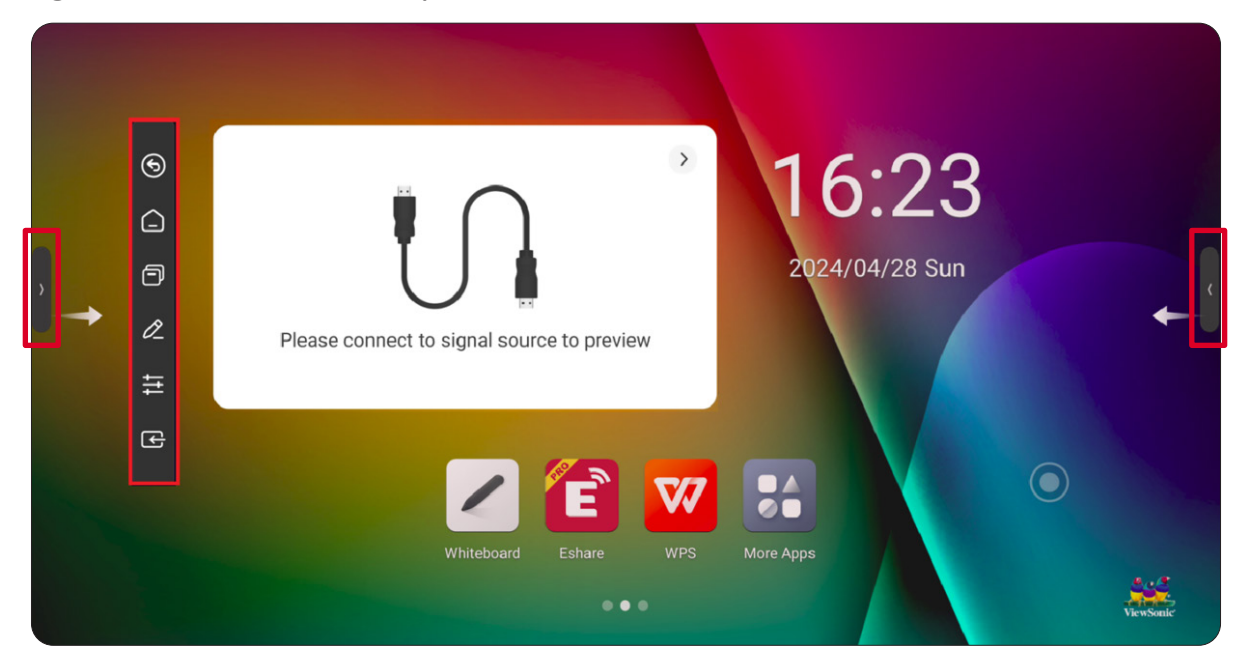

To launch an application or tool:

- **1.** Select a Toolbar trigger icon.
- **2.** Select the application or tool icon.

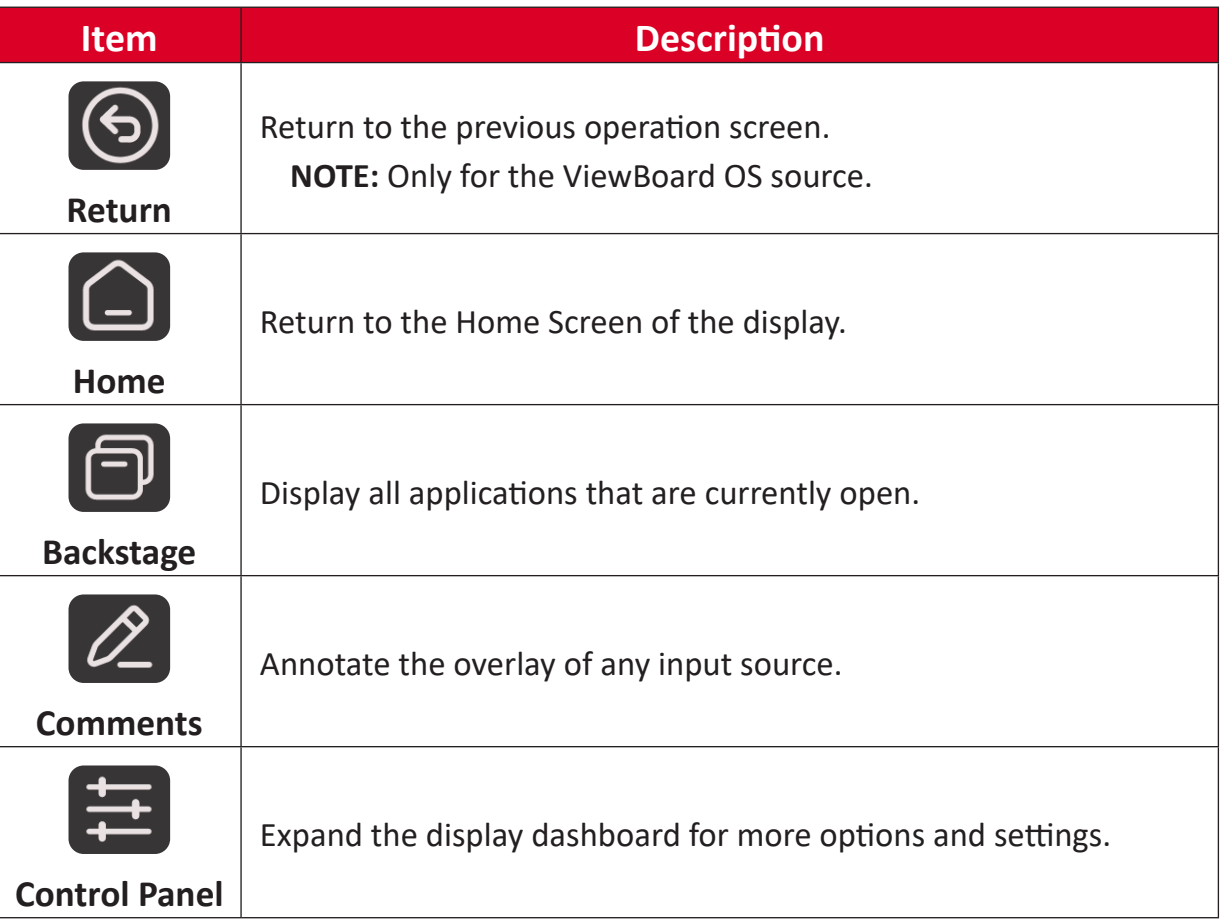

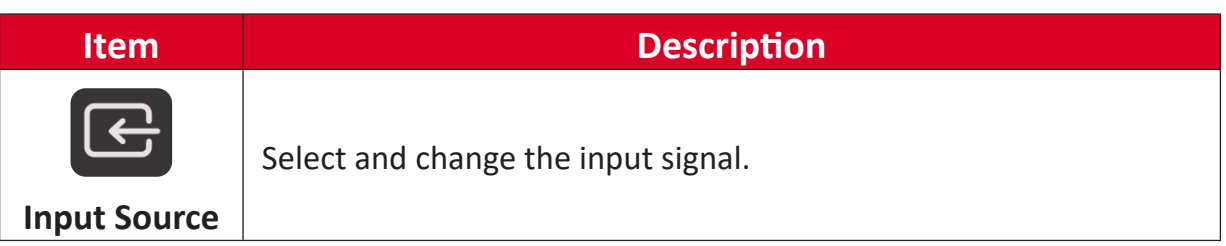

# **Comments**

Select the Comments icon  $(2)$  in the Toolbar or on the Compass to start annotating on screen.

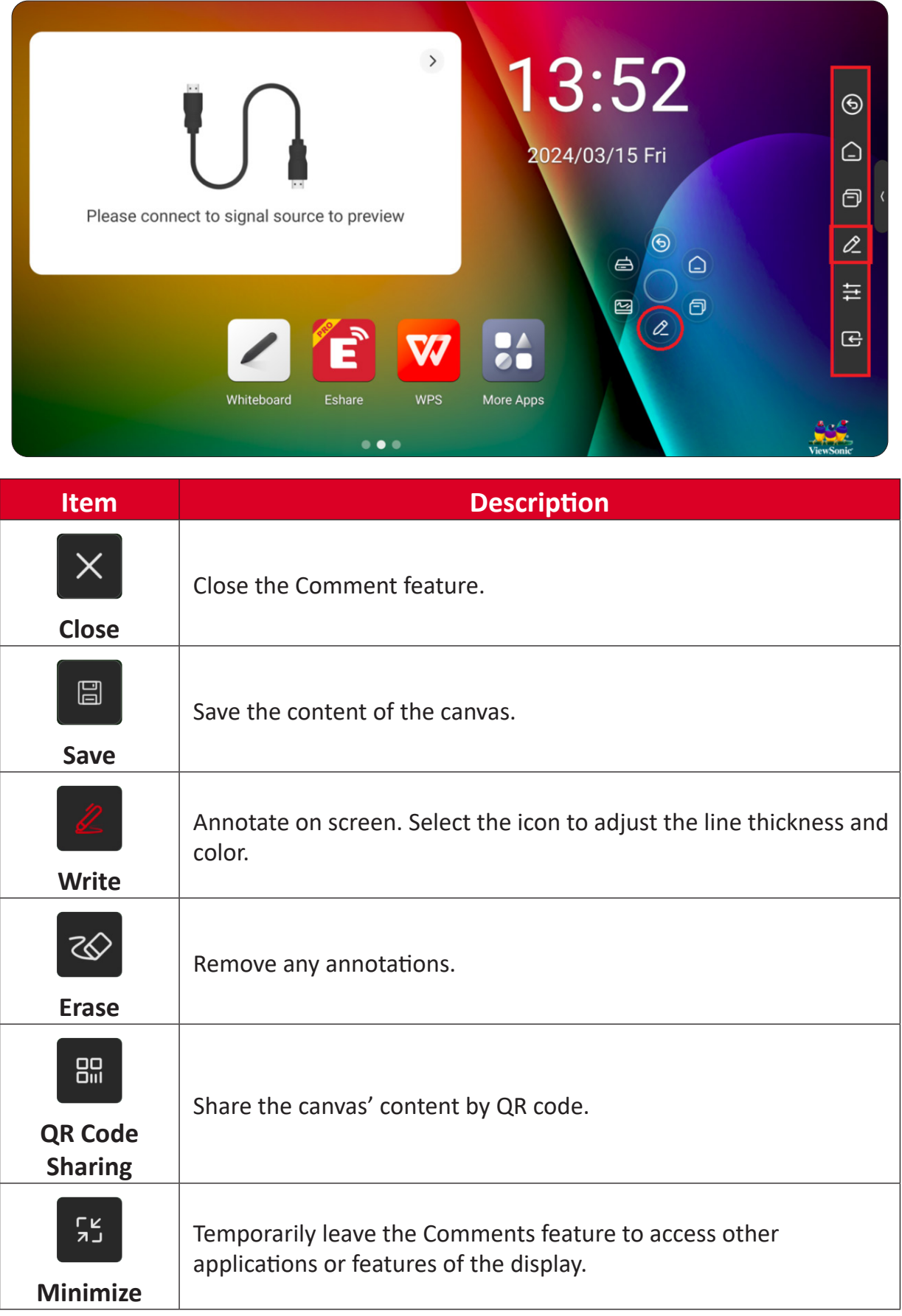

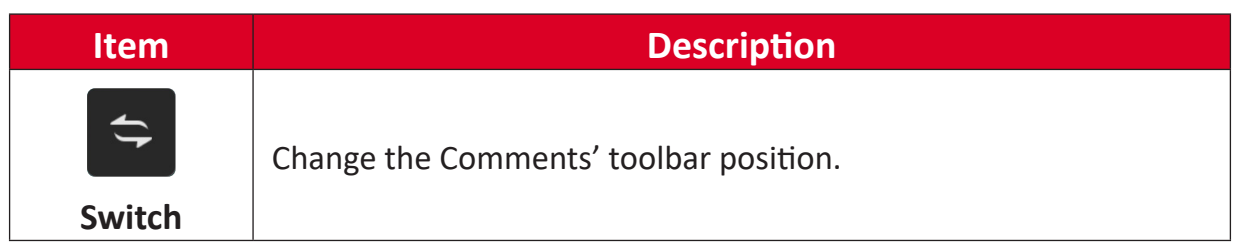

# **Control Panel**

The Control Panel is divided into three sections: Shortcut Tools, Sidebar, and Applications.

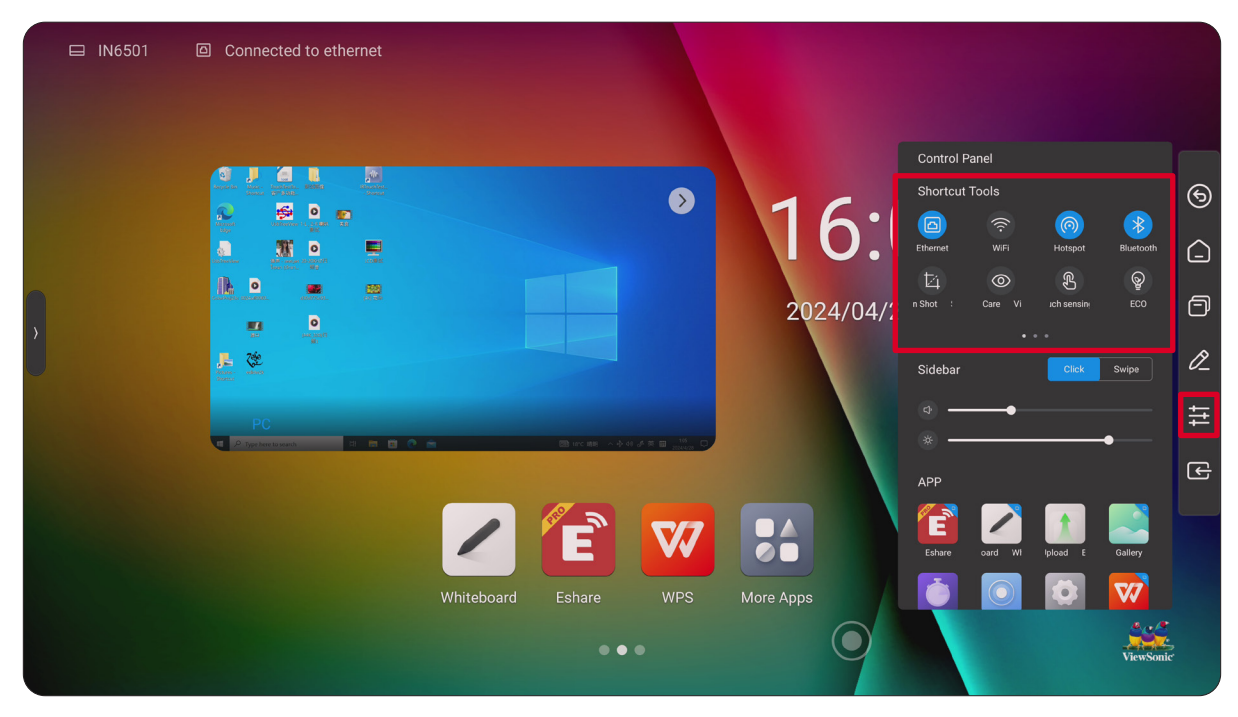

### **Shortcut Tools**

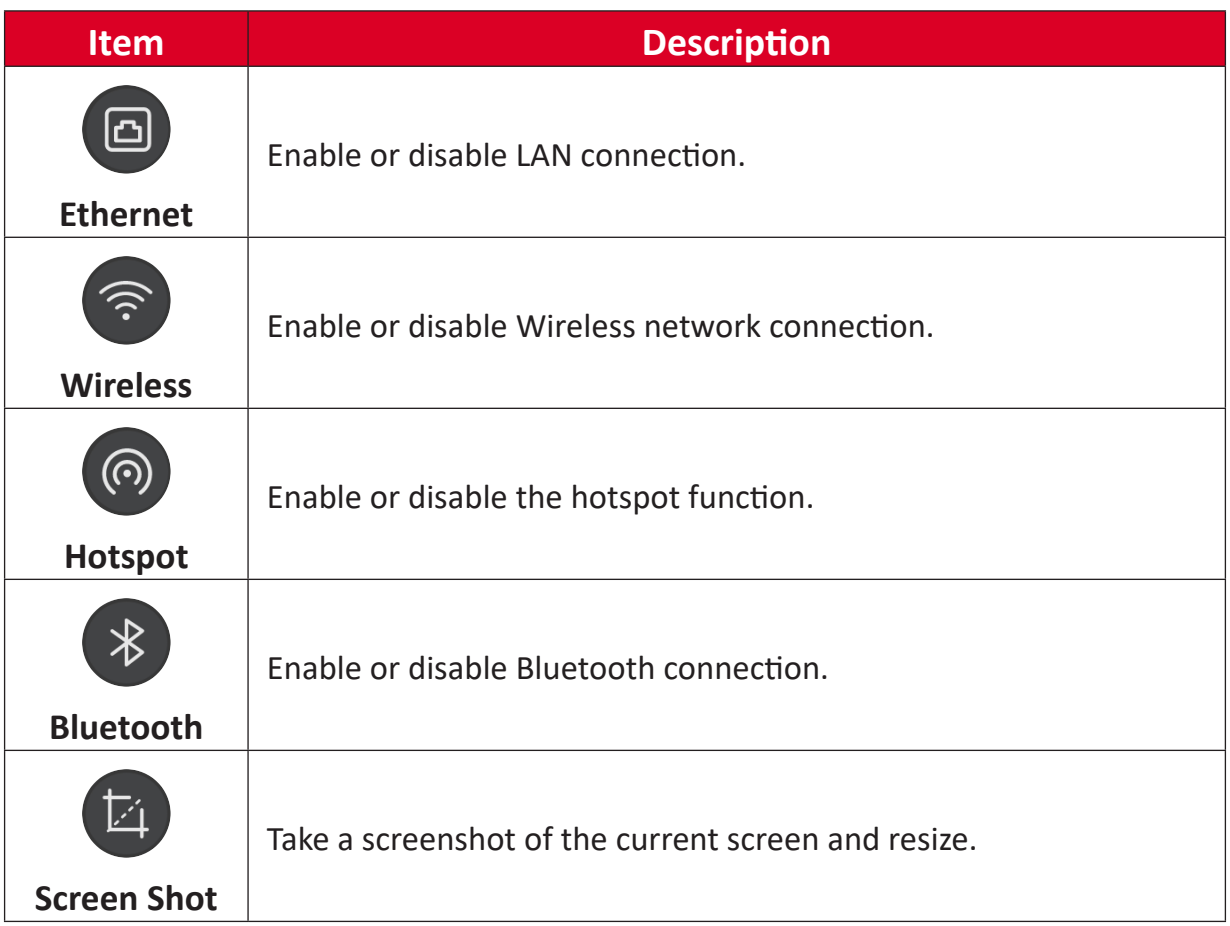

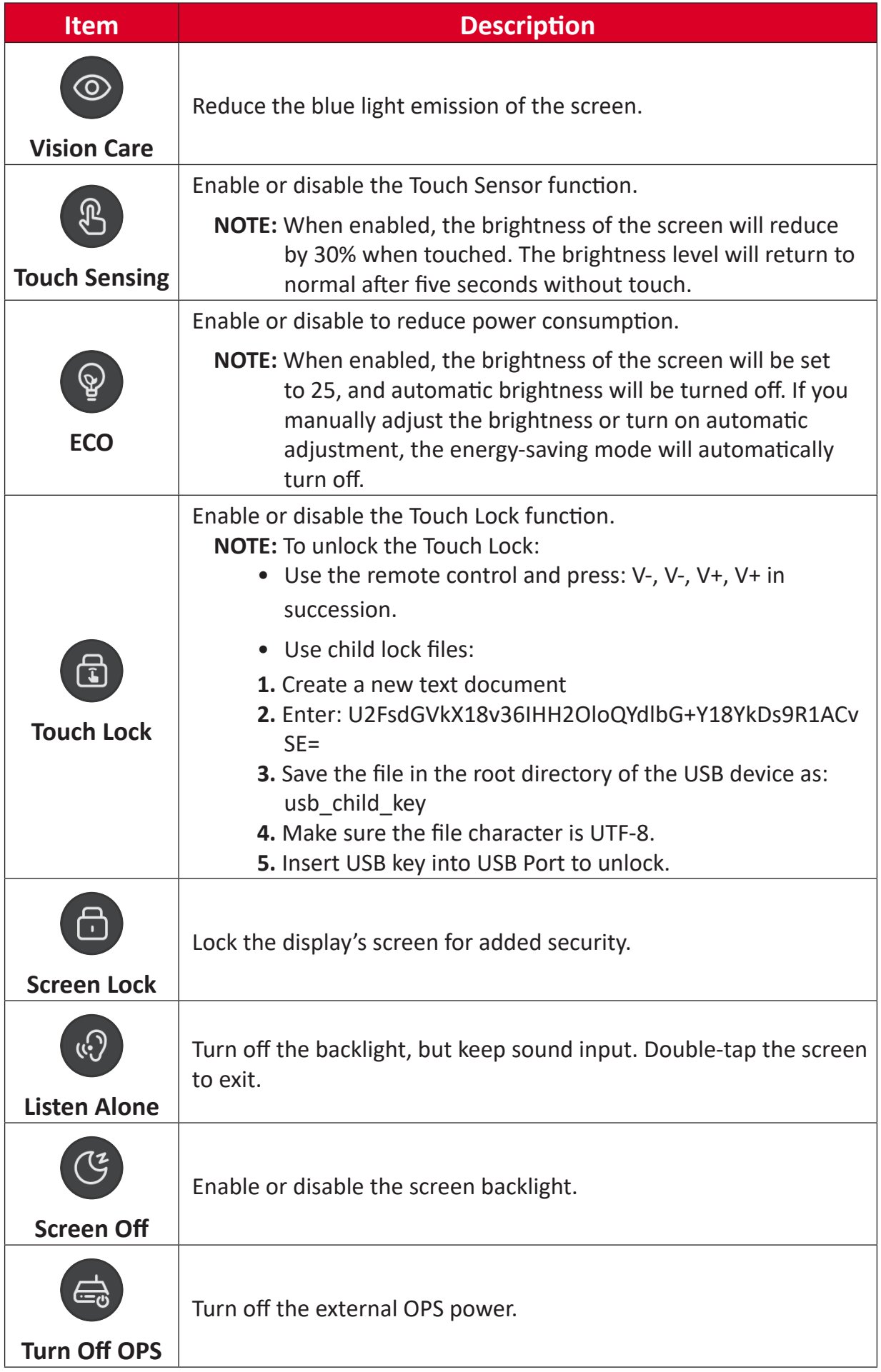

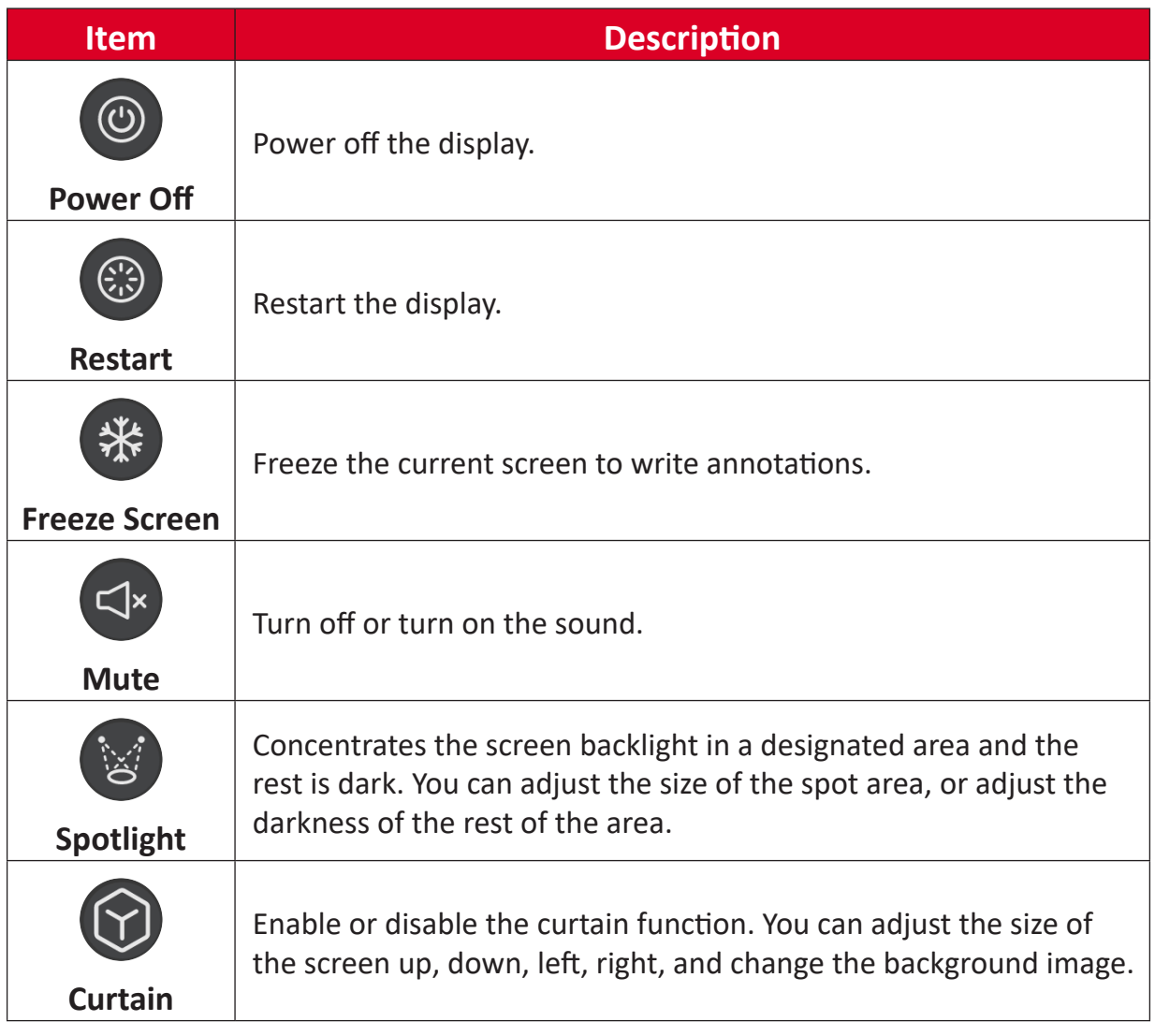

### **Sidebar**

Set the behavior of the trigger icons and quickly adjust the volume and brightness levels.

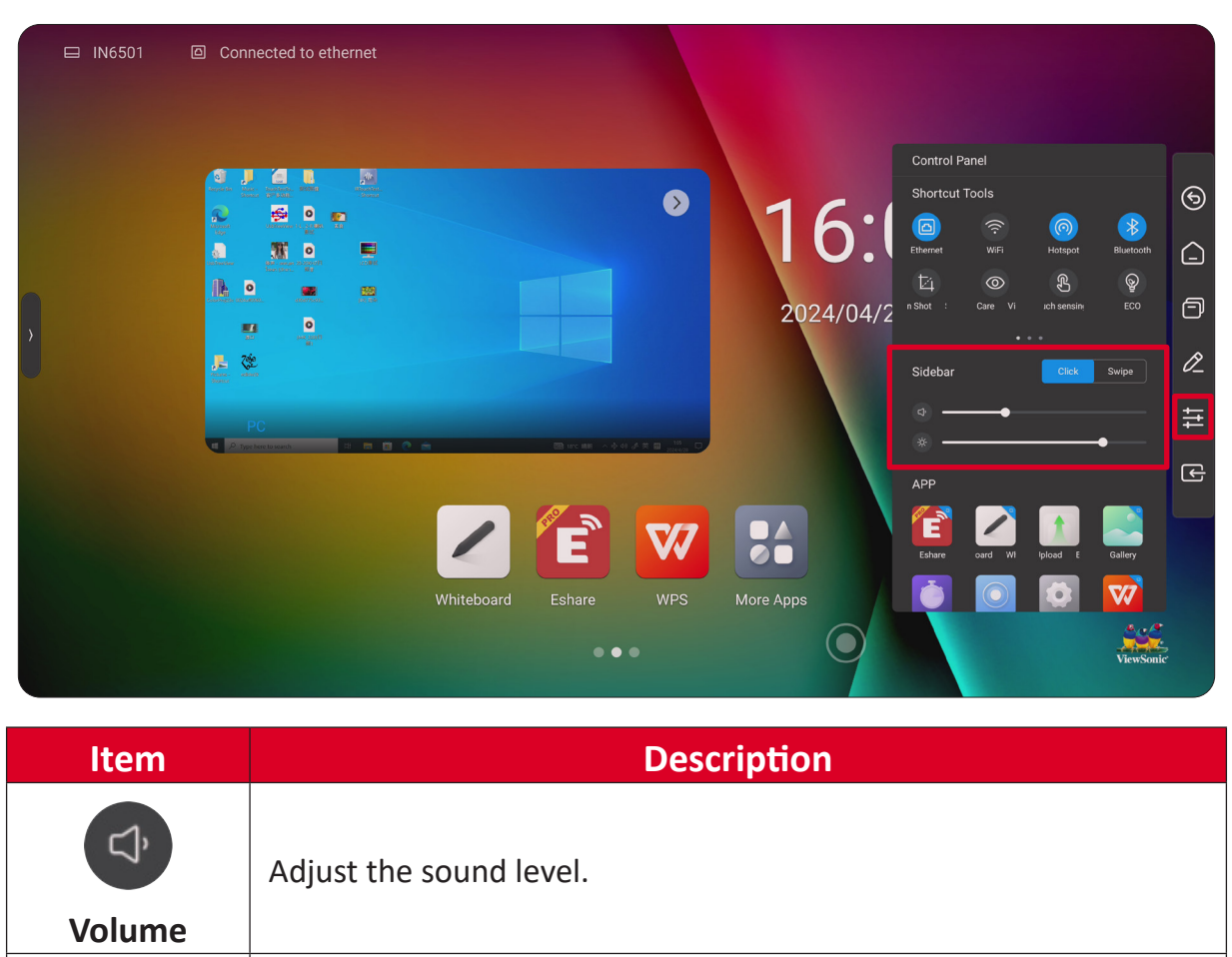

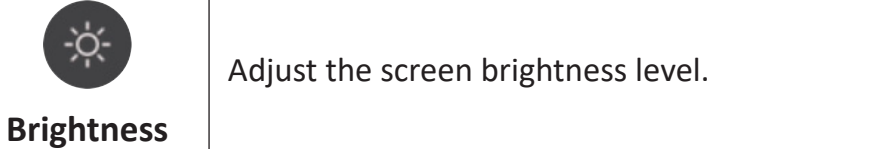

### **Applications**

View and open installed applications. Long pressing the application icon will give the option for Multi-Window. Applications can be accessed from the Toolbar, directly from the Home Screen, or by selecting the More Apps icon  $($  34).

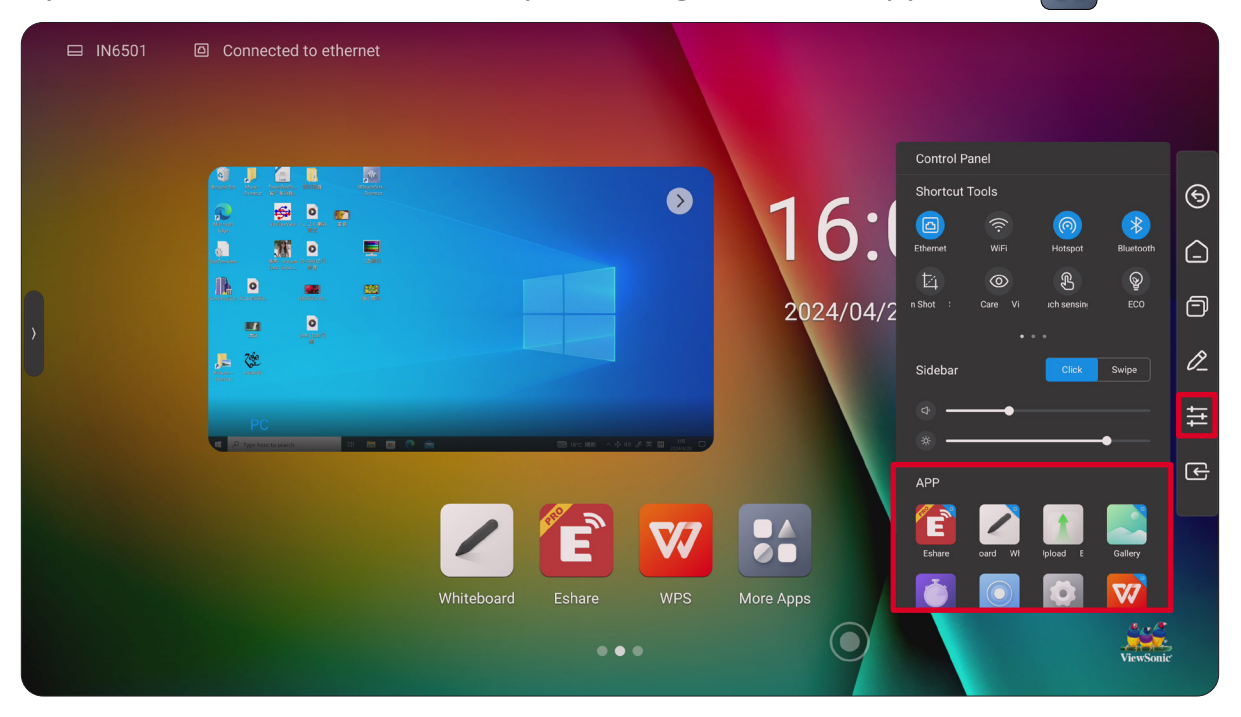

#### **Multi-Window**

Multi-Window allows the user to open up to four smaller application windows at the same time.

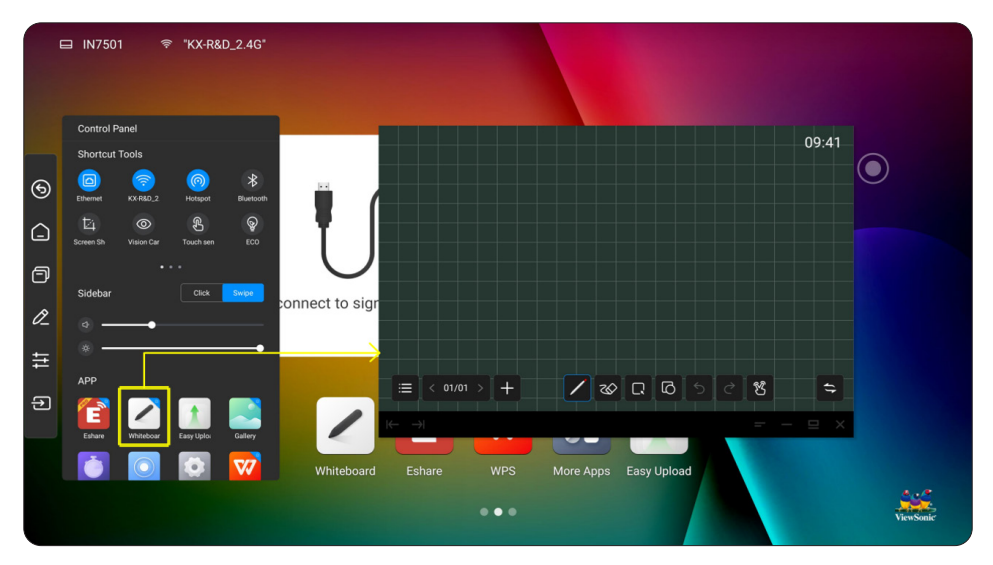

There are two methods to use Multi-Window:

**1.** From More Apps

After selecting the More Apps icon (**34)**, long press the application and select Free **window** from the pop-up window.

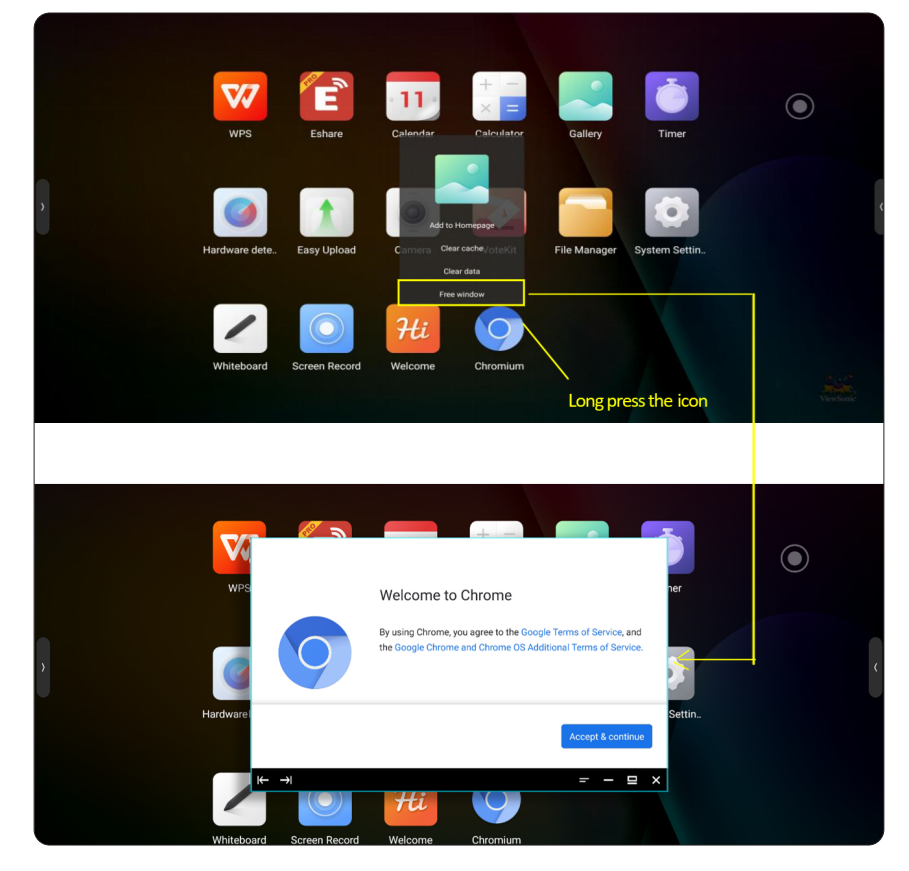

**2.** From the Toolbar Control Panel

Long press the application and select the corner marker that appears.

# **Input Source**

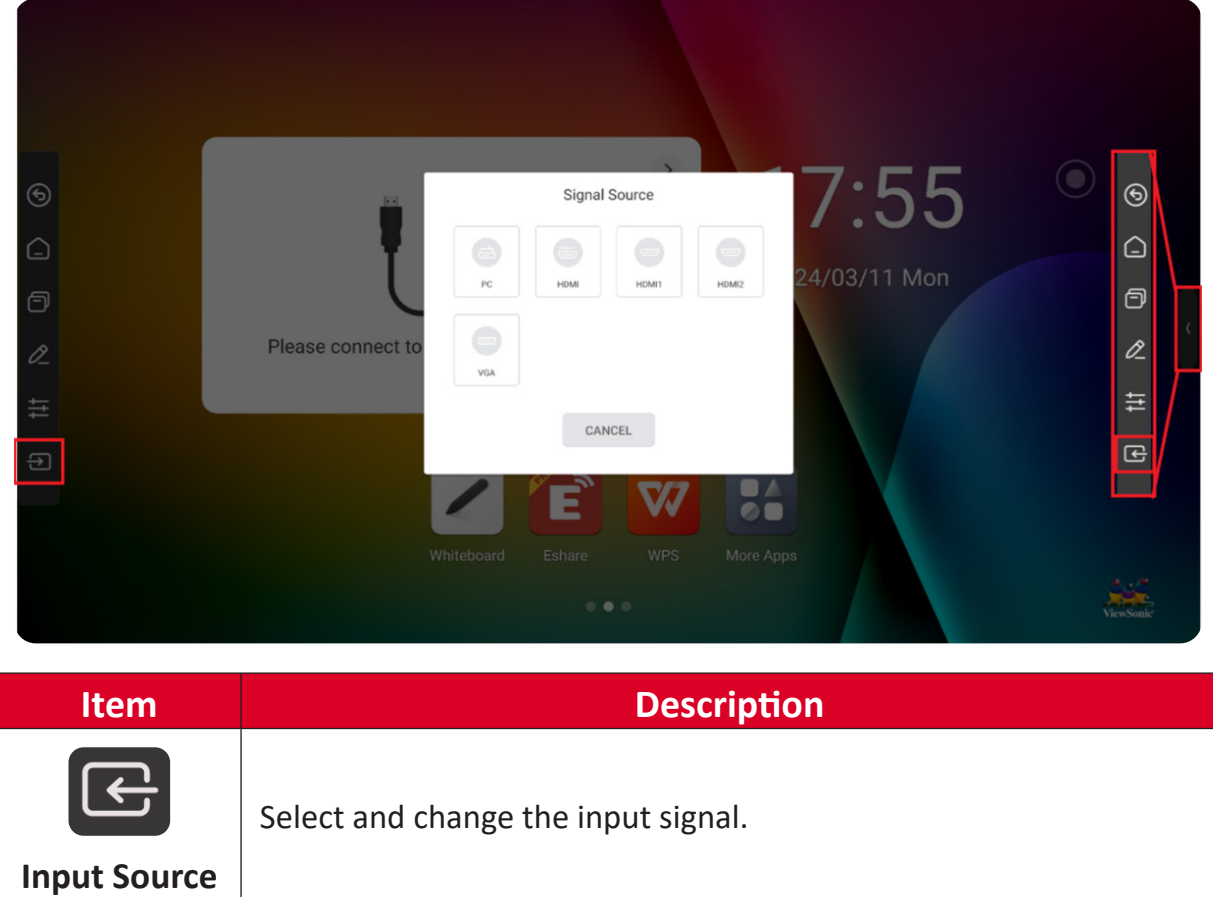

# **Compass**

The Compass acts as a quick access method to select features and applications. To activate the Compass, long press the display's screen with five fingers.

**NOTE:** Please make sure Compass is enabled in: **System Settings** > **General** > **Compass**.

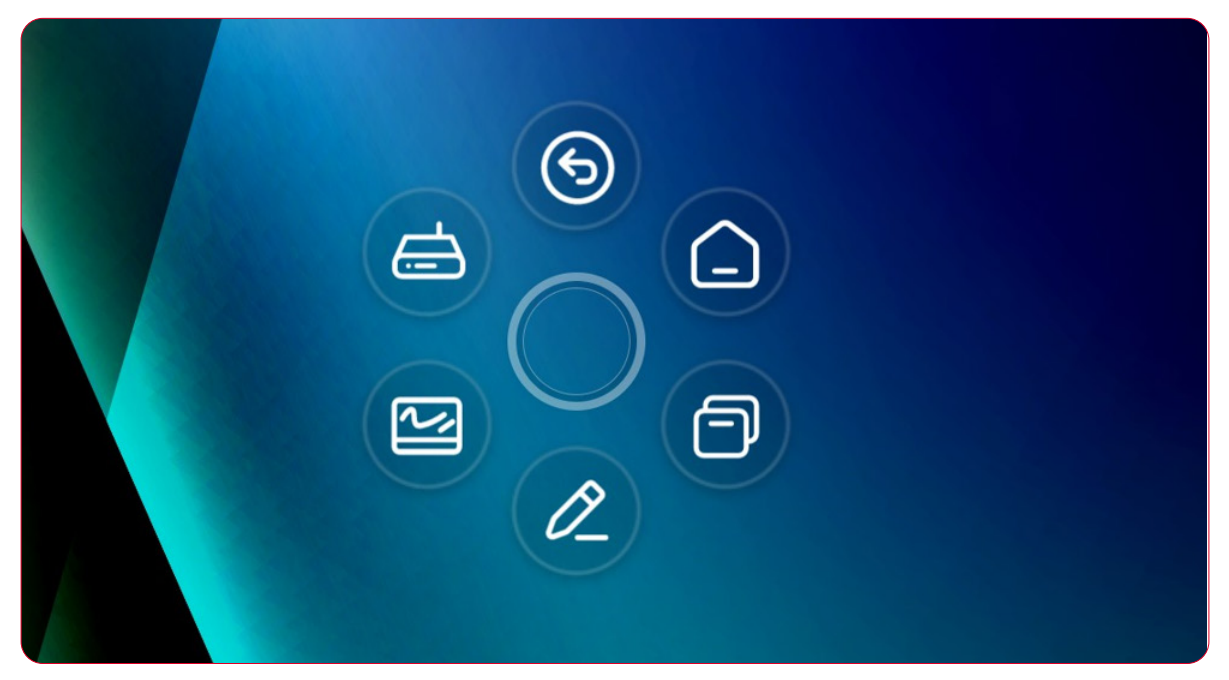

### **Low Blue Light Filter and Eye Health**

The low blue light filter blocks high-energy blue light for a more comfortable viewing experience.

#### **Calculating Breaks**

When viewing screens for extended periods, it is recommended to take periodic breaks from viewing. Short breaks of at least 10 minutes are recommended after one (1) hour of continuous viewing.

Taking shorter, more frequent breaks are generally more beneficial than longer, less frequent breaks.

#### **Focus Fatigue (20-20-20 Rule)**

To reduce the risk of eye fatigue by constantly looking at the screen, look away from the screen at least every 20 minutes and gaze at a distant object (at least 20 feet away) for at least 20 seconds.

#### **Looking at Distant Objects**

While taking breaks, users can further reduce eye strain and dryness by focusing on objects that are further away from them for 10-15 seconds, then gaze at something up close for 10-15 seconds. Repeat this up to 10 times. This exercise reduces the risk of your eyes' focusing ability to "lock up" after prolonged computer work.

#### **Eye and Neck Exercises**

#### Eye Exercises

Eye exercises can help minimize eye strain. Slowly roll your eyes to the left, right, up, and down. Repeat as many times as needed.

#### Exercises for the eyes

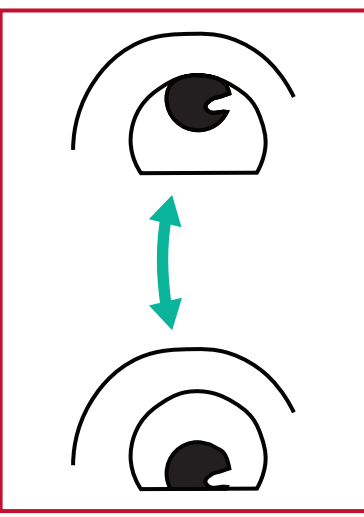

(1) Keep the body and the head upright. Move the eyes up to look at the ceiling, then turn down to look at the floor.

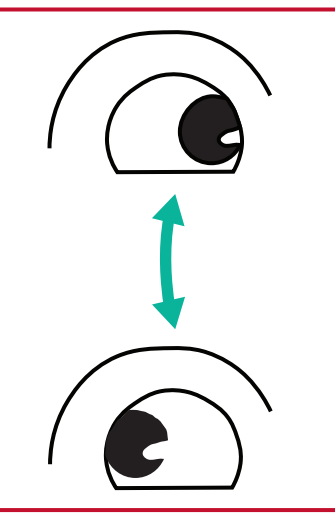

(2) Move the eyes left and right slowly to look at objects on the two sides.

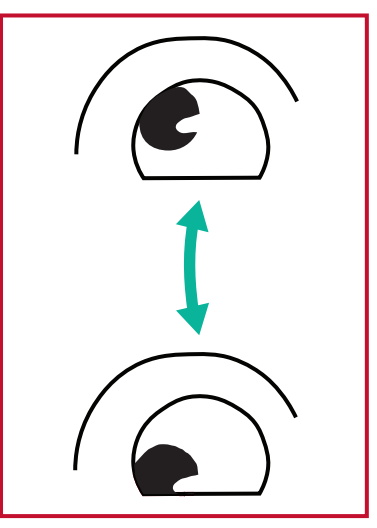

(3) Move the eyes to look at objects at the right upper direction and then right lower direction. Repeat for the left upper and left lower directions.

#### Neck Exercises

Neck exercises can also help minimize eye strain. Relax your arms and let them hang at your sides, bend forward slightly to stretch the neck, turn your head to the right and to the left. Repeat as many times as needed.

# **System Settings**

# **Network**

Set up and manage Wi-Fi, Ethernet, Hotspot, and Bluetooth settings.

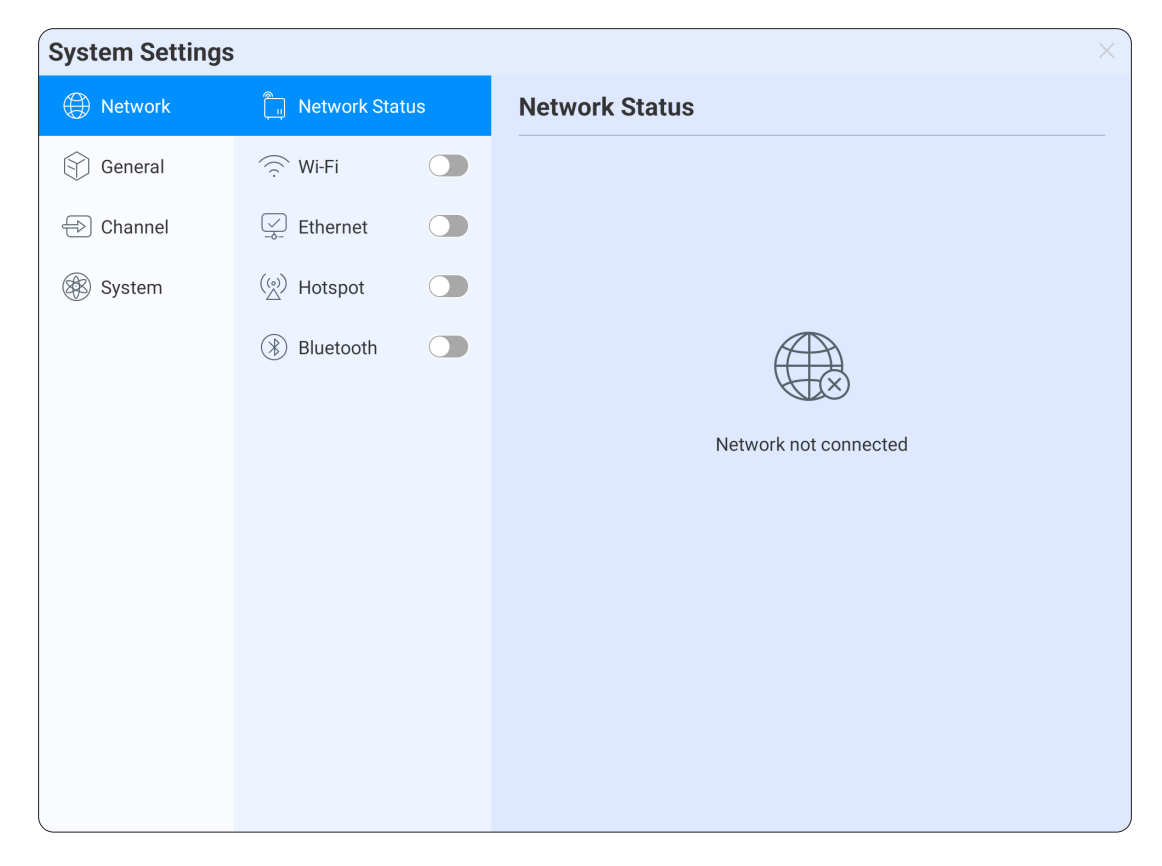

### **Wi-Fi**

Setup and manage wireless access points.

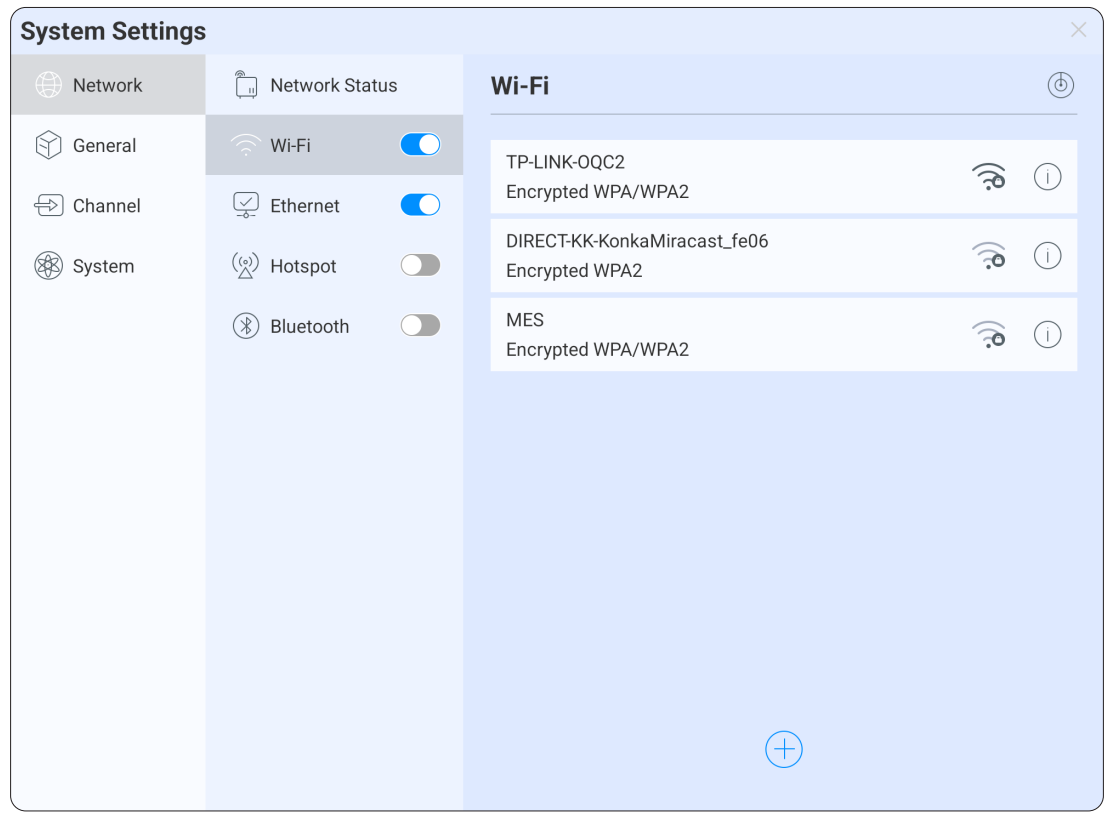

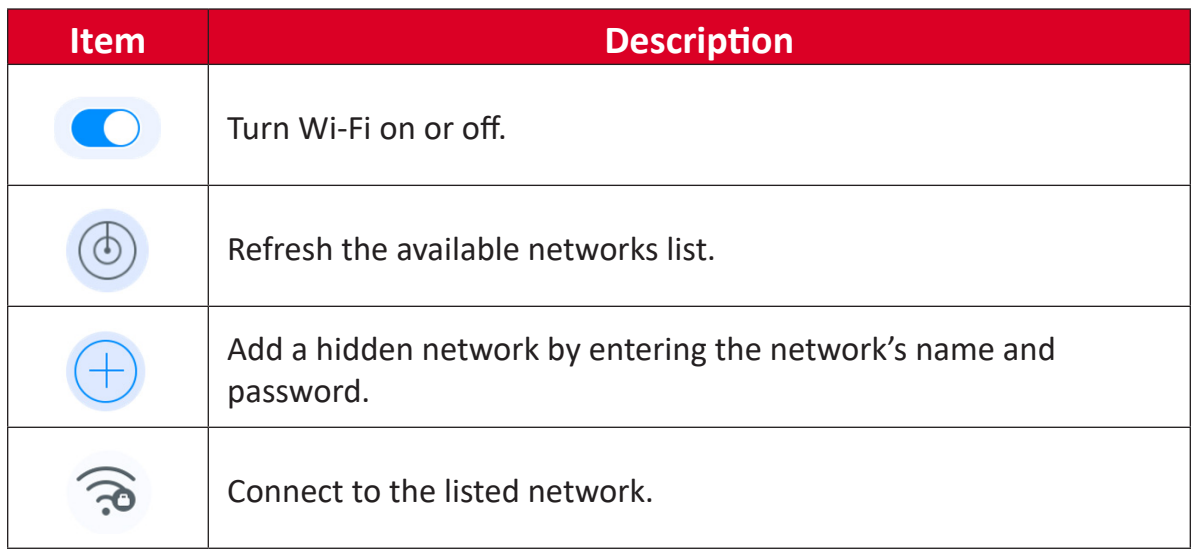

### **Ethernet**

Set the local network and proxy.

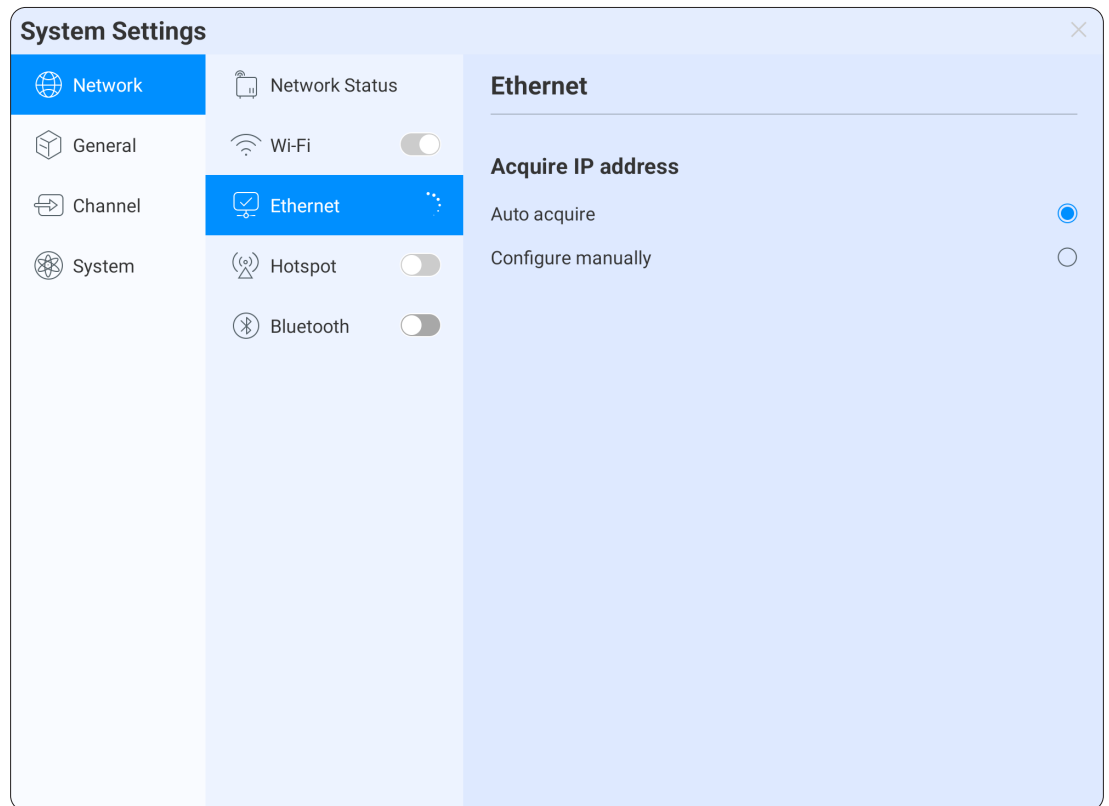

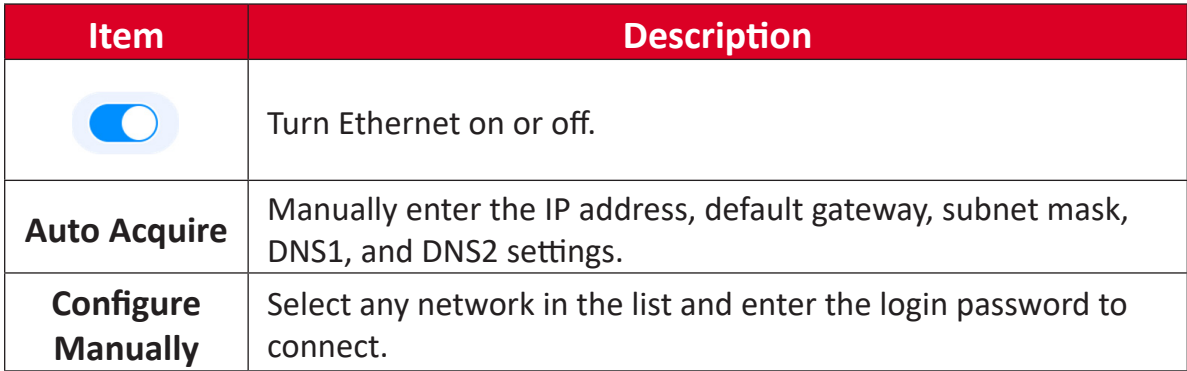

### **Hotspot**

Set and share the display's internet connection with other devices.

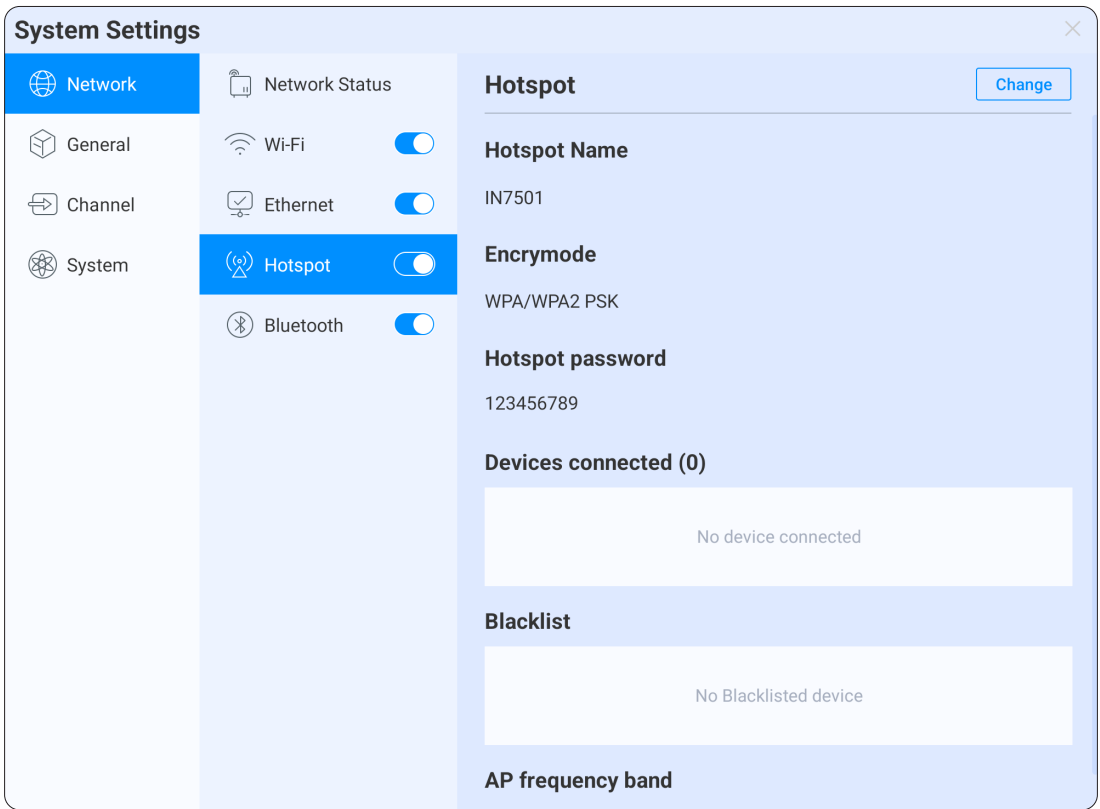

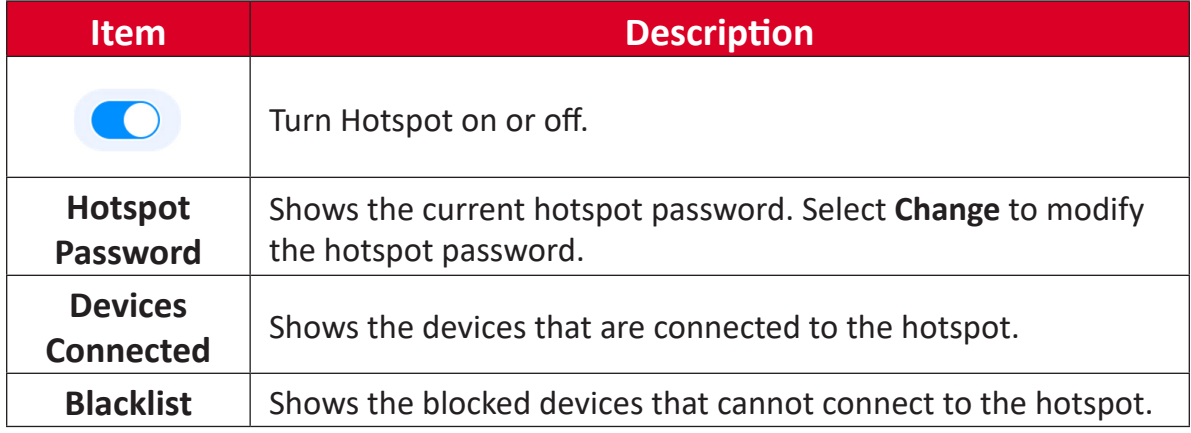

### **Bluetooth**

Manage connections, set the device name and discoverability, and share files.

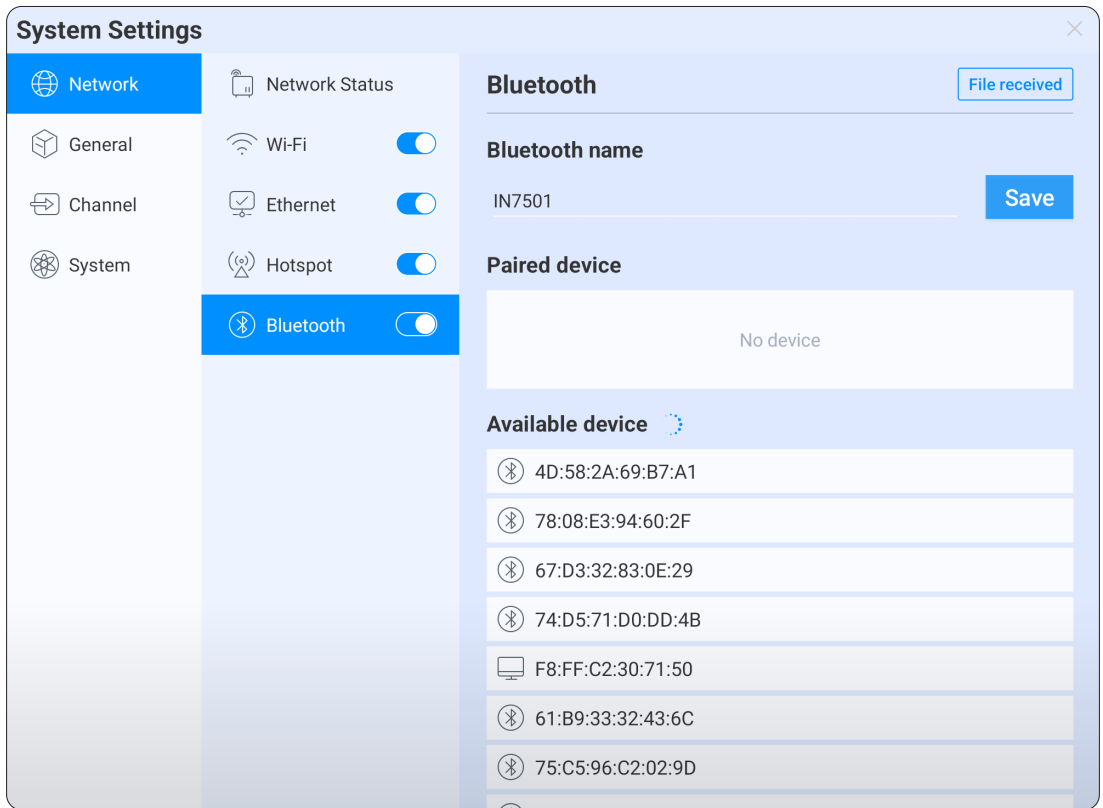

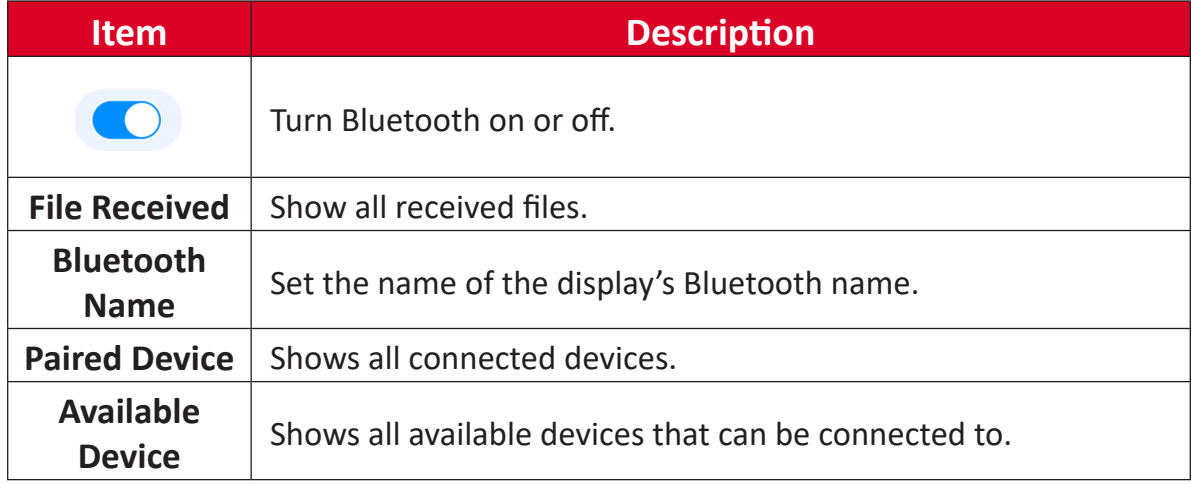

# **General**

Set up and manage Custom, Sound, Display, Compass, Gesture, and Screen Recording settings.

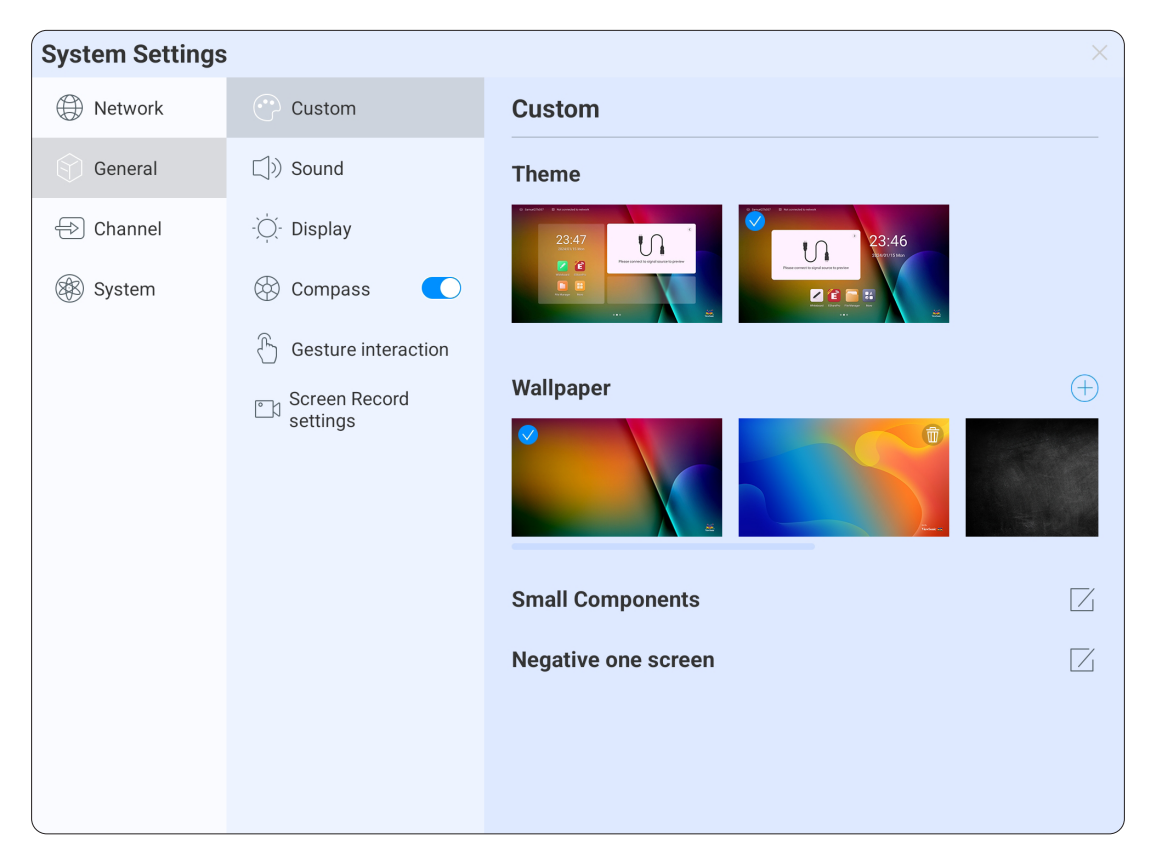

#### **Custom**

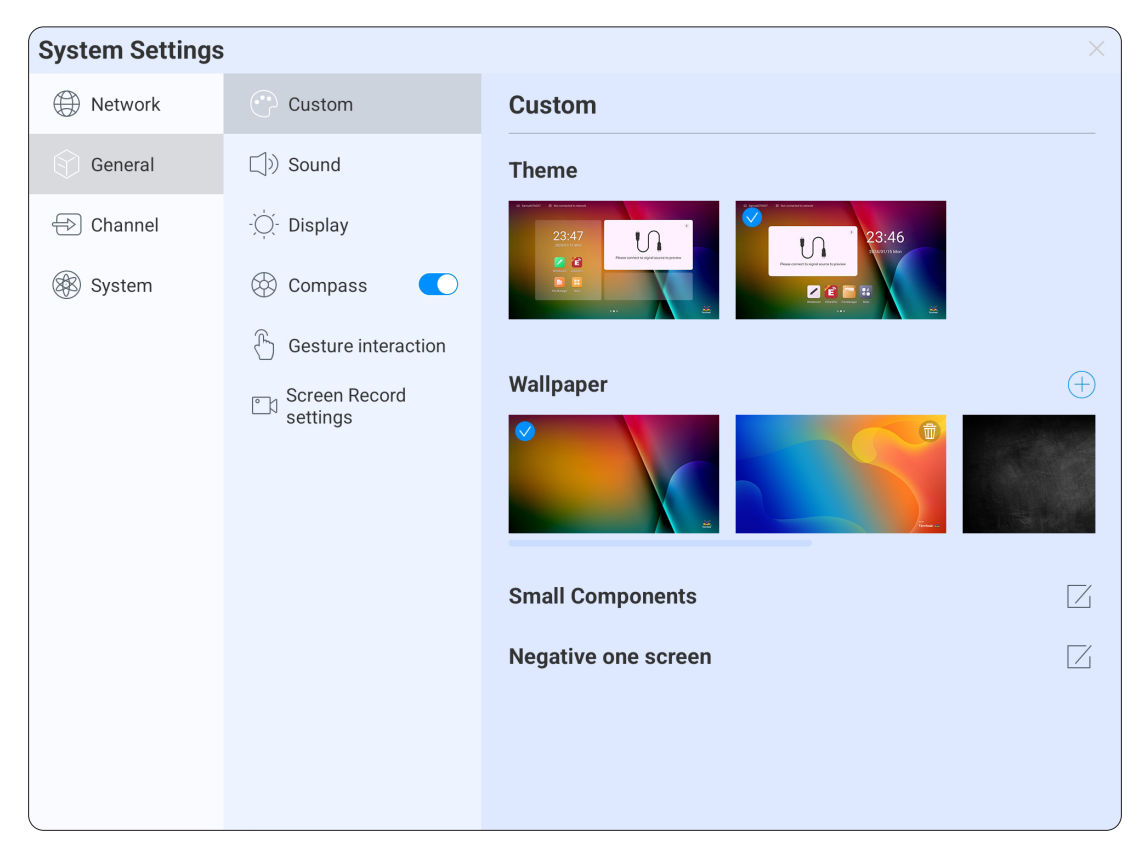

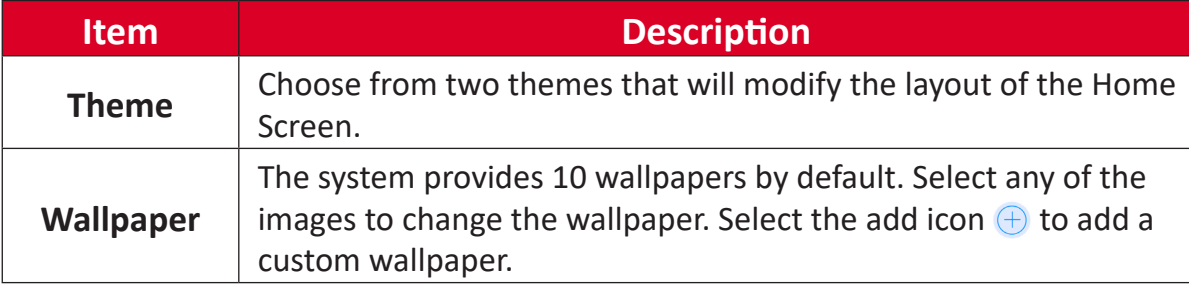

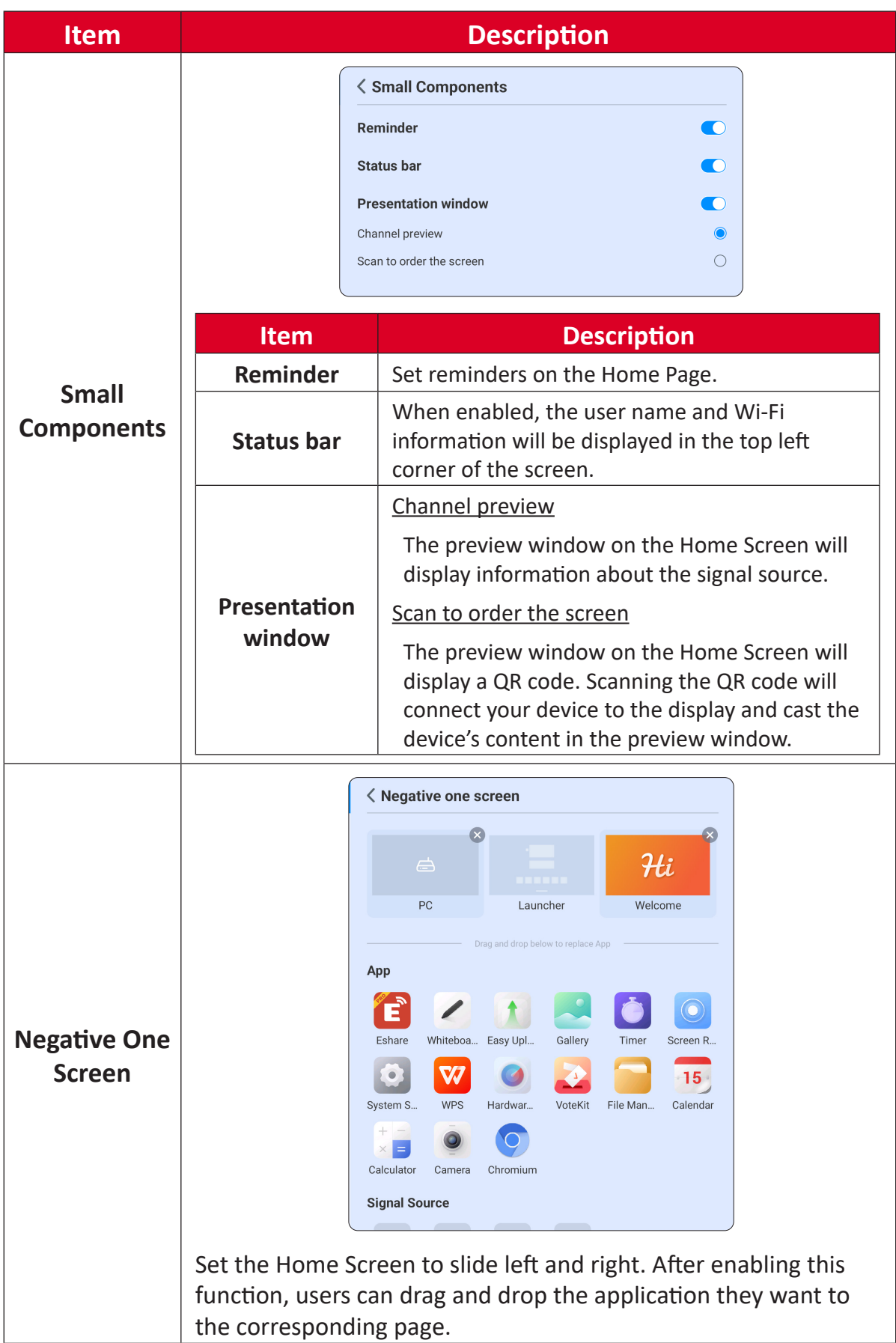

### **Sound**

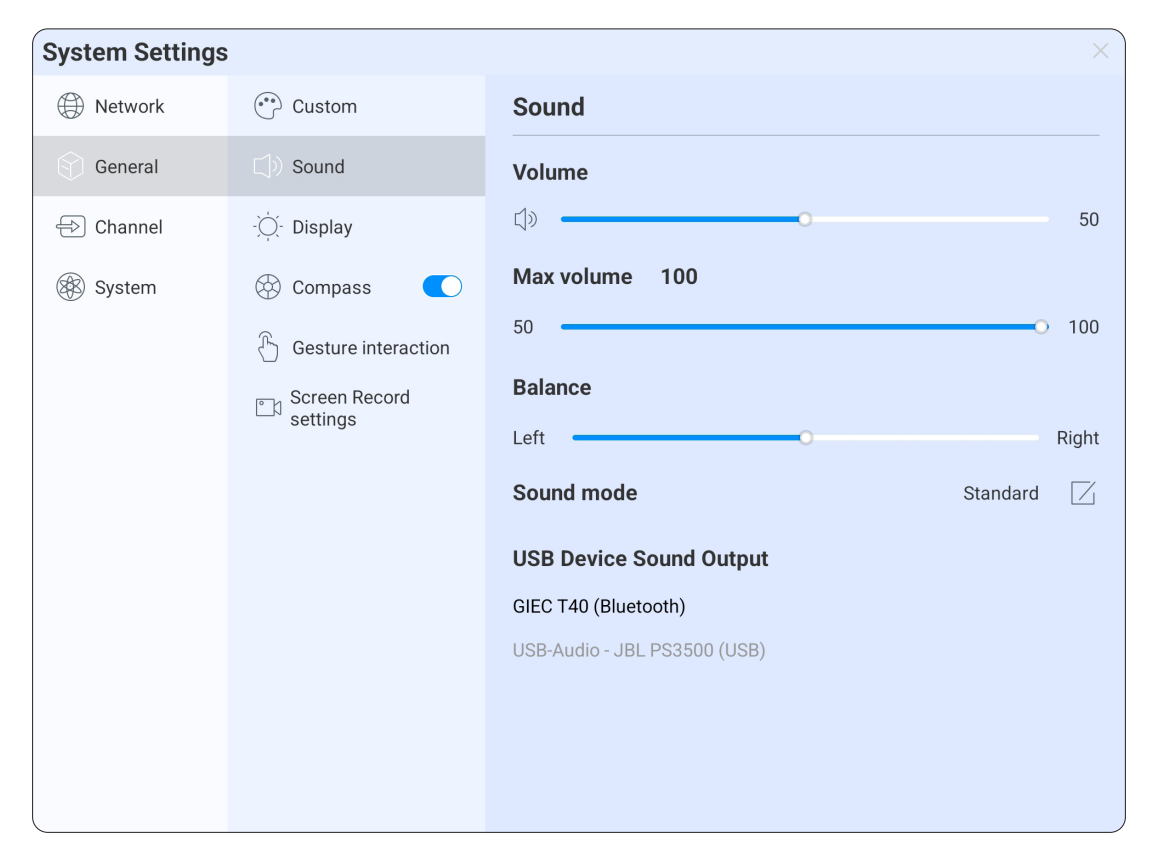

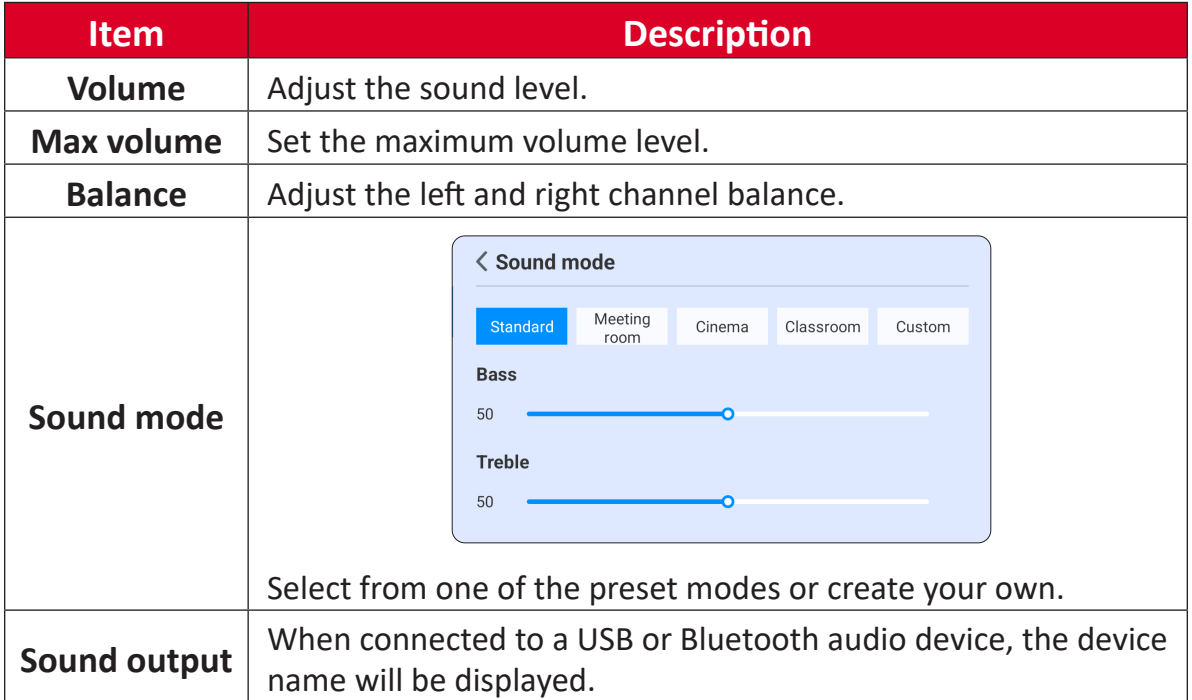

### **Display**

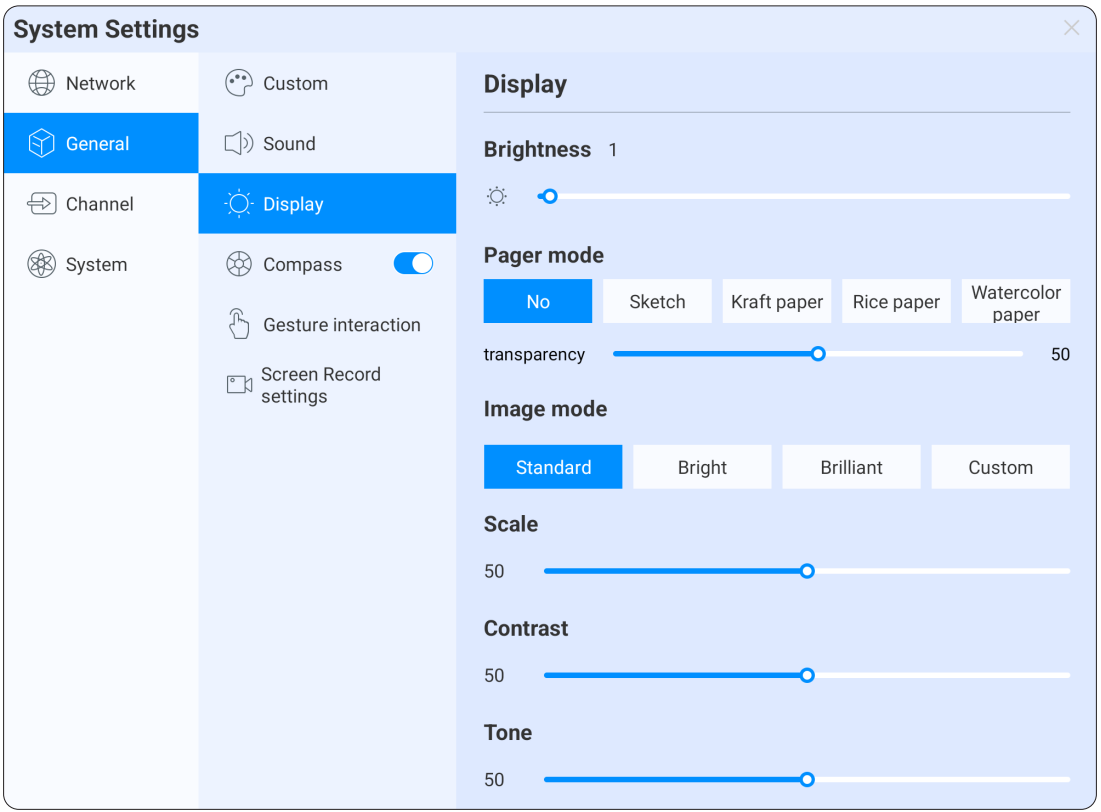

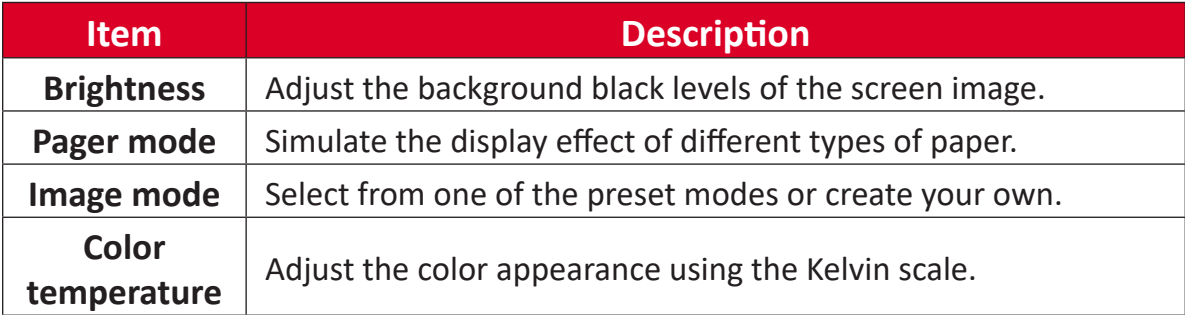

### **Compass**

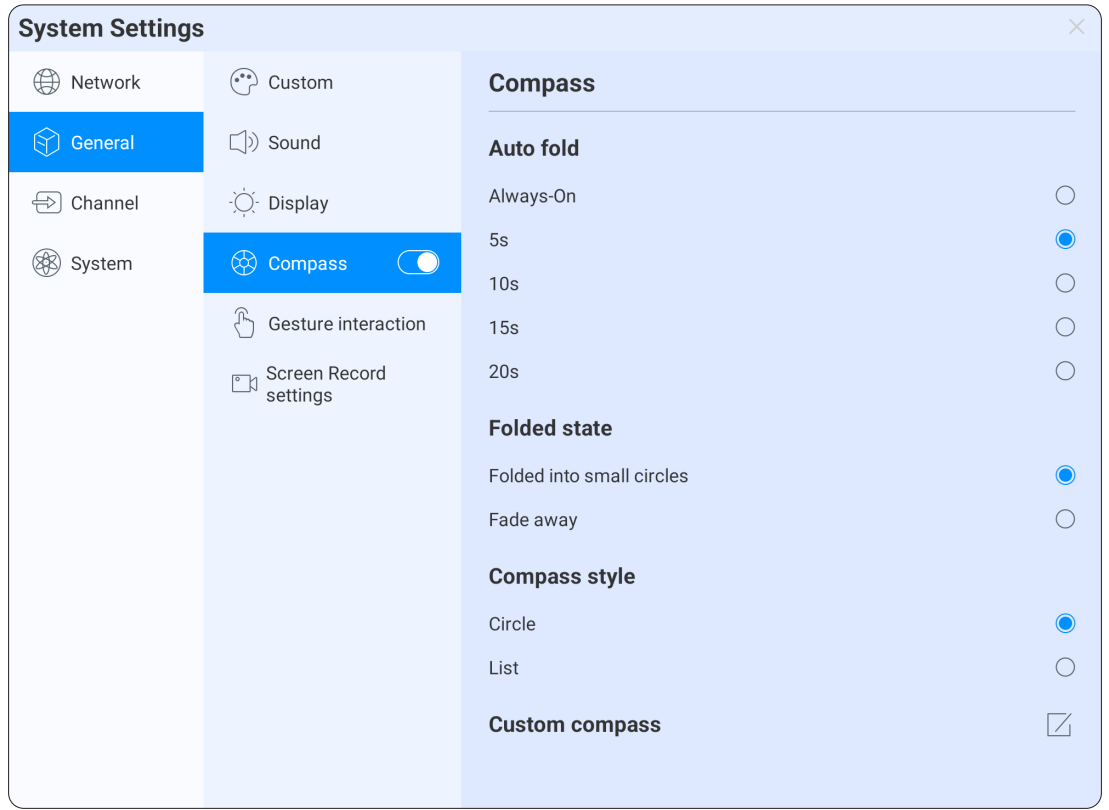

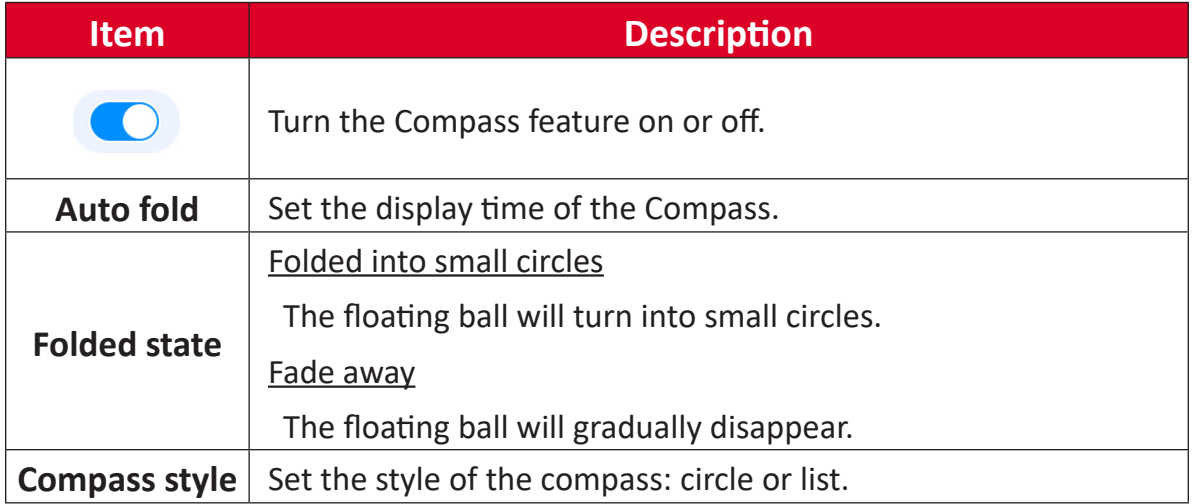

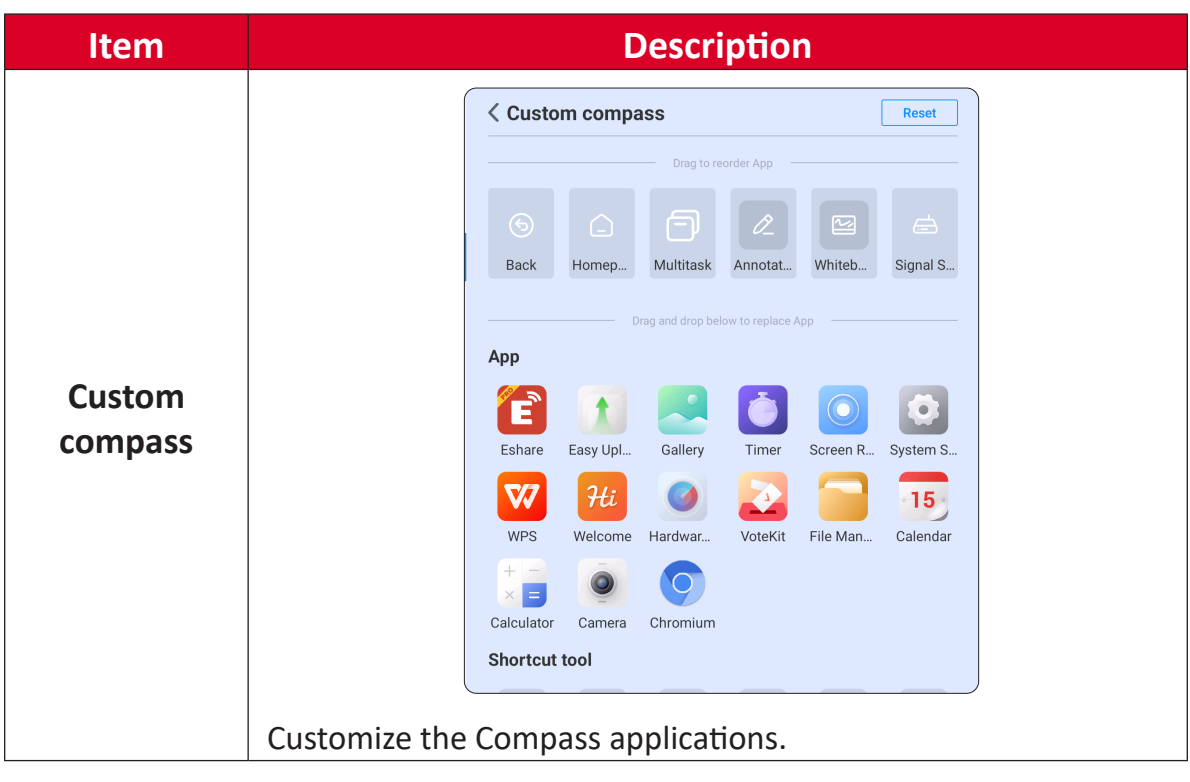

#### **Gesture Interaction**

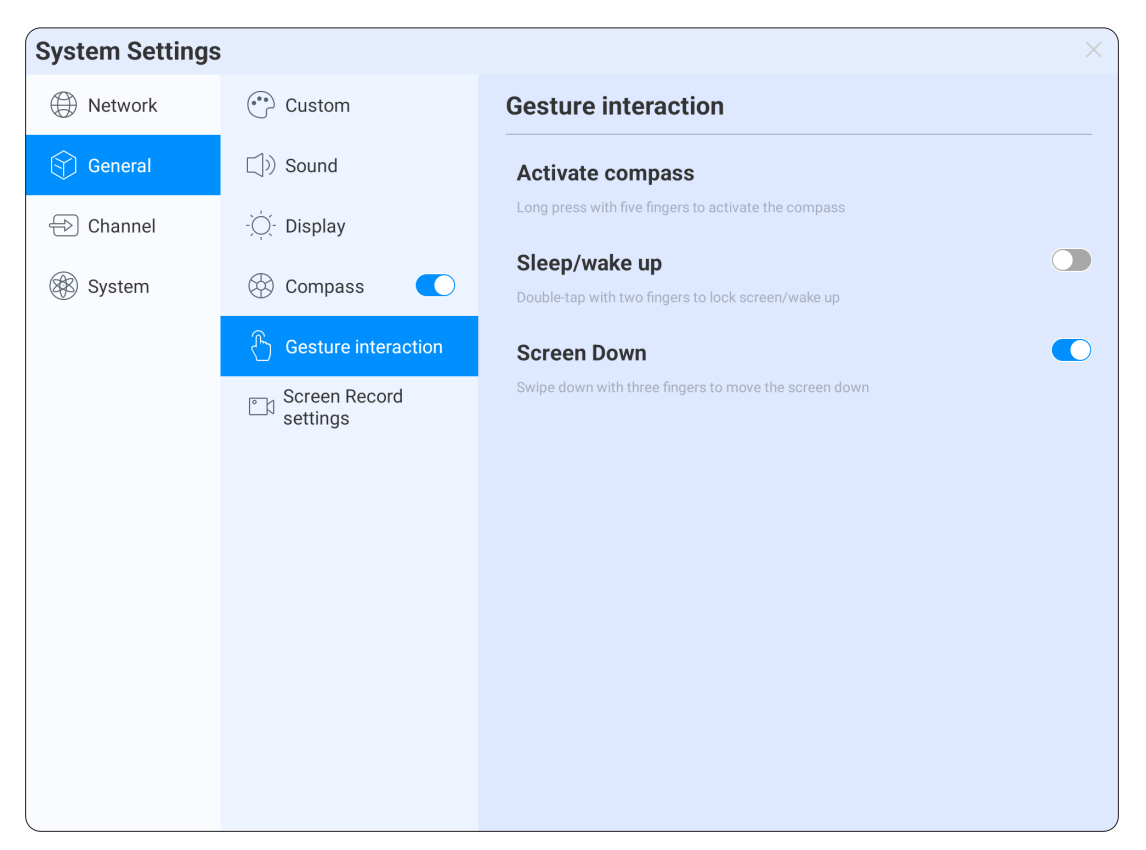

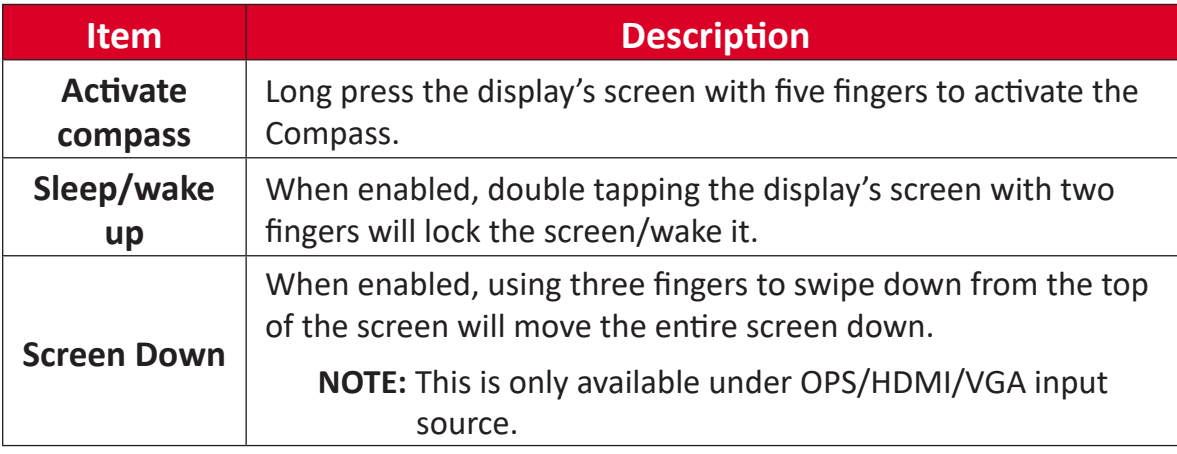

### **Screen Record Settings**

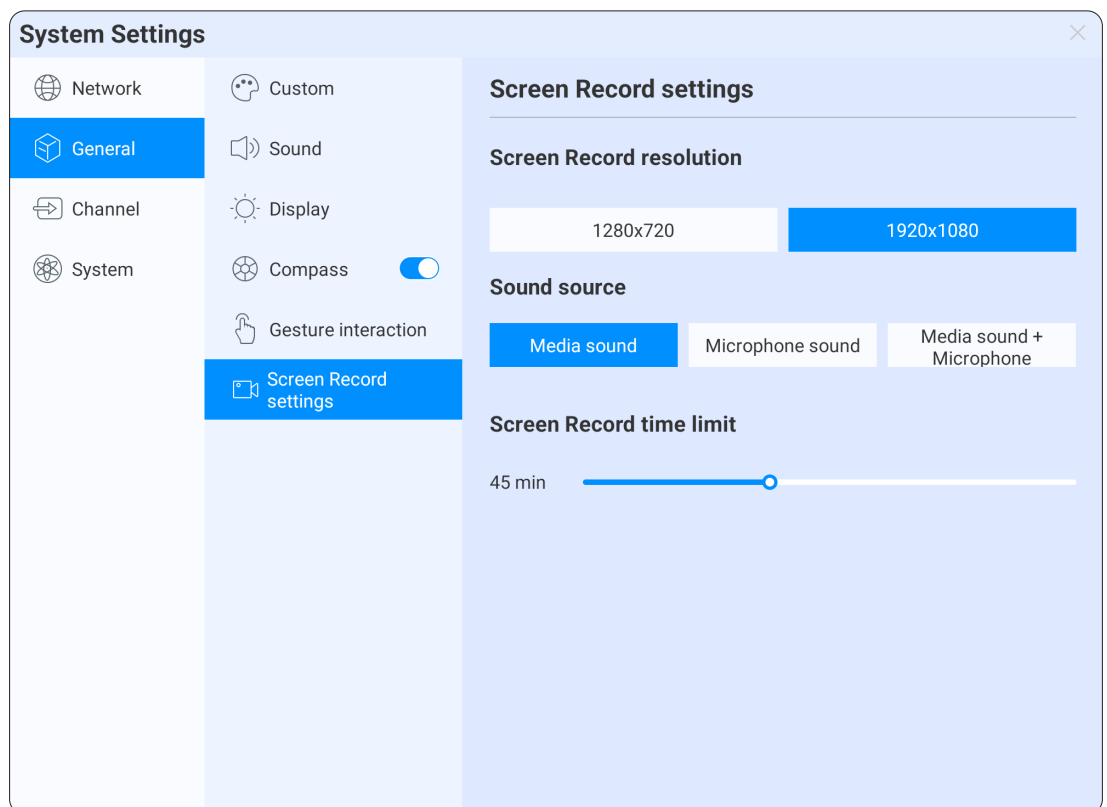

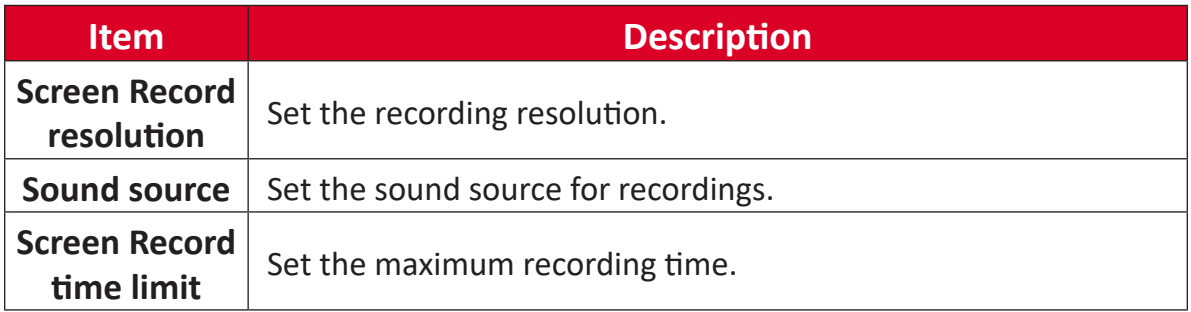

# **Channel**

Set up and manage input source settings. After successfully connecting to HDMI OUT, **HDMI OUT Settings** will appear and users can choose the corresponding resolution output.

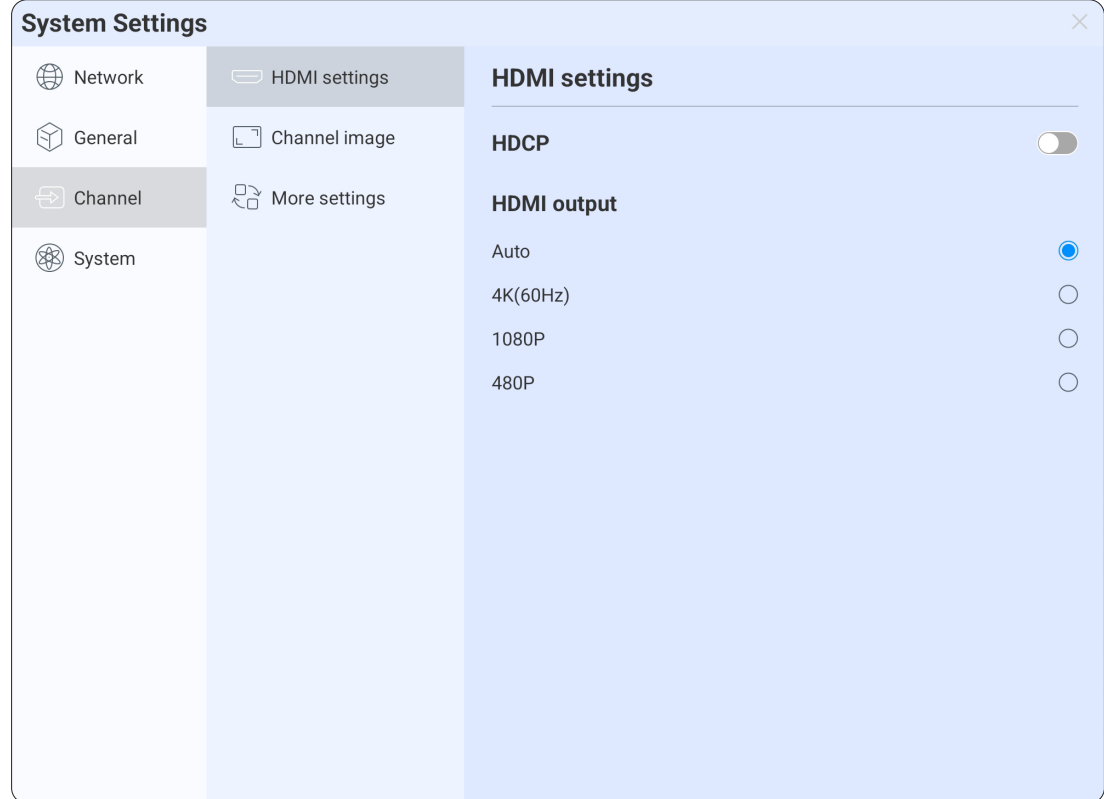

### **Channel Image**

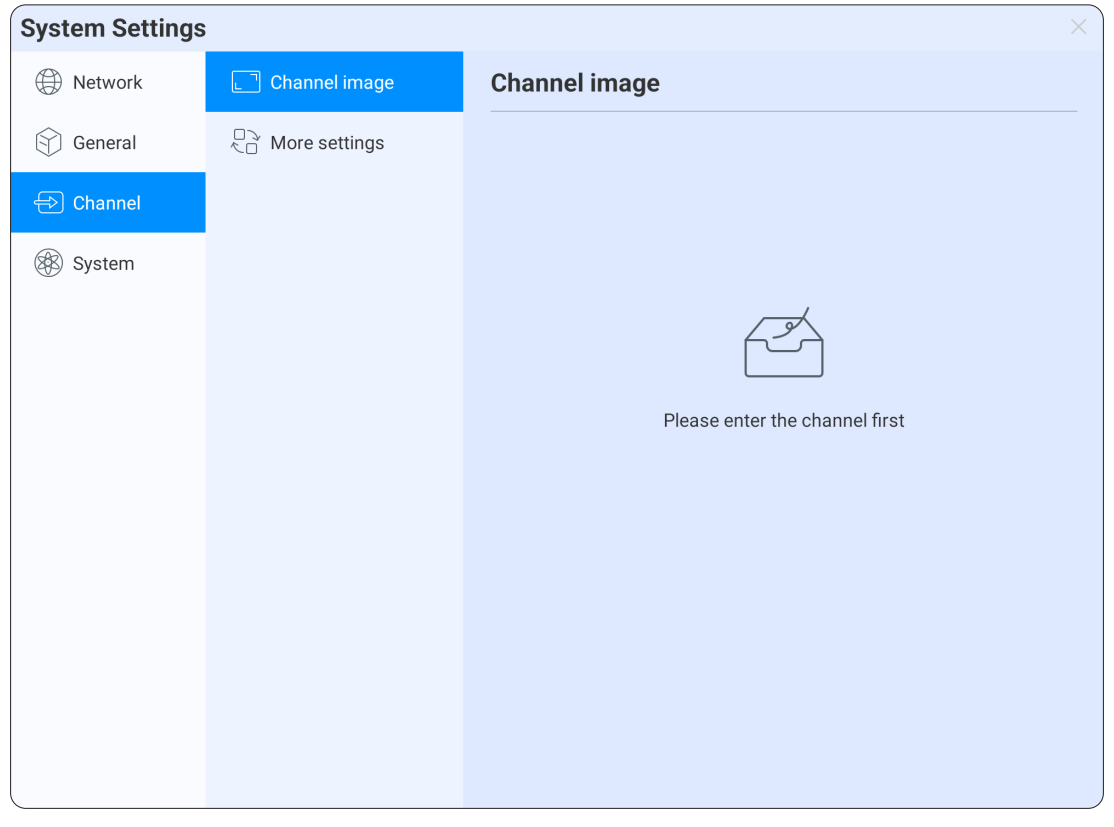

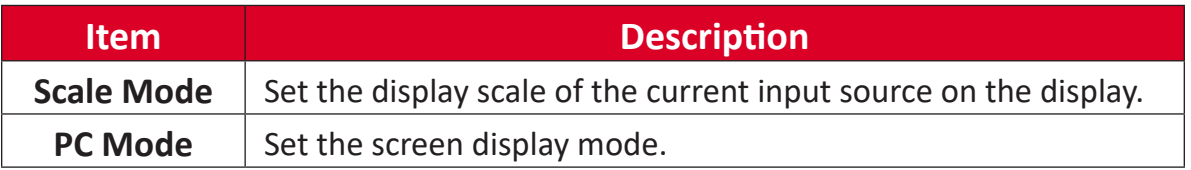

### **More Settings**

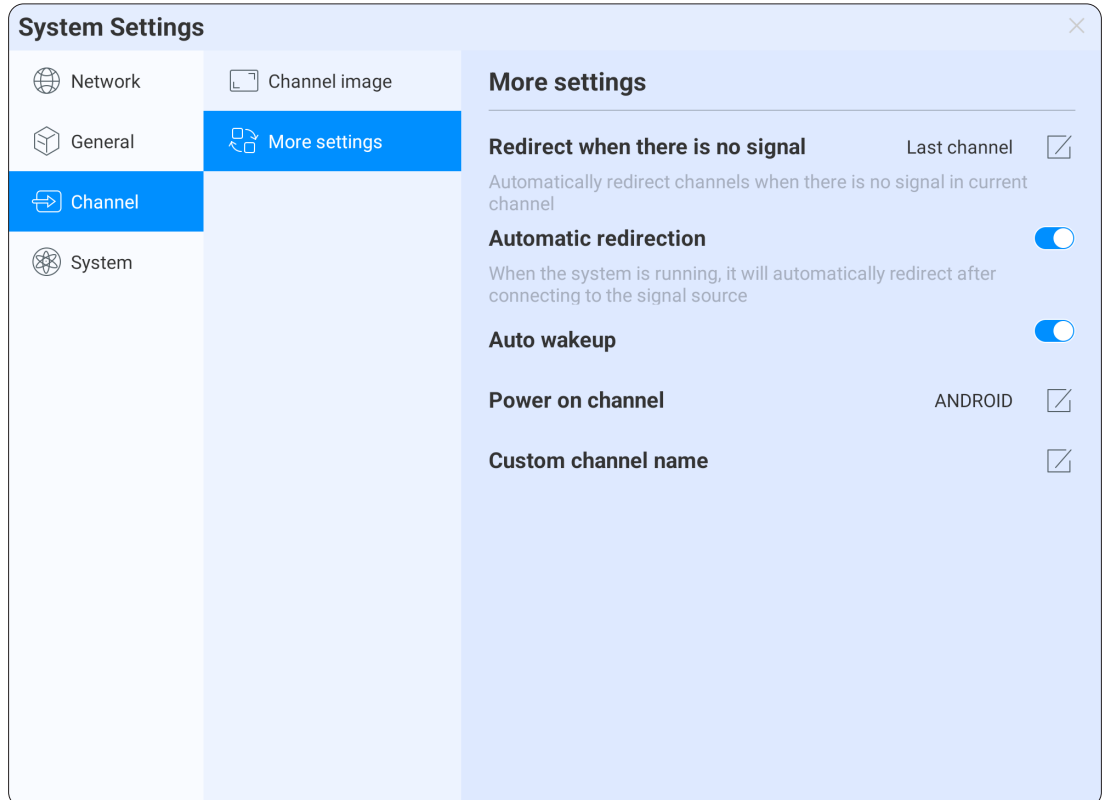

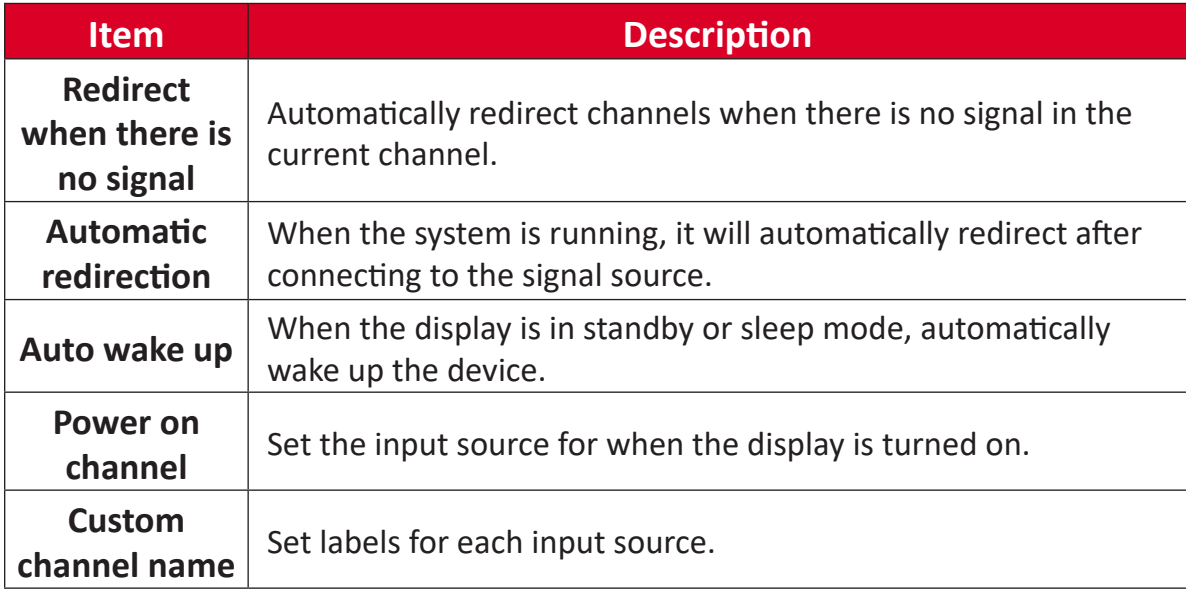

# **System**

Set up and manage Date & Time, Language & Input method, Power Status, System Update, and System Security settings.

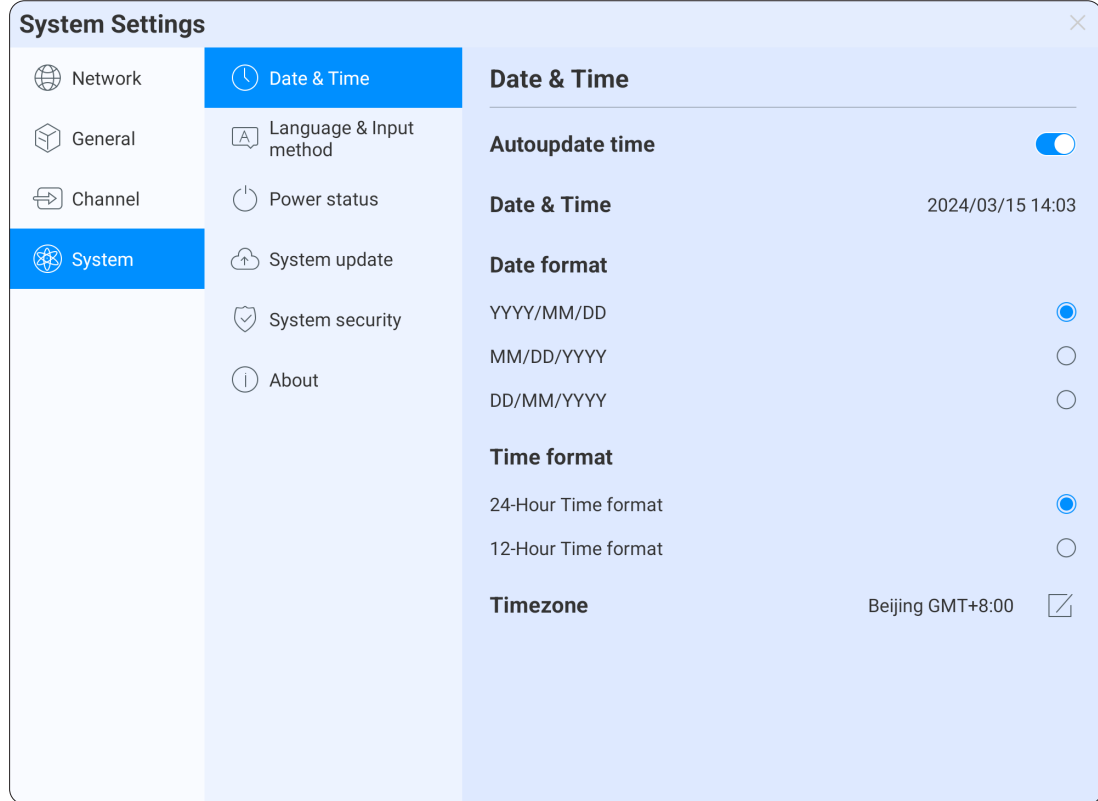

### **Date & Time**

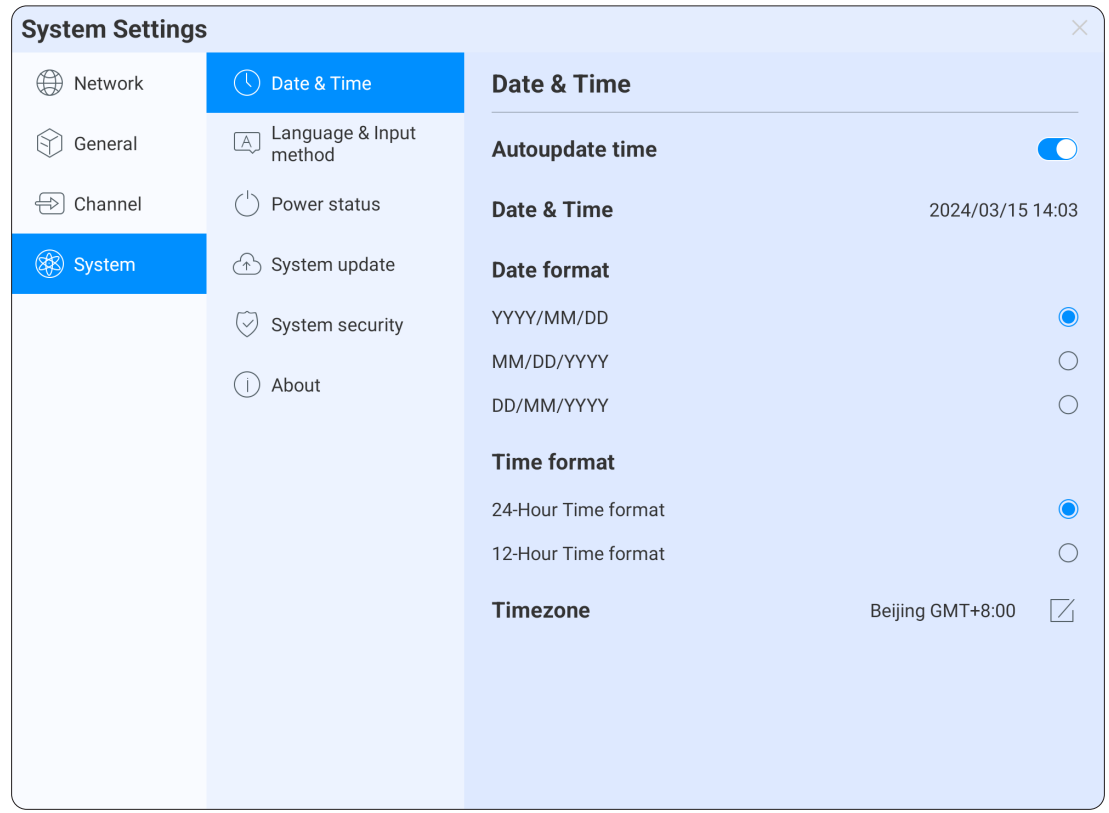

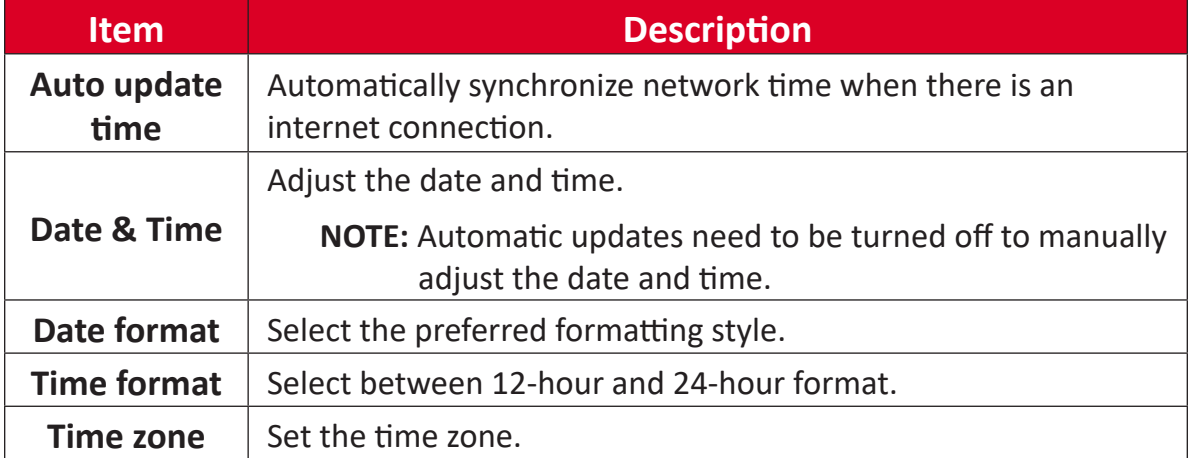

### **Language & Input Method**

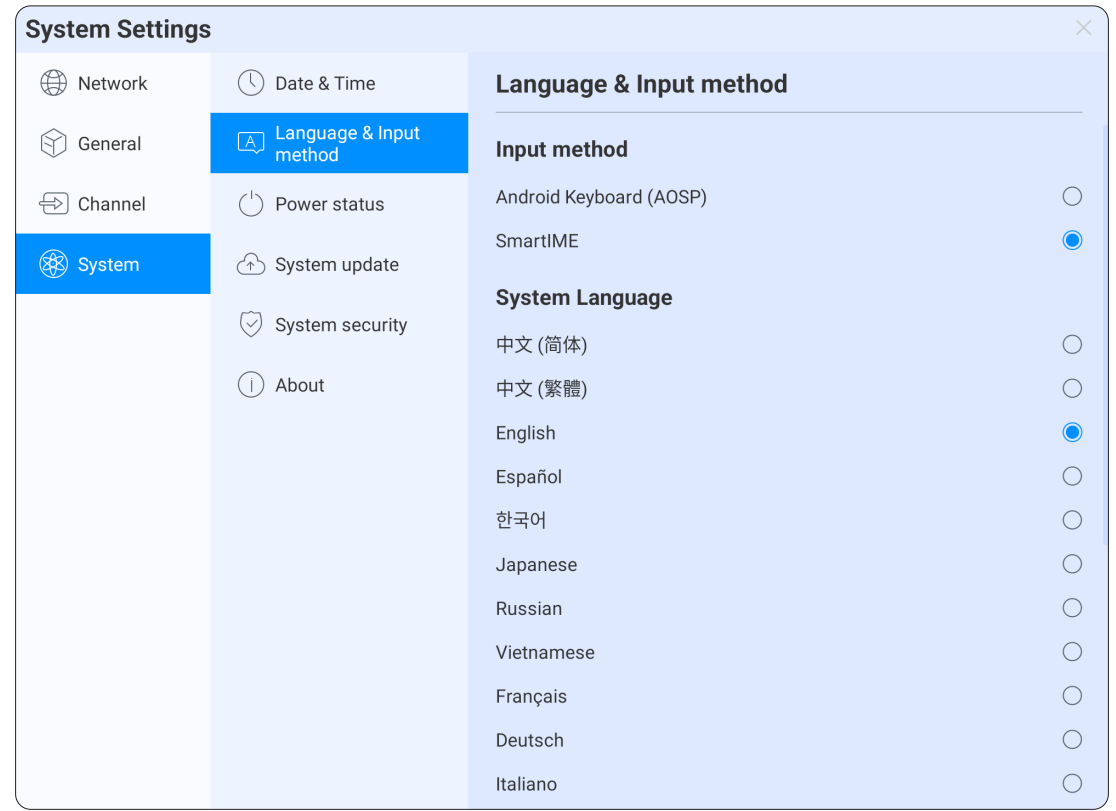

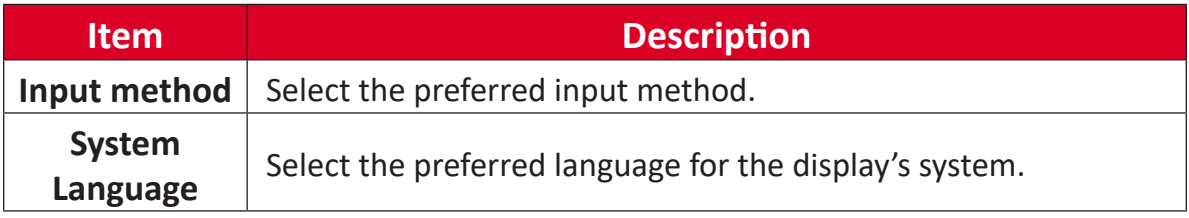
# **Power Status**

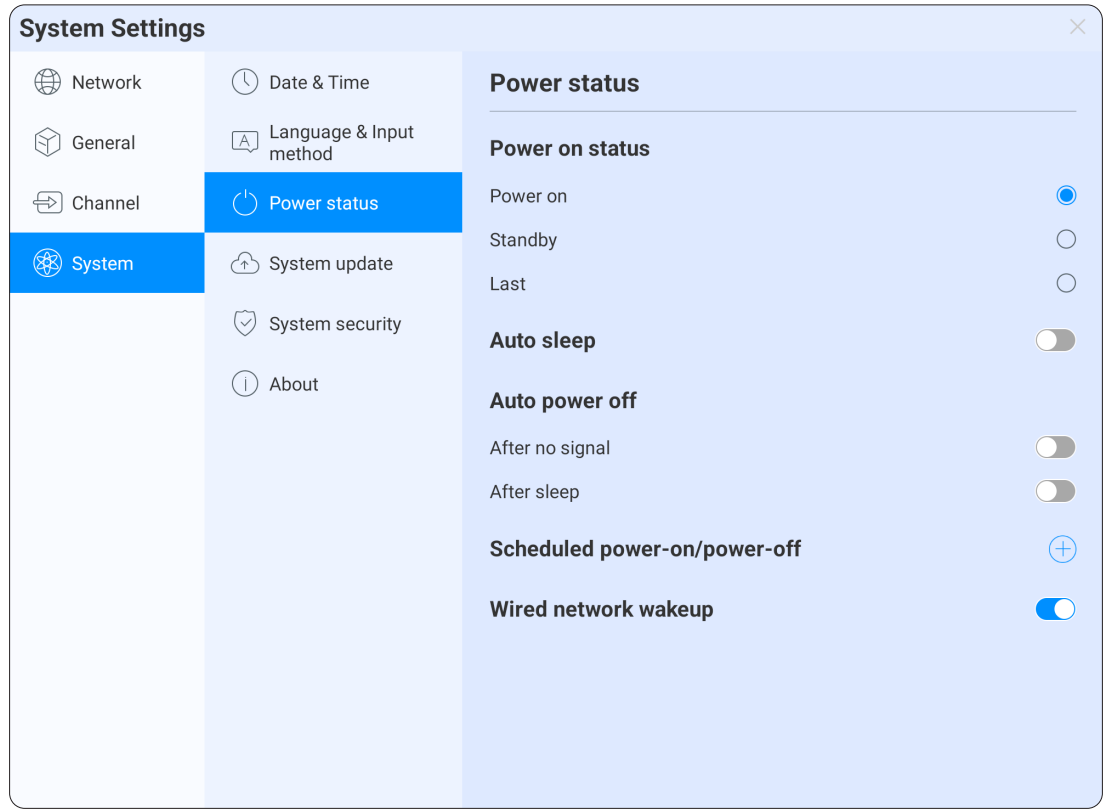

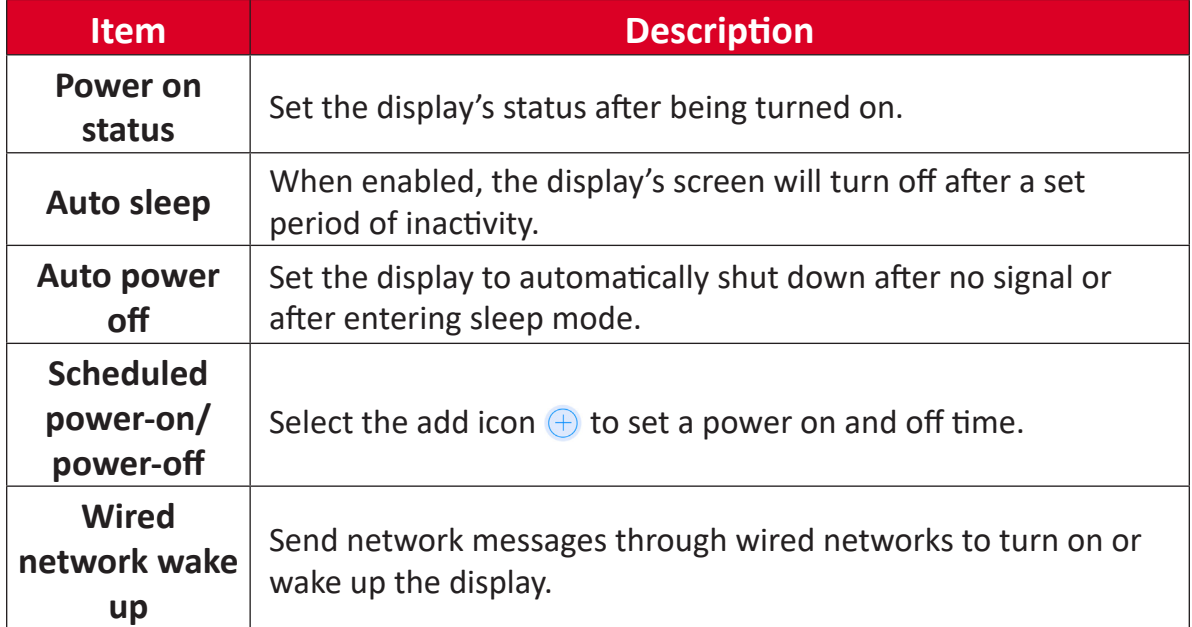

# **System Update**

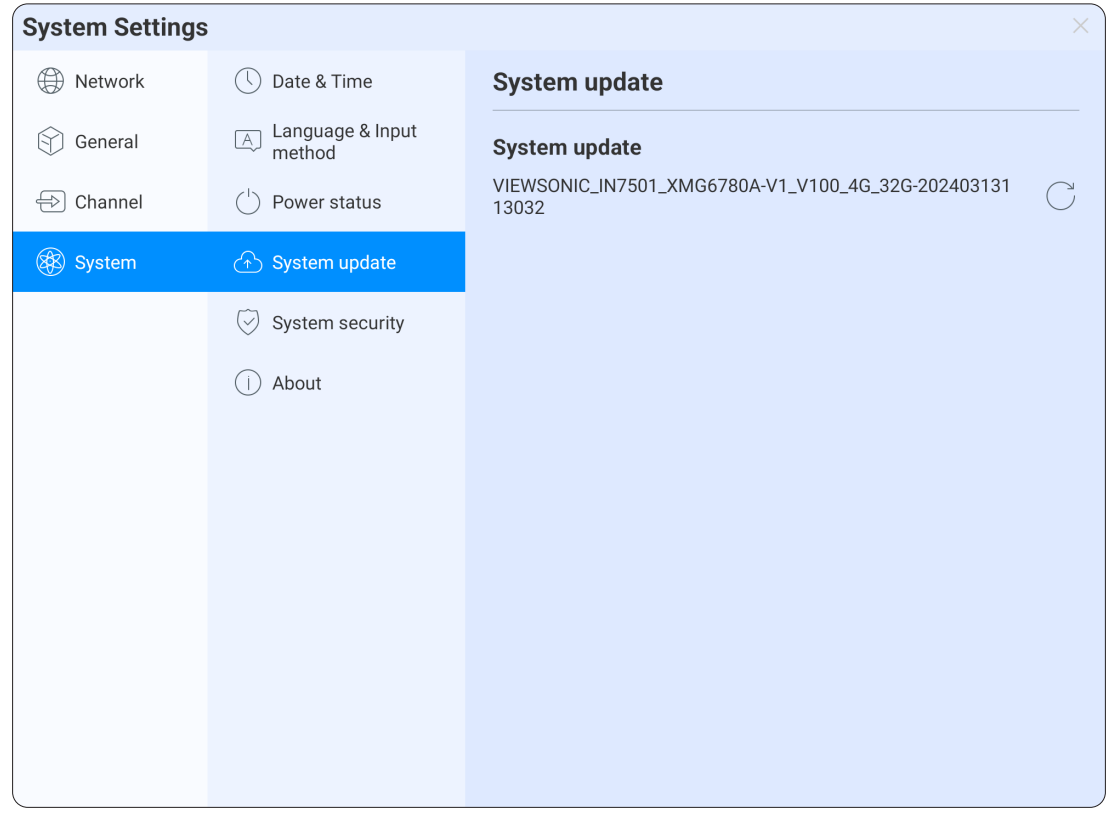

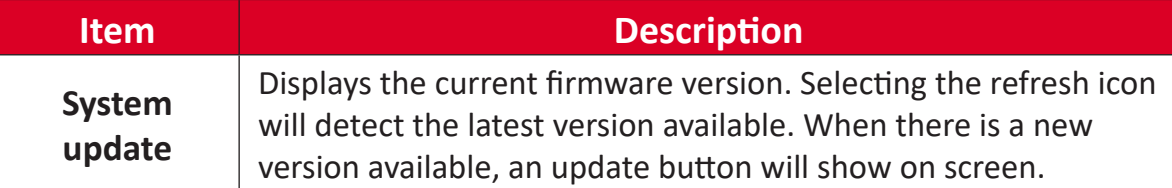

# **System Security**

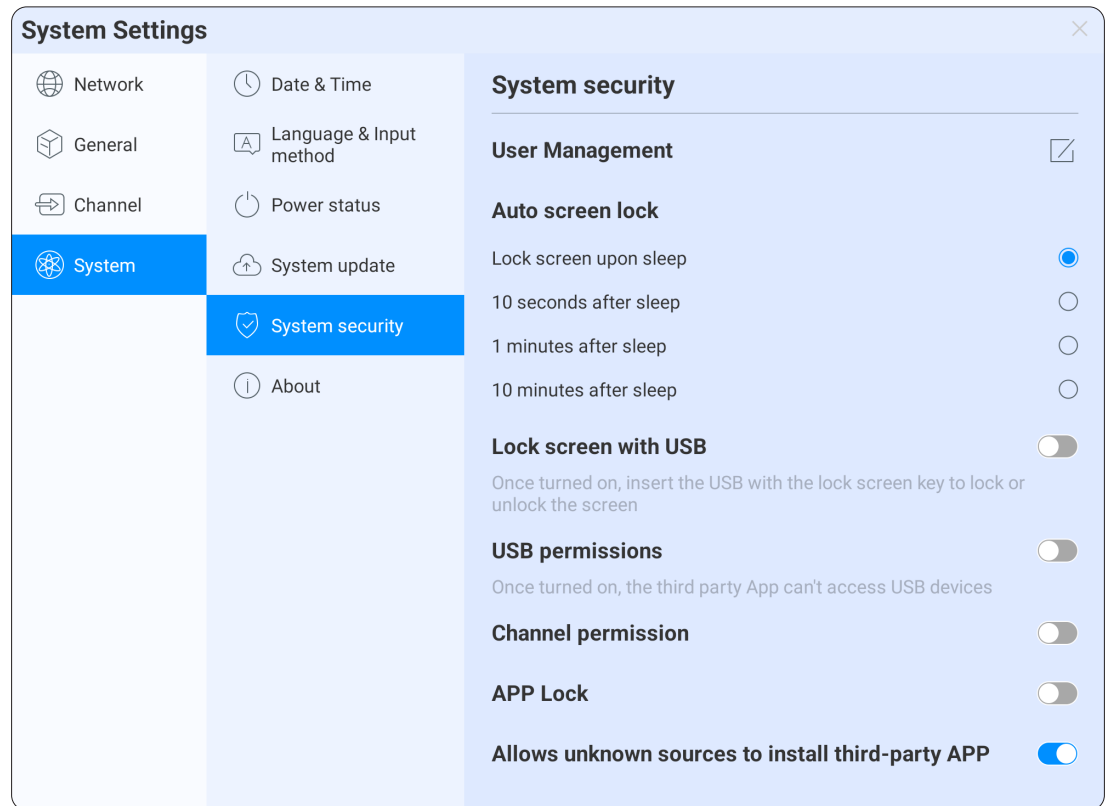

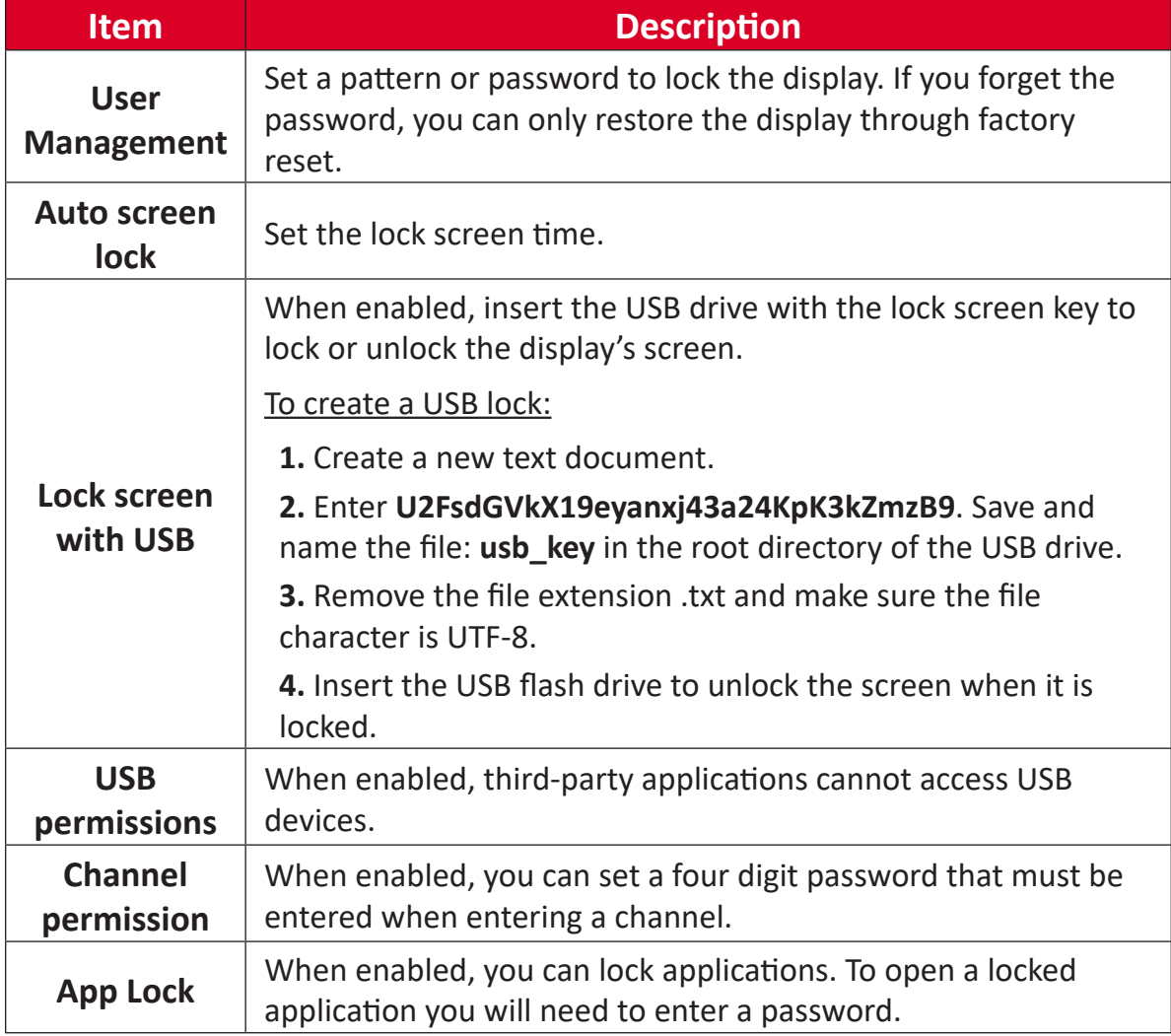

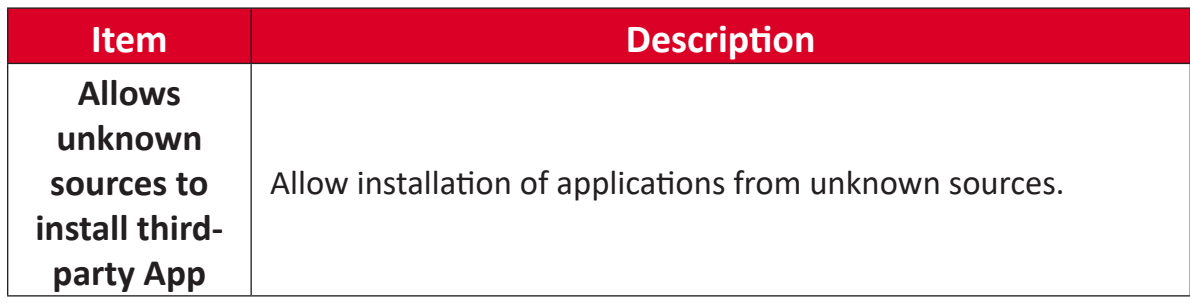

# **About**

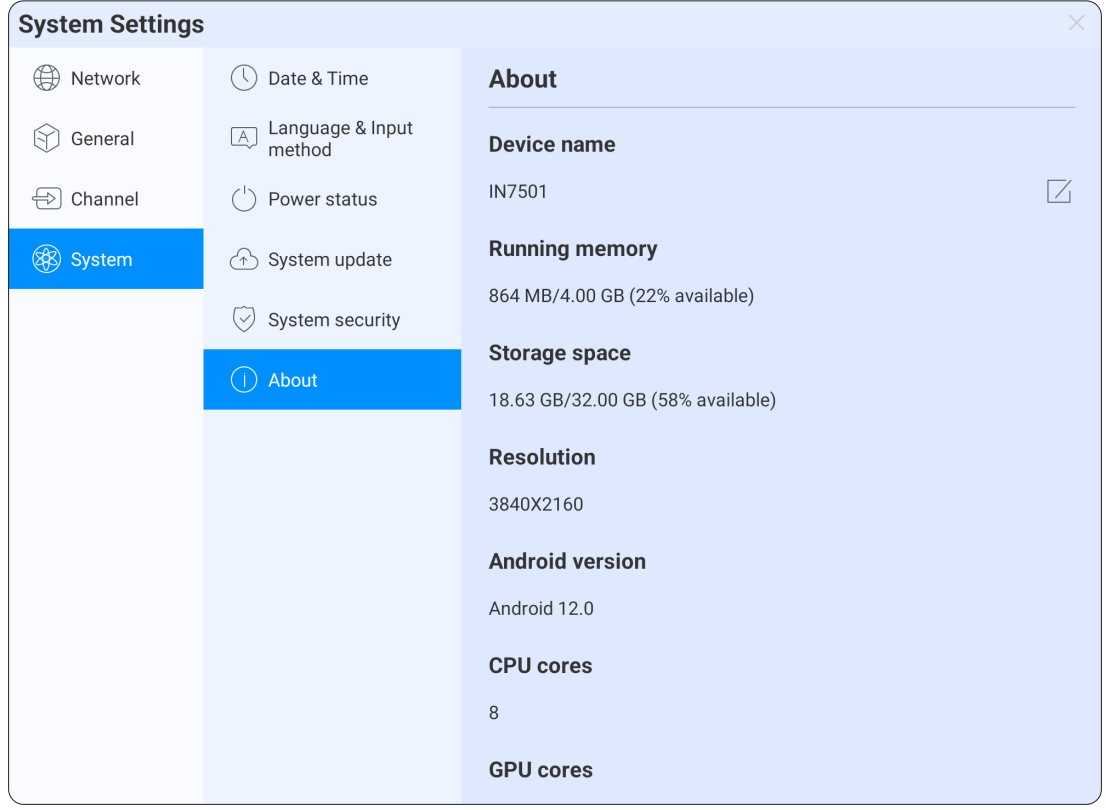

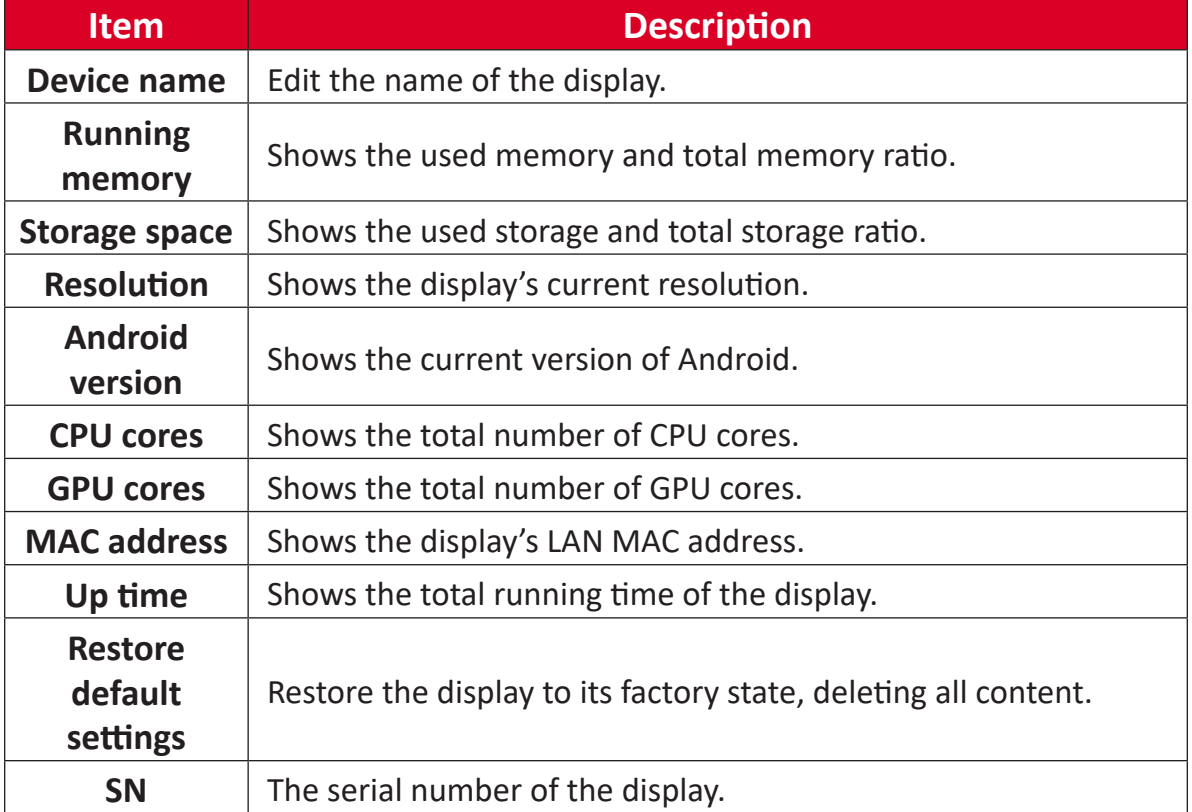

# **Pre-installed Applications and Settings**

# **EShare**

EShare is a full-featured multi-screen interactive software designed for casting, wireless display, and remote control between mobile devices (e.g., phones, tablets, laptops, etc.) and large format displays.

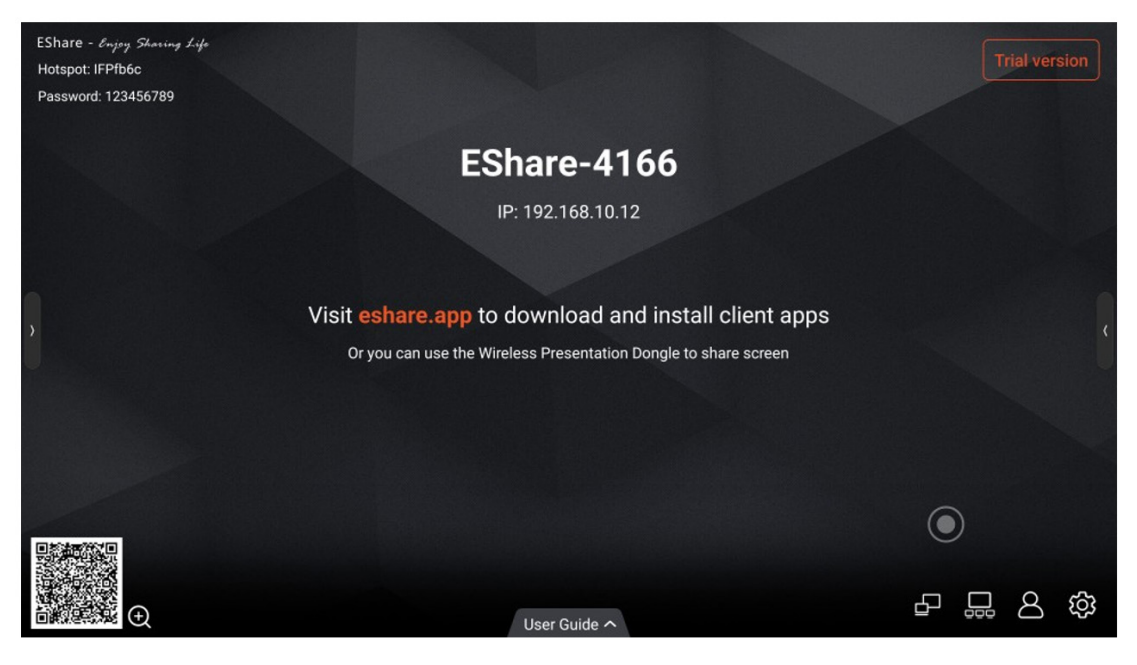

# **Key Features**

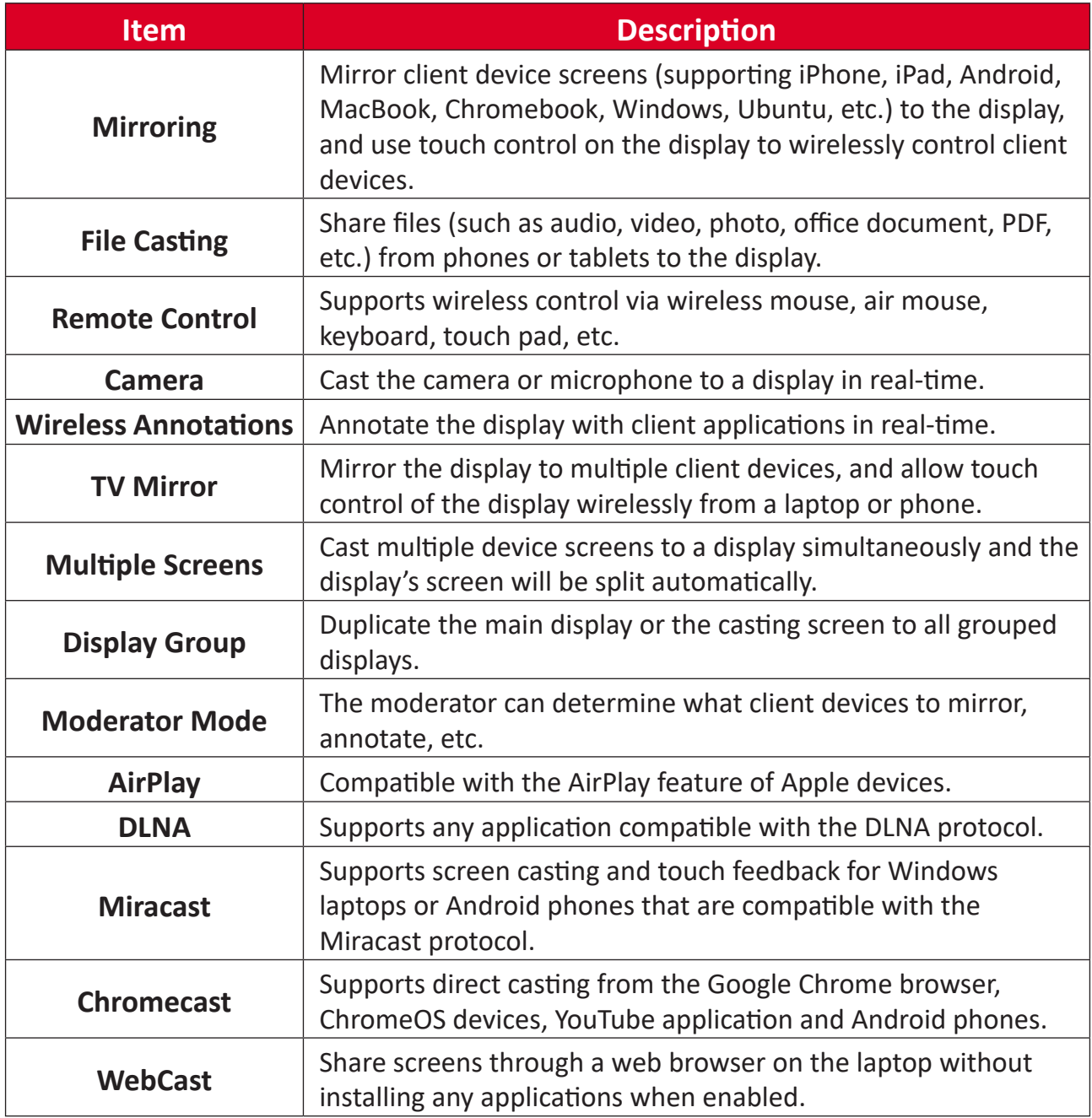

# **Device Requirements**

- Android 5.0 or later
- MacOS 10.9 or later
- iOS 9.0 or later
- Windows 7/8/10/11
- ChromeOS
- Ubuntu 12.04 or later

# **Network Requirements**

When using EShare on your network, please use the below ports.

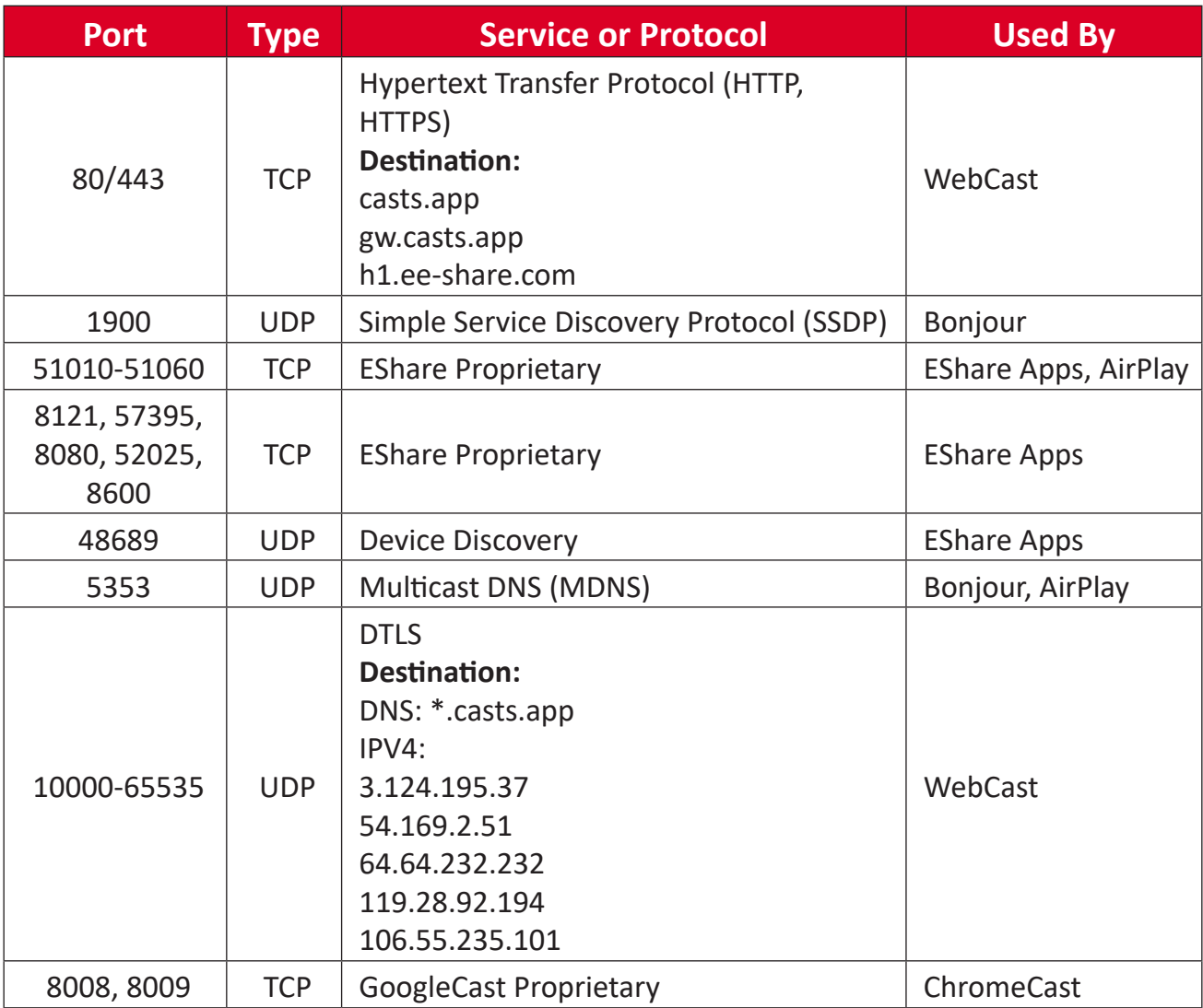

# **Bandwidth Requirements**

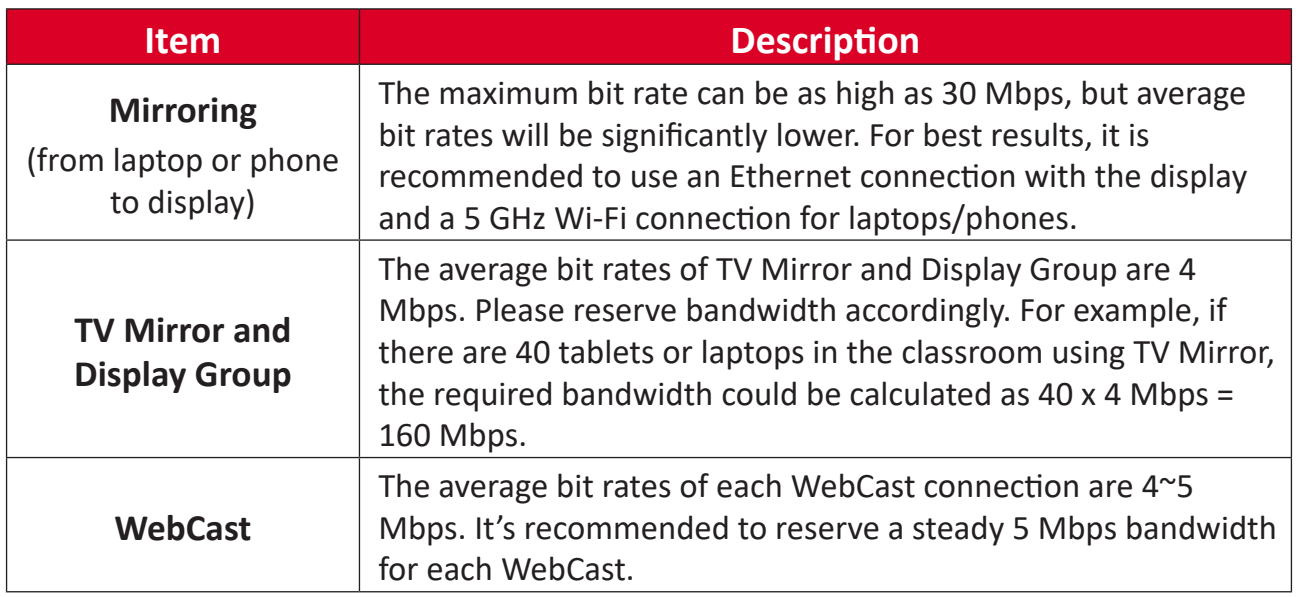

# **EShare Application Download the EShare Application**

**NOTE:** Please make sure the client device (e.g., phone, laptop, etc.) is connected to the same network as the display.

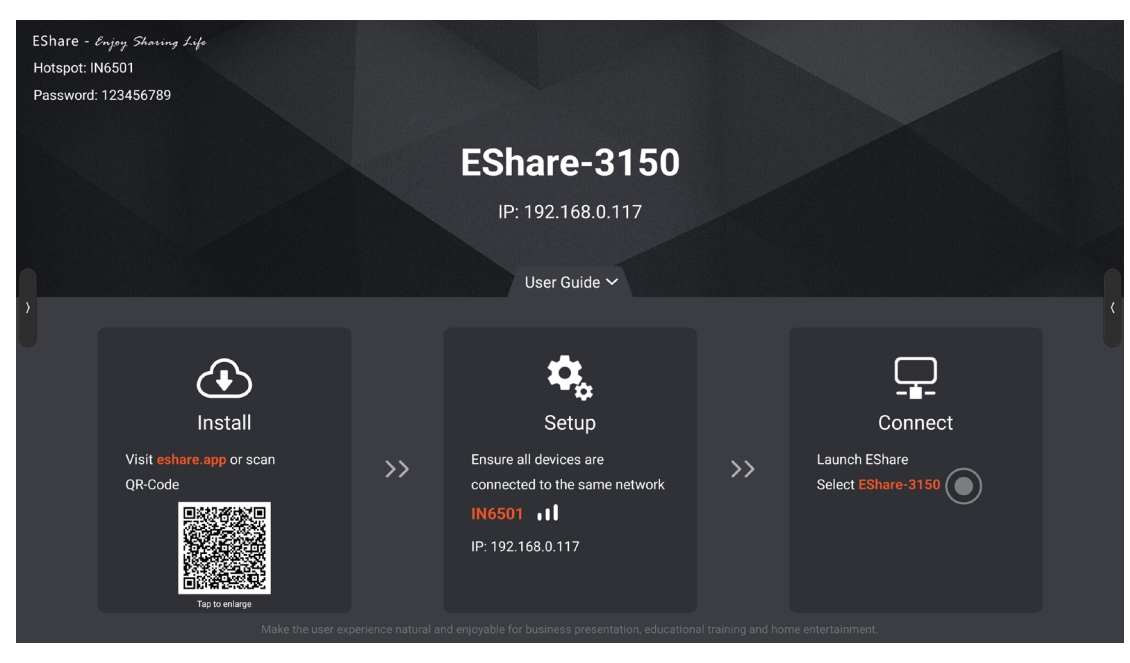

- **1.** On the display, launch the ESharePro application.
- **2.** On the client device, scan the QR code or go to: eshare.app.
- **3.** Download and install the Eshare application onto the client device.

## **For Android/iOS Devices**

**NOTE:** Please make sure the client device (e.g., phone) is connected to the same network as the display.

#### **Connecting to the Display**

There are four ways to connect the client device to the display.

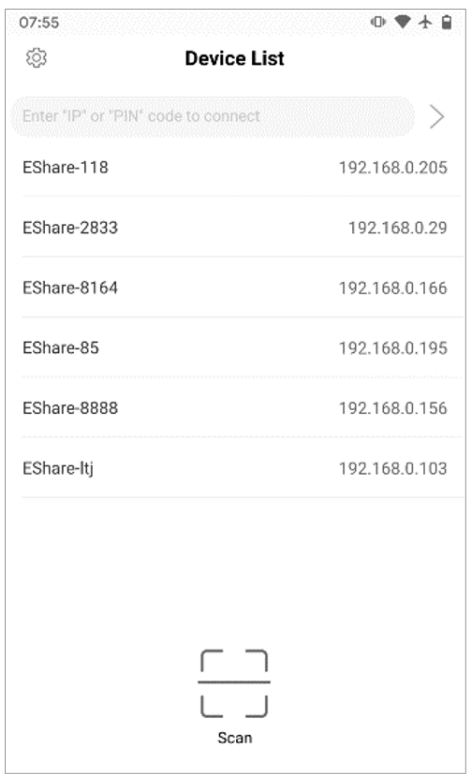

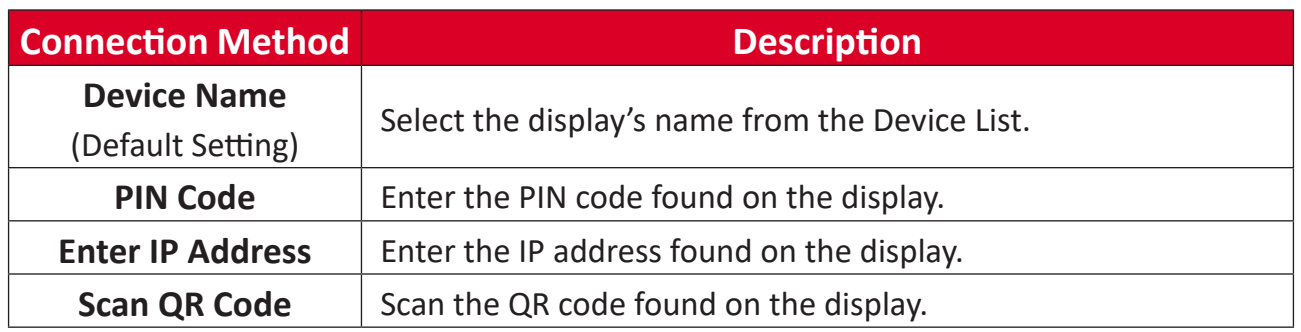

# **File Sharing**

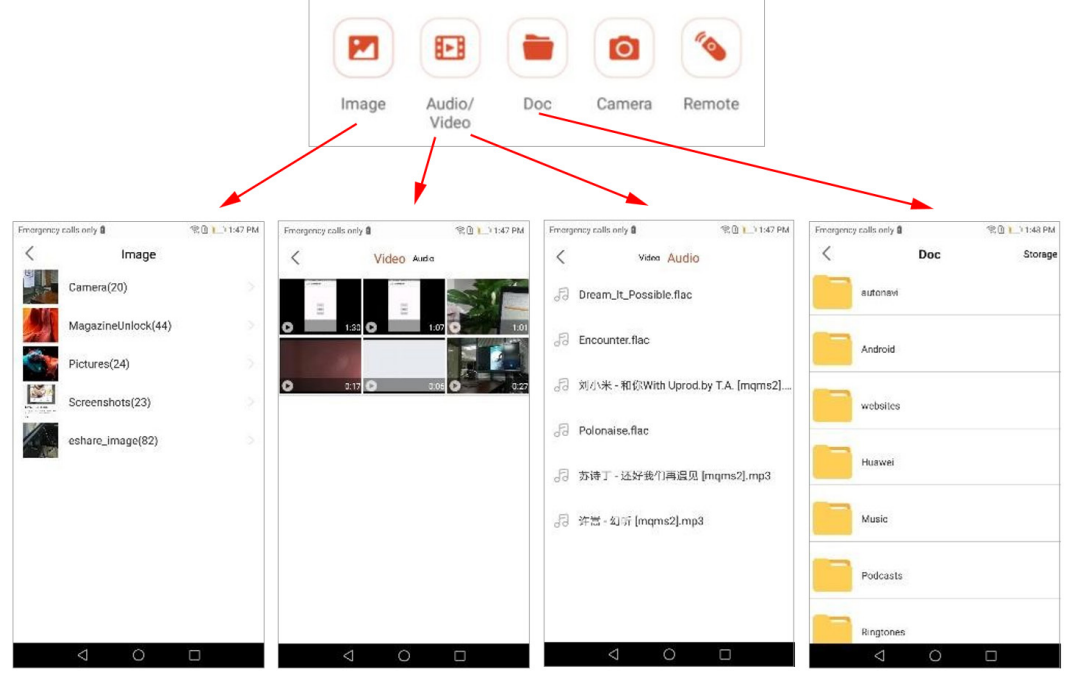

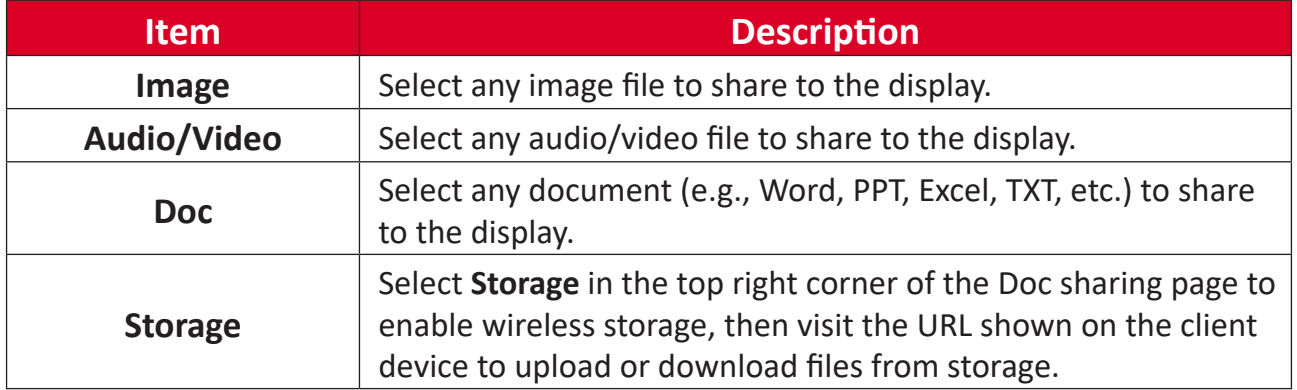

#### **Screen Sharing**

• Android Devices

Select **Share Screen** to share the client device's screen to the display.

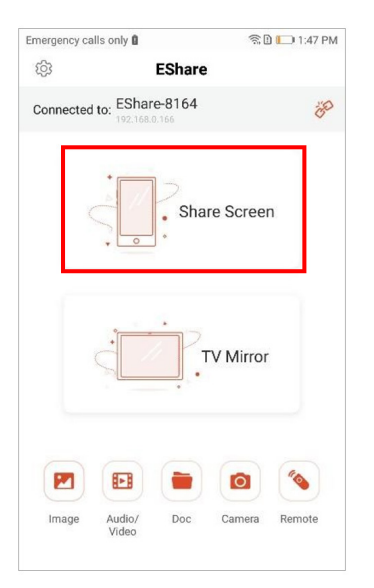

• iOS Devices

Select **Share Screen** then follow the iOS screen sharing guide to share the client device's screen to the display.

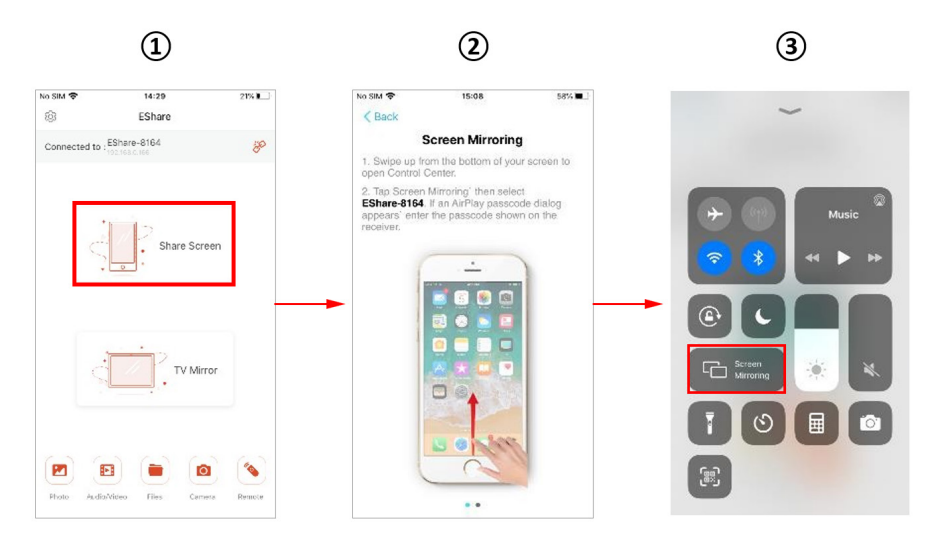

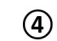

 $\circledS$ 

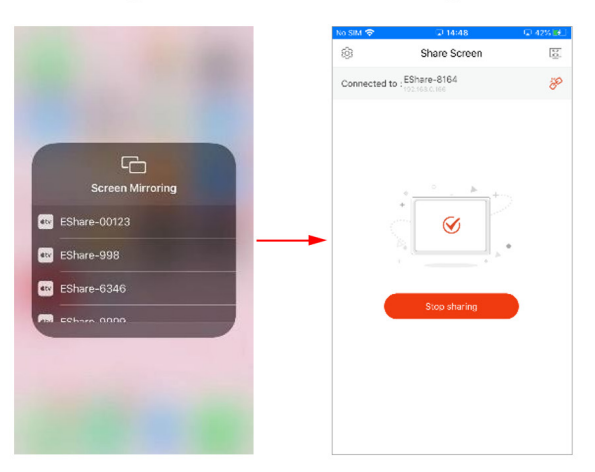

#### **Full Screen**

If two or more client devices are sharing the display's screen, selecting **Full-Screen** will display a single client device's screen only.

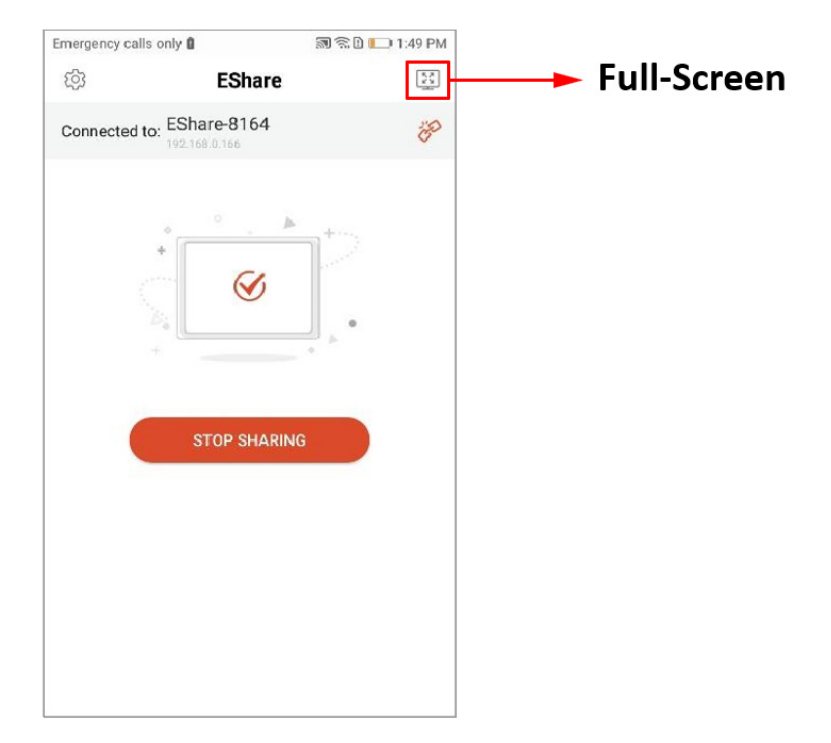

## **TV Mirror**

Select **TV Mirror** to mirror the screen of the display to the client device and control it.

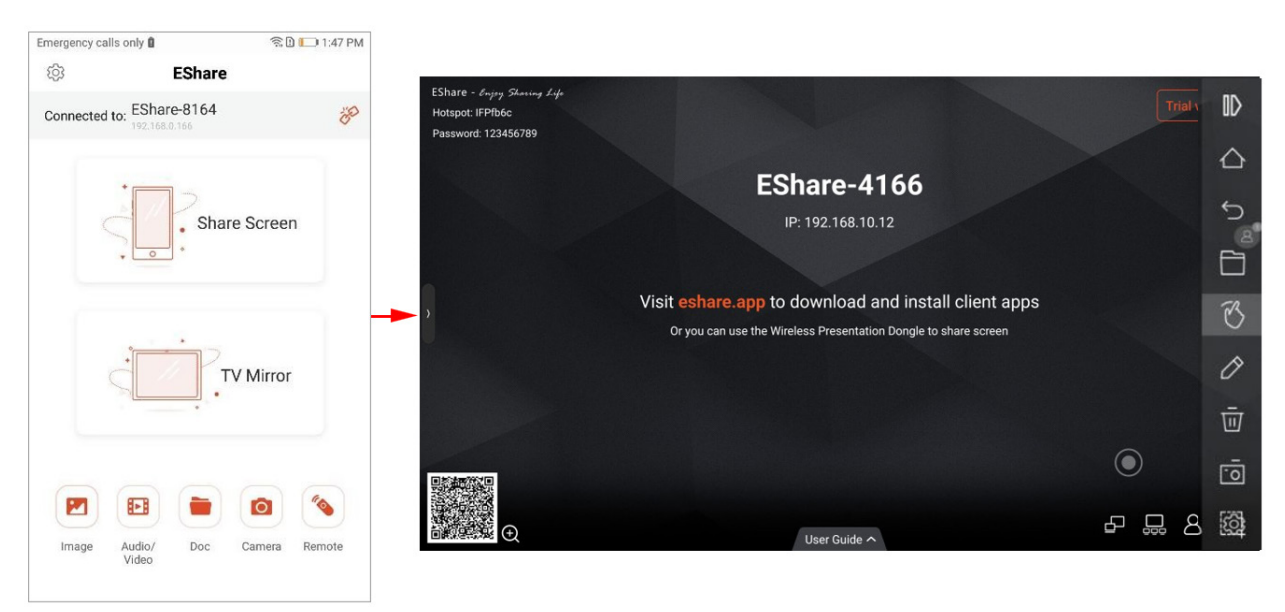

## **Wireless Annotations**

After selecting **TV Mirror**, select the pen icon to start wireless annotation on the display.

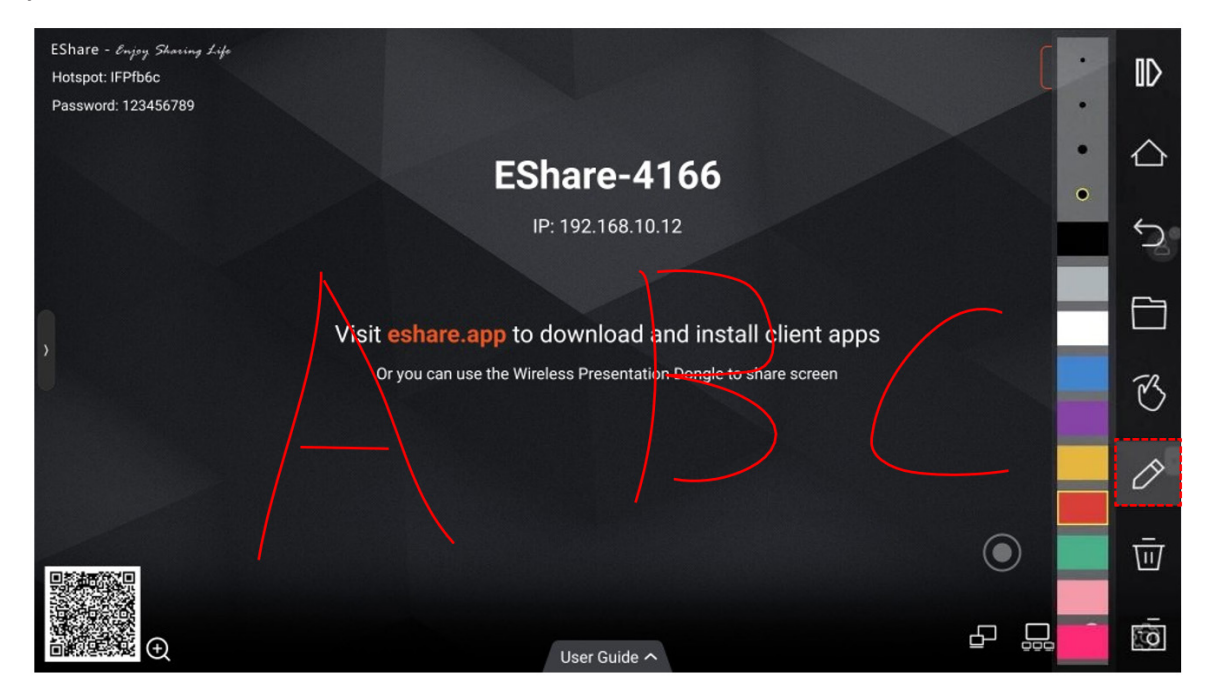

#### **Camera**

Select **Camera** to share photos or audio from your client device's camera or microphone to the display in real-time.

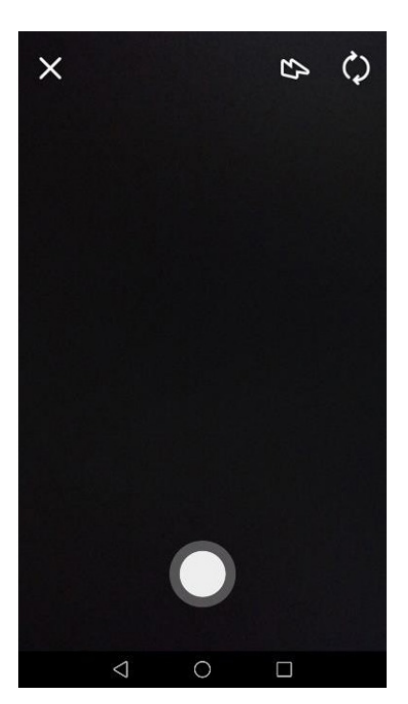

# **Remote Control**

Select **Remote** to use the client device as a wireless mouse, remote control, keyboard, etc.

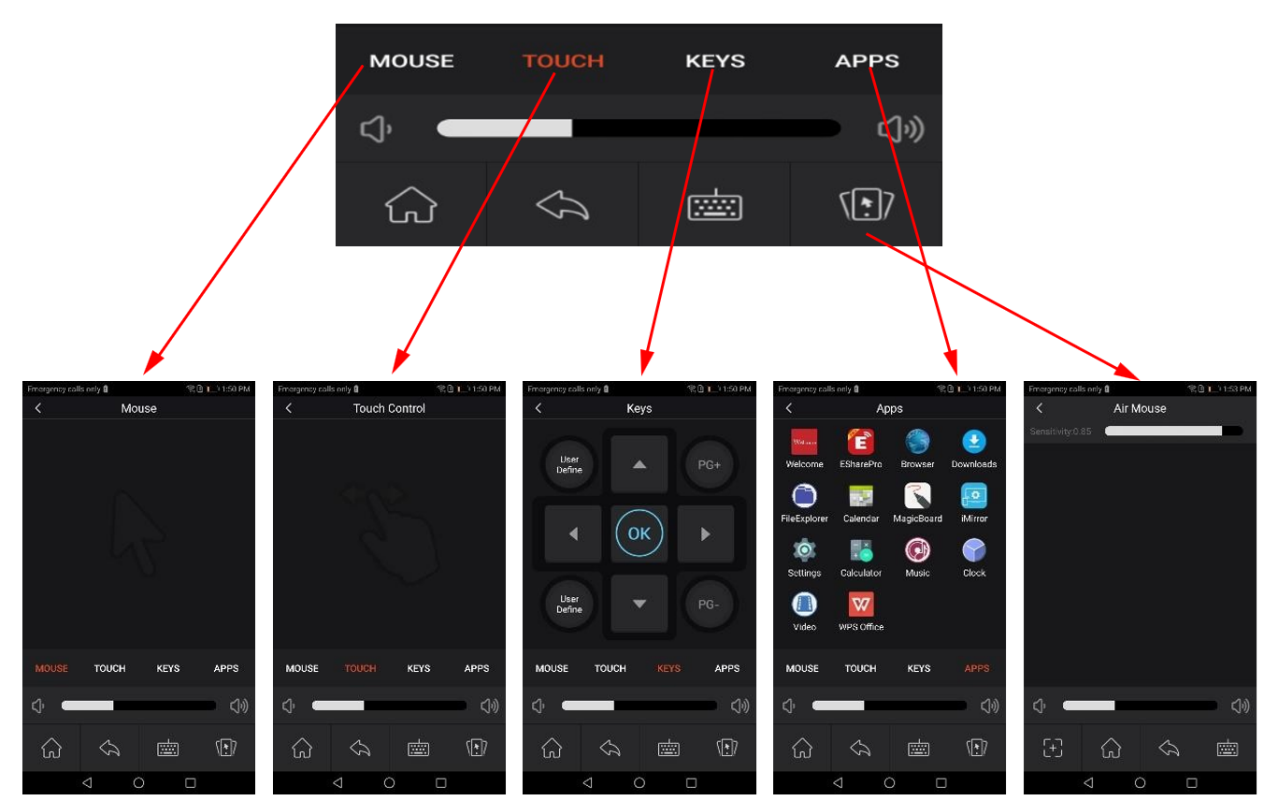

#### **Share Files from Other Applications to the Display**

In email, browser, file manager, and other applications, you can share files to the display through the EShare application or you can share files to the display with other applications supporting DLNA.

# **For Windows/macOS/ChromeOS/Ubuntu Devices**

**NOTE:** Please make sure the client device (e.g., laptop) is connected to the same network as the display.

#### **Connecting to the Display**

There are four ways to connect the client device to the display.

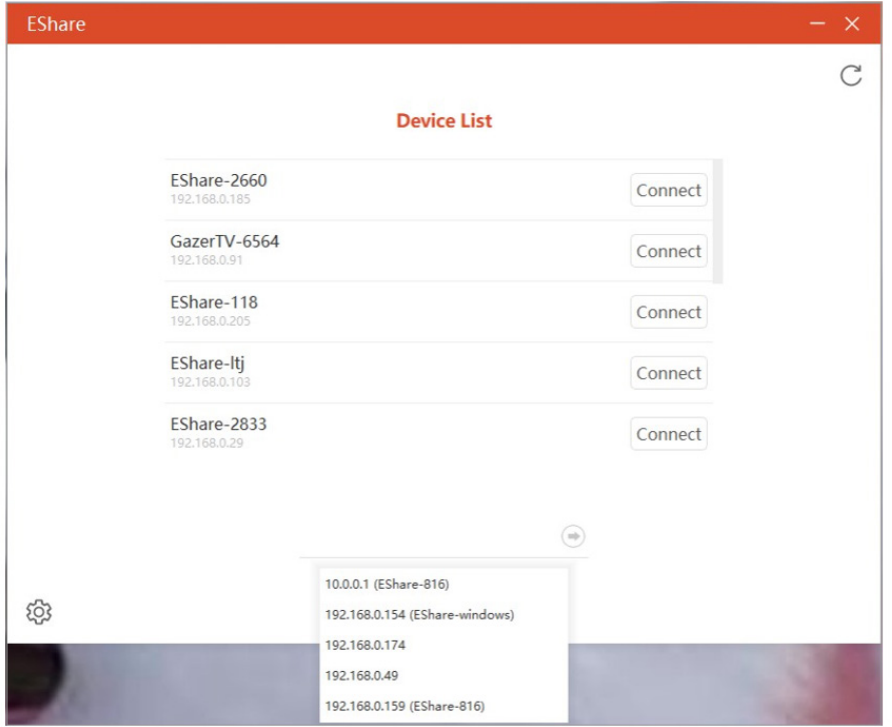

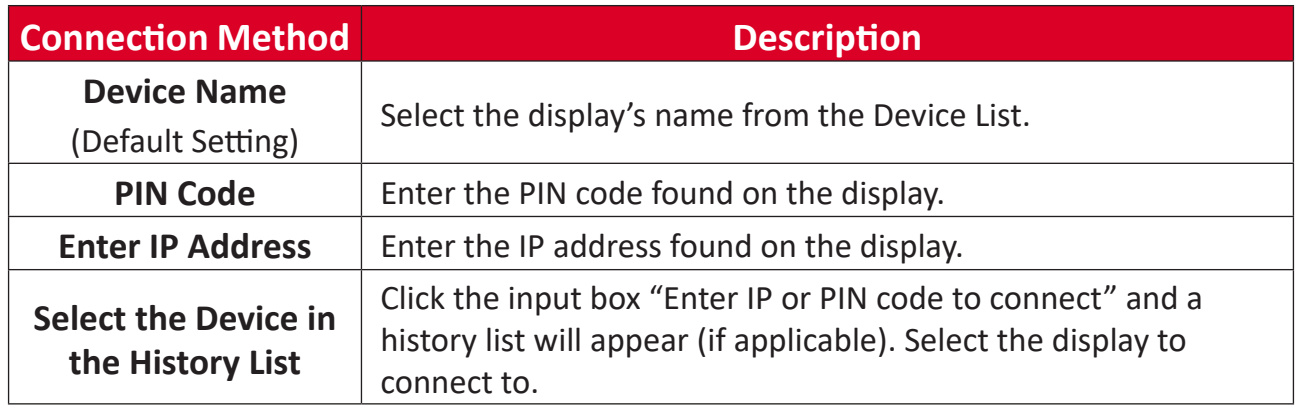

#### **Screen Sharing**

Select **Share Screen** to share the client device's screen to the display.

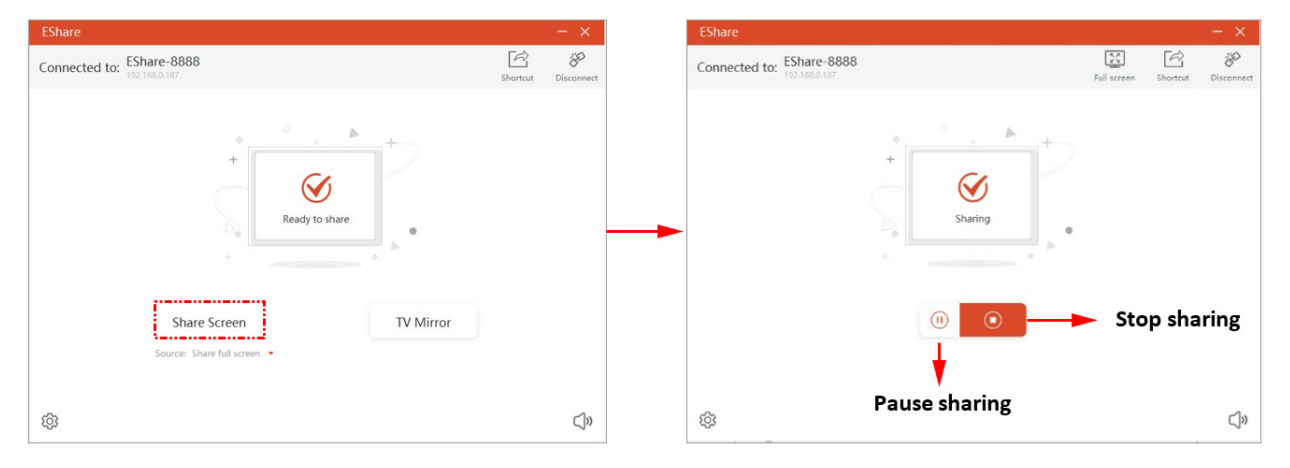

#### **Extend Screen**

**NOTE:** Only for Windows 10 1607 or later.

For Windows users, an extended screen can be shared by selecting **Source** then **Share extend screen**.

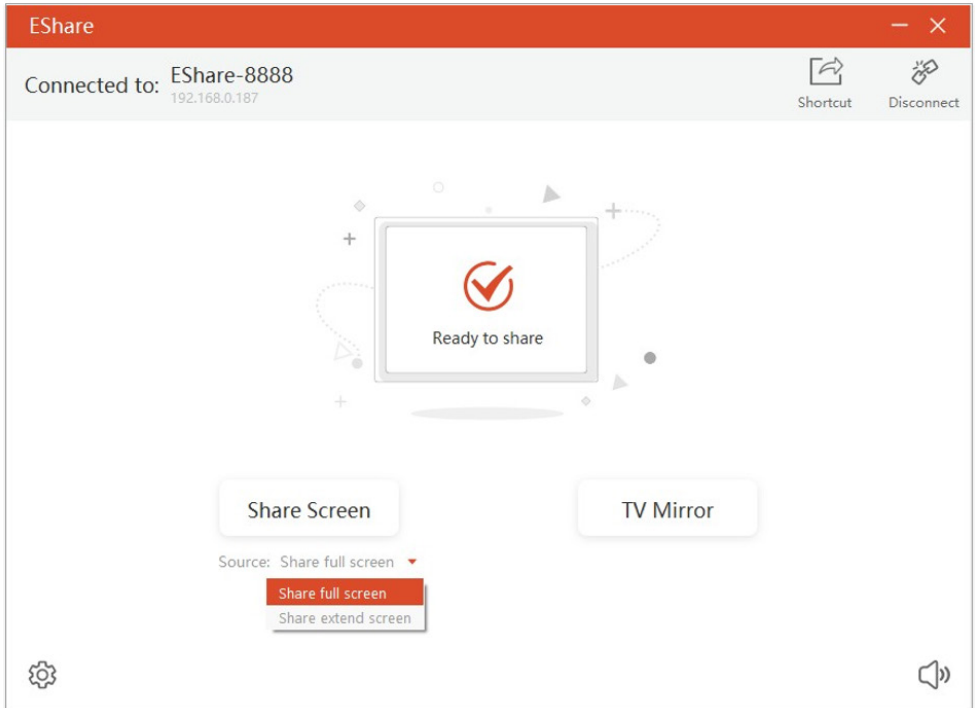

#### **Desktop Shortcut for Quick Screen Sharing**

**NOTE:** Only for Windows devices.

Once the client device is connected to the display, select **Shortcut** to create a desktop shortcut on the client device that will quickly share the client device's screen when selected.

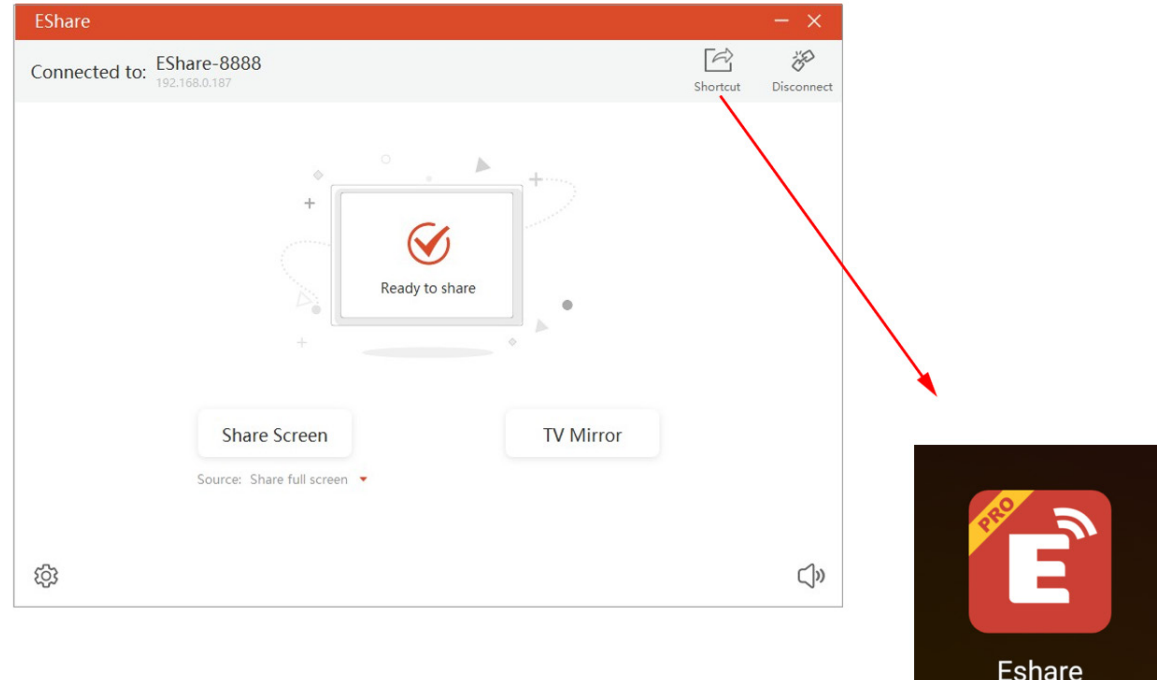

# **TV Mirror**

Select **TV Mirror** to mirror the screen of the display to the client device and control it.

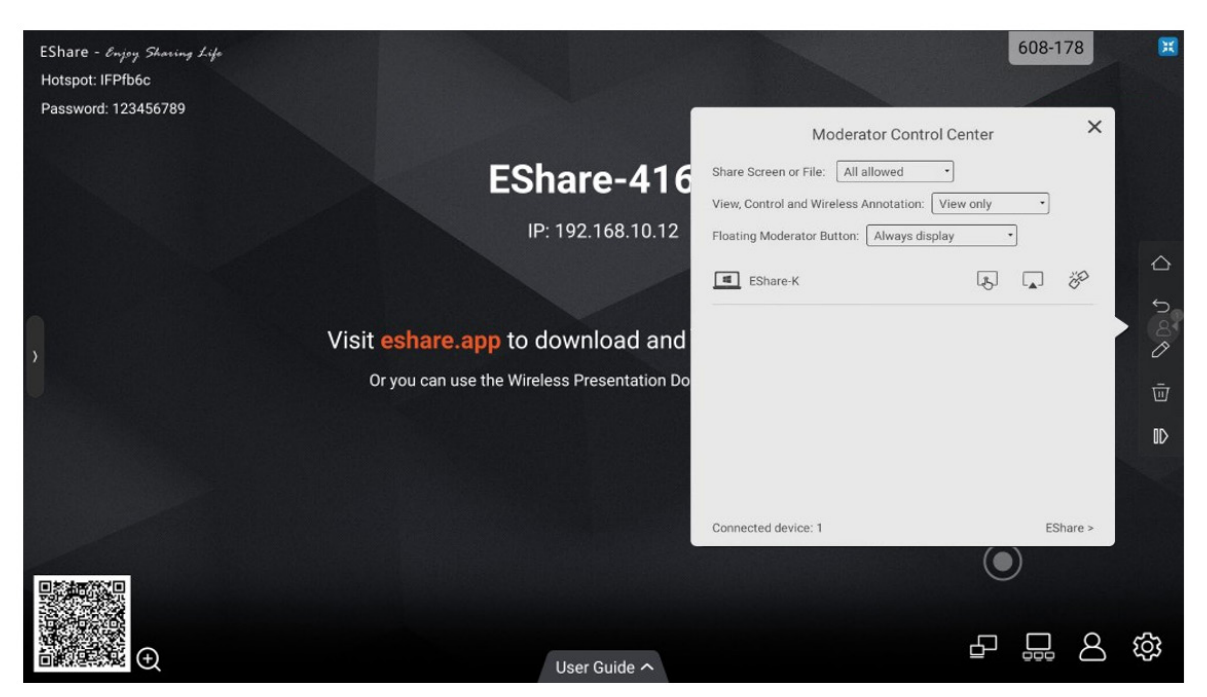

## **Wireless Annotations**

After selecting **TV Mirror**, select the pen icon to start wireless annotation on the display.

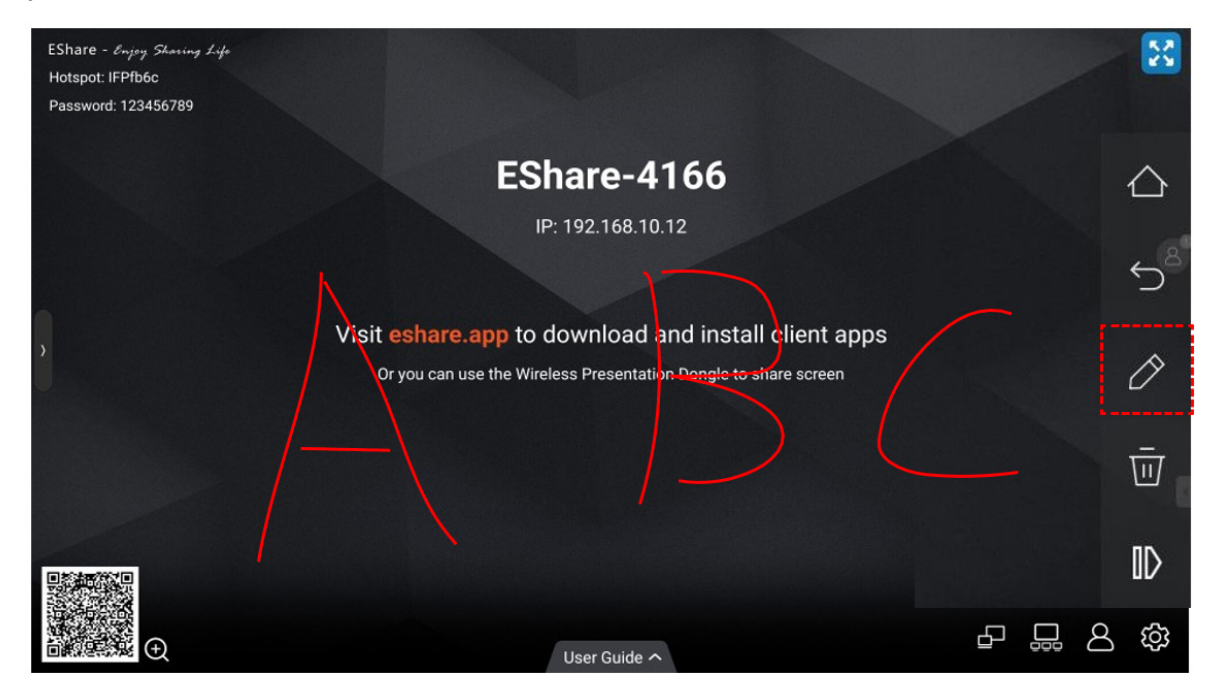

#### **Full Screen**

If two or more client devices are sharing the display's screen, selecting **Full-Screen** will display a single client device's screen only.

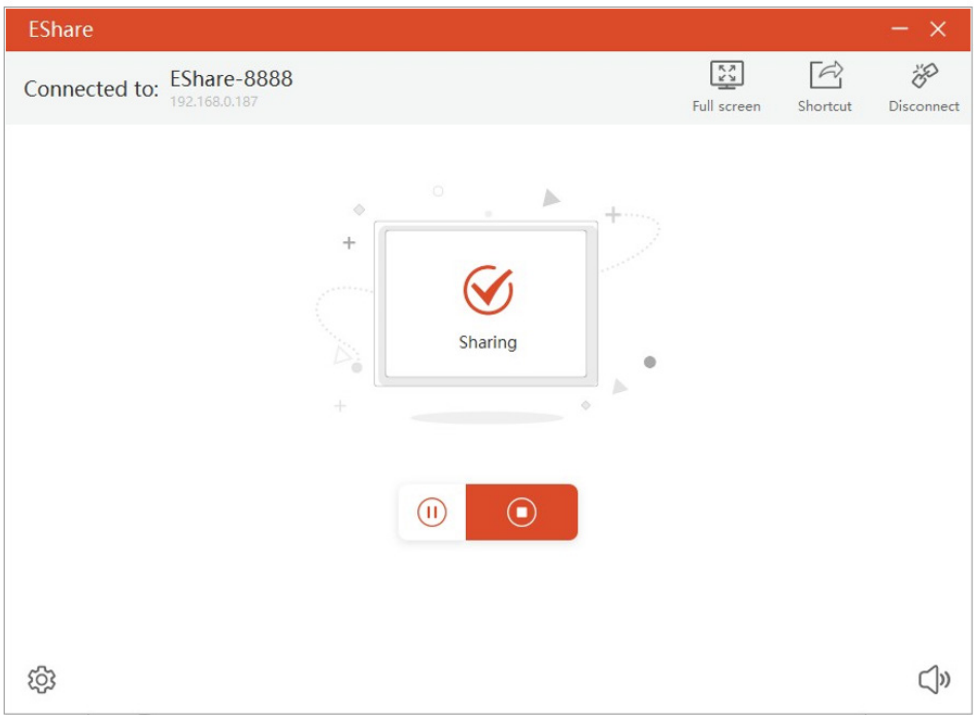

# **Invitation for Mirroring**

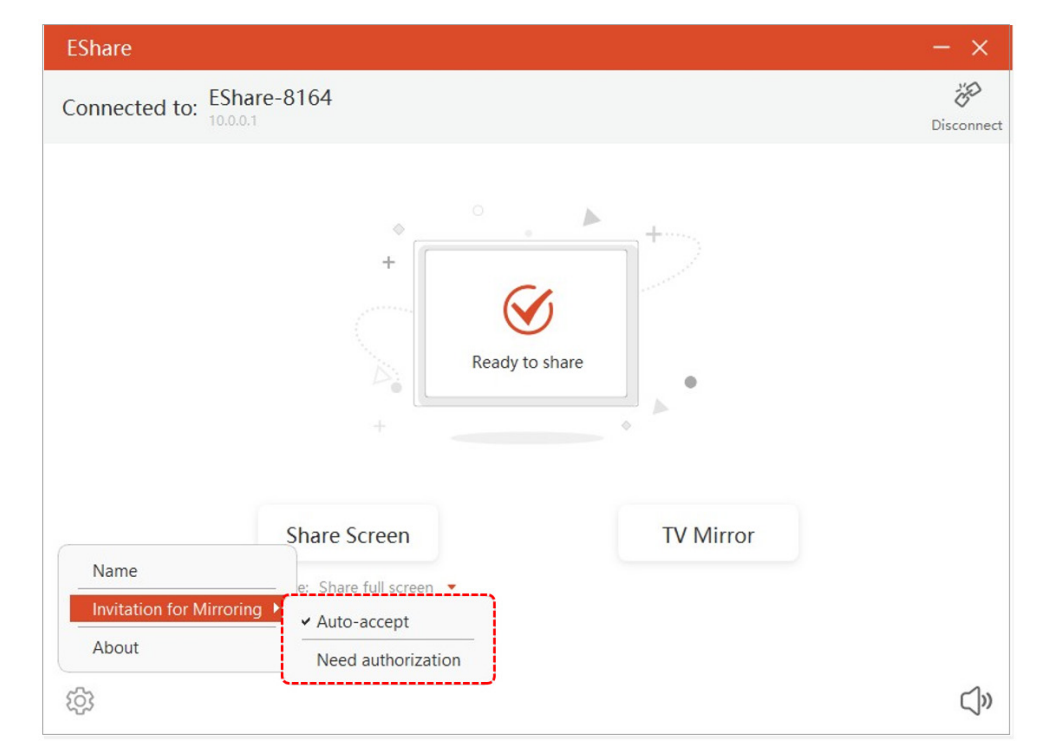

Set the preference for when a moderator sends an invitation for screen sharing.

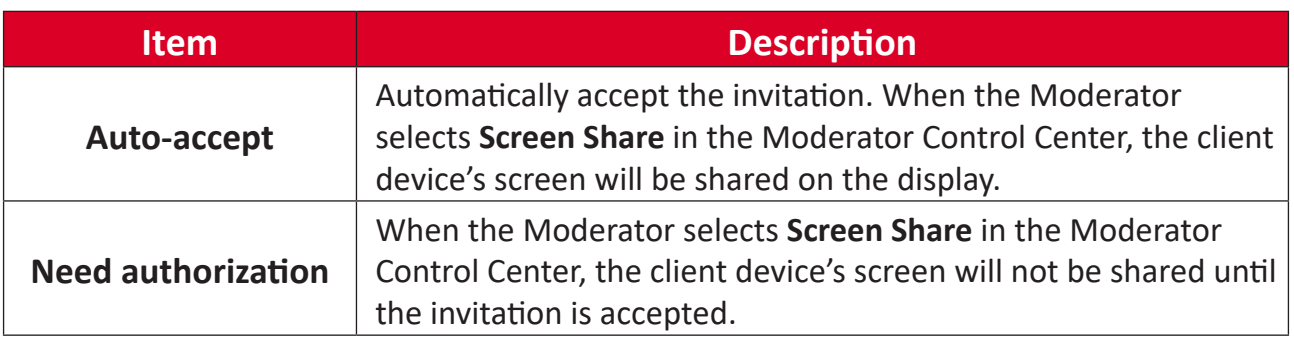

# **EShare Pro Receiver**

### **Key Features**

The main page of EShare Pro Receiver will show the network name, QR code, device name, IP address, and user guide. In the bottom right are the Display Group, Moderator Control Center, and Settings.

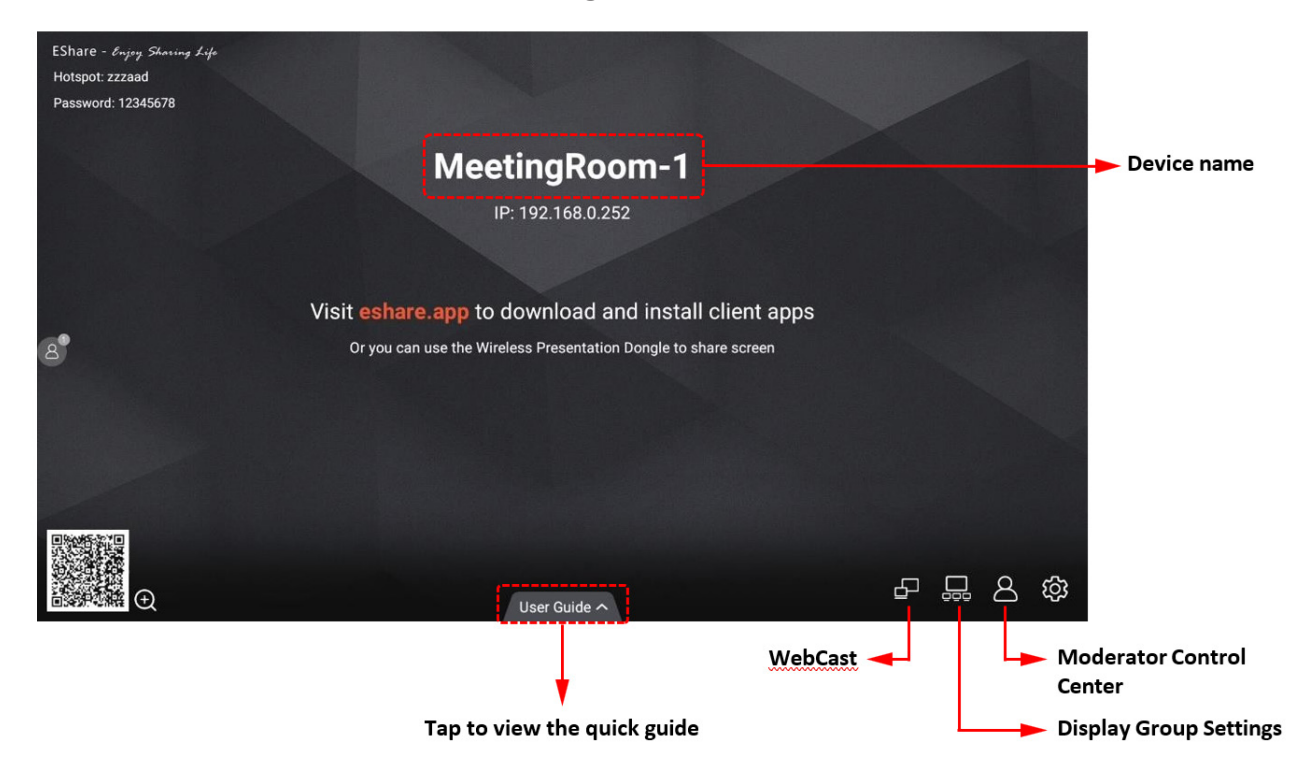

# **Settings**

Adjust the Device Name, Connection Mode, Multiple Screens, and other settings.

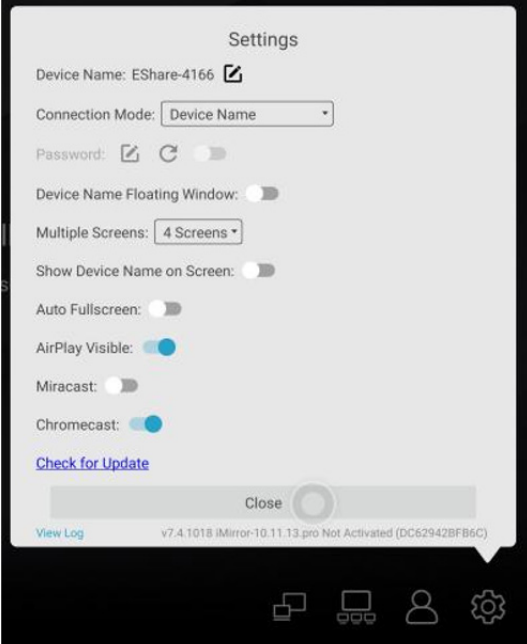

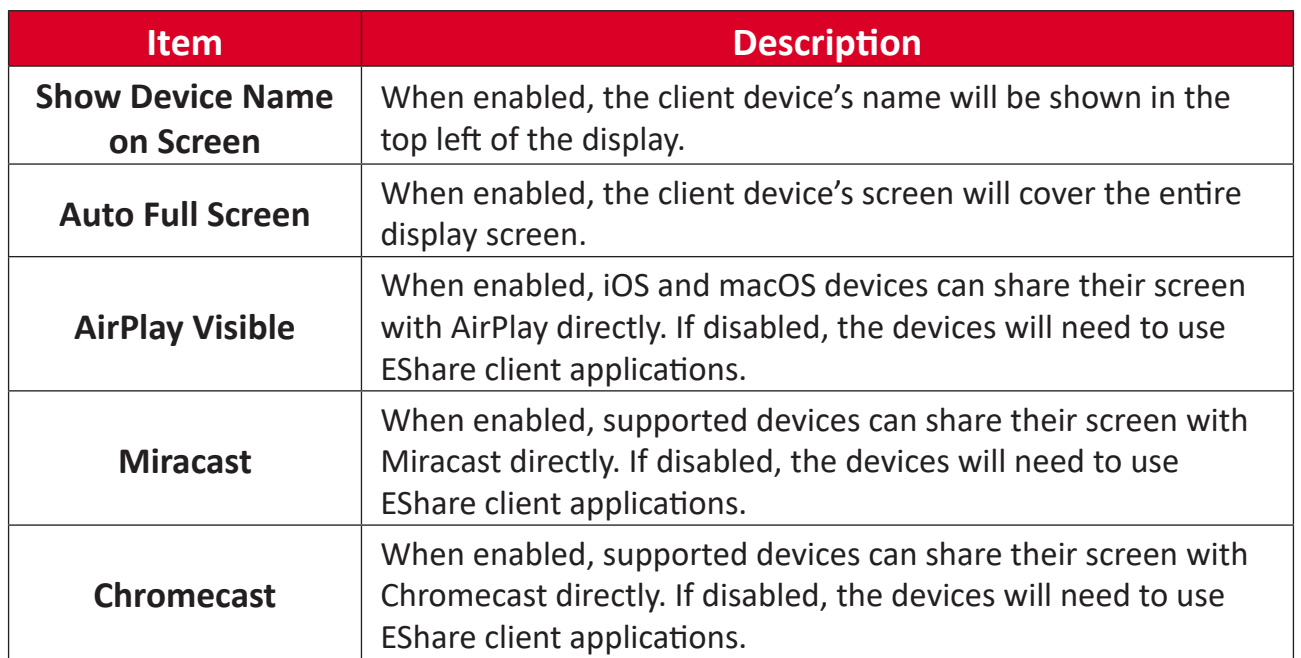

# **Multiple Screens**

# **Multiple Screens Setting**

Select the **Settings** icon to set the number of Multiple Screens.

**NOTE:** A maximum of nine screens can be set.

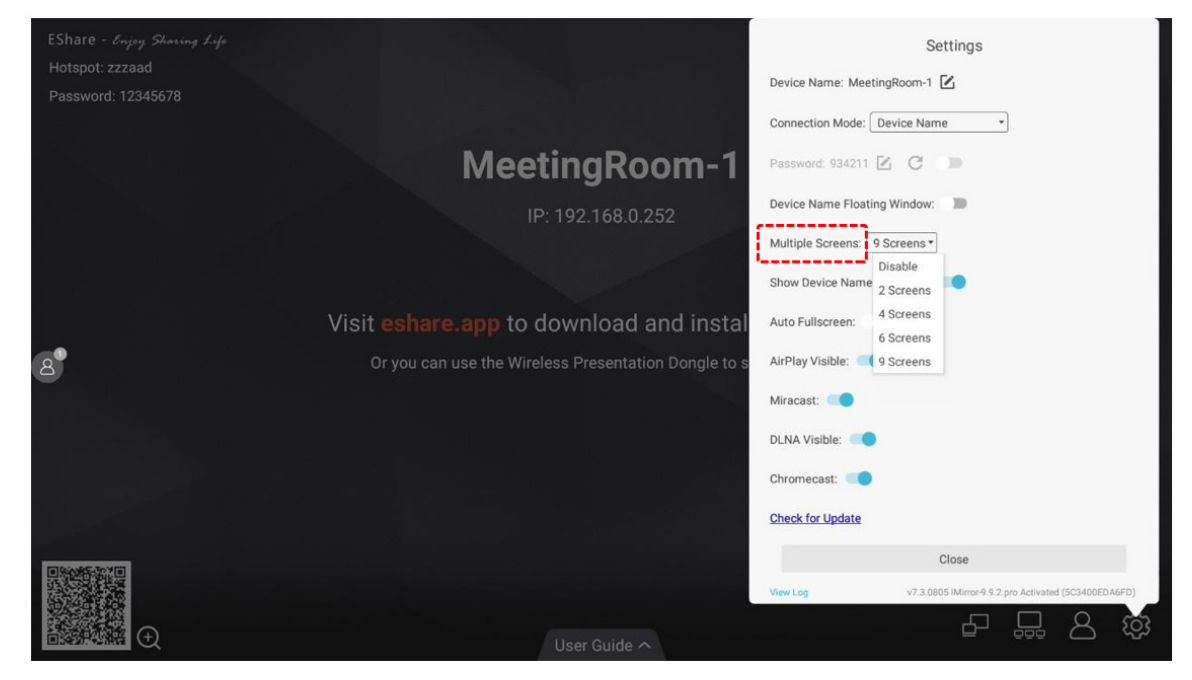

#### **Multiple Screens Display**

Multiple client device screens can be shared to the display at the same time and the display screen will be split automatically.

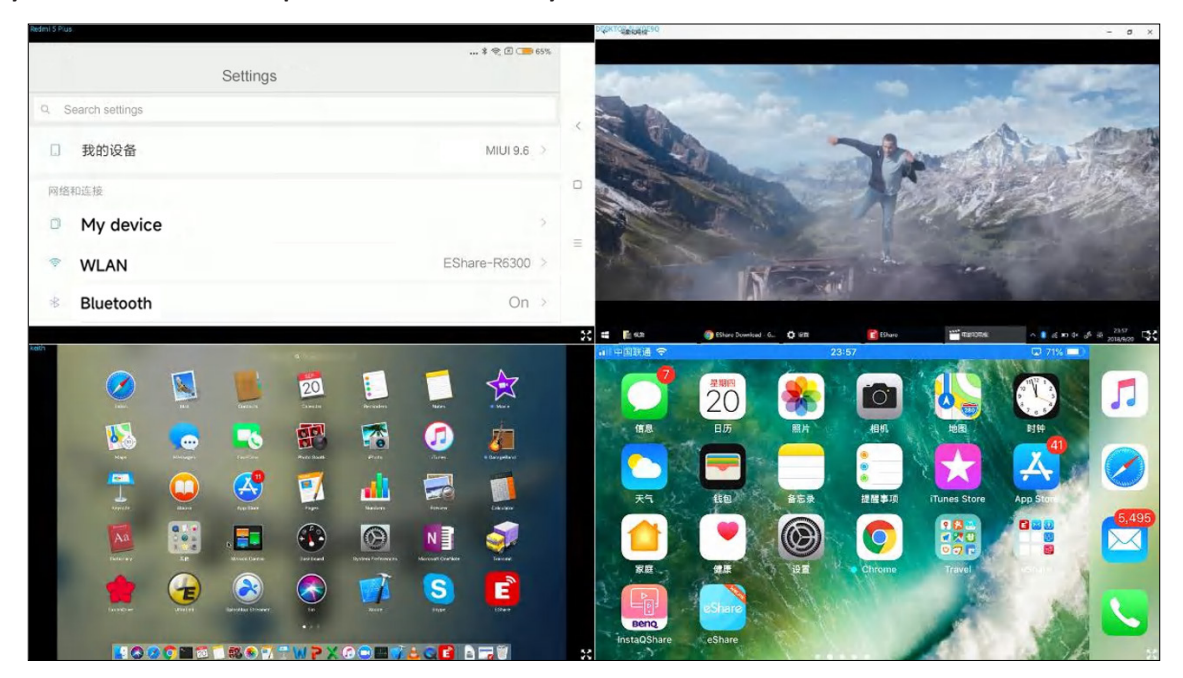

### **Switch the Audio Source**

The audio of the last sharing device will be output by default from the display when in Multiple Screen mode. Selecting any one of the split windows on the display will change the audio output source.

**NOTE:** For Android phones with Android 10.0 or later, audio can be played through the display while mirroring only if the other applications allow their audio to be recorded. For Android 9.0 or before, the audio cannot be casted as Google doesn't share the API needed for audio casting. The audio of those Android phones while screen sharing will only be output from the phone.

#### **Full Screen or Multiple Screens**

Select the **Full Screen** icon at the bottom right of the display when in Multiple Screen mode to change the aspect ratio to full screen. Select the icon again to exit Full Screen mode and go back to Multiple Screen mode.

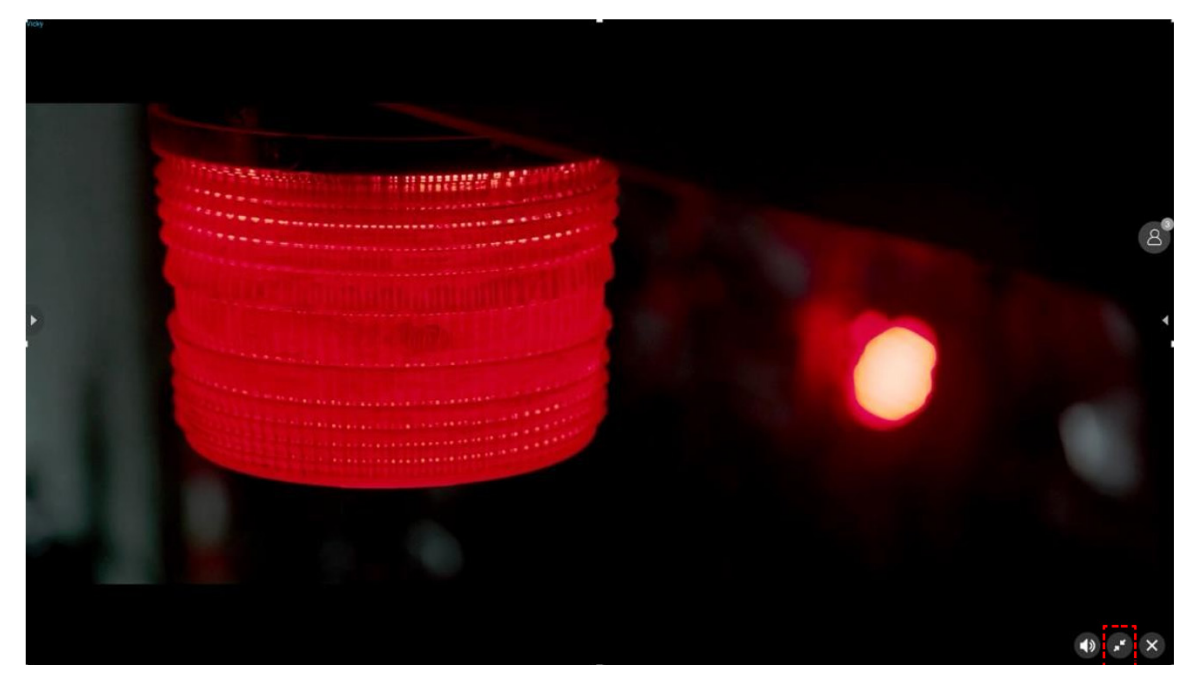

# **Display Group**

The main screen can be duplicated to multiple displays simultaneously, and the client device can also be mirrored to multiple receiver displays.

**NOTE:** EShare Pro must be installed and activated and the devices are on the same Local Area Network (LAN).

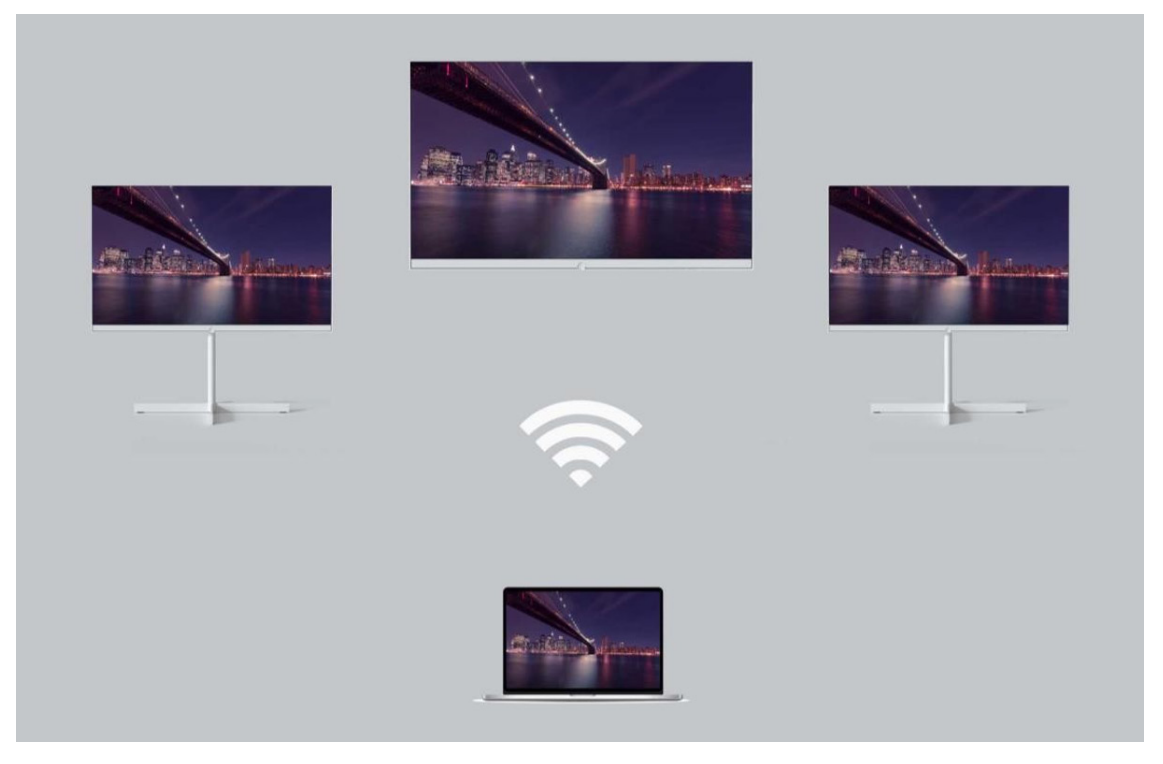

# **Options for Duplicate Displays**

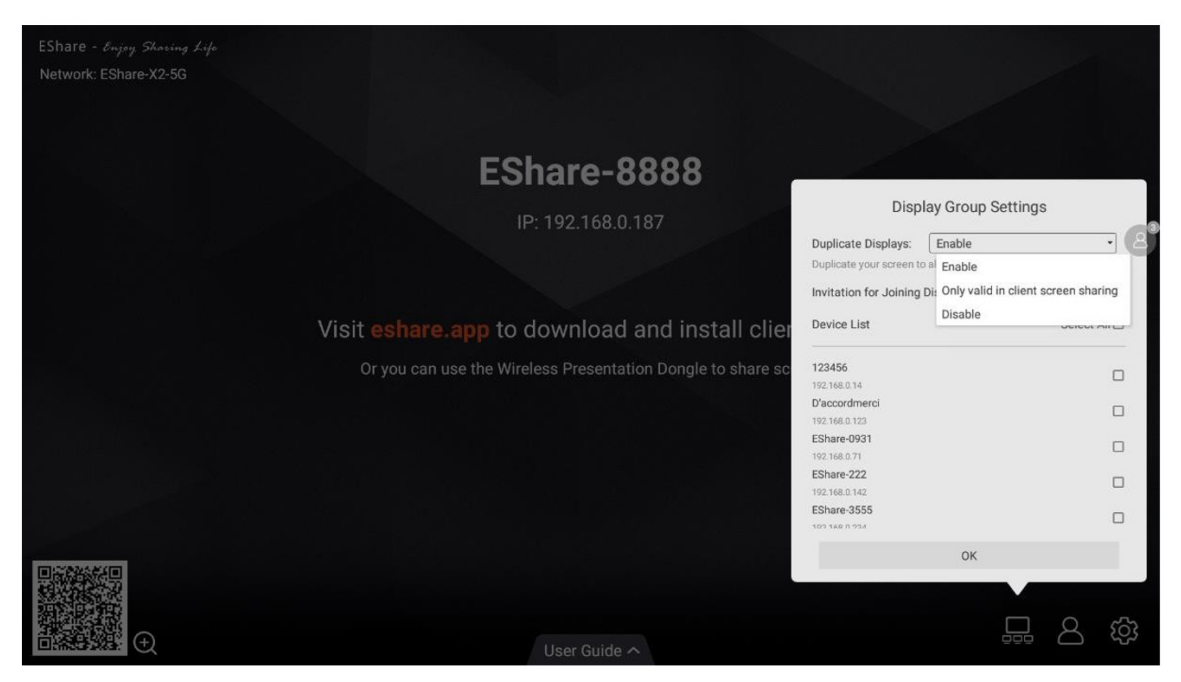

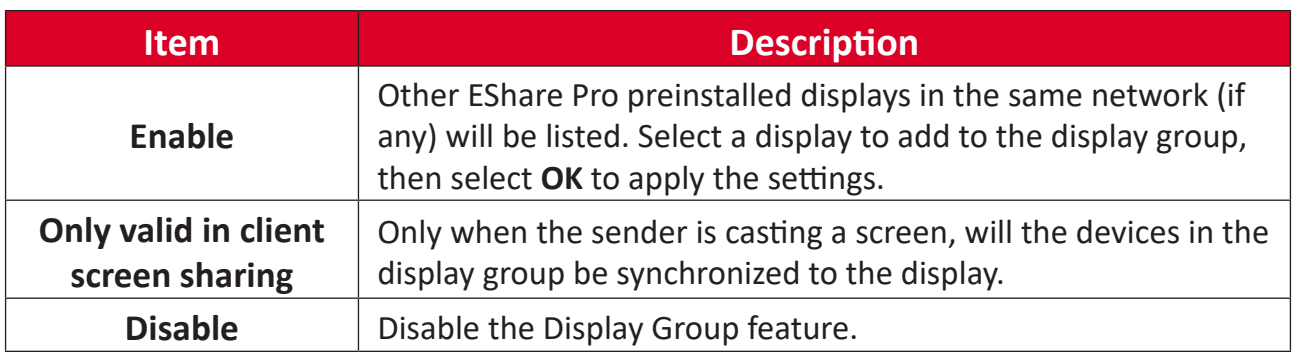

# **Options for Invitation**

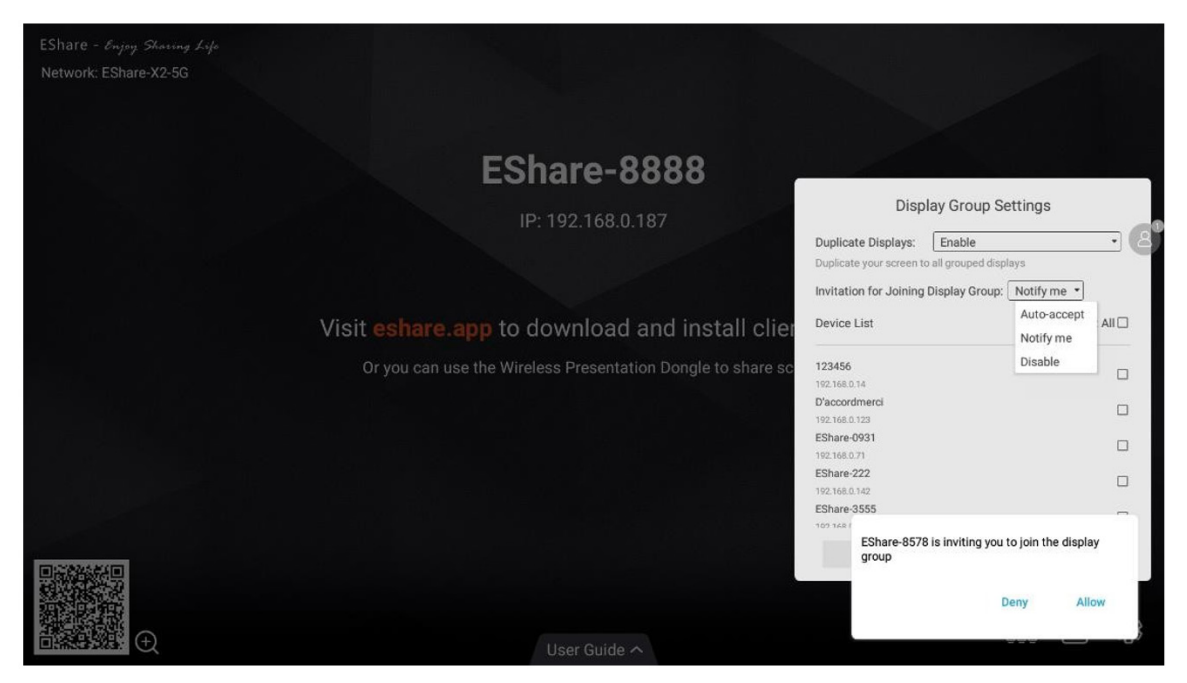

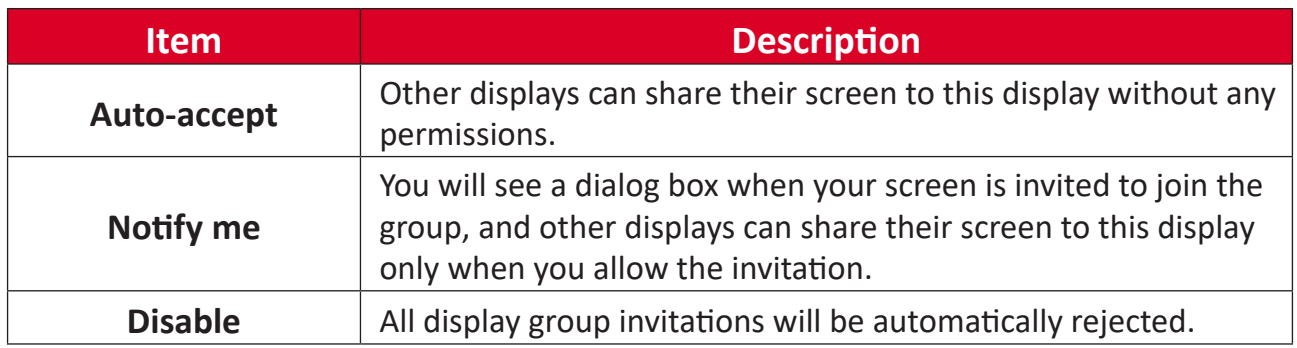

# **Moderator Control Center**

Select the **Moderator Control Button** in the bottom right corner to enter the Moderator Control Center. The Moderator Control Center can also be entered by selecting the floating moderator button.

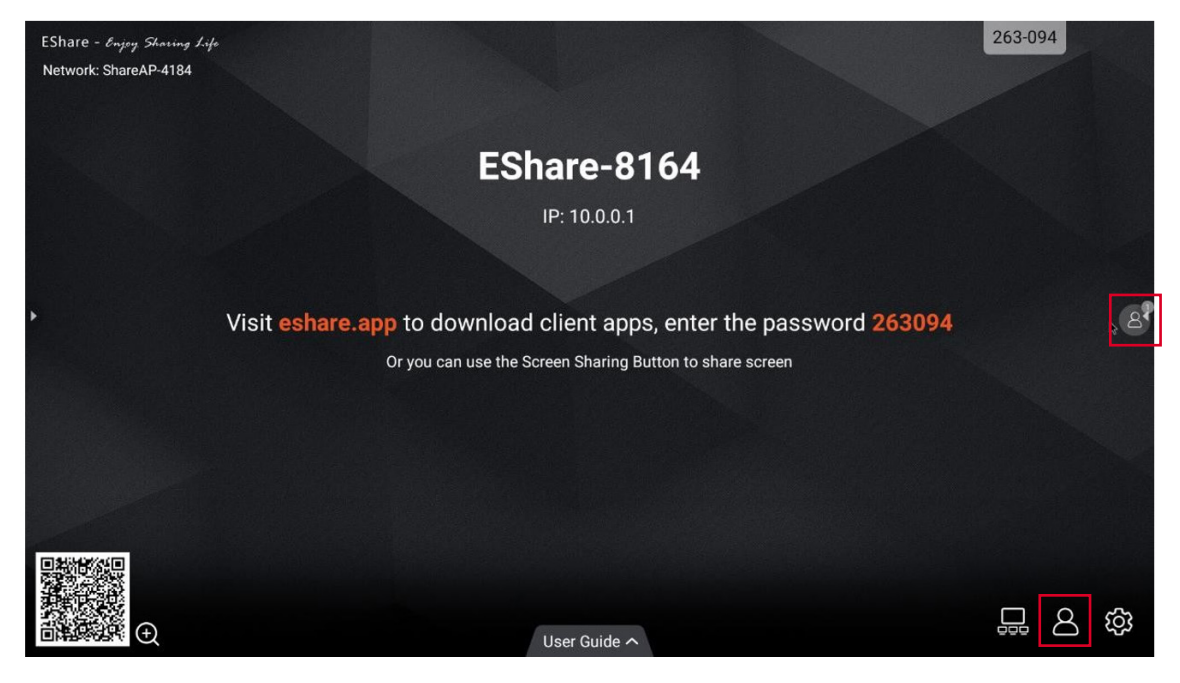

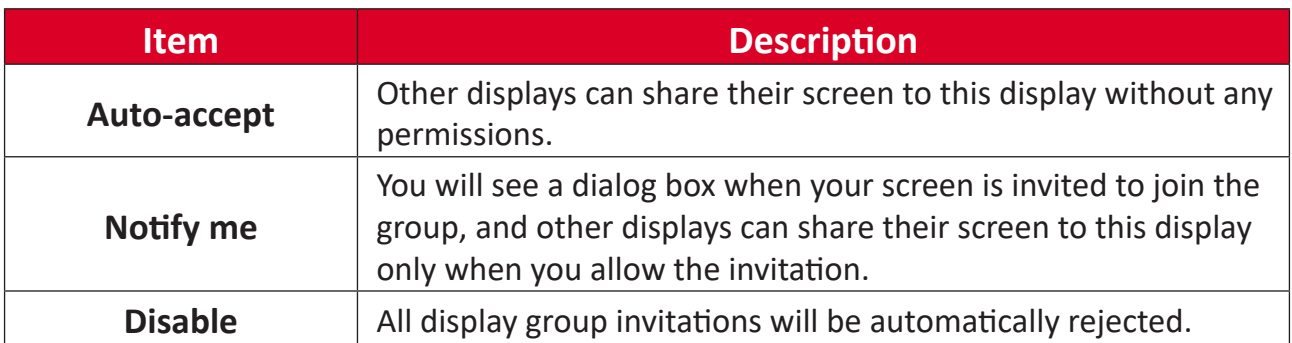

#### **Options for Screen Sharing**

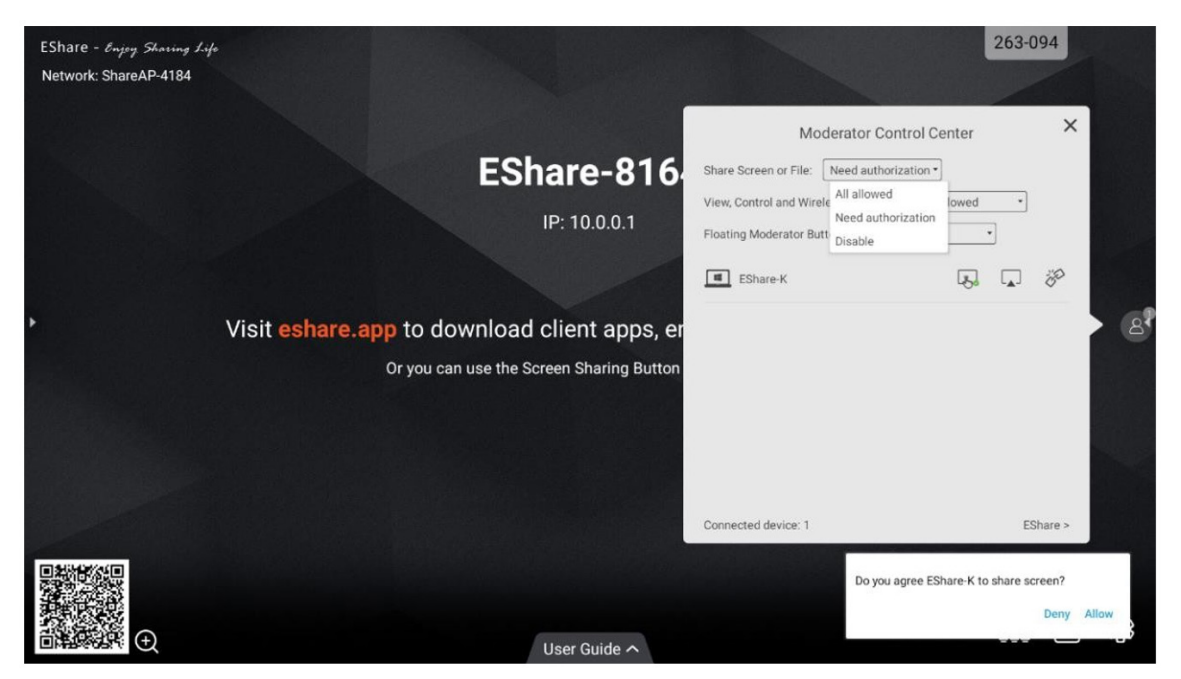

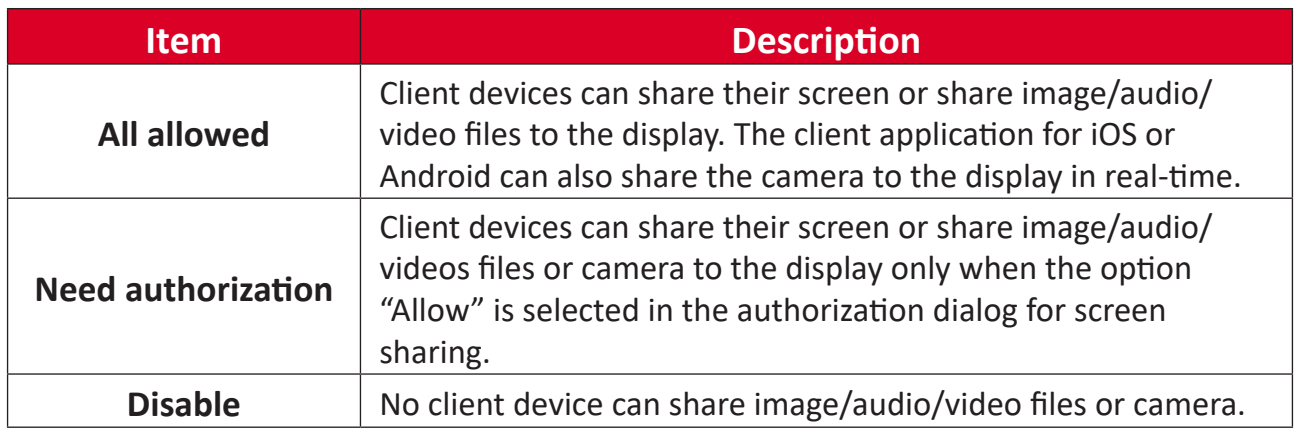

#### **Options for View, Control, and Wireless Annotation**

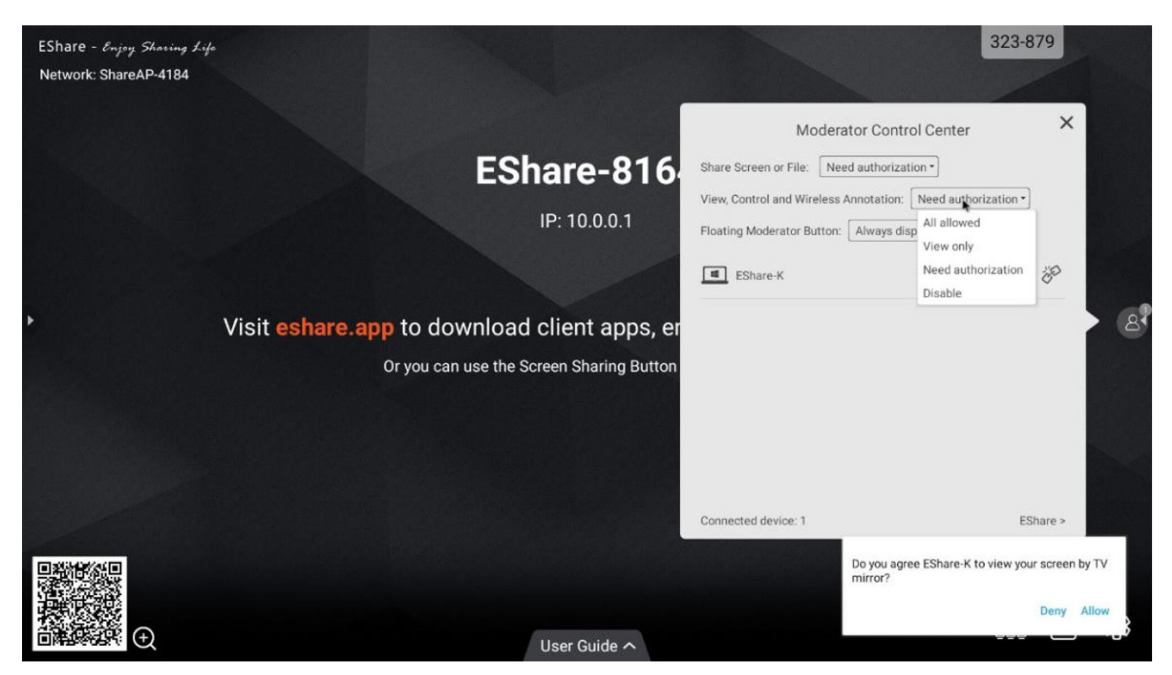

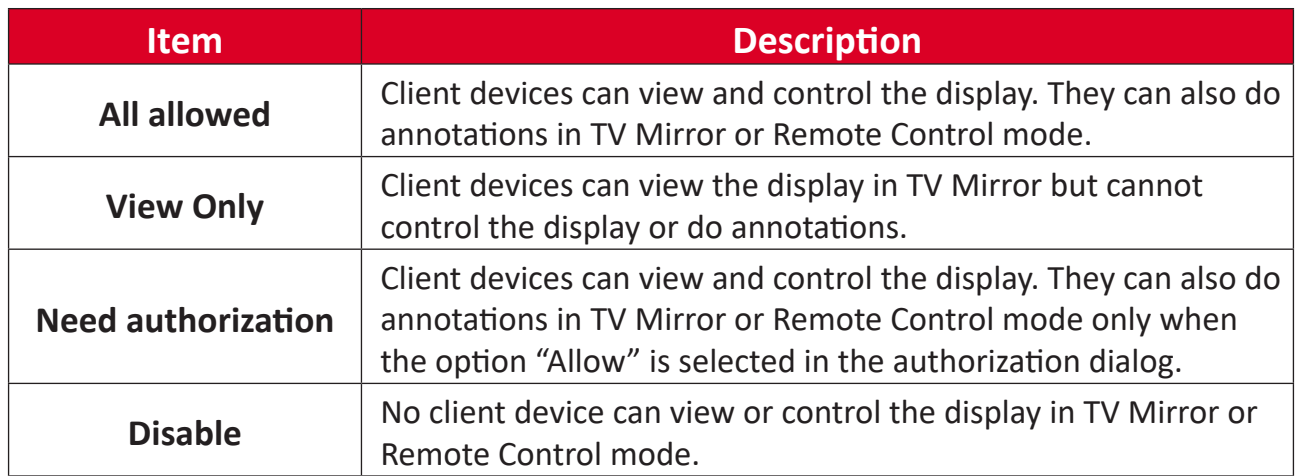

## **Other Options in the Moderator Control Center**

**NOTE:** The client device needs to be connected to the display. Invite the Client Device to Share Their Screen

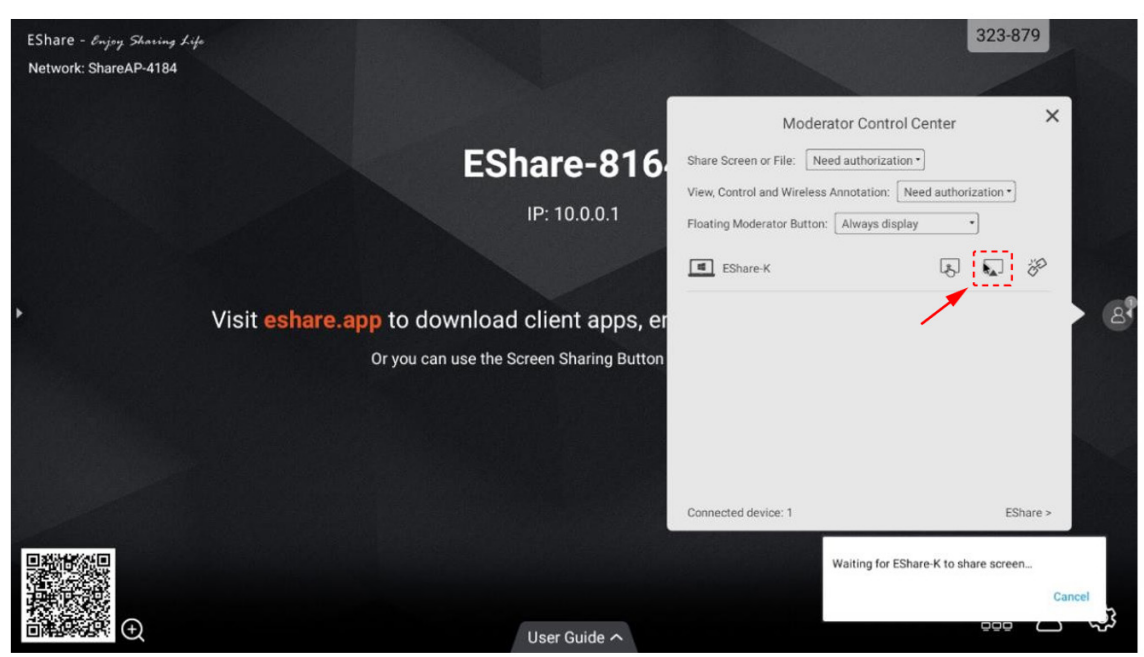

Select any one client device in the Moderator Control Center, and select the button to invite the client device to share their screen. Select this button to stop sharing when the client device is sharing their screen.

Allow the Client Device to Control the Display

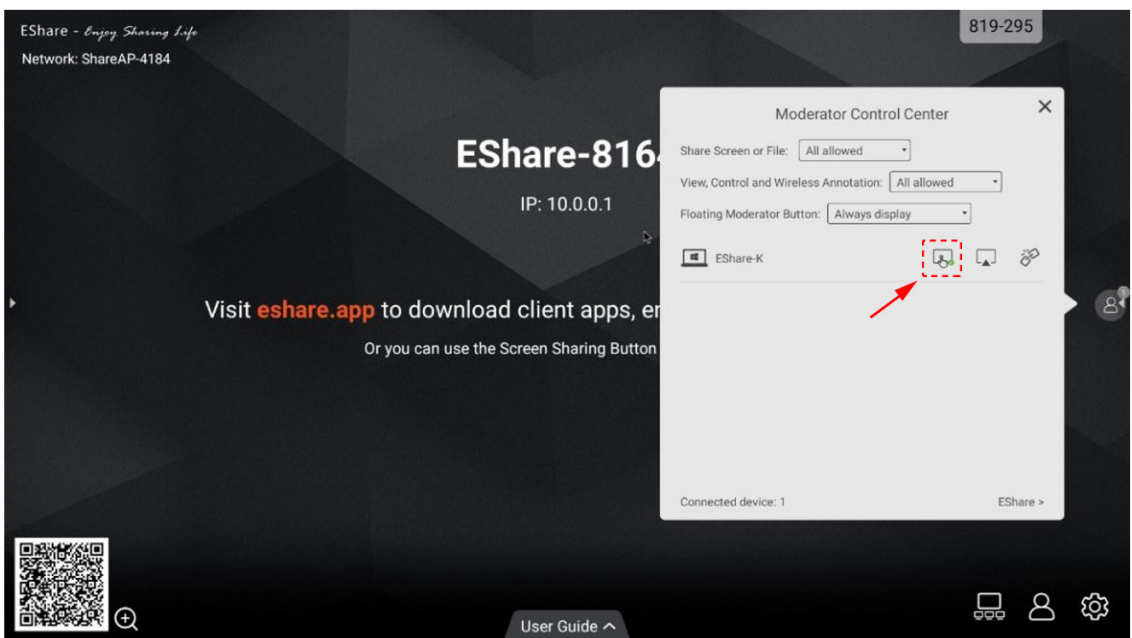

Select the **Screen Control** button to enable or disable the client's control permission for the display. If this button is marked with a small green tick, it means the client can control the display.

# Disconnect the Client Device

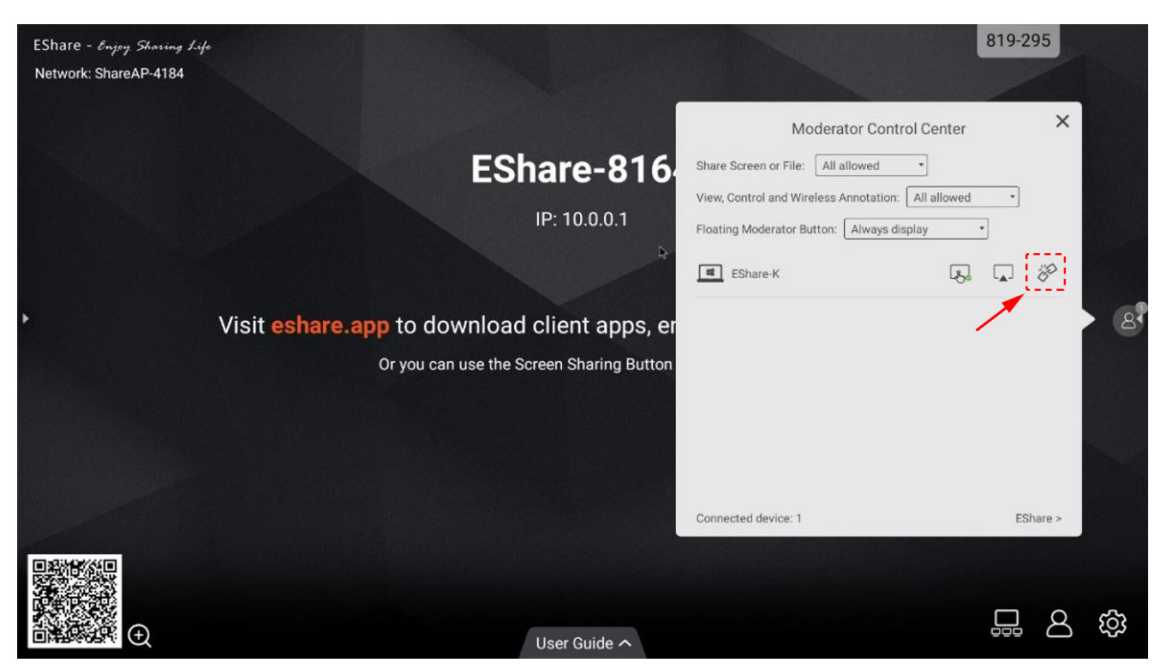

Select the **Disconnect** button and then **OK** in the dialog box to disconnect the client device.

# **Casting without EShare**

If the AirPlay, Miracast, Chromecast and DLNA applications are preinstalled on the display, you can find the corresponding switches on the EShare Pro settings page to enable them.

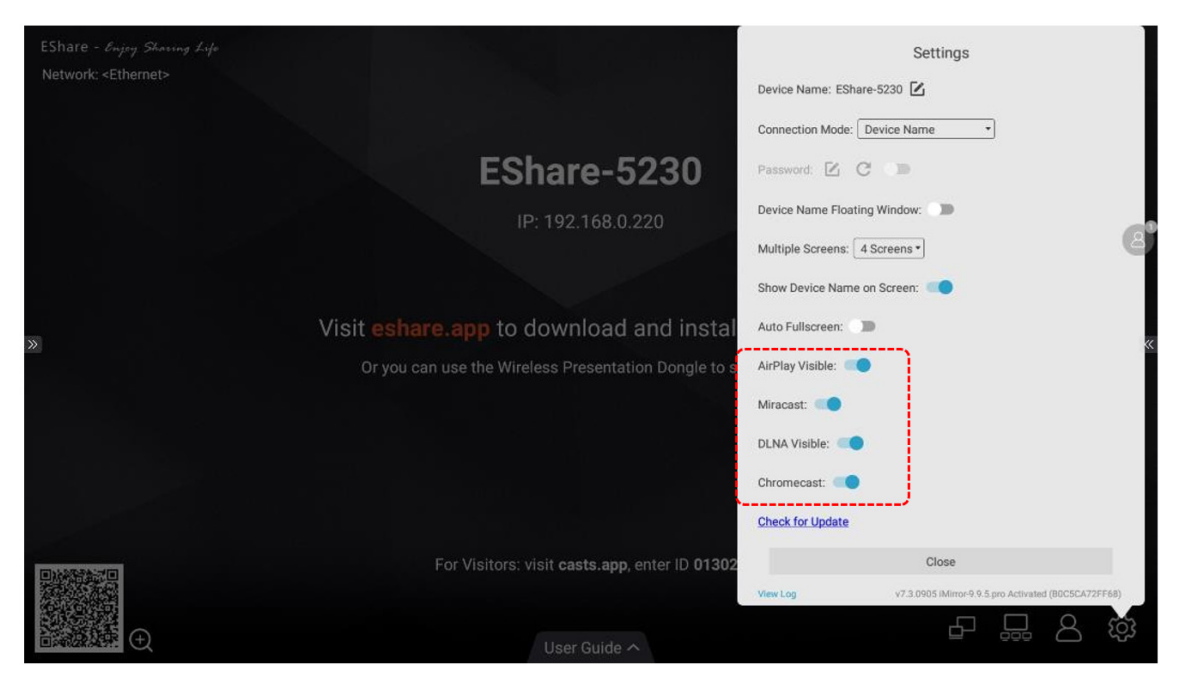

# **AirPlay**

With AirPlay enabled, Apple devices (e.g., iPhone, iPad, MacBook, iMac) can cast content to the display.

For iPhones:

Directly select Screen Mirroring then select the display to cast to.

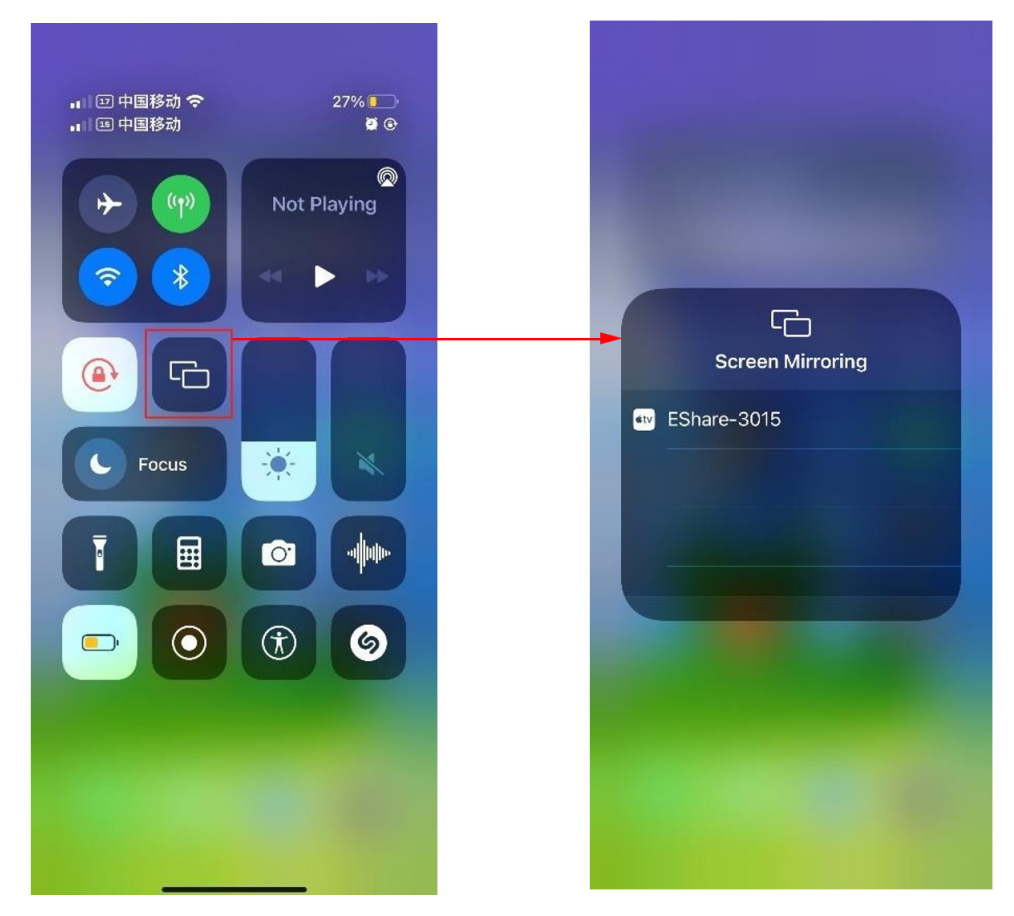

#### For MacBooks:

Directly select Screen Mirroring then select the display to cast to.

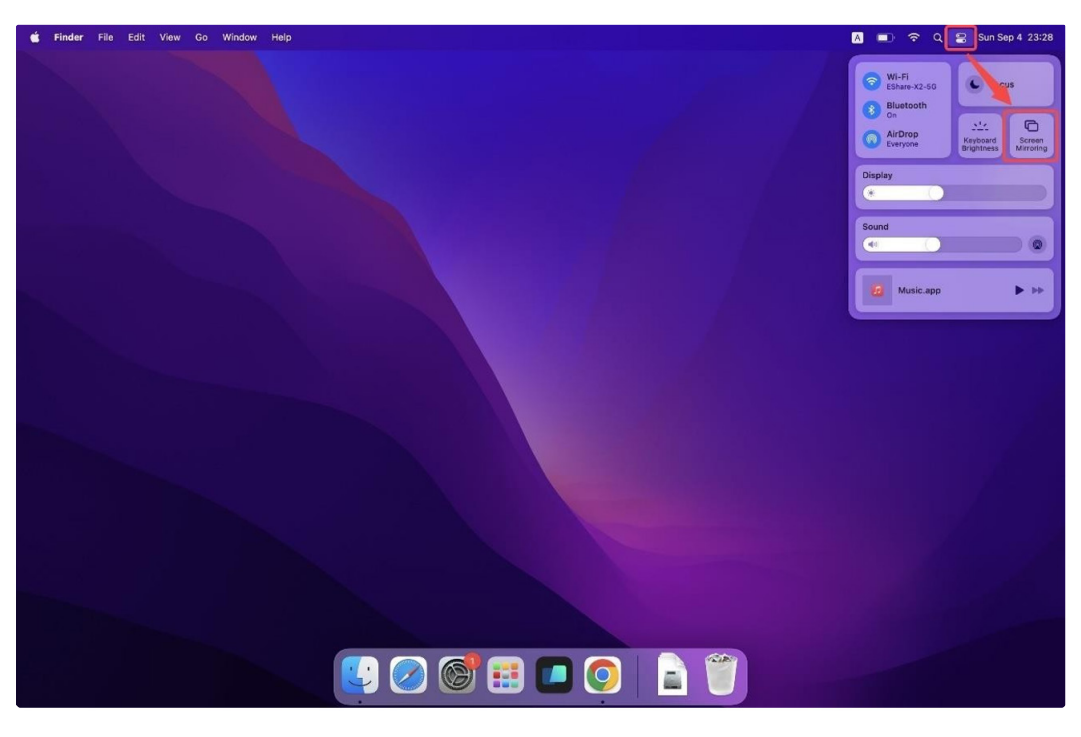

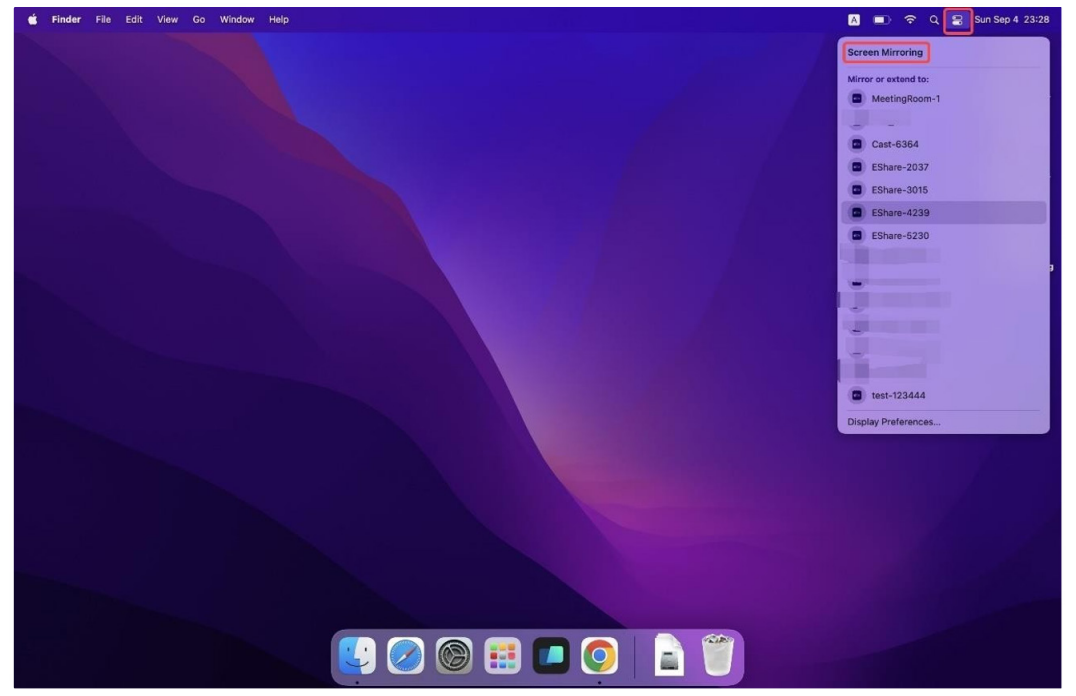

# **Miracast**

Wirelessly cast content from Windows and Android devices to the display.

**NOTE:** Please make sure the Windows and Android devices are connected to the same network as the display.

#### For Windows devices:

**1.** On the Windows device, press Win + K and select the display to cast to.

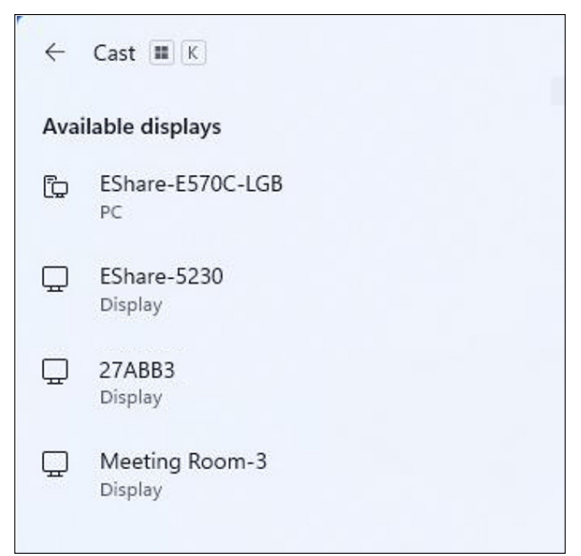

**2.** Select the checkbox "Allow mouse, keyboard, touch, and pen input from the device" to enable the touch feedback feature.

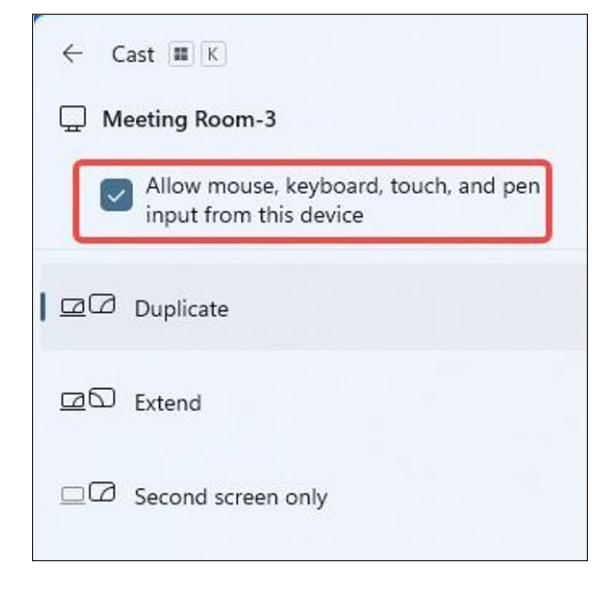

#### For Android devices:

On the Android device, directly select Cast/Smart View/Wireless Projection then select the display to cast to.

# **Other Default Applications**

# **Browser**

Web browser for surfing the Internet.

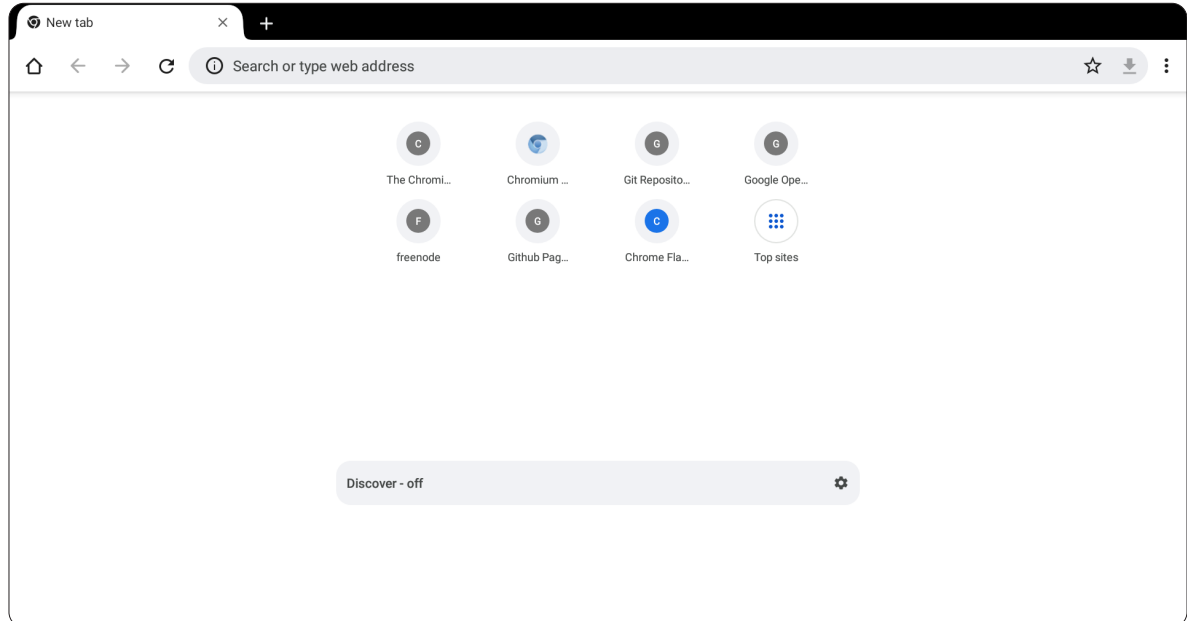
## **Easy Upload**

Upload mobile phone pictures and text to the display for convenient sharing by scanning the QR code.

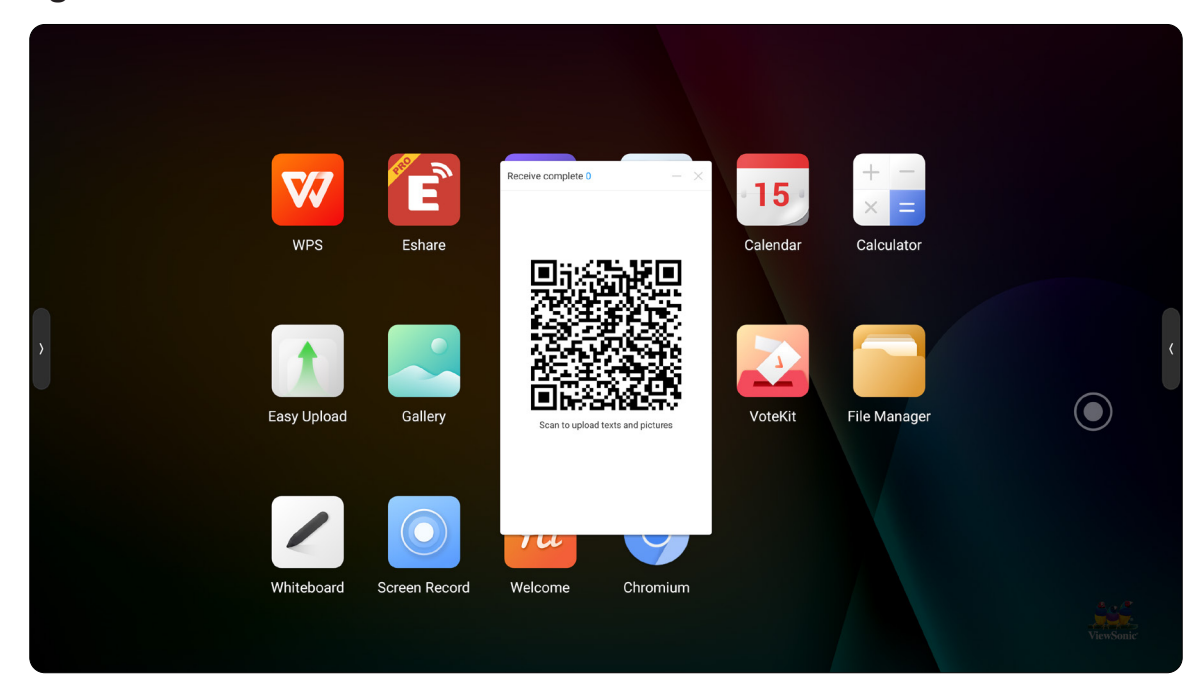

#### **File Manager**

View files on both the local storage of the display and connected external devices.

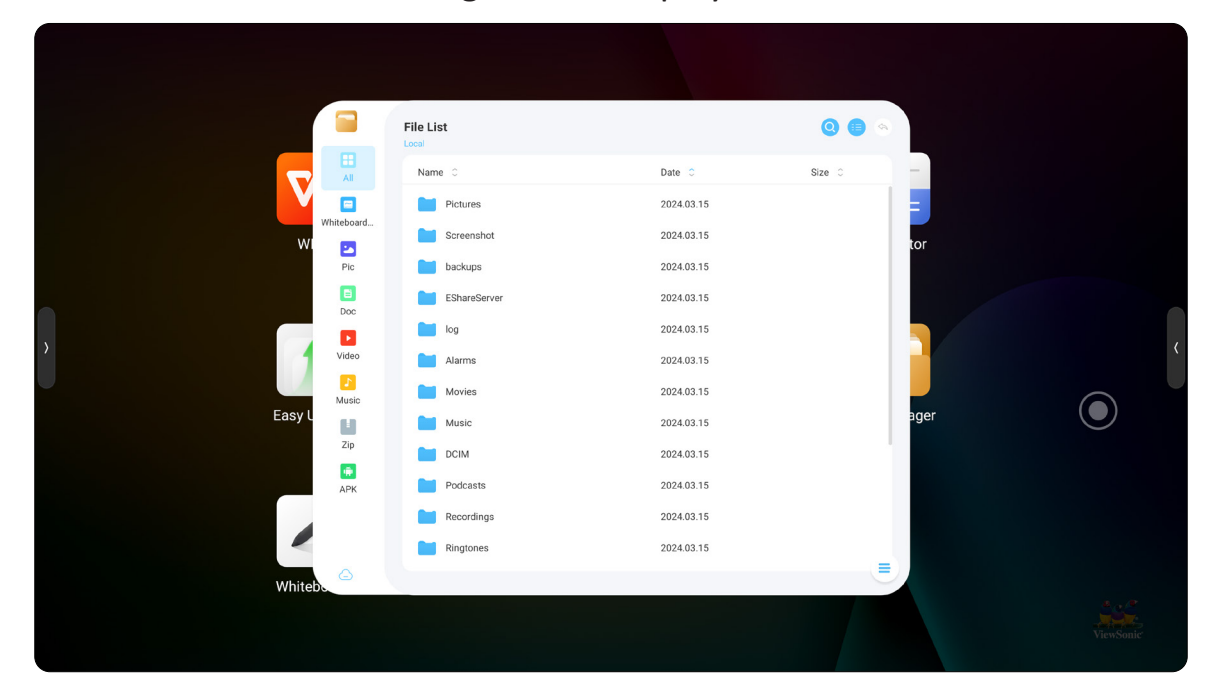

# **Gallery**

View pictures by swiping left or right on the display.

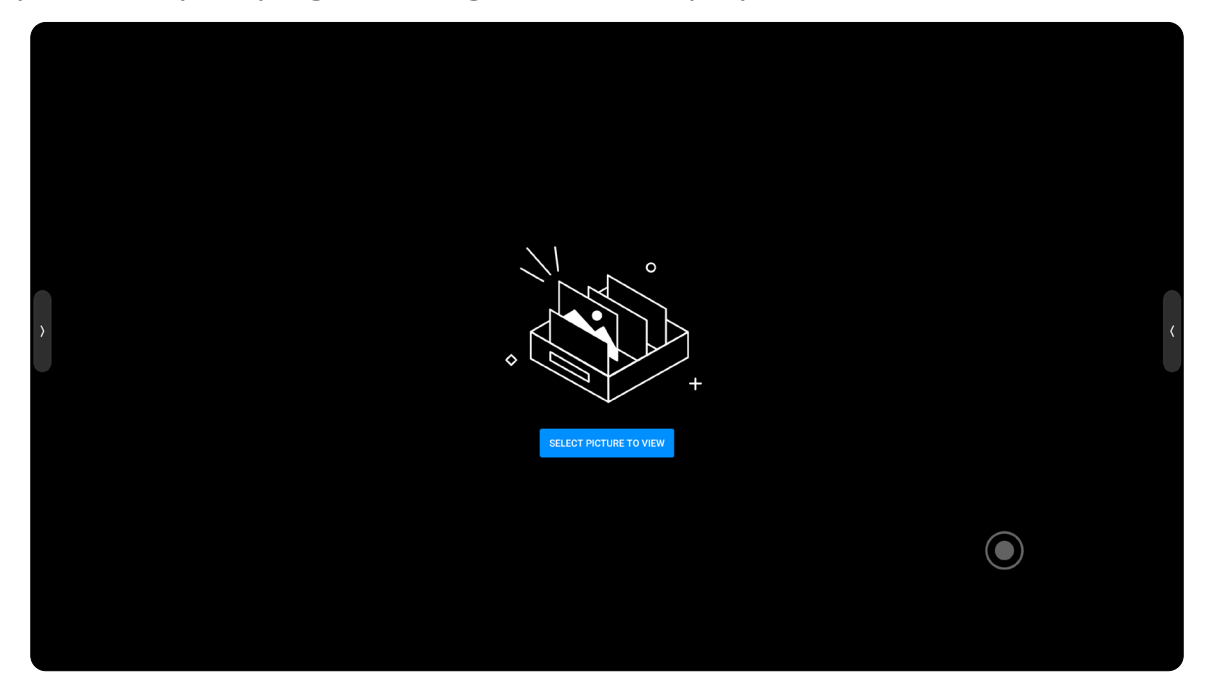

#### **Hardware Detection**

Detect whether the display's hardware is healthy. It can detect local memory, storage, CPU, network status, OPS access, detection module, etc. and can optimize memory, storage space, and CPU usage.

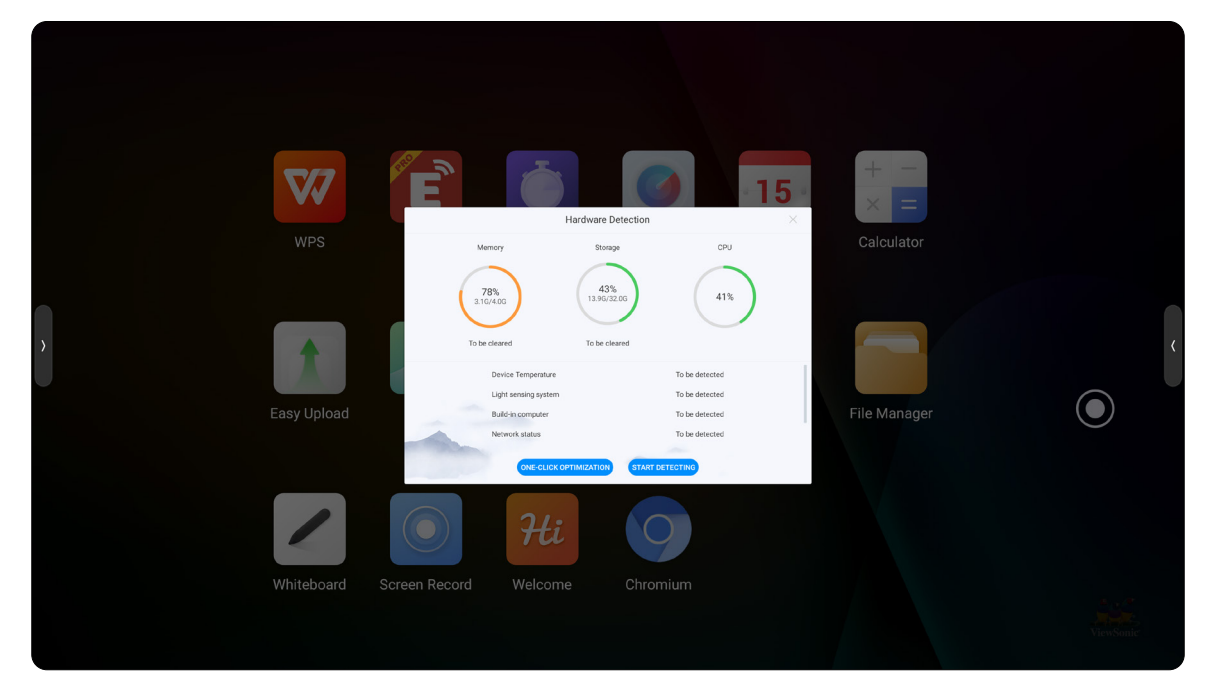

#### **Screen Record**

Record the display's screen, with or without system sound.

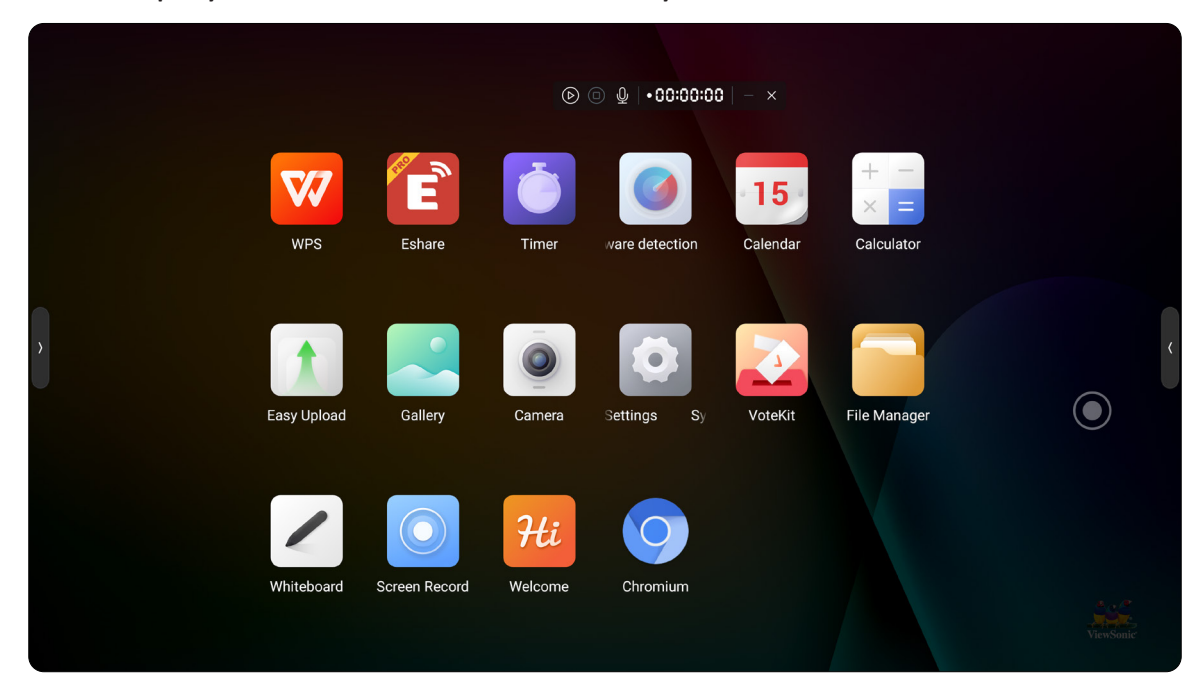

#### **Screenshot**

Capture screen content and save it.

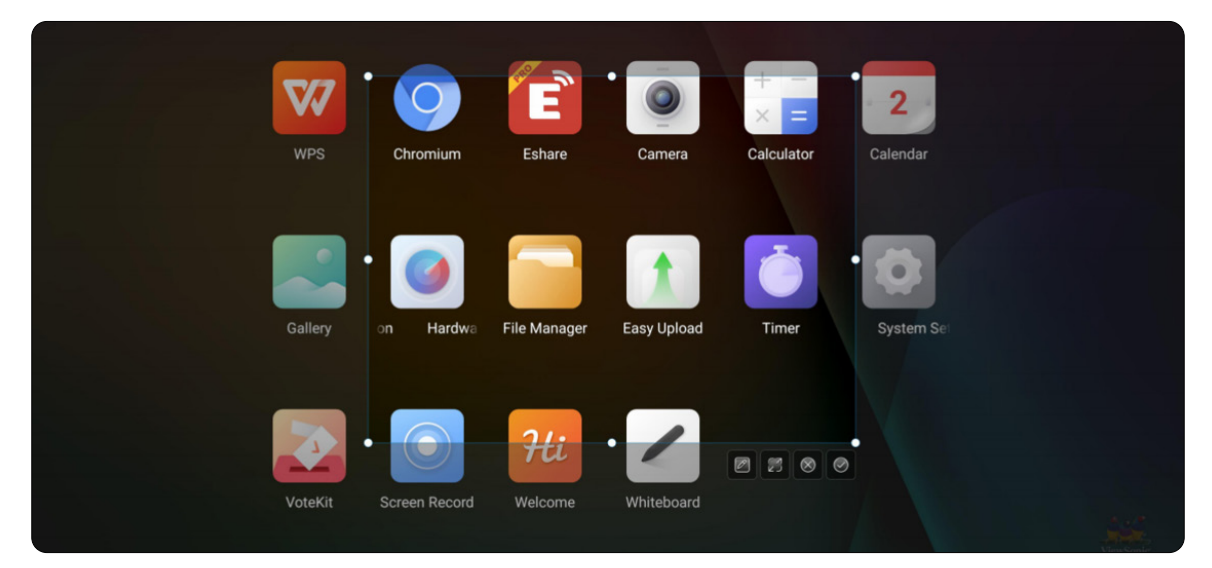

# **Timer**

The Timer application can be used as both a countdown timer and a stopwatch.

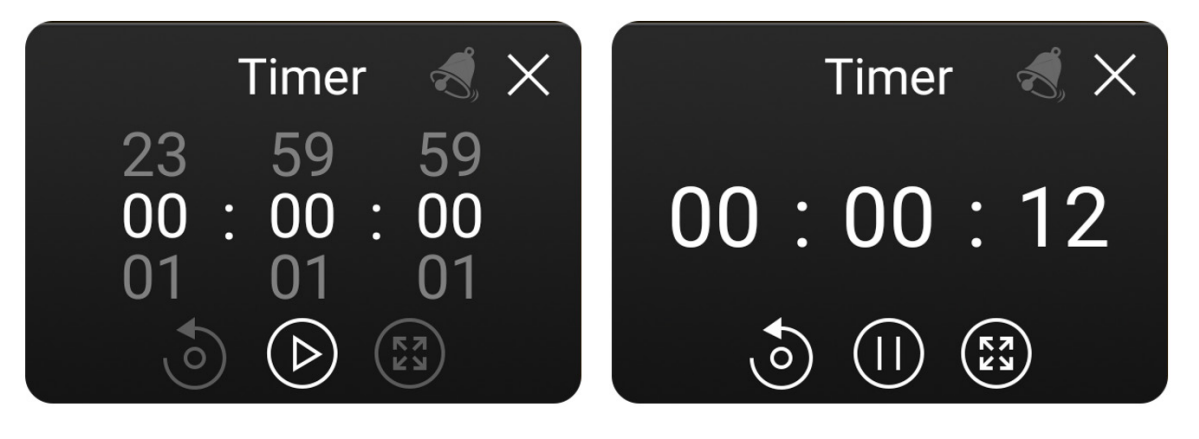

To use as a stopwatch:

- **1.** Open the Timer application by selecting the application icon  $\begin{pmatrix} 1 & 1 \\ 0 & 1 \end{pmatrix}$ .
- **2.** Select the start icon  $(\bigcirc$  to start the stopwatch. Select the pause icon  $(\bigcirc$  to pause the stopwatch.
- **3.** To reset the time to zero, select the reset icon ( $\odot$ ). To enter full screen mode select the expand icon  $(\bigcirc$ .
- **4.** Select the close icon (X) to exit the application.

#### To use as a timer:

- **1.** Open the Timer application by selecting the application icon  $\left(\begin{array}{c} \bullet \\ \bullet \end{array}\right)$ .
- **2.** Adjust the timer length as needed.
- **3.** Select the start icon  $(\bigcirc$  to start the timer. Select the pause icon  $(\bigcirc$  to pause the timer.
- **4.** To reset the time to zero, select the reset icon ( $\odot$ ). To enter full screen mode select the expand icon  $(\bigcirc$ .
- **5.** Select the close icon (X) to exit the application.

### **VoteKit**

Set voting topics.

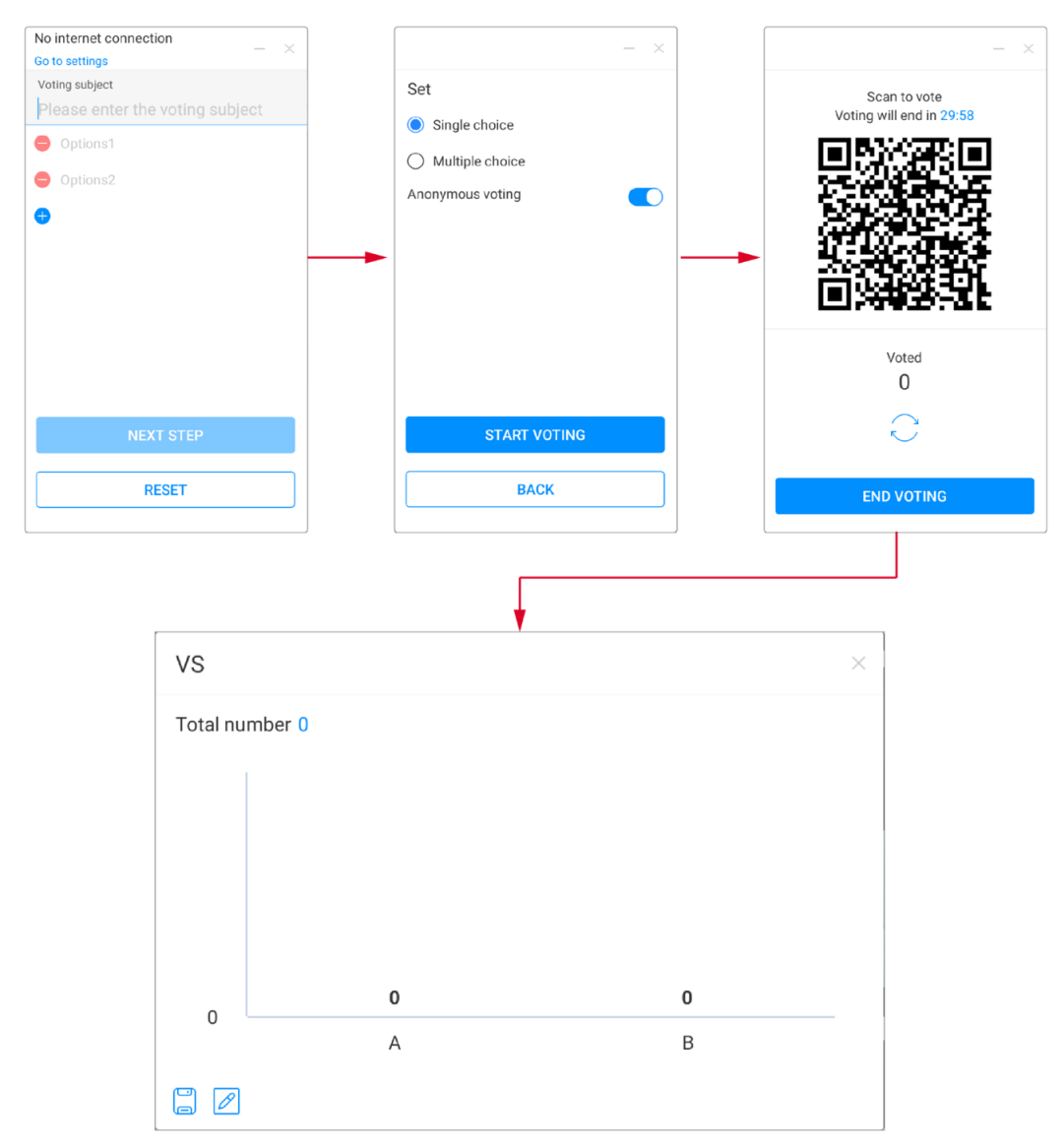

**NOTE:** VoteKit requires a network connection to be used.

- **1.** Open the VoteKit application by selecting the application icon ( $\blacktriangleright$ ).
- **2.** Enter the voting subject and add any necessary options. Select **Next Step**.
- **3.** Set whether the vote will be single or multiple choice. Select **Start Voting**.
- **4.** Participants can scan the QR code to submit their vote.
- **5.** Select **End Voting** to end the vote. The participants' answers will then be displayed. Results can be saved as well.

#### **Welcome**

Choose from templates or create your own welcome screen.

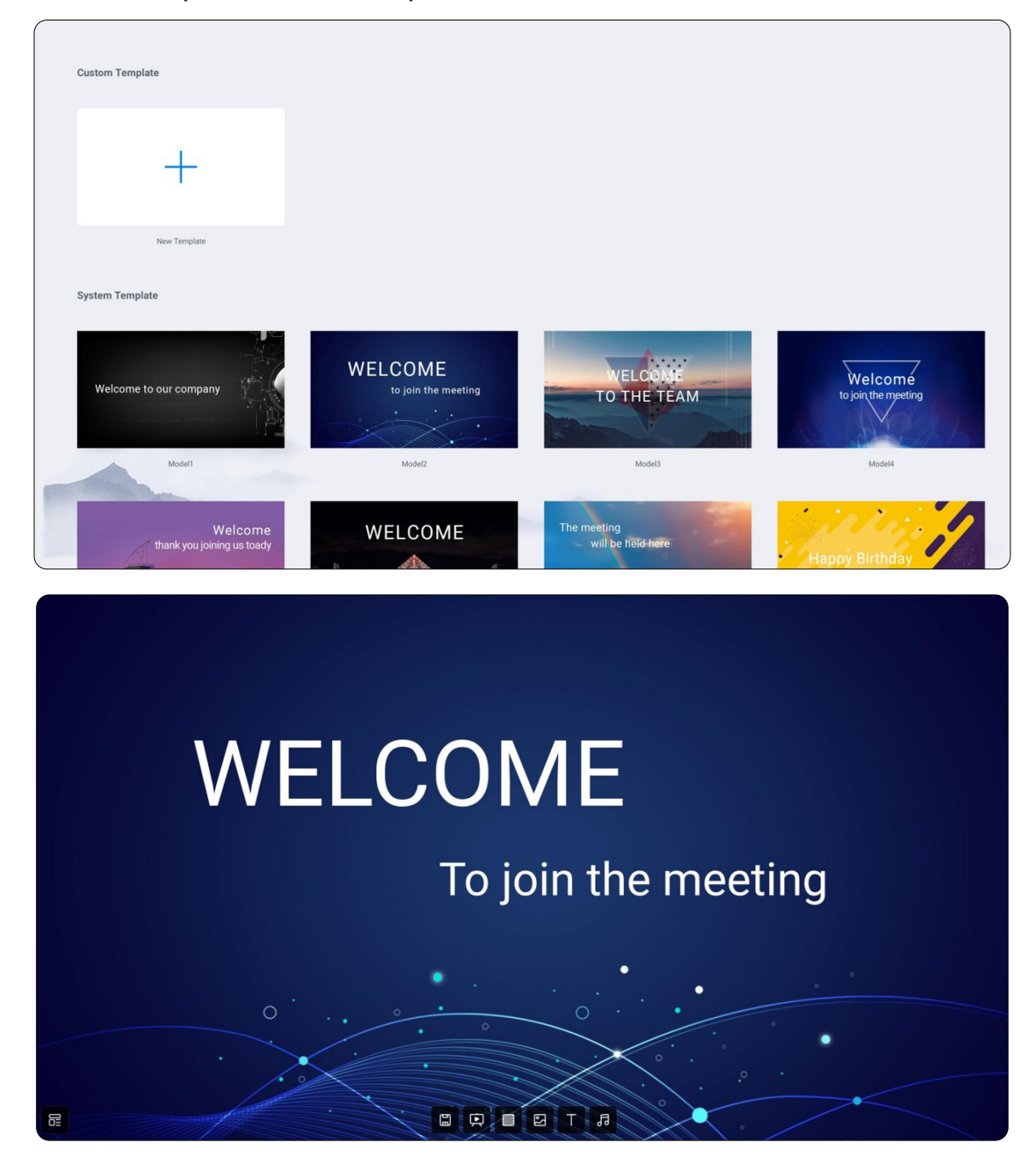

#### **Whiteboard**

Select the Whiteboard icon  $\left( \nearrow \right)$  to open the digital whiteboarding application.

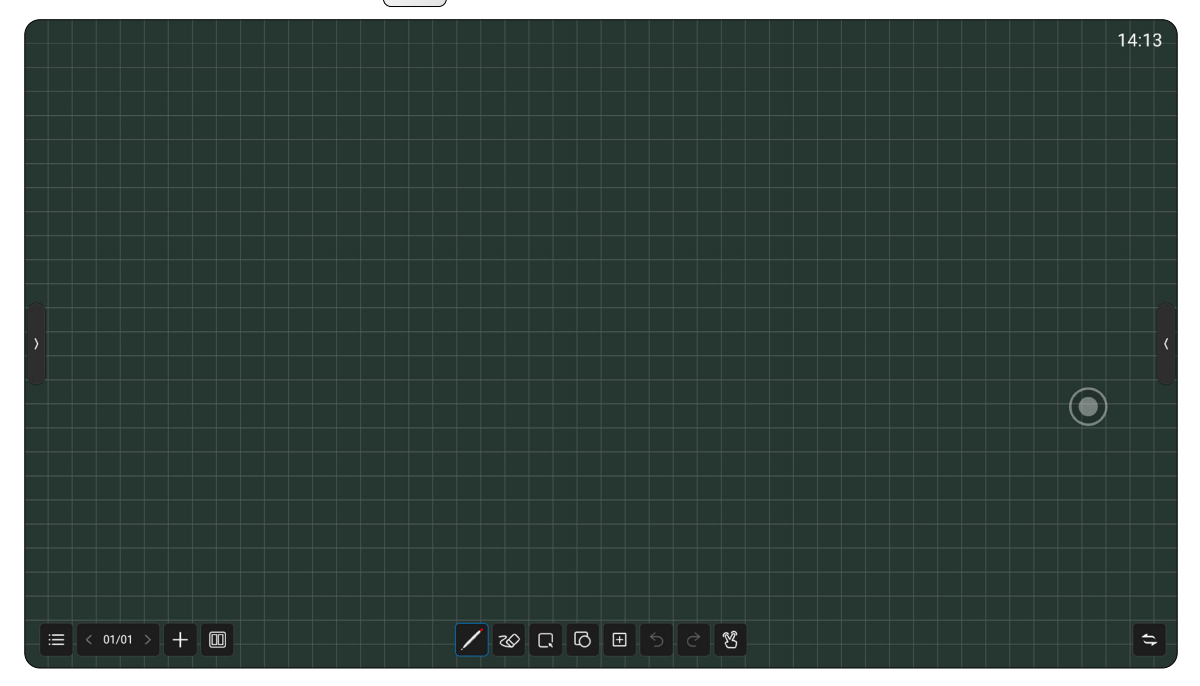

#### **Menu**

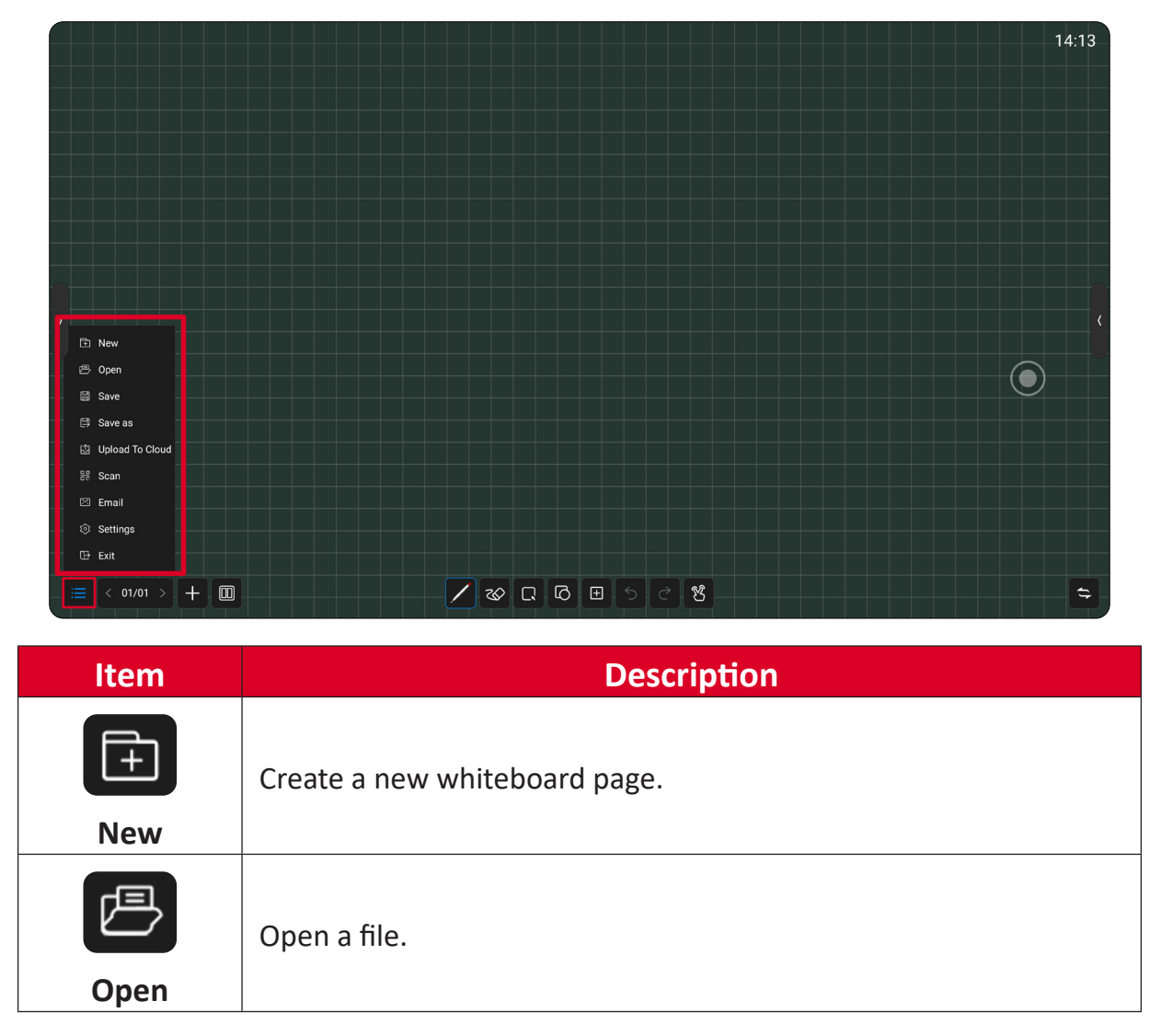

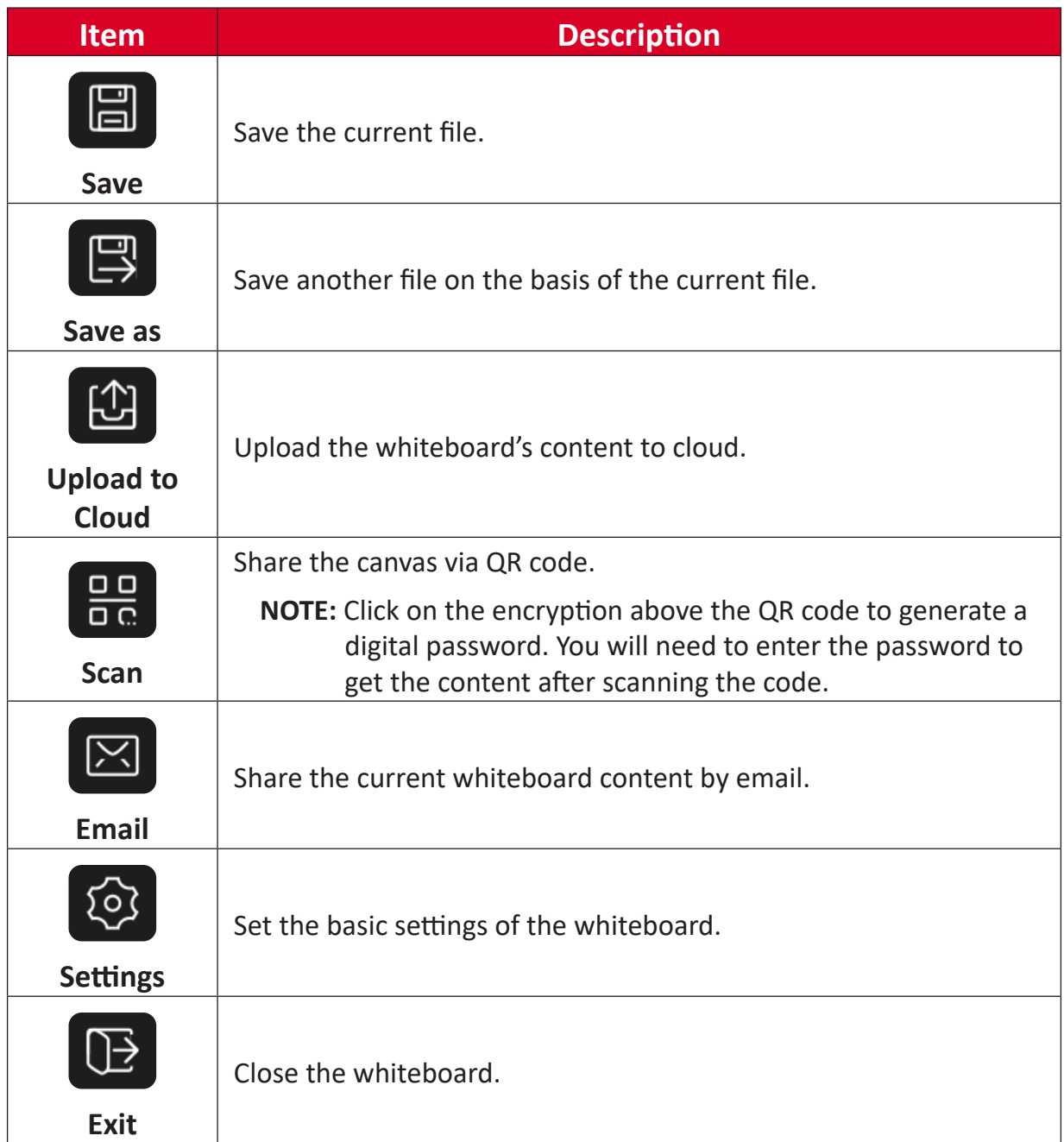

#### **Settings**

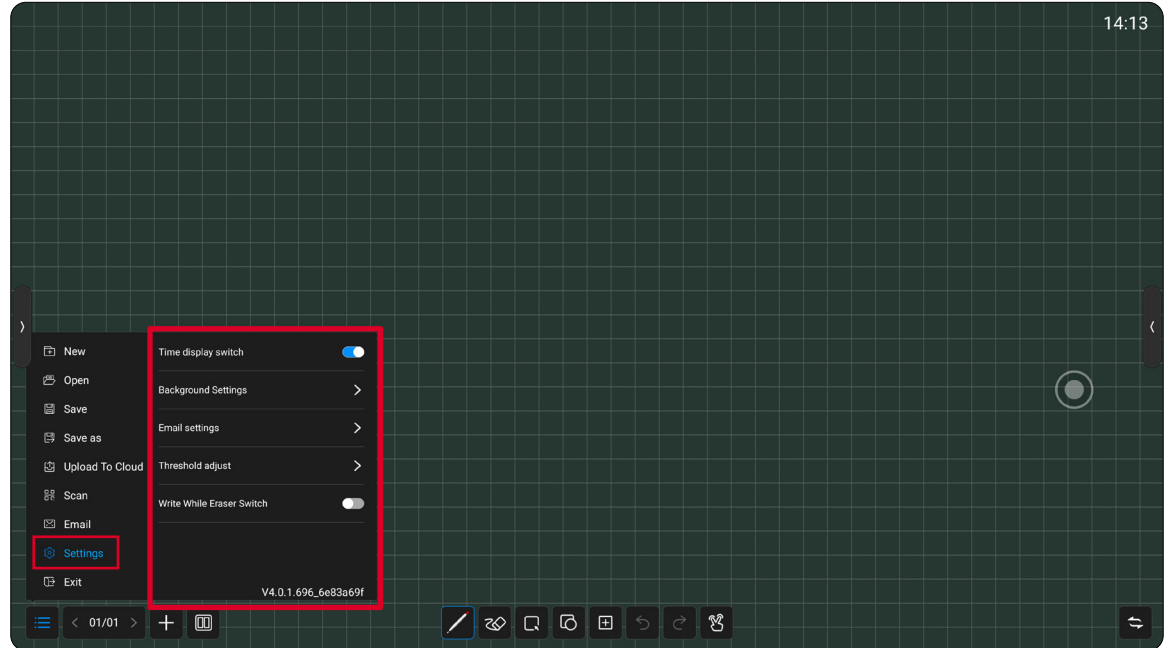

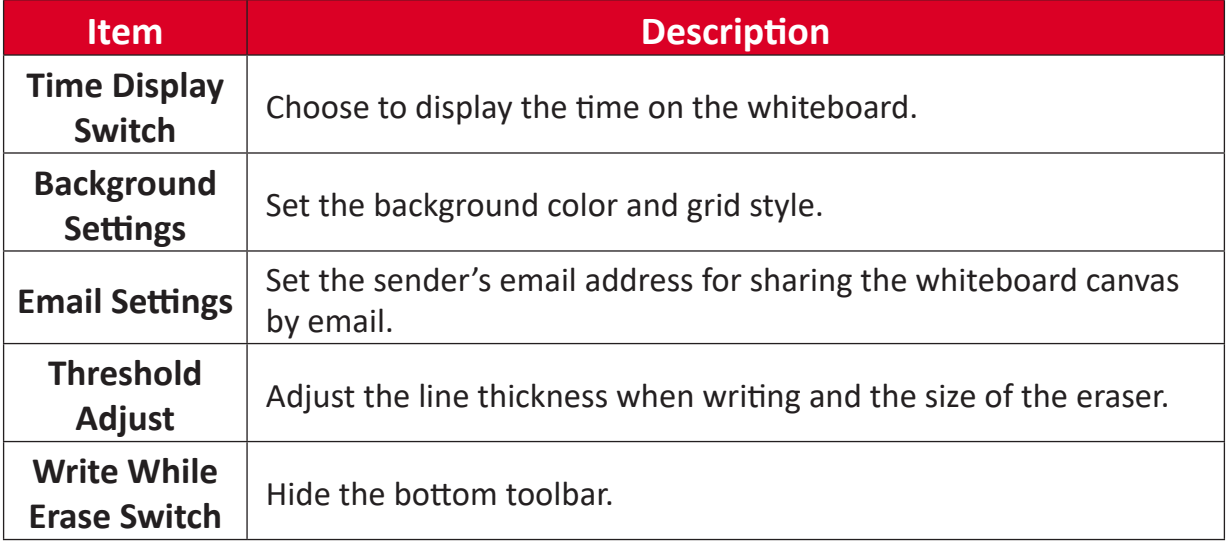

## **Page Mangement**

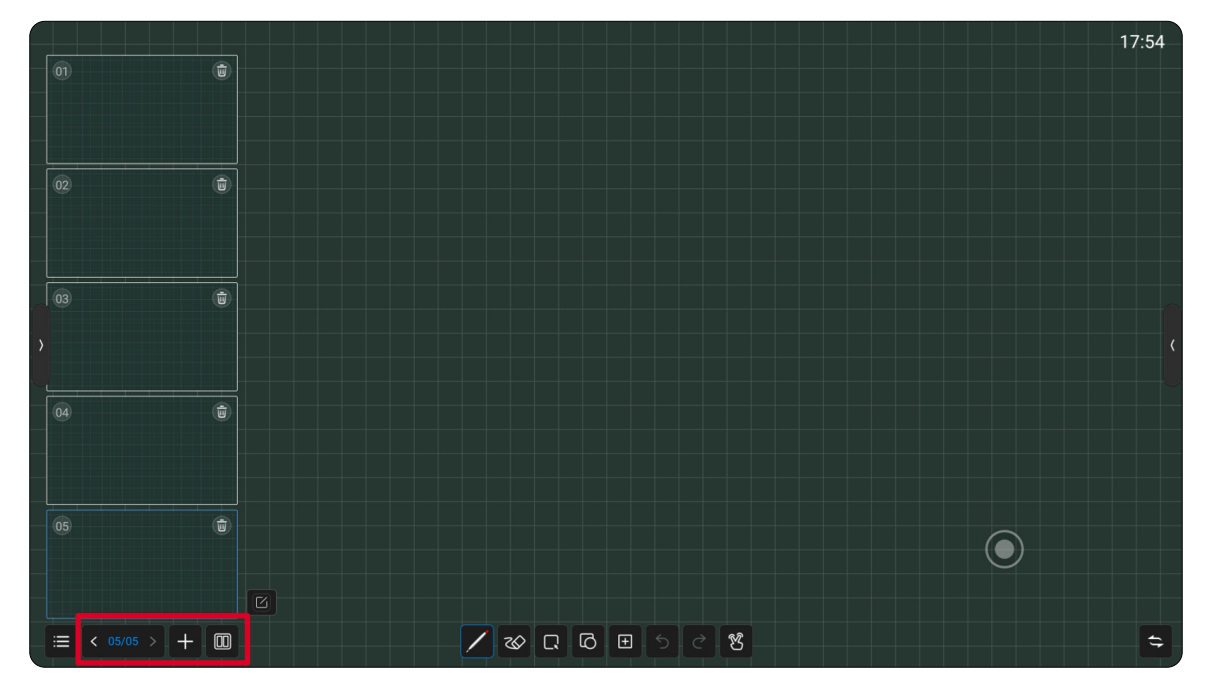

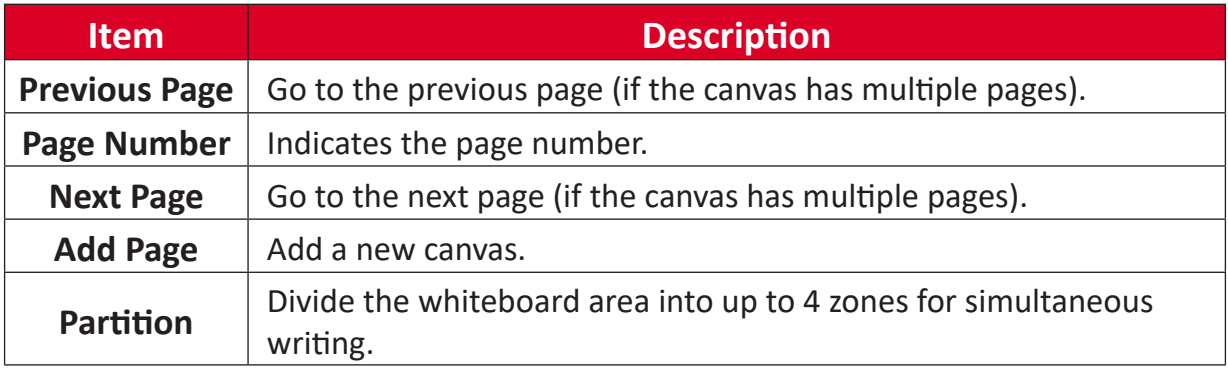

#### **Bottom Toolbar**

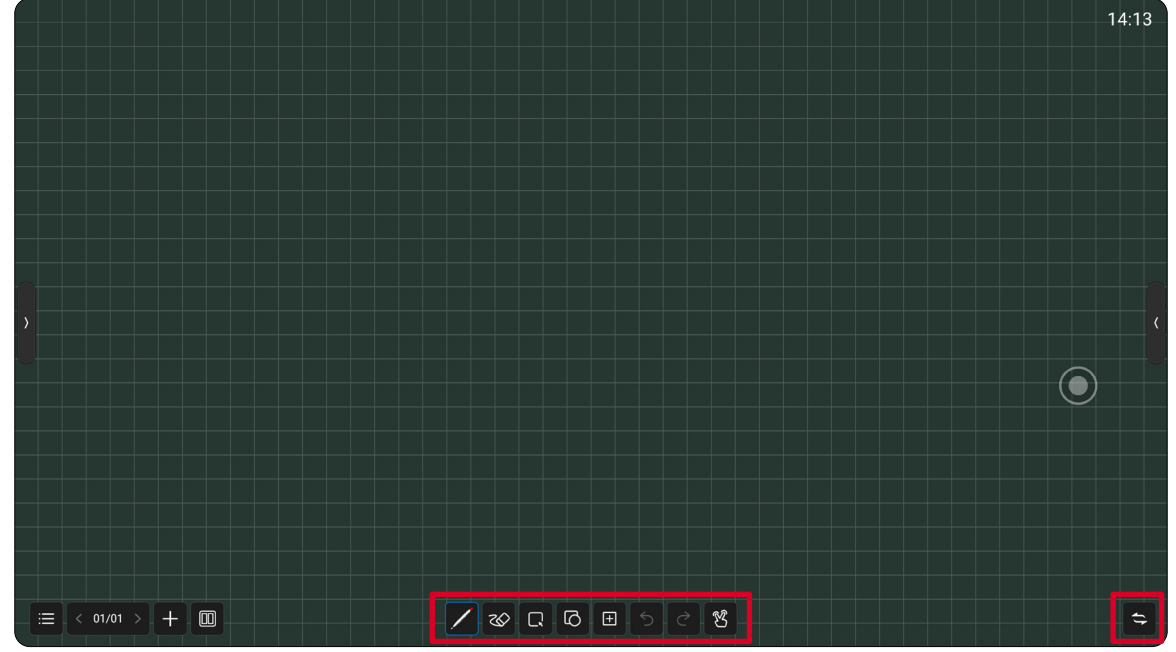

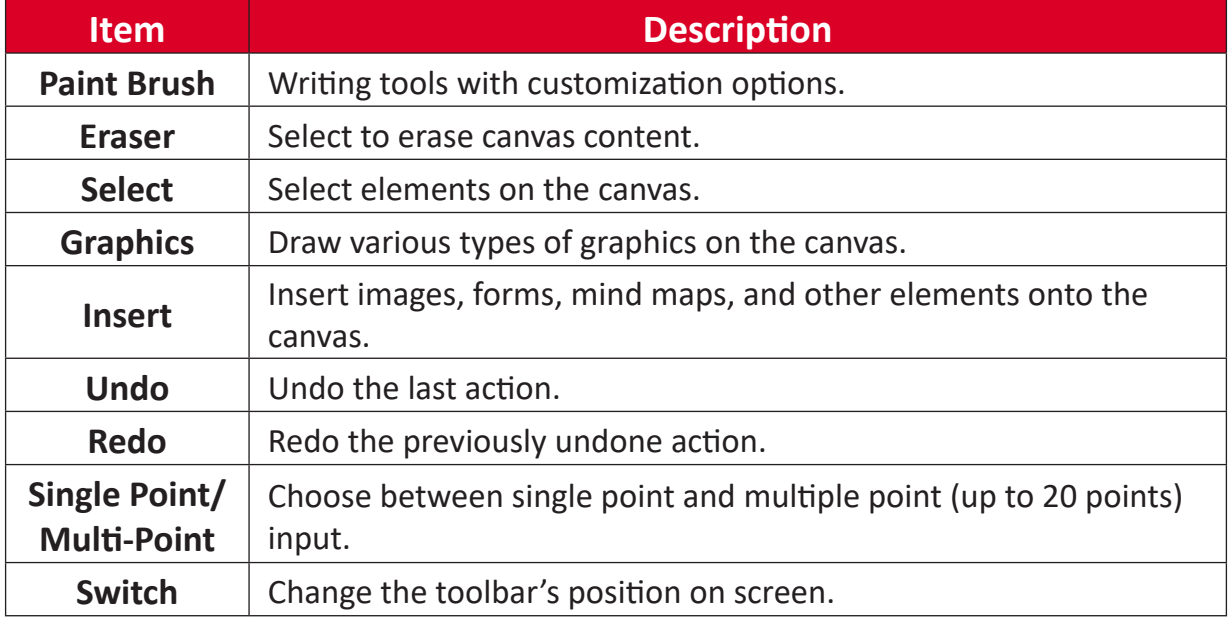

#### **Mini Whiteboard**

On any page, swipe up from the bottom of the display to quickly bring up the mini whiteboard.

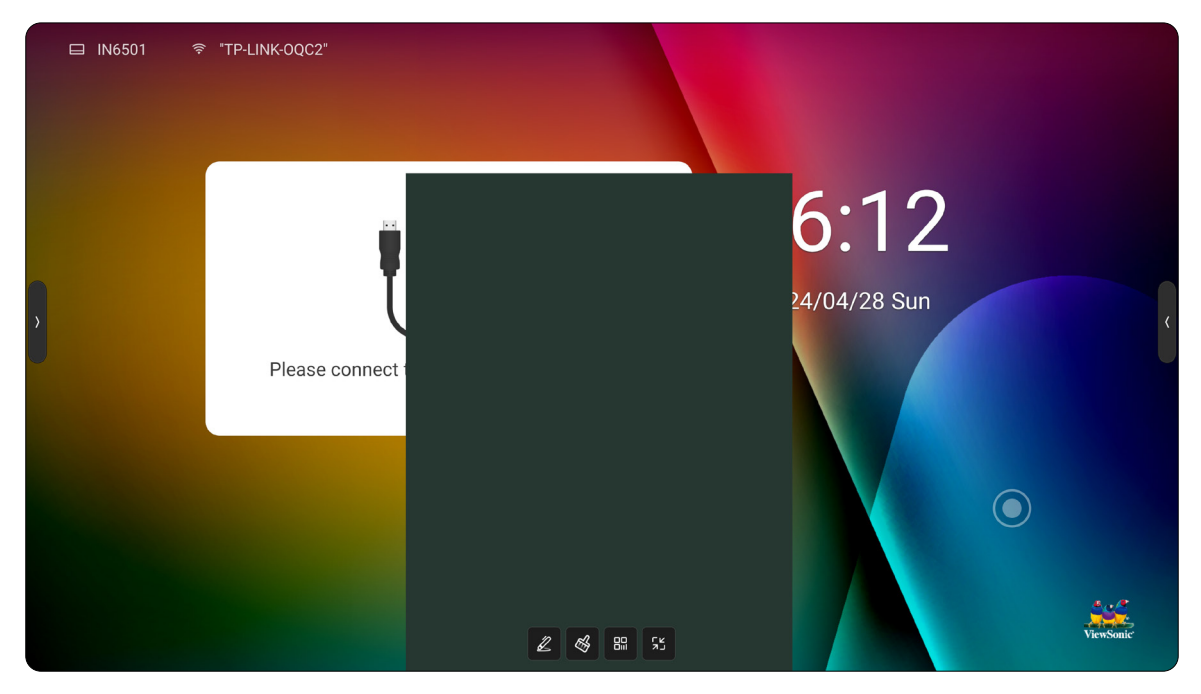

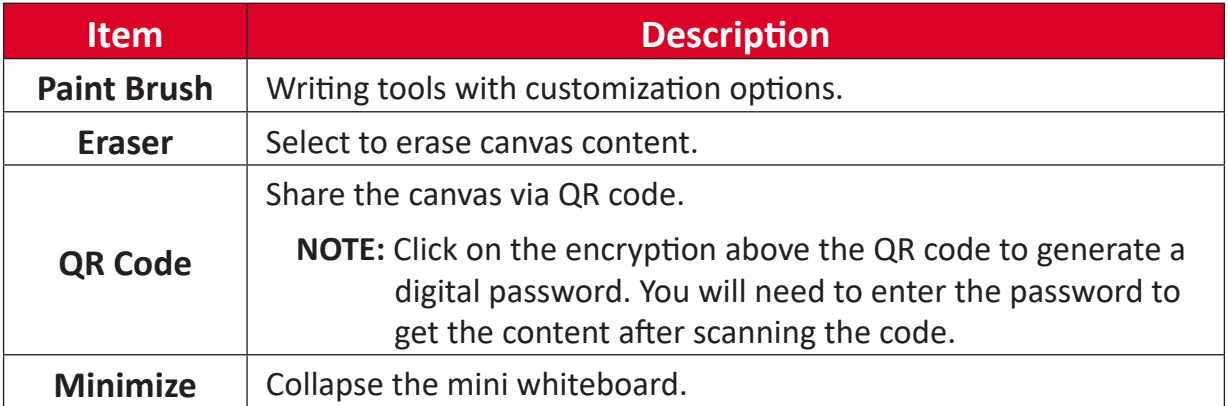

# **RS-232 Protocol**

This document describes the hardware interface and software protocols of RS-232 interface communication between the ViewSonic LED Display and computers or other control units with RS-232 protocol.

The protocol contains three command sections:

- Set-Function
- Get-Function
- Remote control pass-through mode
	- **NOTE:** Below, "PC" represents all the control units that can send or receive the RS-232 protocol command.

# **Description**

## **RS-232 Hardware Specification**

ViewSonic LFD communication port on the rear side:

- **1.** Connector type: DSUB 9-Pin Male (female or 3.5 mm barrel connector)
- **2.** Use of crossover (null modem) cable for connection
- **3.** Pin Assignment:

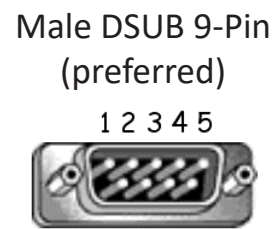

Female DSUB 9-Pin

6789

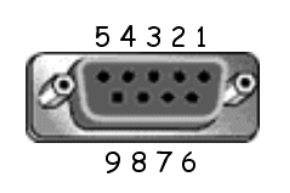

3.5 mm barrel connector (alternative for limited

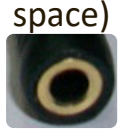

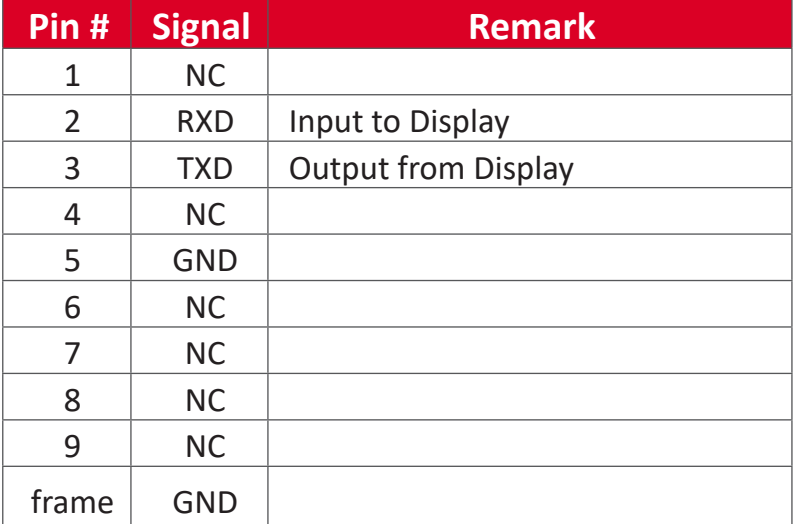

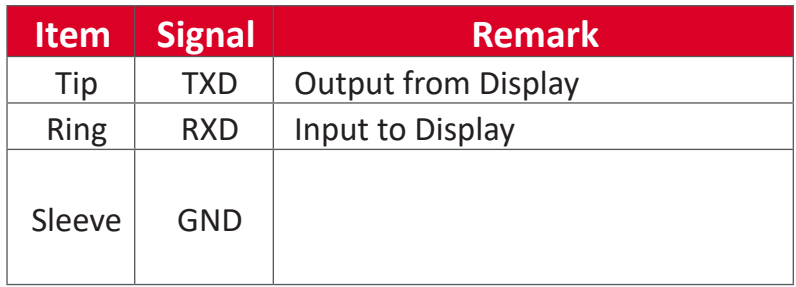

## **LAN Hardware Specification**

ViewSonic LFD communication port on the rear side:

- **1.** Connector type: 8P8C RJ45
- **2.** Pin Assignment:

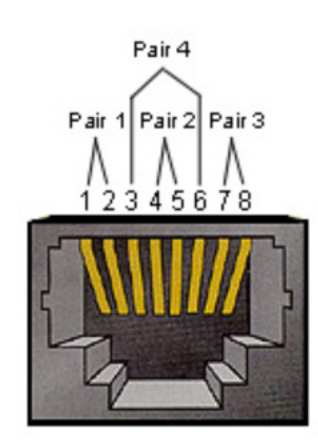

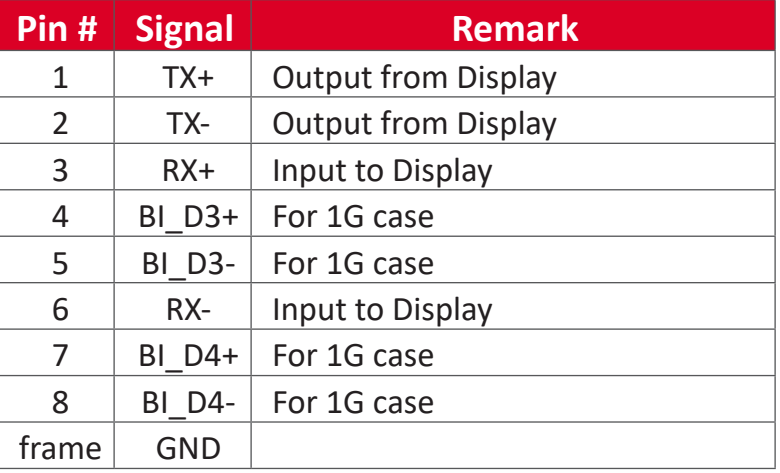

#### **RS-232 Communication Setting**

- Baud Rate Select: 115200 bps (fixed)
- Data bits: 8 bits (fixed)
- Parity: None (fixed)
- Stop Bits: 1 (fixed)

#### **LAN Communication Setting**

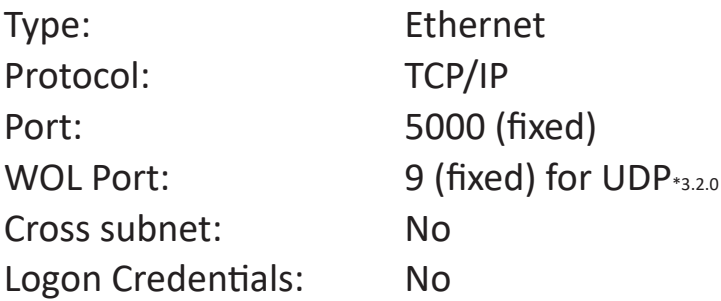

#### **Command Message Reference**

PC sends to LFD command packet followed by "CR". Every time PC sends control command to Display, the Display shall respond as follows:

- **1.** If the message is received correctly it will send "+" (02Bh) followed by "CR" (00Dh)
- **2.** If the message is received incorrectly it will send "-" (02Dh) followed by "CR" (00Dh)

# **Protocol**

#### **Set-Function Listing**

The PC can control the Display for specific actions. The Set-Function command allows you to control the Display behavior at a remote site through the RS-232 port. The Set-Function packet format consists of 9 bytes.

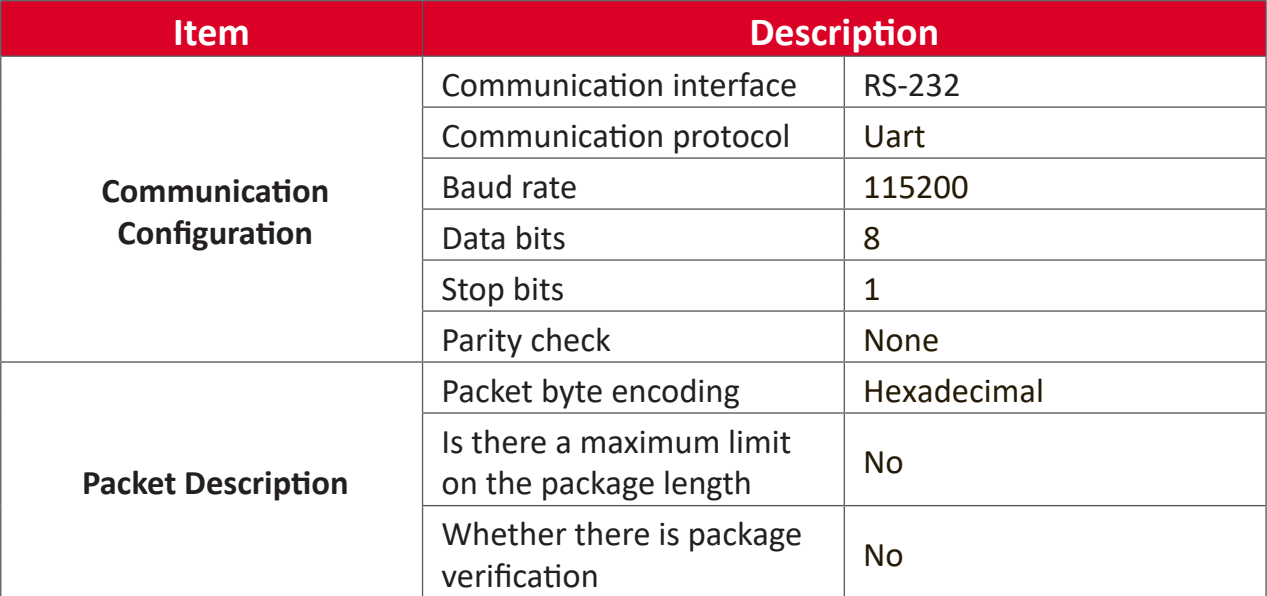

# **Set-Function Table (Basic Function)**

## **Whole Machine Management**

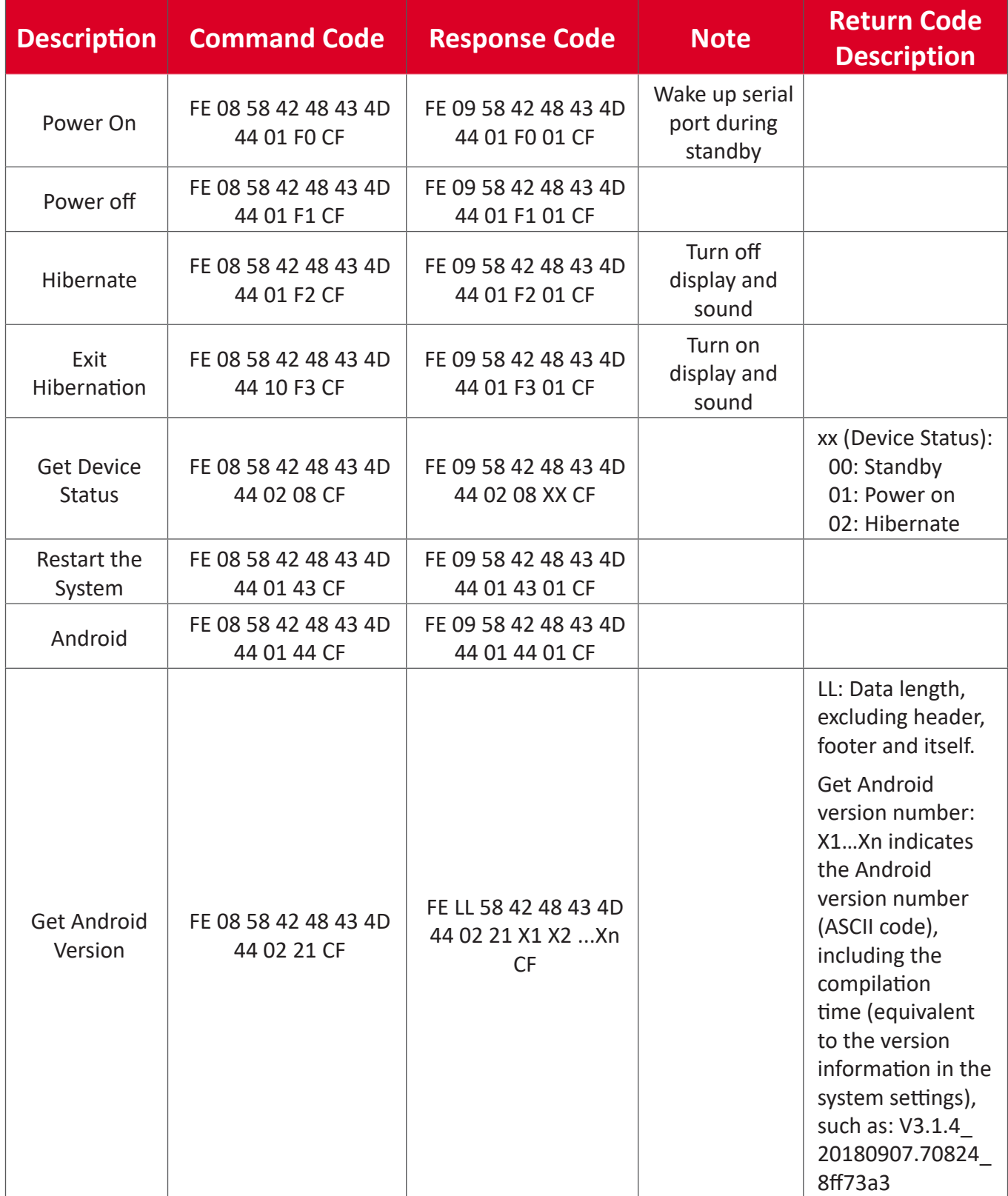

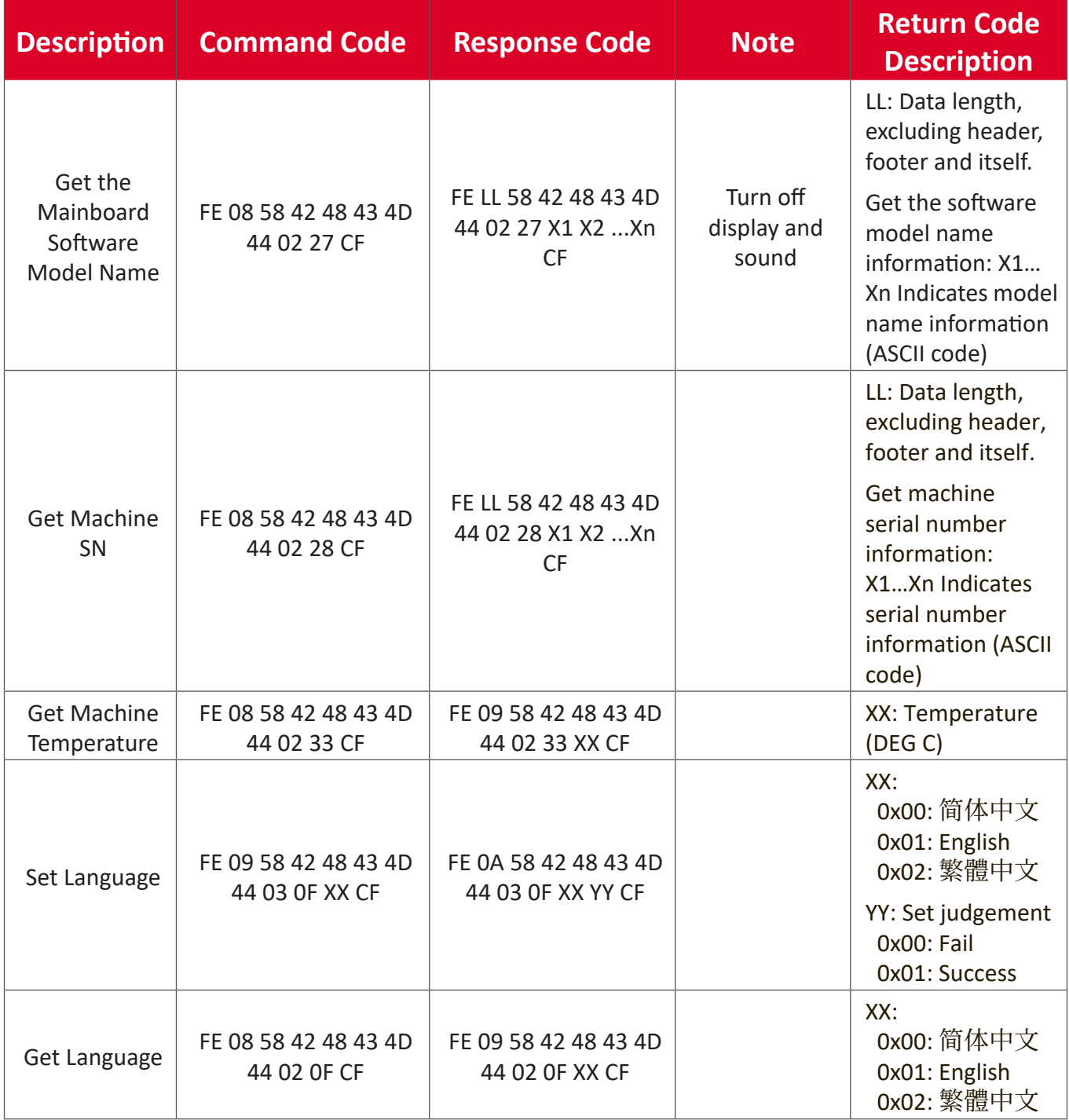

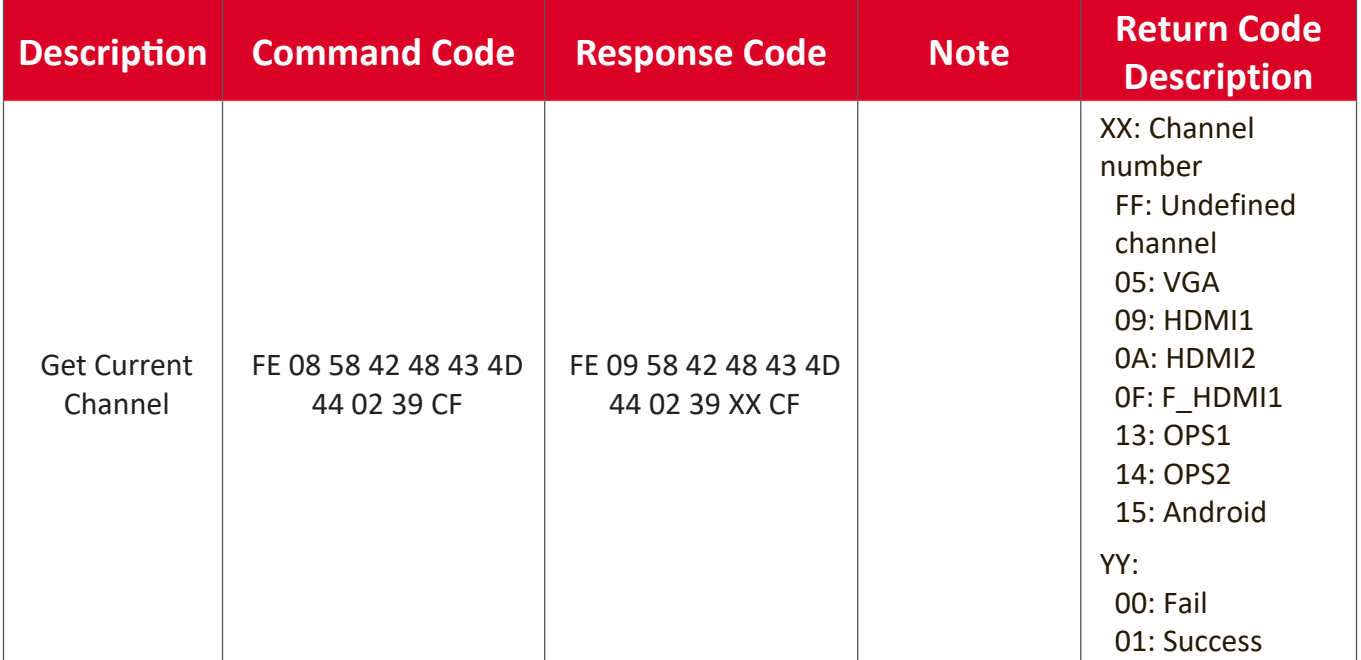

#### **Source Management**

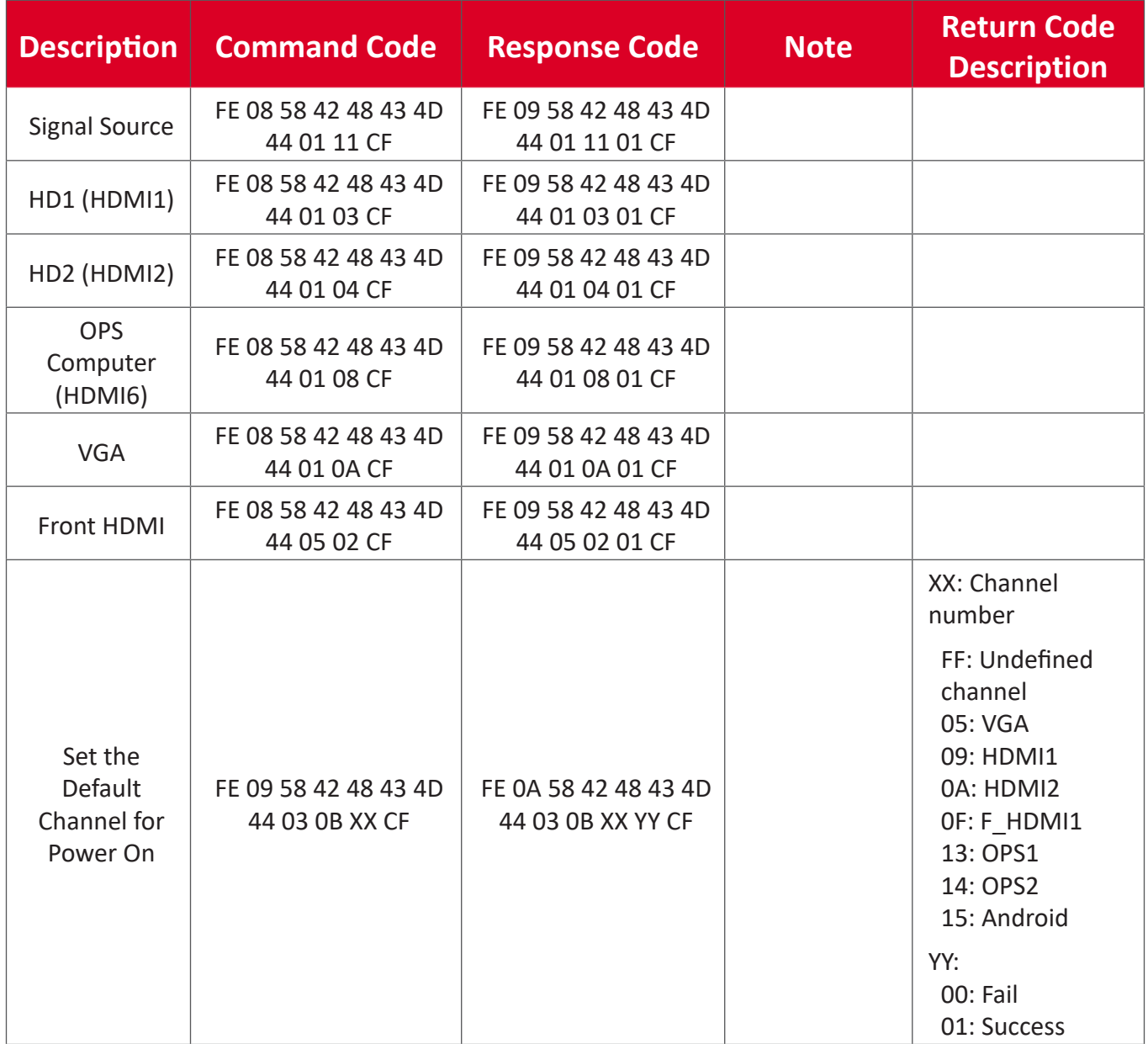

#### **Sound Management**

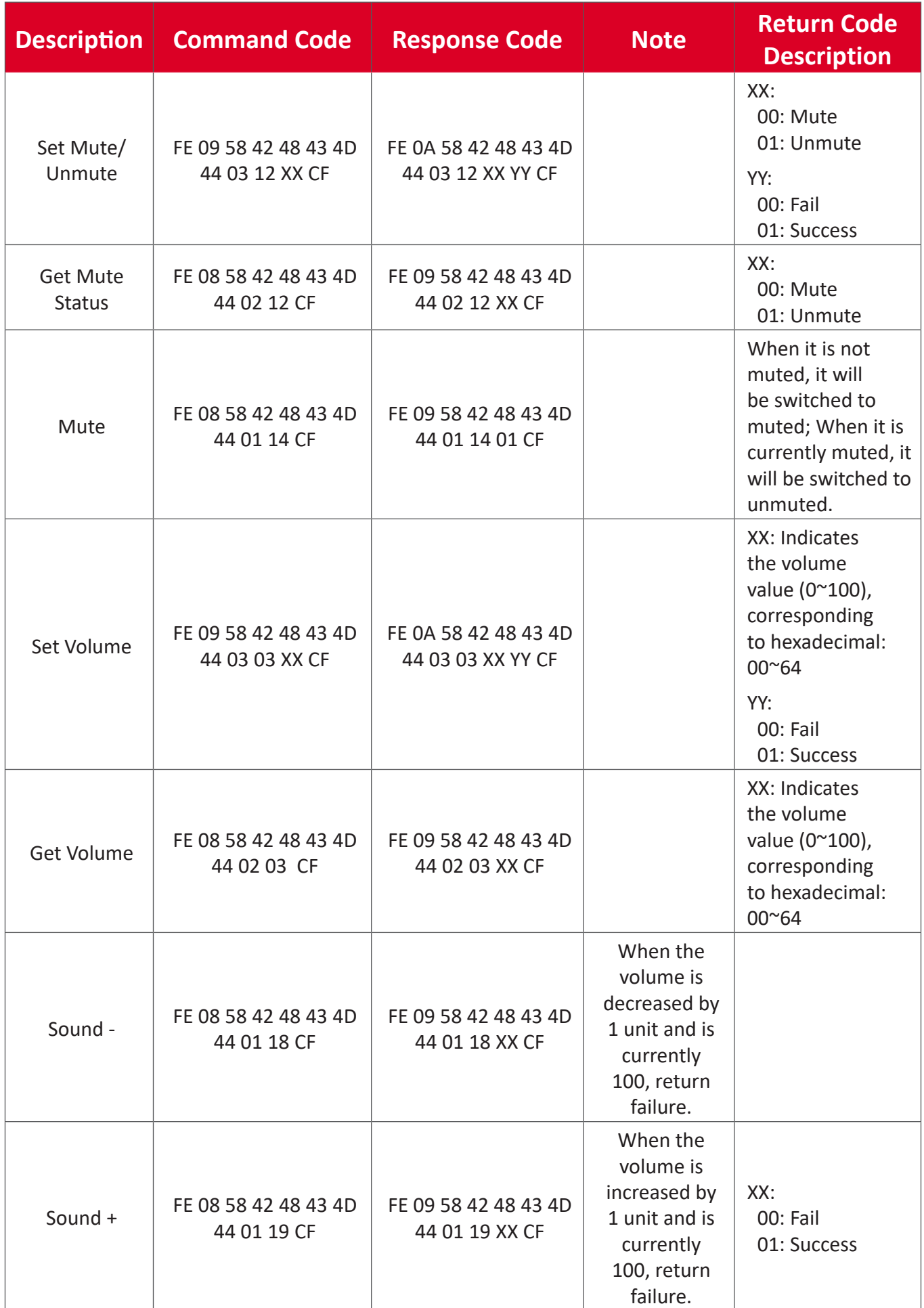

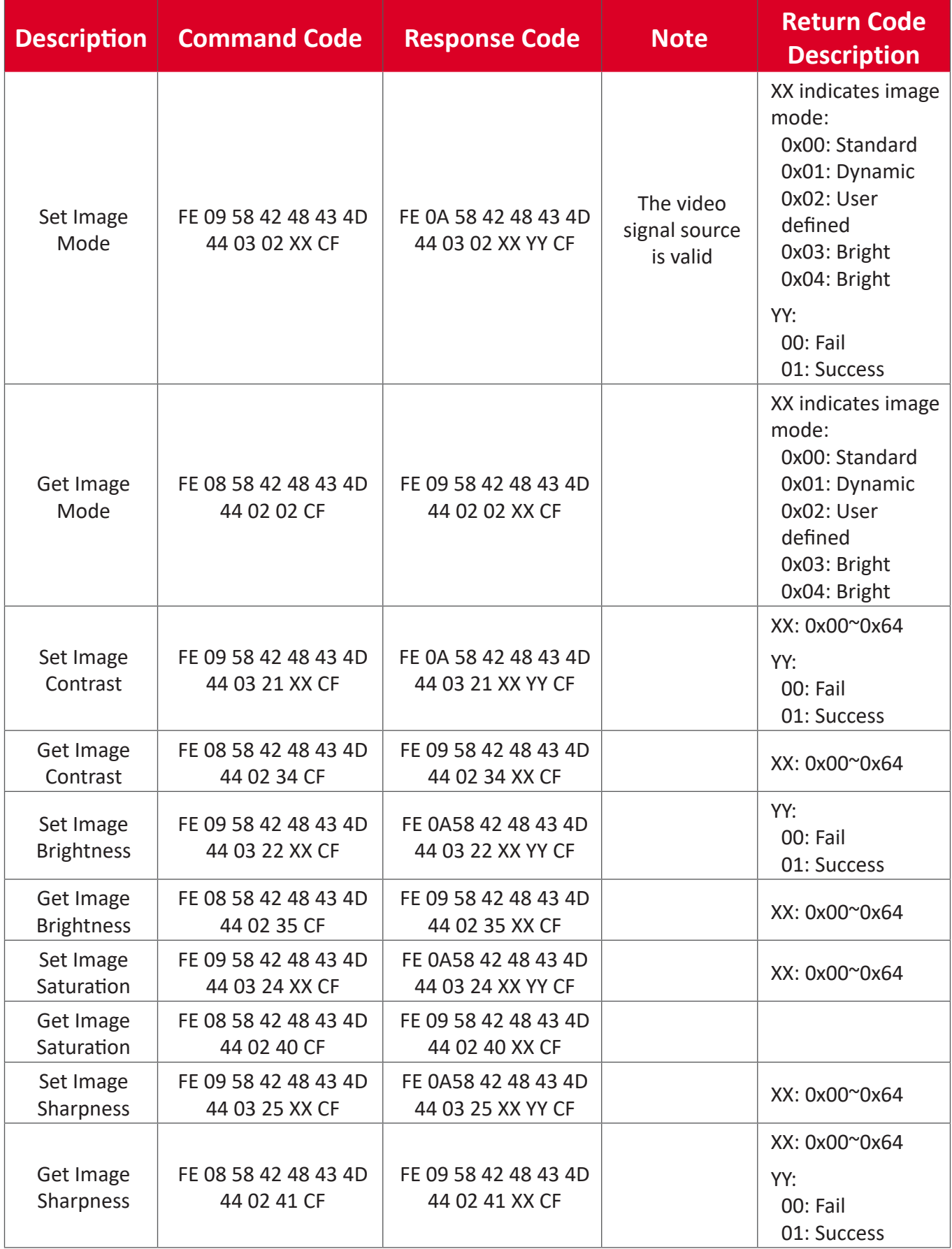

#### **Backlight Management**

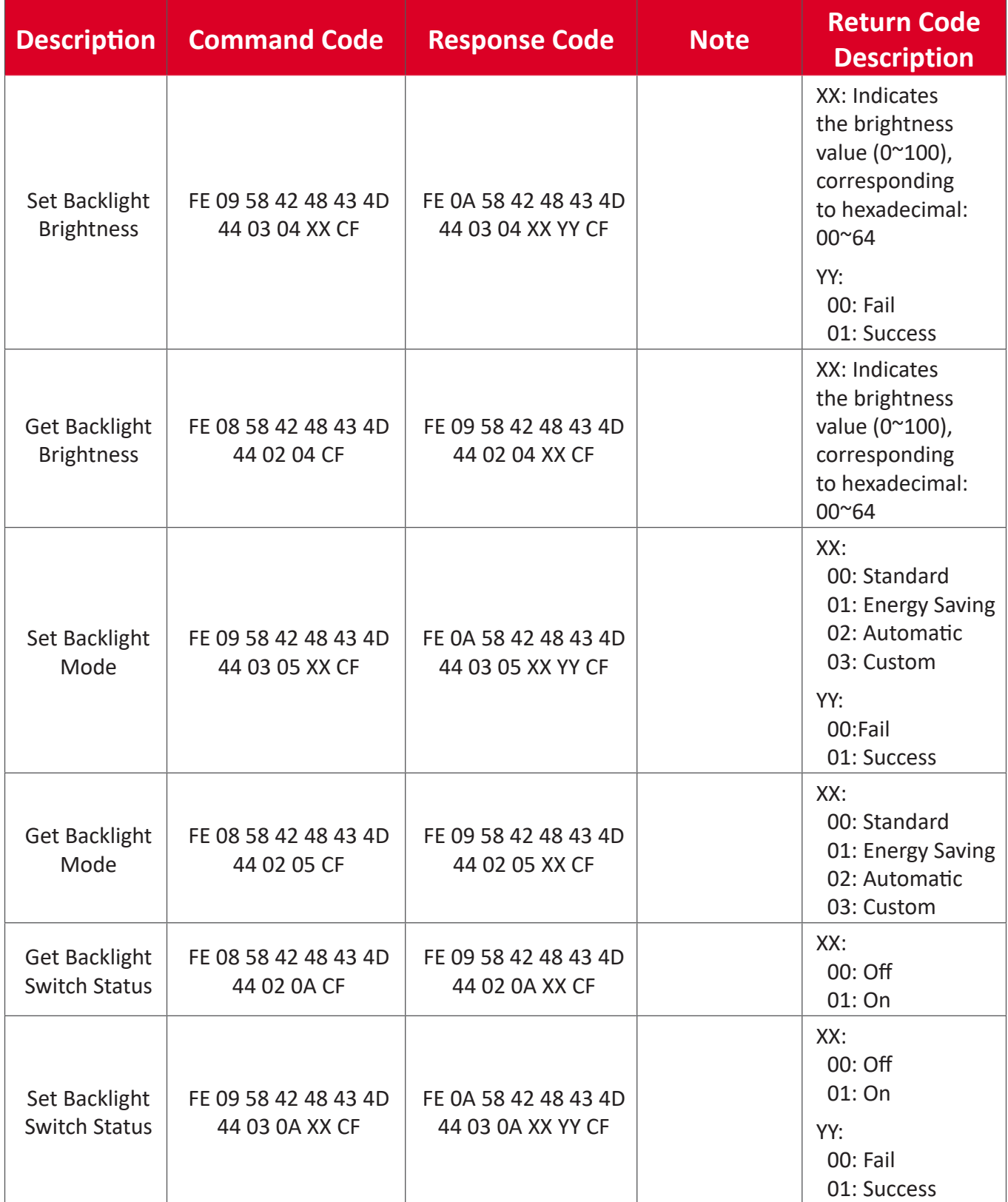

#### **Authority Management**

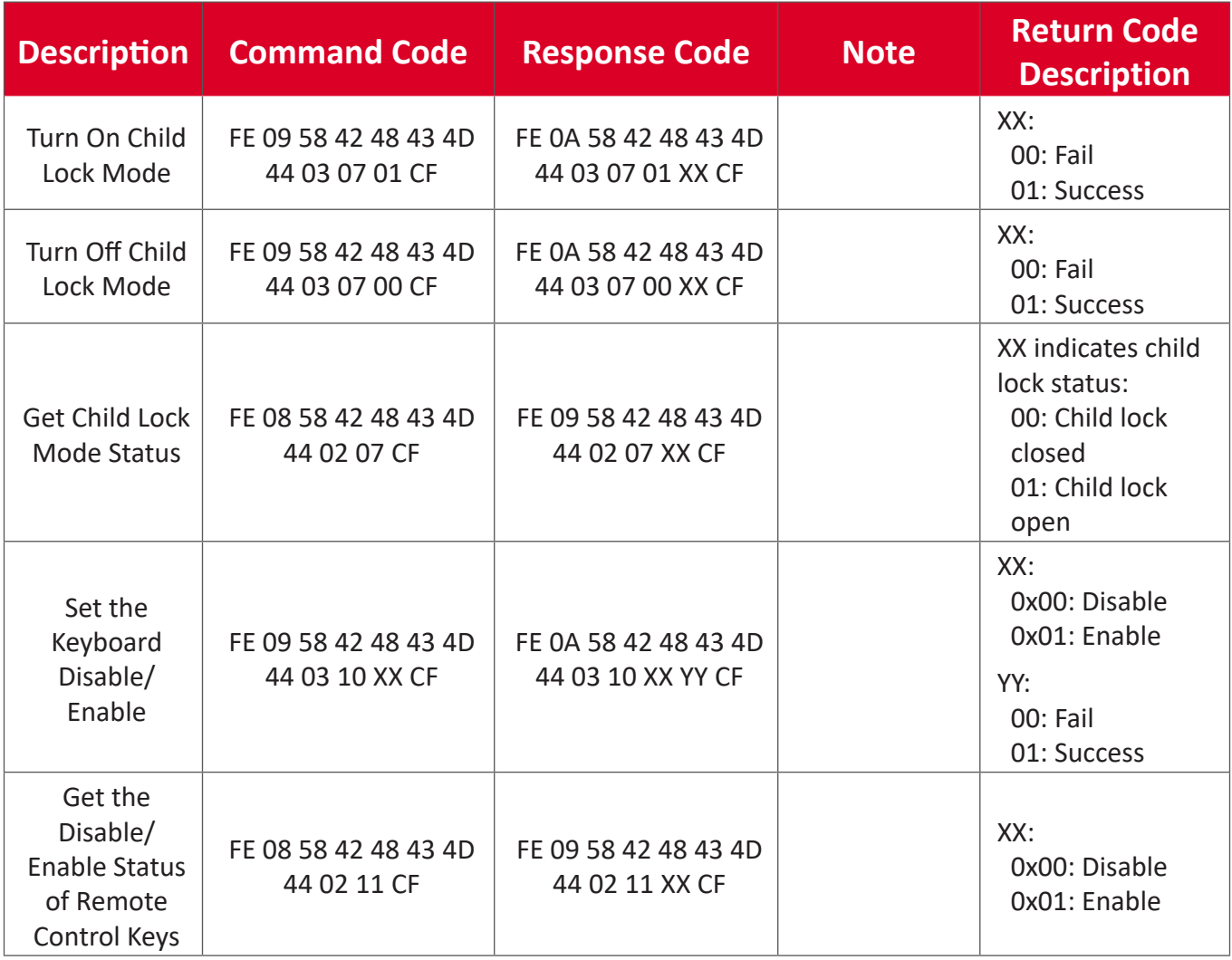

#### **Function Shortcuts Key**

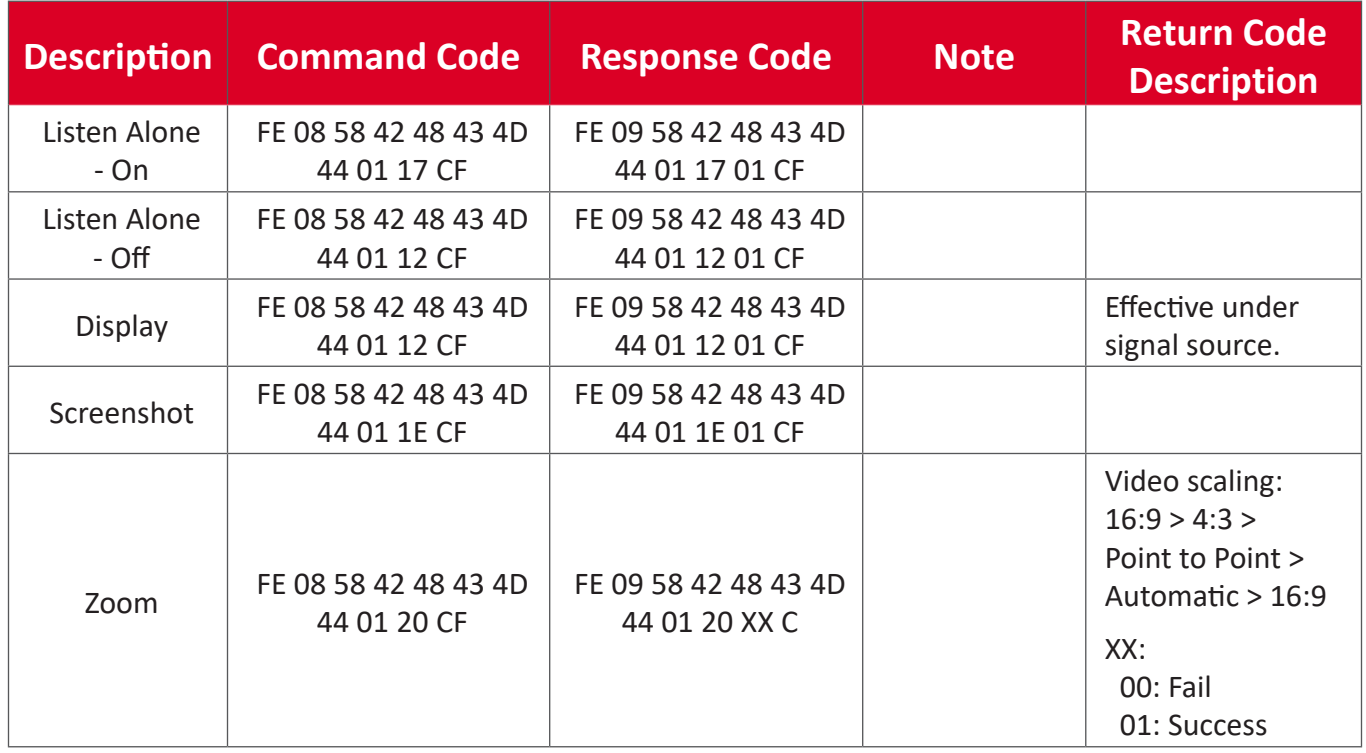

# **Peripheral Management**

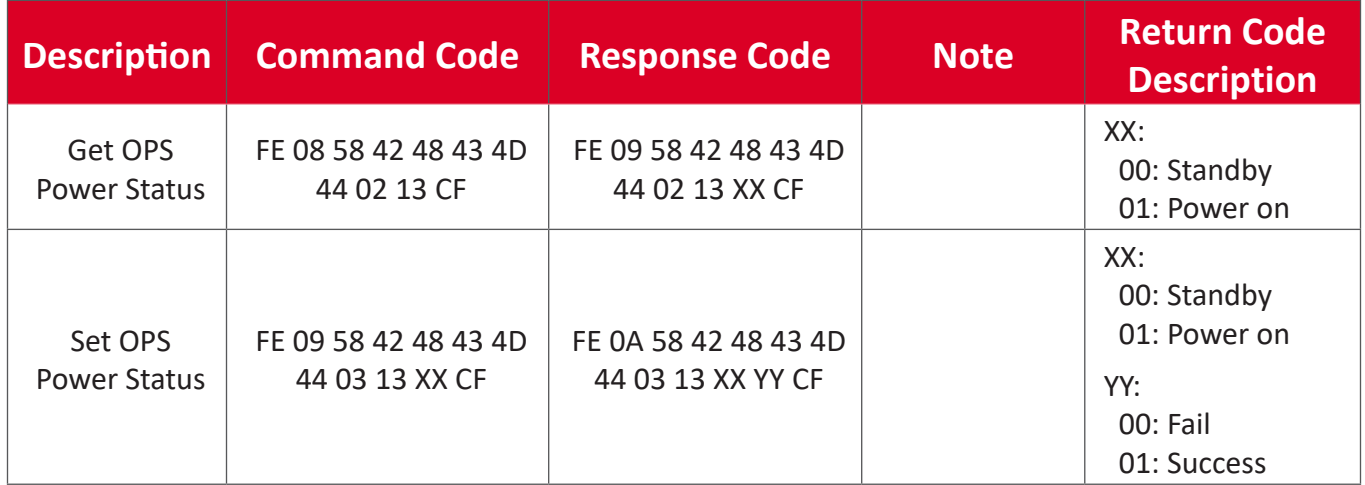

#### **Network Management**

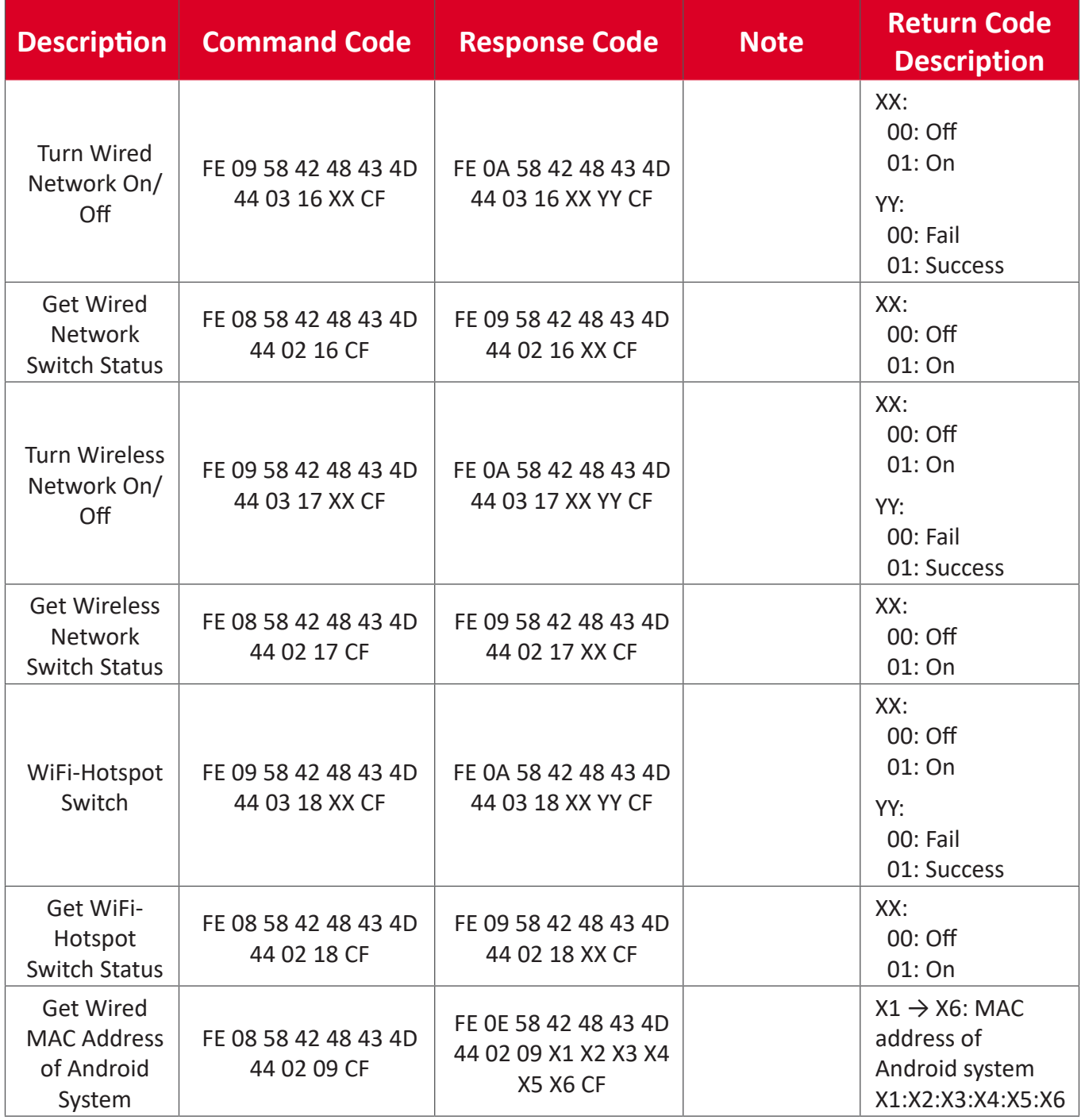

#### **Touch Management**

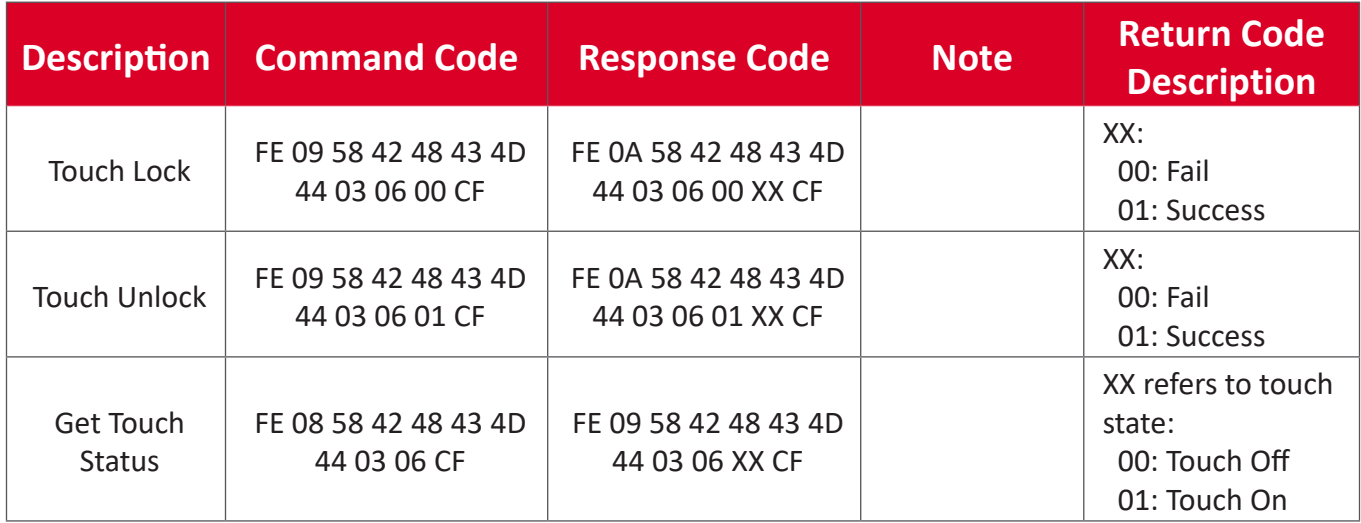

# **Appendix**

# **Specifications**

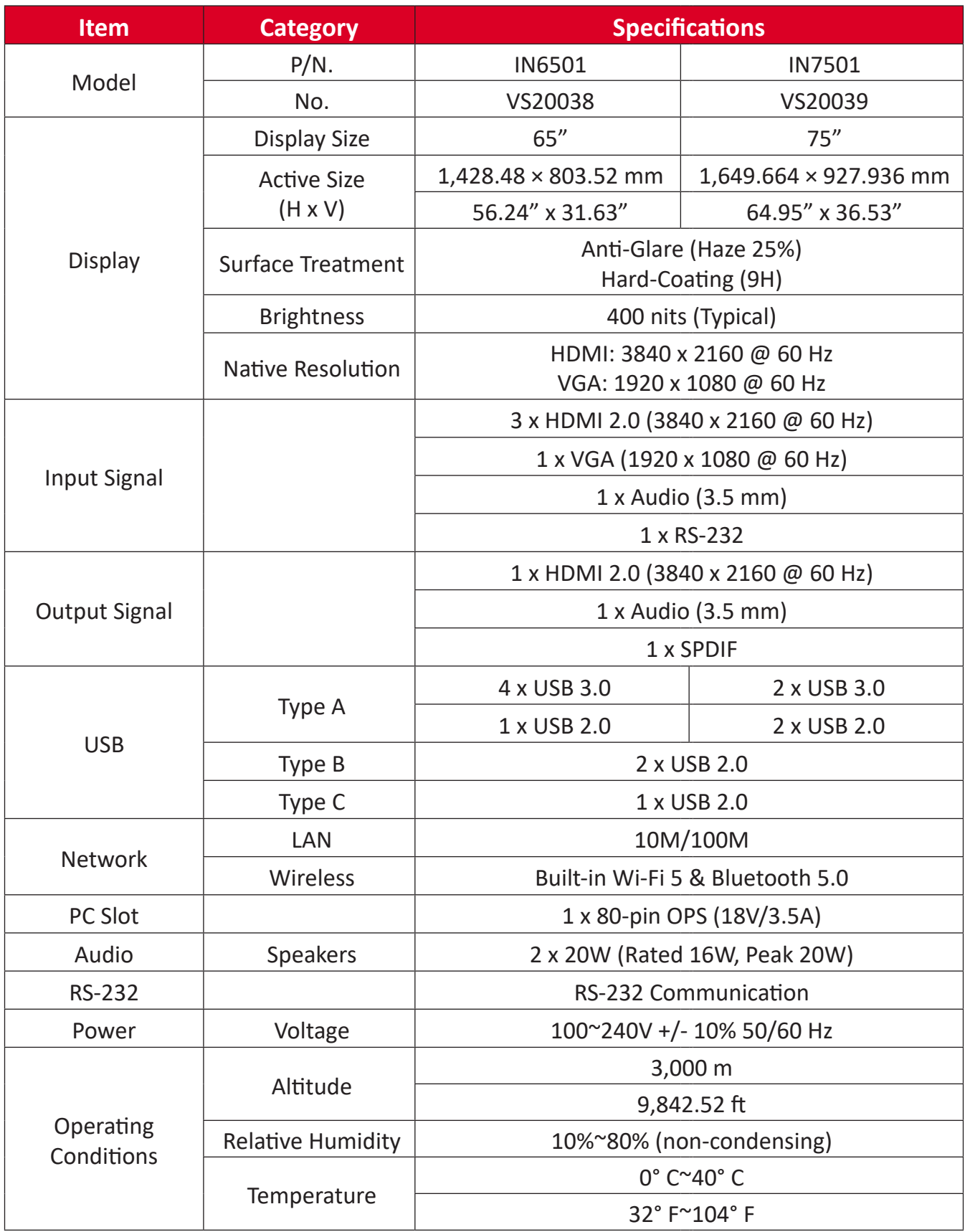

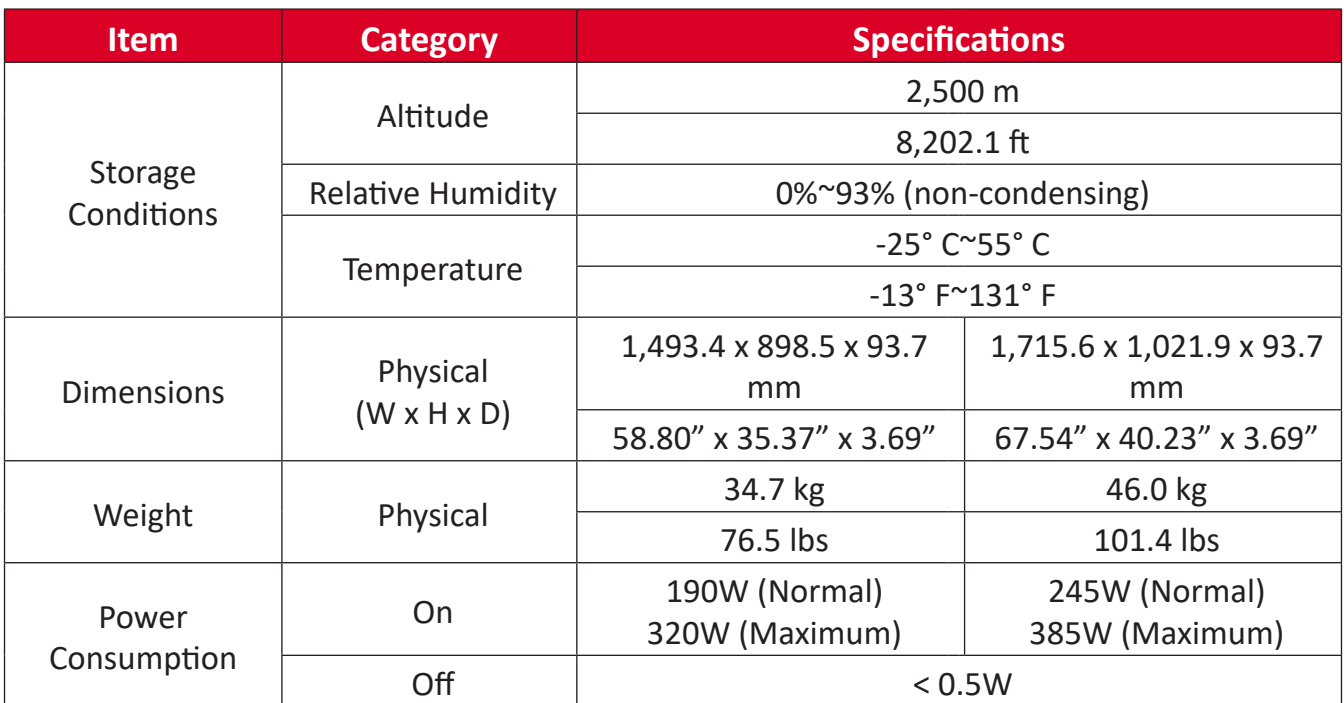

**NOTE:** Product specifications are subject to change without notice.

# **Resolution and Timings**

# **HDMI**

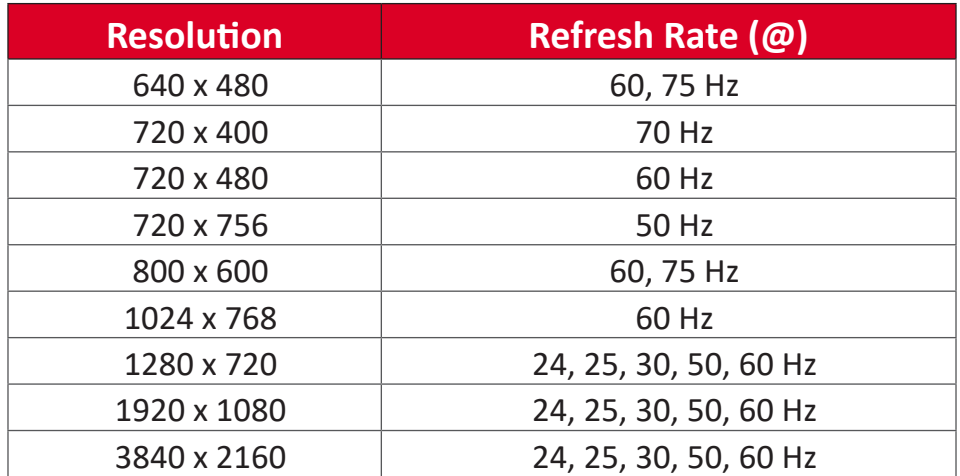

#### **VGA**

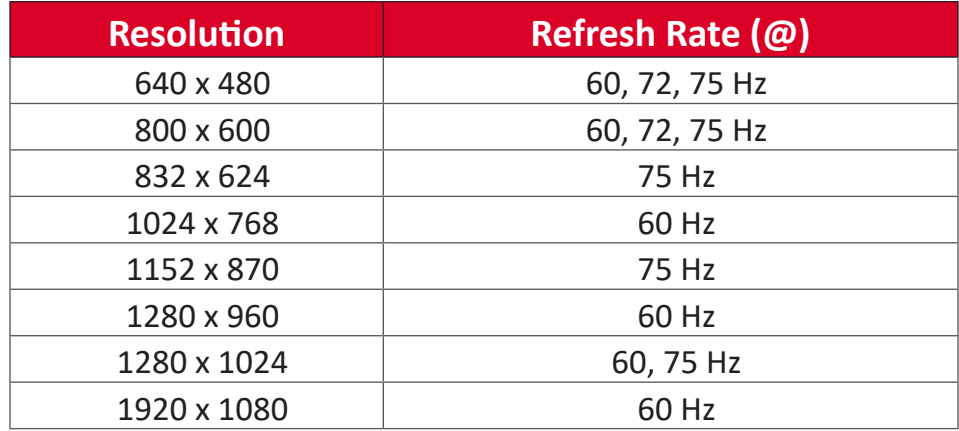

# **Troubleshooting**

This section describes some common problems that you may experience when using the ViewBoard.

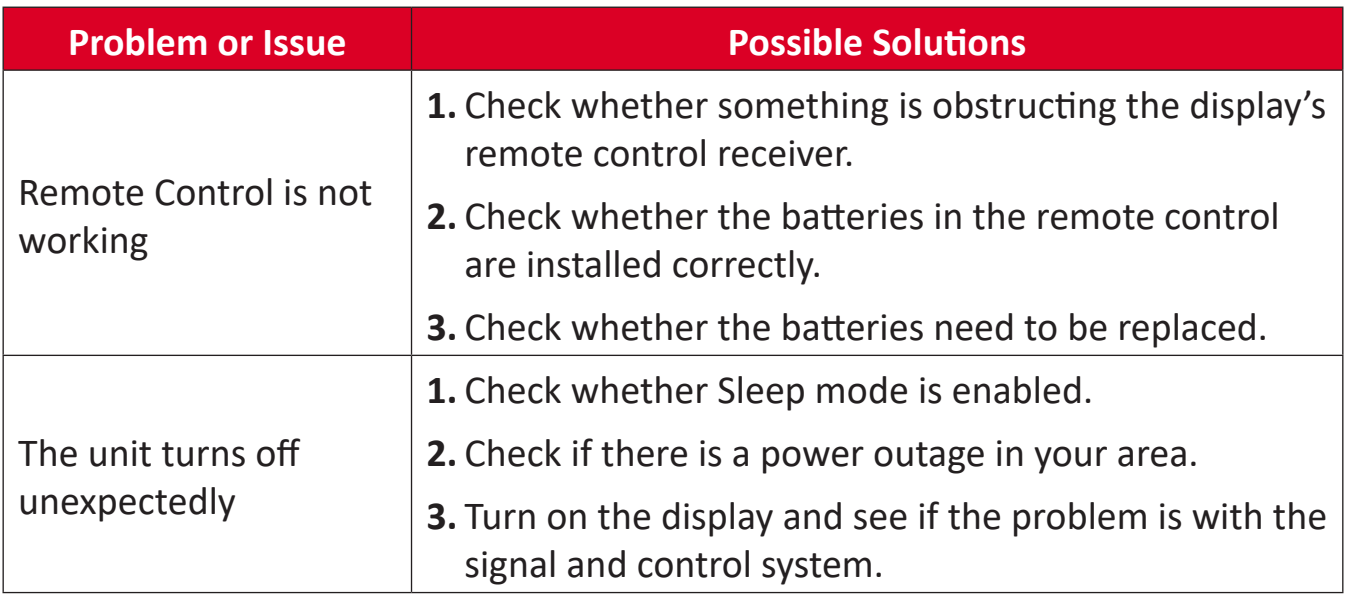

#### **PC Mode**

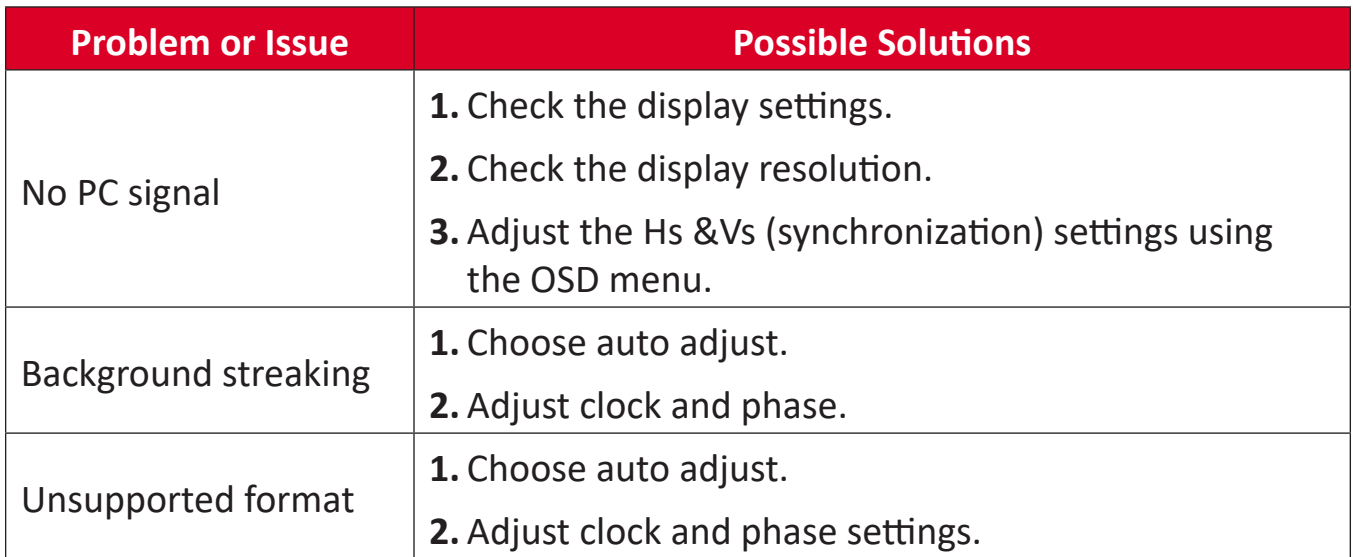

#### **Touch Function**

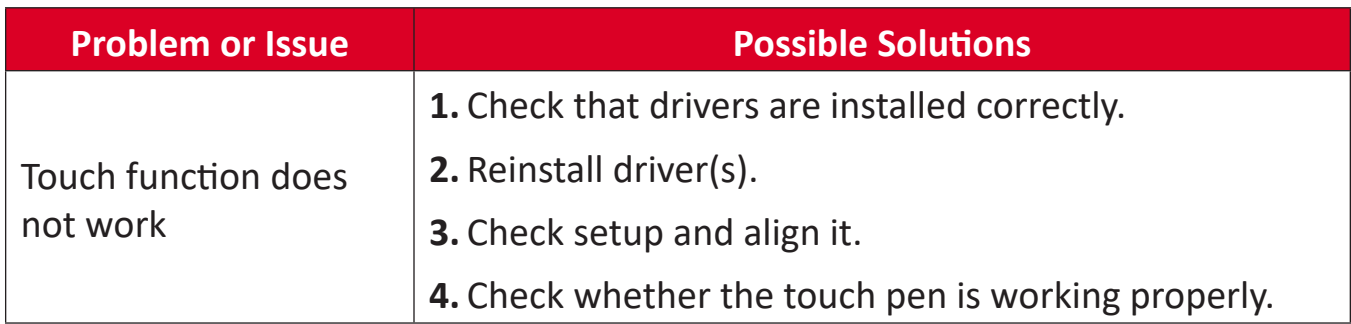

## **Video Not Working Properly**

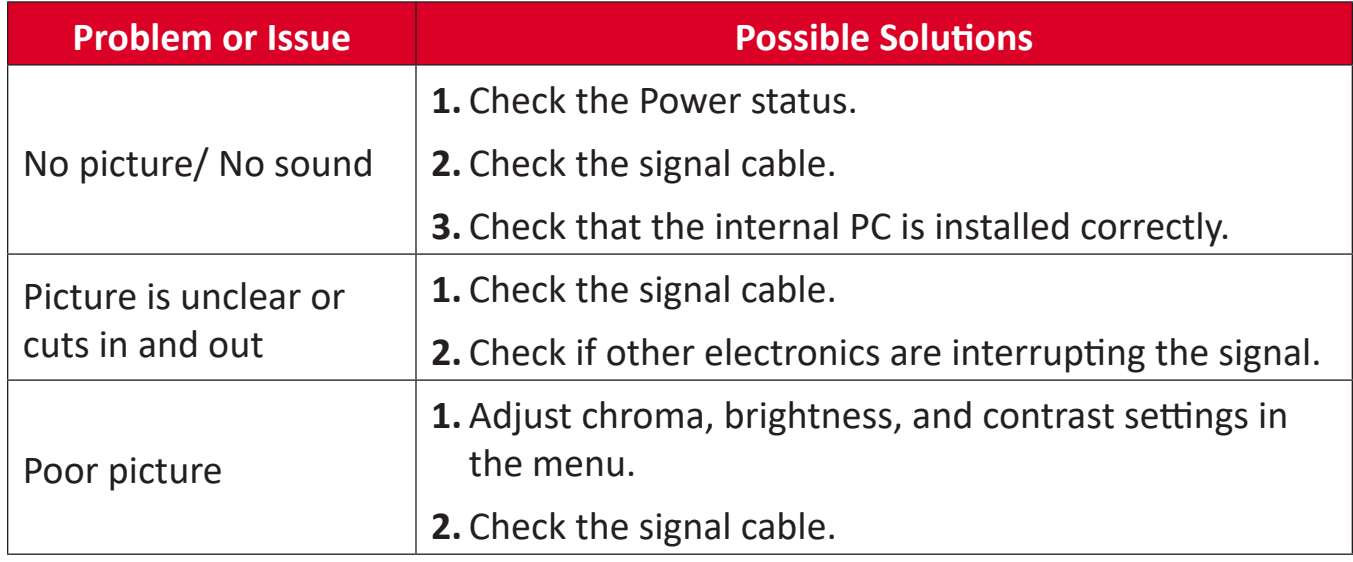

# **Audio Not Working Properly**

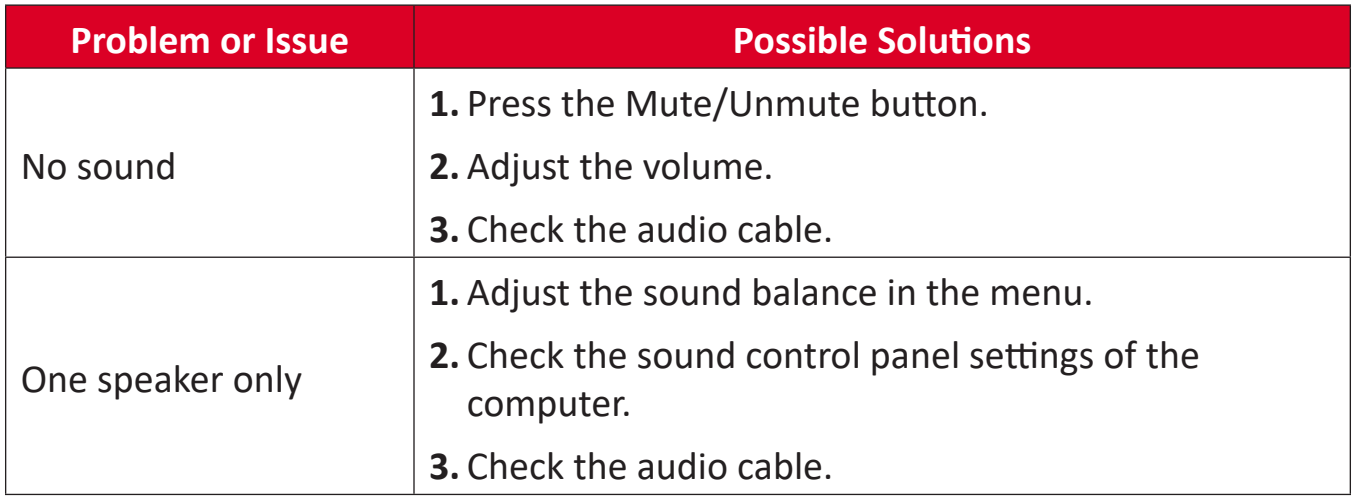

# **Maintenance**

#### **General Precautions**

- Make sure the device is turned off and the power cable is unplugged from the power outlet.
- Never spray or pour any liquid directly onto the screen or case.
- Handle the device with care, as a darker-colored device, if scuffed, may show marks more clearly than a lighter-colored device.
- Do not use the system continuously for long periods of time.

#### **Cleaning the Screen**

- Wipe the screen with a clean, soft, lint-free cloth. This removes dust and other particles.
- If the screen is still not clean, apply a small amount of non-ammonia, nonalcohol based glass cleaner onto a clean, soft, lint-free cloth; then wipe the screen.

## **Cleaning the Case**

- Use a soft, dry cloth.
- If the case is still not clean, apply a small amount of non-ammonia, non-alcohol based, mild non-abrasive detergent onto a clean, soft, lint-free cloth, then wipe the surface.

#### **Disclaimer**

- ViewSonic® does not recommend the use of any ammonia or alcohol-based cleaners on the display screen or case. Some chemical cleaners have been reported to damage the screen and/or case of the device.
- ViewSonic® will not be liable for damage resulting from use of any ammonia or alcohol-based cleaners.
	- **NOTE:** If condensation appears between the glass and the panel, keep the display turned on until the moisture disappears.

# **Regulatory and Service Information**

# **Compliance Information**

This section addresses all connected requirements and statements regarding regulations. Confirmed corresponding applications shall refer to nameplate labels and relevant markings on the unit.

### **Declaration of RoHS2 Compliance**

This product has been designed and manufactured in compliance with Directive 2011/65/EU of the European Parliament and the Council on restriction of the use of certain hazardous substances in electrical and electronic equipment (RoHS2 Directive) and is deemed to comply with the maximum concentration values issued by the European Technical Adaptation Committee (TAC) as shown below:

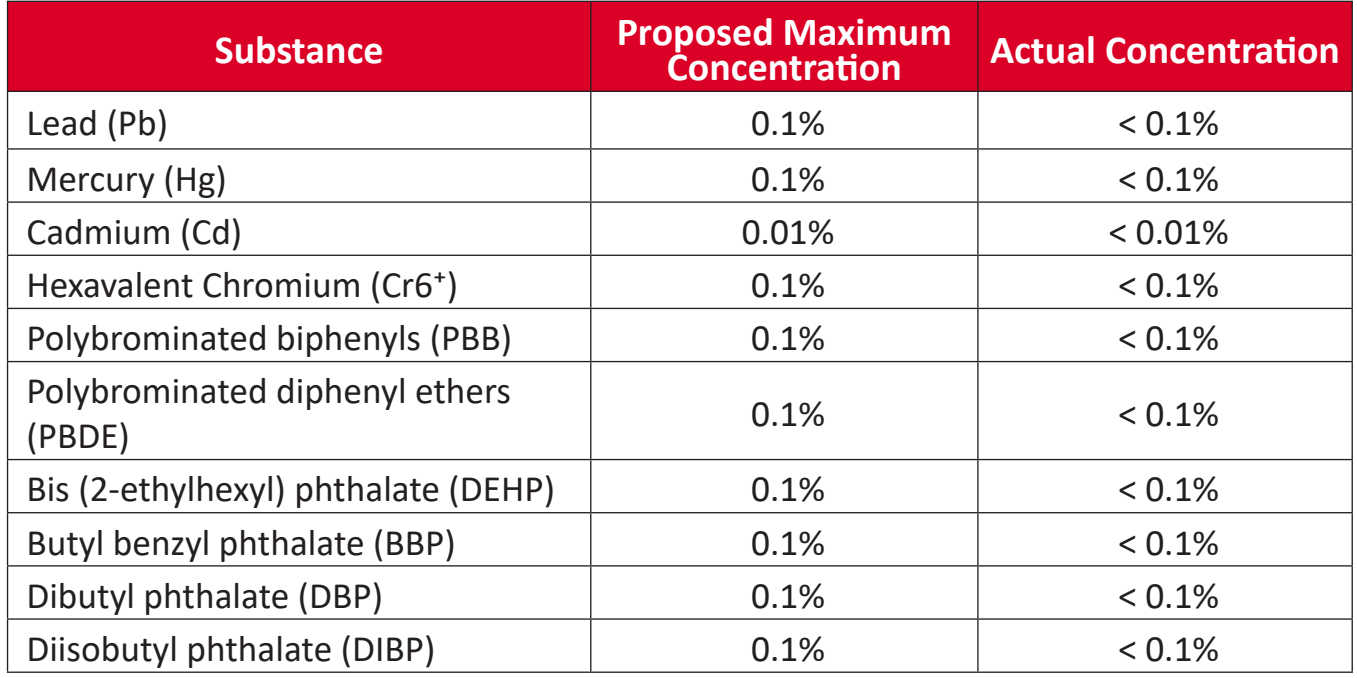

#### **Certain components of products as stated above are exempted under the Annex III of the RoHS2 Directives as noted below:**

- Copper alloy containing up to 4% lead by weight.
- Lead in high melting temperature type solders (i.e. lead-based alloys containing 85% by weight or more lead).
- Electrical and electronic components containing lead in a glass or ceramic other than dielectric ceramic in capacitors, e.g. piezoelectronic devices, or in a glass or ceramic matrix compound.
- Lead in dielectric ceramic in capacitors for a rated voltage of 125V AC or 250V DC or higher.
# **Indian Restriction of Hazardous Substances**

Restriction on Hazardous Substances statement (India). This product complies with the "India E-waste Rule 2011" and prohibits use of lead, mercury, hexavalent chromium, polybrominated biphenyls or polybrominated diphenyl ethers in concentrations exceeding 0.1 weight % and 0.01 weight % for cadmium, except for the exemptions set in Schedule 2 of the Rule.

# **Product Disposal at End of Product Life**

ViewSonic® respects the environment and is committed to working and living green. Thank you for being part of Smarter, Greener Computing. Please visit the ViewSonic® website to learn more.

# **USA & Canada:**

https://www.viewsonic.com/us/go-green-with-viewsonic

**Europe:**

<https://www.viewsonic.com/eu/environmental-social-governance/recycle>

**Taiwan:** 

https://recycle.moenv.gov.tw[/](https://recycle.epa.gov.tw/)

**For EU users, please contact us for any safety/accident issue experienced with this product:**

ViewSonic Europe Limited

**O** Haaksbergweg 75 1101 BR Amsterdam

**Netherlands** 

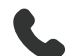

 $\leftarrow$  +31 (0) 650608655

 $\bowtie$  EPREL@viewsoniceurope.com

https://www.viewsonic.com/eu/

# **Copyright Information**

Copyright© ViewSonic® Corporation, 2024. All rights reserved.

Macintosh and Power Macintosh are registered trademarks of Apple Inc.

Microsoft, Windows, and the Windows logo are registered trademarks of Microsoft Corporation in the United States and other countries.

ViewSonic® and the three birds logo are registered trademarks of ViewSonic® Corporation.

VESA is a registered trademark of the Video Electronics Standards Association. DPMS, DisplayPort, and DDC are trademarks of VESA.

ENERGY STAR® is a registered trademark of the U.S. Environmental Protection Agency (EPA).

As an ENERGY STAR® partner, ViewSonic® Corporation has determined that this product meets the ENERGY STAR® guidelines for energy efficiency.

**Disclaimer:** ViewSonic® Corporation shall not be liable for technical or editorial errors or omissions contained herein; nor for incidental or consequential damages resulting from furnishing this material, or the performance or use of this product.

In the interest of continuing product improvement, ViewSonic® Corporation reserves the right to change product specifications without notice. Information in this document may change without notice.

No part of this document may be copied, reproduced, or transmitted by any means, for any purpose without prior written permission from ViewSonic® Corporation.

# **Customer Service**

For technical support or product service, see the table below or contact your reseller.

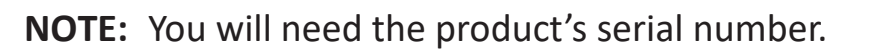

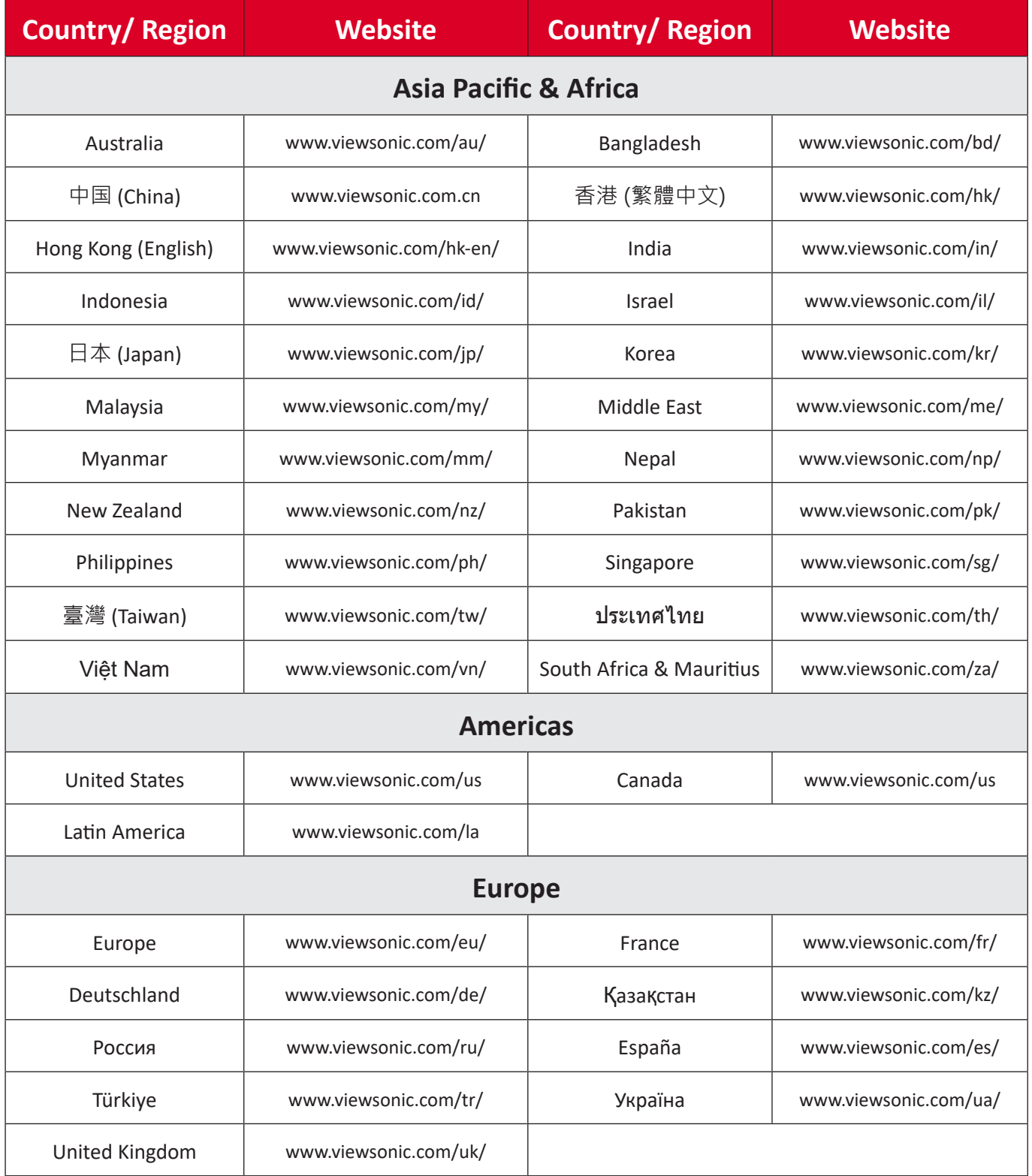

# **Limited Warranty**

## ViewSonic® Smart White Board

#### **What the warranty covers:**

ViewSonic® warrants its products to be free from defects in material and workmanship during the warranty period. If a product proves to be defective in material or workmanship during the warranty period, ViewSonic® will, at its sole option, and as your sole remedy, repair or replace the product with a similar product. Replacement Product or parts may include remanufactured or refurbished parts or components. The repair or replacement unit or parts or components will be covered by the balance of the time remaining on the customer's original limited warranty and the warranty period will not be extended. ViewSonic® provides no warranty for any third-party software whether included with the product or installed by the customer, installation of any unauthorized hardware parts or components (e.g. Projector Lamps). (Please refer to: "What the warranty excludes and does not cover" section).

#### **Who the warranty protects:**

This warranty is valid only for the first consumer purchaser.

## **What the warranty excludes and does not cover:**

- Any product on which the serial number has been defaced, modified, or removed.
- Damage, deterioration, or malfunction resulting from:
	- ͫ Accident, misuse, neglect, fire, water, lightning, or other acts of nature, unauthorized product modification, or failure to follow instructions supplied with the product.
	- ͫ Repair or attempted repair by anyone not authorized by ViewSonic®.
	- ͫ Damage to or loss of any programs, data, or removable storage media.
	- ͫ Normal wear and tear.
	- ͫ Removal or installation of the product.
- Software or data loss occurring during repair or replacement.
- Any damage of the product due to shipment.
- Causes external to the product, such as electric power fluctuations or failure.
- Use of supplies or parts not meeting ViewSonic's specifications.
- Failure of owner to perform periodic product maintenance as stated in the User Guide.
- Any other cause which does not relate to a product defect.
- Damage caused by static (non-moving) images displayed for lengthy periods of time (also referred to as image burn-in).
- Software Any third-party software included with the product or installed by the customer.
- Hardware/Accessories/Parts/Components Installation of any unauthorized hardware, accessories, consumable parts or components (e.g. Projector Lamps).
- Damage to, or abuse of, the coating on the surface of the display through inappropriate cleaning as described in the product User Guide.
- Removal, installation, and set-up service charges, including wall-mounting of the product.

# **How to get service:**

- For information about receiving service under warranty, contact ViewSonic<sup>®</sup> Customer Support (Please refer to the "Customer Service" page). You will need to provide your product's serial number.
- To obtain warranty service, you will be required to provide: (a) the original dated sales slip, (b) your name, (c) your address, (d) a description of the problem, and (e) the serial number of the product.
- Take or ship the product, freight prepaid, in the original container to an authorized ViewSonic® service center or ViewSonic®.
- For additional information or the name of the nearest ViewSonic® service center, contact ViewSonic®.

## **Limitation of implied warranties:**

There are no warranties, express or implied, which extend beyond the description contained herein including the implied warranty of merchantability and fitness for a particular purpose.

# **Exclusion of damages:**

ViewSonic's liability is limited to the cost of repair or replacement of the product. ViewSonic® shall not be liable for:

- Damage to other property caused by any defects in the product, damages based upon inconvenience, loss of use of the product, loss of time, loss of profits, loss of business opportunity, loss of goodwill, interference with business relationships, or other commercial loss, even if advised of the possibility of such damages.
- Any other damages, whether incidental, consequential or otherwise.
- Any claim against the customer by any other party.
- Repair or attempted repair by anyone not authorized by ViewSonic®.

# **Effect of state law:**

This warranty gives you specific legal rights, and you may also have other rights which vary from state to state. Some states do not allow limitations on implied warranties and/or do not allow the exclusion of incidental or consequential damages, so the above limitations and exclusions may not apply to you.

# **Sales outside the U.S.A. and Canada:**

For warranty information and service on ViewSonic® products sold outside of the U.S.A. and Canada, contact ViewSonic® or your local ViewSonic® dealer.

The warranty period for this product in mainland China (Hong Kong, Macao, and Taiwan Excluded) is subject to the terms and conditions of the Maintenance Guarantee Card.

For users in Europe and Russia, full details of warranty provided can be found at: <http://www.viewsonic.com/eu/> under "Support/Warranty Information".

# **Mexico Limited Warranty**

ViewSonic® Smart White Board

### **What the warranty covers:**

ViewSonic® warrants its products to be free from defects in material and workmanship, under normal use, during the warranty period. If a product proves to be defective in material or workmanship during the warranty period, ViewSonic® will, at its sole option, repair or replace the product with a like product. Replacement product or parts may include remanufactured or refurbished parts or components & accessories.

#### **Who the warranty protects:**

This warranty is valid only for the first consumer purchaser.

## **What the warranty excludes and does not cover:**

- Any product on which the serial number has been defaced, modified or removed.
- Damage, deterioration, or malfunction resulting from:
	- ͫ Accident, misuse, neglect, fire, water, lightning, or other acts of nature, unauthorized product modification, unauthorized attempted repair, or failure to follow instructions supplied with the product.
	- ͫ Causes external to the product, such as electrical power fluctuations or failure.
	- ͫ Use of supplies or parts not meeting ViewSonic®'s specifications.
	- ͫ Normal wear and tear.
	- ͫ Any other cause which does not relate to a product defect.
- Any product exhibiting a condition commonly known as "image burn-in" which results when a static image is displayed on the product for an extended period of time.
- Removal, installation, insurance, and set-up service charges.

#### **How to get service:**

For information about receiving service under warranty, contact ViewSonic® Customer Support (Please refer to the attached "Customer Service" page). You will need to provide your product's serial number, so please record the product information in the space provided below on your purchase for your future use. Please retain your receipt of proof of purchase to support your warranty claim.

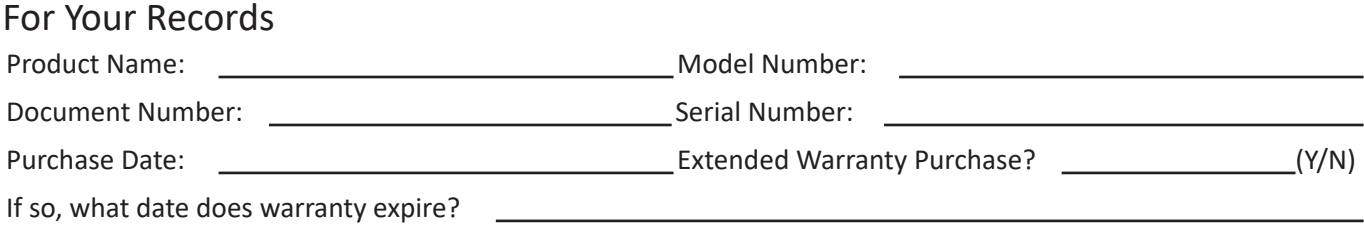

- To obtain warranty service, you will be required to provide (a) the original dated sales slip, (b) your name, (c) your address, (d) a description of the problem, and (e) the serial number of the product.
- Take or ship the product, in the original container packaging, to an authorized ViewSonic® service center.
- Round trip transportation costs for in-warranty products will be paid by ViewSonic®.

## **Limitation of implied warranties:**

There are no warranties, express or implied, which extend beyond the description contained herein including the implied warranty of merchantability and fitness for a particular purpose.

## **Exclusion of damages:**

ViewSonic®'s liability is limited to the cost of repair or replacement of the product. ViewSonic® shall not be liable for:

- Damage to other property caused by any defects in the product, damages based upon inconvenience, loss of use of the product, loss of time, loss of profits, loss of business opportunity, loss of goodwill, interference with business relationships, or other commercial loss, even if advised of the possibility of such damages.
- Any other damages, whether incidental, consequential or otherwise.
- Any claim against the customer by any other party.
- Repair or attempted repair by anyone not authorized by ViewSonic®.

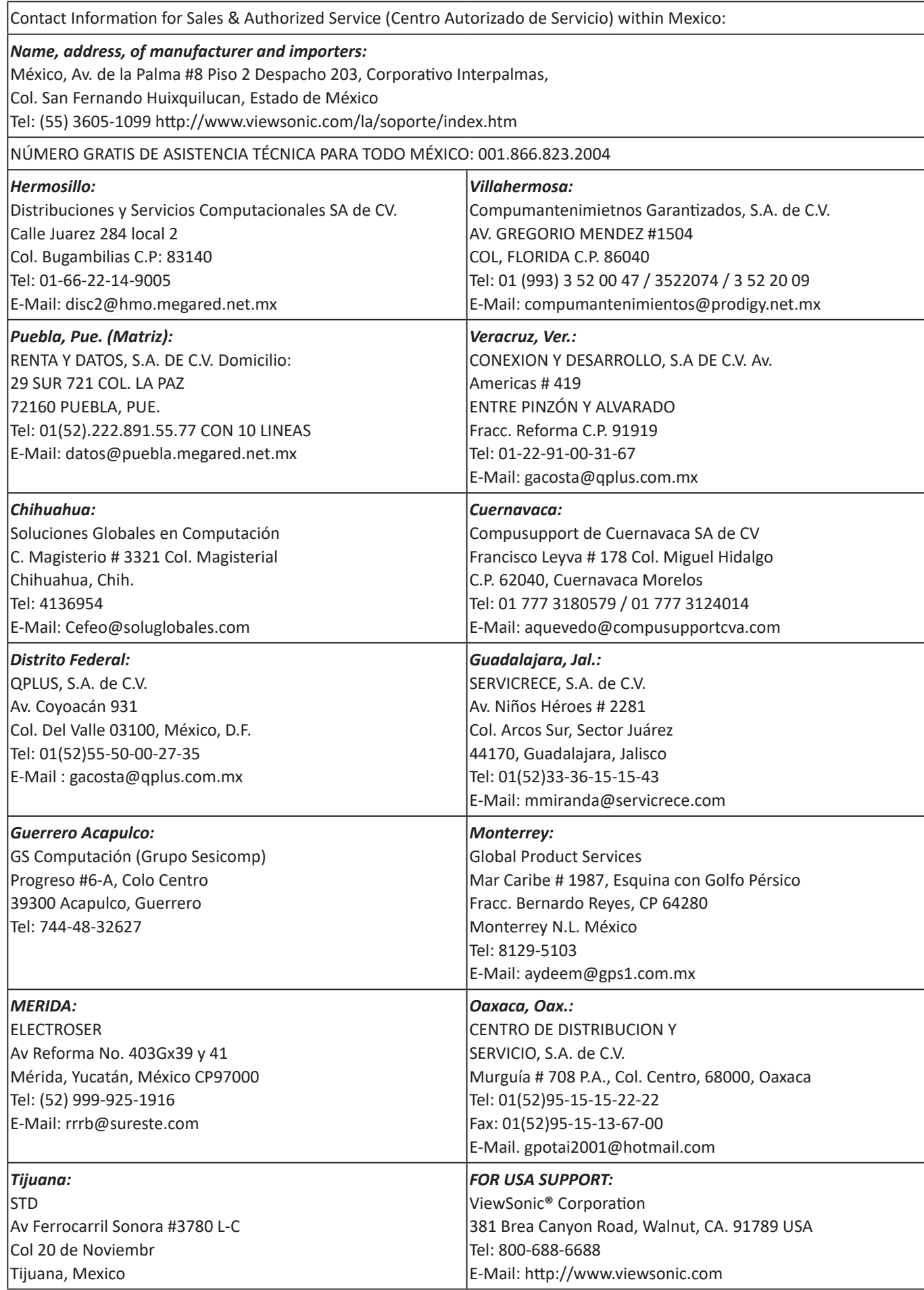

Smart White Board Warranty Term Template In UG VSC\_TEMP\_2013

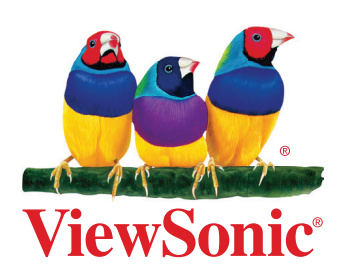